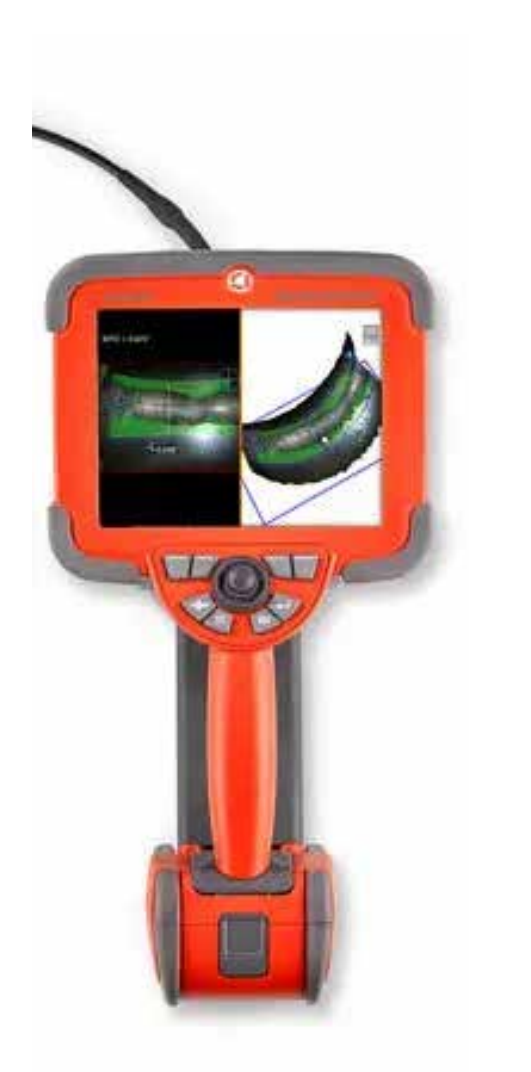

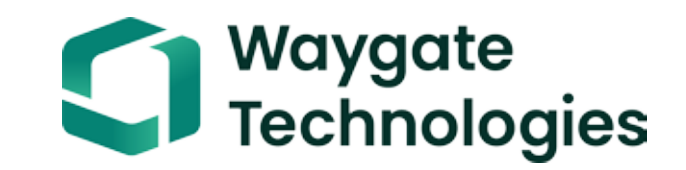

# Everest Mentor Visual iQ VideoProbe™ دليل التشغيل

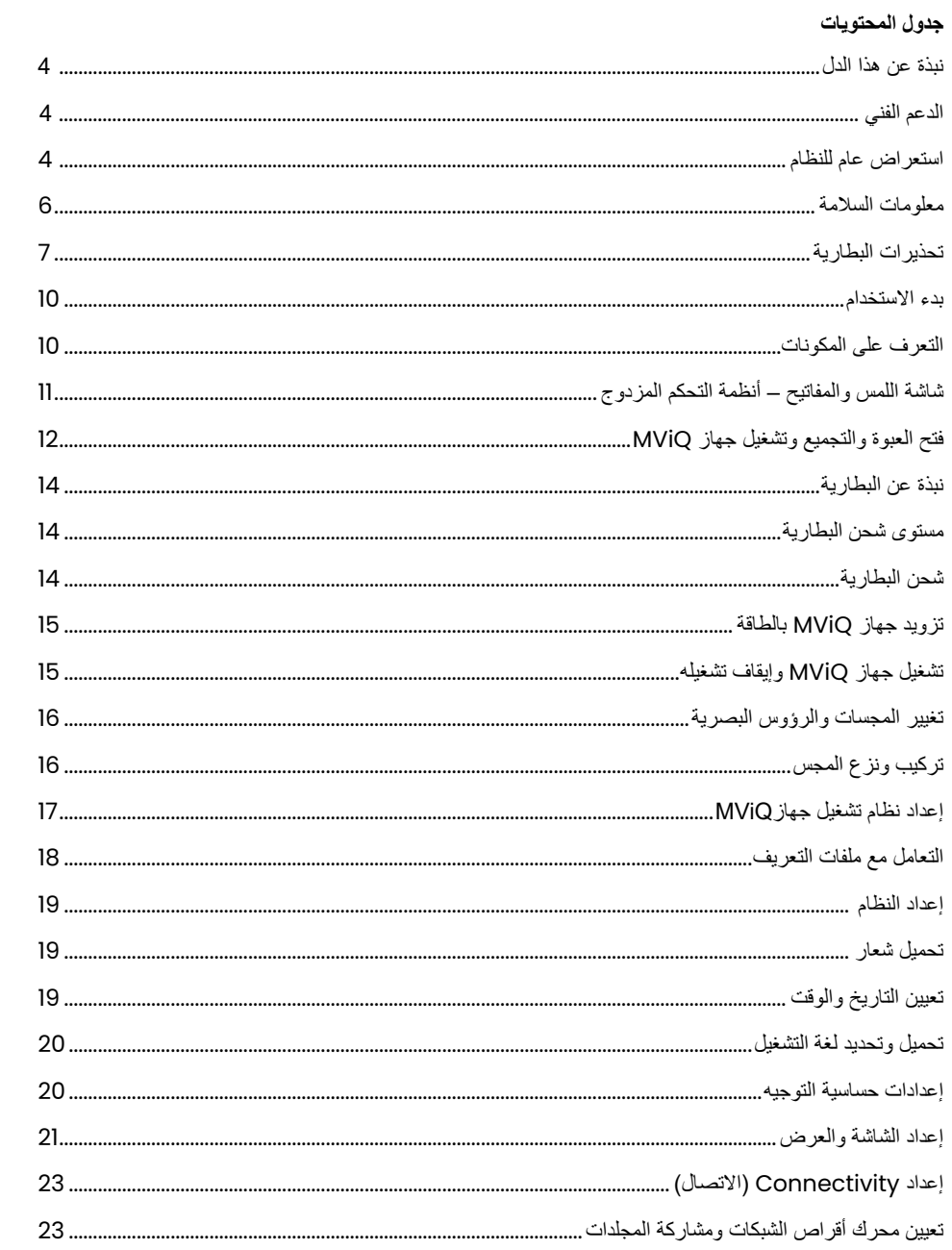

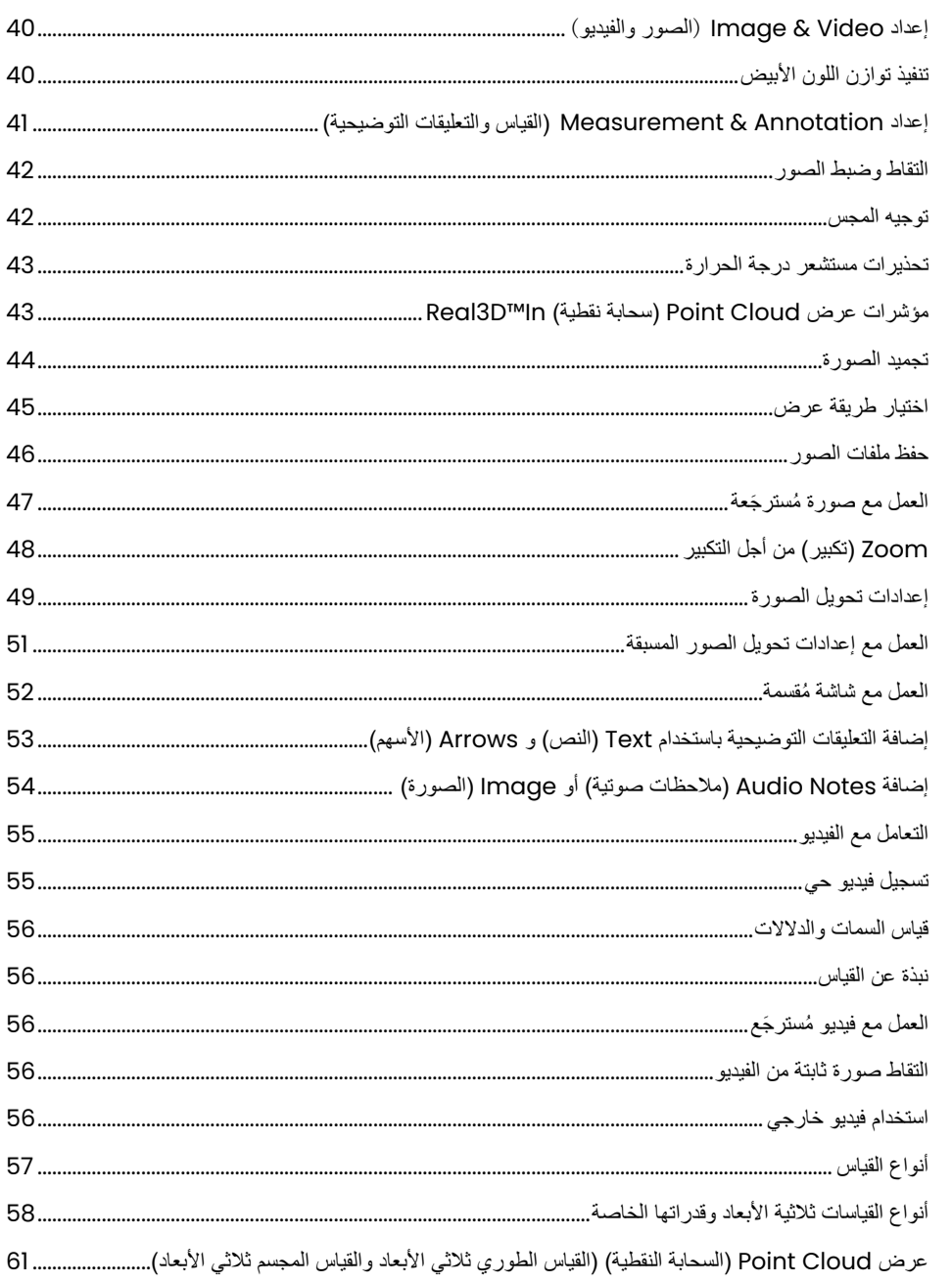

### جدول المحتويات

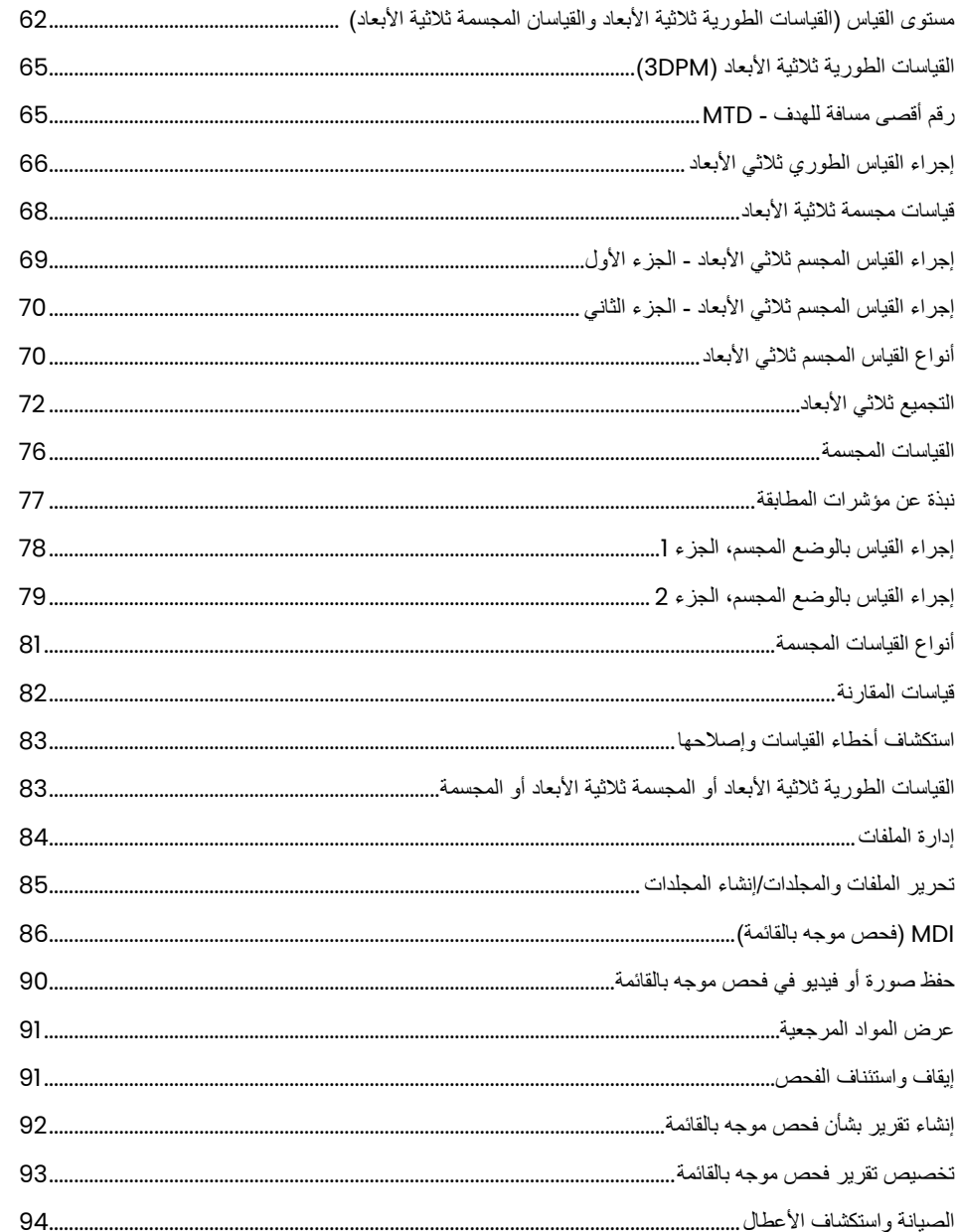

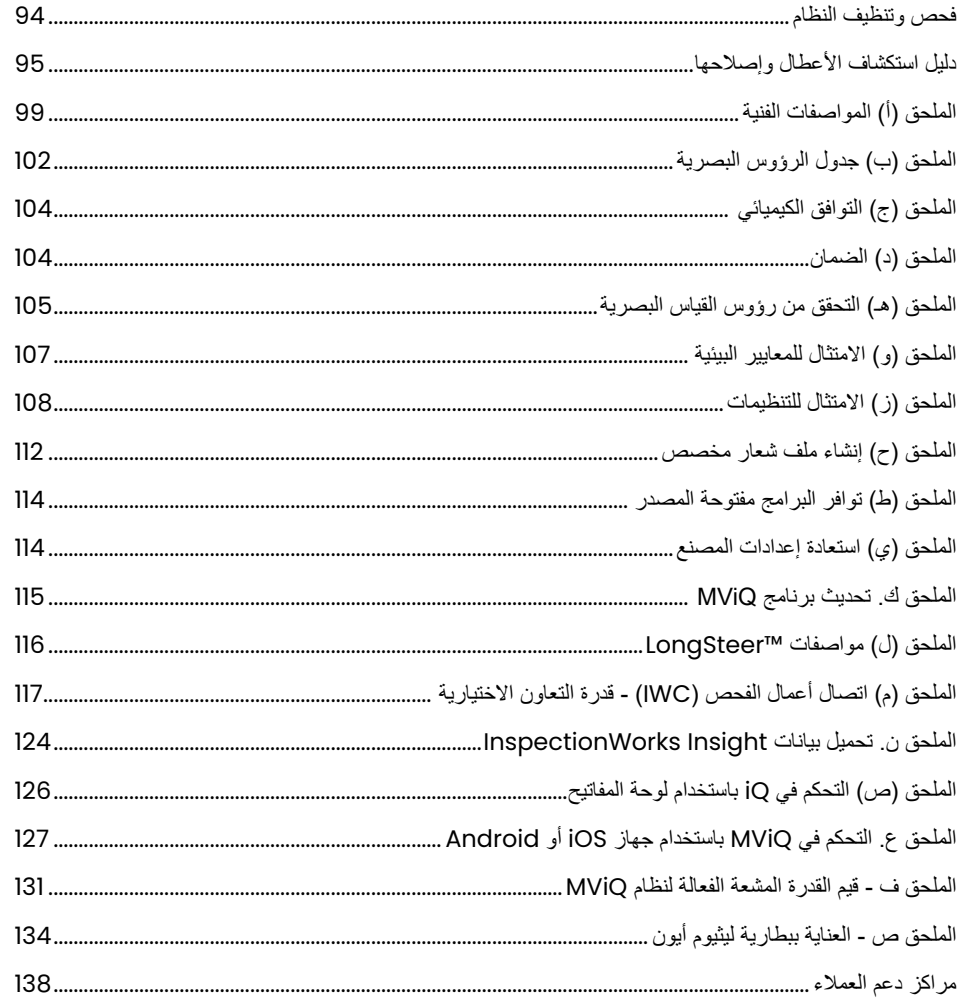

# مقدمة

## **نبذة عن هذا الدليل**

<span id="page-3-0"></span>يُستخدم هذا الدليل والجهاز المذكور فيه من قِبل فنيو الفحص المين لذيهم لوليا والمراسم الذين المجانسيات المثال الكمبيوتر ولكن قد لا يكون سبق لهم التعامل مع نظام الفحص المصور. يحتوي هذا الدليل على إرشادات الأمان والتوافق والتشغيل والصيانة الأساسية لنظام جهاز ™VideoProbe. لضمان سلامة المشغل، يُرجى قراءة وفهم هذا الدليل قبل استخدام النظام.

المراجعة R، 2022/10

# **الدعم الفني**

للحصول على مساعدة إضافية، تفضل بزيارة https://www.bakerhughesds.com/waygate-technologies/ndt-services/remote-support-services للحصول على قائمة كاملة ببيانات الاتصال. فيما يلي معلومات االتصال الخاصة بالدعم الفني:

> الهاتف العالمي: ،1-866-243-2638 الخيار 2 RemoteService@BakerHughes.com :اإللكتروني البريد

# **استعراض عام للنظام**

نظام (Everest Mentor Visual iQ (MViQ المتين والموثوق هو عبارة عن جهاز فحص مصور مرن ومتقدم يُستخدم للفحص البصري عن بُعد (RVI).

يعمل نظام MViQ من خالل ممرات الوصول، على توفير صور عالية الدقة للتفاصيل الداخلية لمحركات التوربينات وهياكل الطائرات ومحركات السيارات واألنابيب والسفن وصناديق تروس توربينات الرياح والهياكل تحت الماء، إلخ.

ويستخدم MViQ نظام ™TrueSight لتقديم صور عالية الجودة ومصدر ضوء عالي الكثافة ومعالجة بصرية متميزة للحصاء فيديو وصور ثابتة أكثر وضوحًا وأدق من خلال الجهاز. تضيء حزمة الألياف الضوئية للمجس منطقة الفحص بالضوء الناتج عن محرك ضوء متقدم في المجس وفي نهاية المجموعة من الكامورة الصورة إلى المجام المجس معرس المجس ويعرض النظام الصورة على الجهاز اليدوي. ال يتطلب الجهاز أي تركيز ً نظرا ألن نظام MViQ يحتوي على نظام بصري ذي تركيز ثابت وعمق أكبر للحقل.

تتيح قدرات القياس )قياسية مع تكوين MViQ )لنظامك تحليل وقياس الدالالت والسمات. يوفر TMD3Real سحابة نقطية سطحية بالكامل للسطح المستهدف لعرض مواقع مؤشر القياس ومعالجتها وتحسينها.

يتوافق نظام MViQ مع الذواكر اإلصبعية عبر USB ولوحات مفاتيح عبر USB ومحركات أقراص المحمولة عبر USB ومعظم أجهزة التخزين األخرى المستندة إلى منفذ USB.

من خلال مجسات ™QuickChange قابلة للتبديل، يمكنك إعادة تكوين النظام بسر عة لتحقيق أقصى قدر من الإنتاجية.

يتوفر في ثلاثة إصدارات؛ تكوينات Inspect وAnalyze. يستطيع MViQ تلبية احتياجات الفحص المتنوعة بين مختلف الصناعات. يُرجى الرجوع إلى الدليل في الصفحة التالية لتحديد التكوين الانسب لاستخداماتك.

### **معدات قياسية**

MViQ<br>بطارية ليثيوم أيون تعمل لساعتين<br>علبة تخزين MViQ

محول تيار متردد/شاحن بطارية<br>علبة تخزين الرأس البصري علبة تخزين MViQ Thumbdrive USB يحتوي على وثائق تشمل دليل المستخدم

#### **الميزات االختيارية**

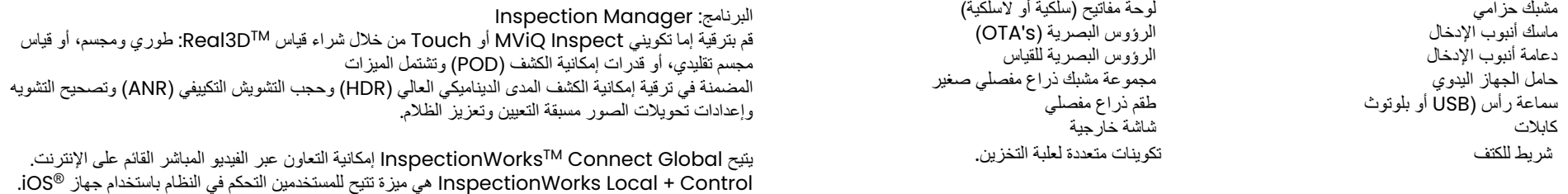

MViQ – يتوفر في ثالثة تكوينات

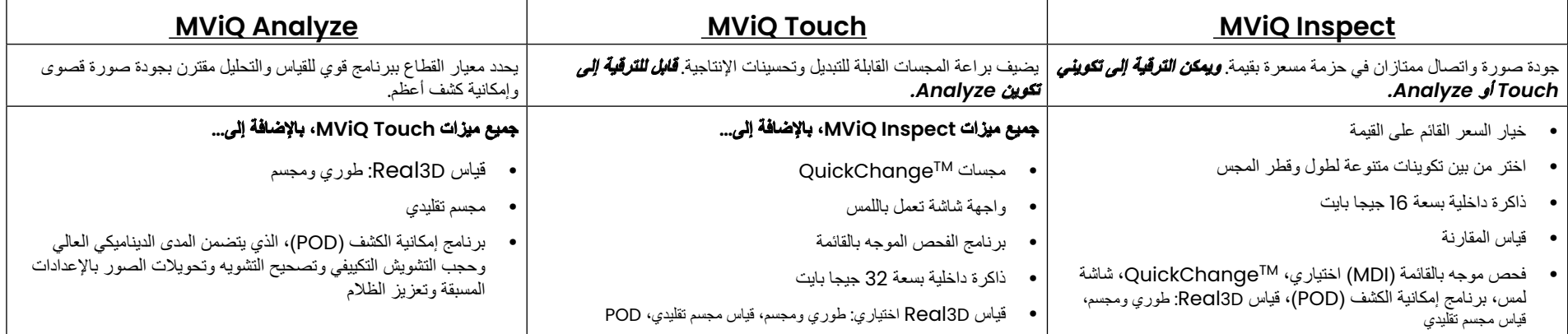

### **معلومات السالمة**

ملاحظة: يُرجى قراءة معلومات السلامة التالية قبل استخدام النظام او صيانته.

#### **الرموز والمصطلحات**

تظهر الرموز التالية على المنتج: ، . راجع الوثائق المرفقة.

#### **تحذيرات عامة**

تنطبق عبارات التحذير التالية على استخدام النظام بشكل عام. وتظهر عبارات التحذير التي تنطبق ً تحديدا على إجراءات معينة في األقسام المناظرة من الدليل.

<span id="page-5-0"></span>لا تسمح لأنبوب الإدخال الموصِّل أو النظام أو أدوات العمل الخاصة به بالتلاس مع المباشر ويجب مع أسباب أو مصدر فولت أو أطراف التوصيل الكهربائية المفعلة. فقد يحدث تلف في الجهاز و/ أو صدمة كهربية للمشغل.

ُمنع استخدام هذا النظام في بيئات متفجرة. ي

استخدمه على النحو الصحيح. يمكن أن يؤدي استخدام أي جزء من هذا الجهاز بطريقة لم تحددها الشركة المصنعة إلى اإلضرار بقدرته على حماية المستخدم من األذى.

# **تنبيهات عامة**

تنطبق عبارات التنبيه التالية على استخدام جهاز MViQ بشكل عام. وتظهر عبارات التنبيه التي تنطبق تحديدًا على إجراءات معينة في الأقسام المناظرة من الدليل.

قبل استخدام نظام الكاميرا، يجب تركيب رأس بصري أو واقي الرأس، مما يمنع تلف آلية تركيب الرأس. ويجب إبقاء واقي الرأس عند عدم وجود رأس بصري.

تعامل مع المجس بعناية: حافظ على أنبوب الإدخال بعيدًا عن الأشياء الحادة التي قد تخترق غلافه الخارجي. وحافظ على أنبوب الإنحال الإمكان أثناء التشغيل؛ حيث تقلل الحلقات أو الانحناءات في أي مكان في الأنبوب من قدرته على توجيه رأس المجس. وتجنب ثني أنبوب اإلدخال بحدة.

ملاحظة: استخدم وظيفة [Home](#page-41-0)(الموضع الاساسي) دائمًا لتسوية العنق المناسب المجس أو تجنيب المجس. ولا تقم أبدًا بسحب أو ثقويم العنق المنحني يدويًا؛ فقد يؤدي ذلك إلى ضرر داخلي. وعند أول عالمة للتلف، أعد المجس لإلصالح.

بعض المواد قد تضر المجس. لالطالع على قائمة بالمواد اآلمنة للمجس، راجع "[التوافق](#page-103-0) [الكيميائي](#page-103-0)" في الملحق.

### **تحذيرات البطارية**

<span id="page-6-0"></span>فقط استخدام البطارية ومصدر إمدادات الطاقة المحددين للاستخدام مع الاستخدام، قم بمراجعة الإرشادات الواردة المعلومات الواردة فيها تمامًا، ولاحظ الإرشادات الواردة فيها تمامًا، ولاحظ الإرشادات أثناء االستخدام.

# تحذير

- ال تضع البطارية في النار أو تتجاوز درجة حرارة تشغيل البطارية.
- ال تثقب البطارية بالمسامير، أو تضرب البطارية بمطرقة، أو تدوس عليها، أو تعرضها لخبطات أو لصدمات قوية.
- ال تعرض البطارية للماء أو الماء المالح، أو تدعها تبتل )درجة الحماية 65- مفككة، درجة الحماية 67- مجمعة(.
	- ال تفكك أو ّ تعدل البطارية.

• يحتوي الجهاز على بطارية ليثيوم أيون ومغنيسيوم في حقيبته. وإذا كان الجهاز ضمن حريق، فيجب استخدام المستخدام في الحرائق الكهربائية وحرائق المعادن القابلة للاشتعال. يجب عدم استخدام المياه.

لكم تنبيه - لا تقم بتخزين بطارية غير مشحونة لأنها قد تصبح غير صالحة للاست المعالونا المستعمل تستعم الموقاي من المسلم الموقال الحراري. يمكن أن يحدث الانفلات الحراري. يمكن أن يحدث الانفلات الحراري عند شحن بطارية ليثيوم أيون فارغة ً تماما. تمنع دائرة الوقاية حدوث ذلك.

خطأ في اتصال البطارية: يوجد عندما يعرض جهاز MViQ هذه الرسالة على الشاشة. وإذا استمرت المشكلة، يُرجى الاتصال باقرب مركز دعم عملاء.

سيؤدي استخدام البطارية خارج نطاق التشغيل الموصى به إلى تدهور الأداء والعمر الافتراضي. وعند تخزين البطارية، تأكد من إز التها من الجهاز اليدوي.

نطاق درجة الحرارة المحيطة الموصى به لتشغيل بطارية ليثيوم أيون:

التفريغ (عند استخدام الجهاز): 20- درجة مئوية إلى 46 درجة مئوية

إعادة الشحن: صفر )0( درجة مئوية إلى 40 درجة مئوية

قدر ات التخز ين: 25- در جة مئوية إلى 60+ در جة مئوية

# Informations sur la sécurité

.Remarque: avant l'utilisation ou l'entretien du système, vous devez lire et comprendre les informations de sécurité qui suivent

Symboles et termes employés

.Les symboles suivants sont apposés sur le produit:  $\bigoplus$ ,  $\bigoplus$  . Voir la documentation jointe

#### Avertissements généraux

Les avertissements suivants s'appliquent à l'utilisation du système en général. Les avertissements qui s'appliquent spécifi quement à des procédures .particulières sont indiqués dans les sections correspondantes de ce manuel

Le système MViQ et les outils de travail qui l'accompagnent ne doivent jamais entrer en contact direct avec une source de tension ou  $\Delta$ de courant. Évitez tout contact avec des conducteurs ou des bornes électriques sous tension. L'équipement risquerait d'être endommagé, ou .l'opérateur de subir un choc électrique

.N'utilisez pas ce système dans un environnement à risque d'explosion

UTILISER CORRECTEMENT. Si un élément de cet équipement est utilisé d'une manière non indiquée par le fabricant. l'utilisateur peut ne plus être .protégé des risques de blessure

### Mentions générales « Attention » **4**

Les mentions « Attention » qui suivent s'appliquent à l'utilisation de l'appareil MViQ en général. Les mentions « Attention » qui s'appliquent spécifi .quement à des procédures particulières sont indiquées dans les sections correspondantes du manuel

MANIPULER LA SONDE AVEC PRÉCAUTION. Maintenez la gaine de la sonde à l'écart d'objets pointus ou tranchants qui risqueraient de traverser son fourreau. Maintenez toute la gaine aussi droite que possible pendant l'utilisation : en cas de boucle ou de courbure, il est plus diffi cile de piloter le .bout de la sonde. Évitez de trop courber la gaine

Remarque : utilisez toujours le bouton de rangement pour redresser le béquillage avant de rétracter la gaine de la zone d'inspection ou de ranger la sonde. Ne manipulez jamais le béquillage à la main pour le tirer, le courber ou le redresser : vous risqueriez de l'endommager à l'intérieur. Envoyez la .sonde en réparation au premier signe d'endommagement

Certaines substances risquent d'endommager la sonde. Pour consulterla liste des substances sans danger pour la sonde, voir Compatibilité .Chimique en annexe L'appareil comporte une batterie lithium ion et du magnésium à l'intérieur de son boîtier. En cas d'incendie de l'appareil, servez-vous d'un extincteur .agréé pour une utilisation sur les incendies électriques et les métaux inflammables. En aucun cas, n'utilisez de l'eau

#### Avertissements liés à la batterie

Utilisez uniquement la batterie et l'alimentation spécifi ées pour être utilisées avec le système MViQ. Avant utilisation, lisez attentivement les instructions contenues dans ce manuel relatives à la batterie et au chargeur de batterie pour bien les comprendre, et respectez ces instructions .pendant l'utilisation de l'appareil

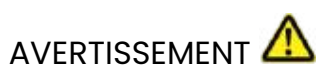

.Ne jetez pas la batterie au feu et ne dépassez pas sa temperature de fonctionnement •

Ne percez pas la batterie avec des clous, ne la frappez pas avec un marteau, ne marchez pas dessus et ne la soumettez pas à des impacts ou des • .chocs violents

- .N'exposez pas la batterie à l'eau douce ou salée, et évitez de la mouiller
	- .Ne désassemblez pas la batterie et ne la modifi ez pas •

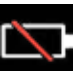

.Erreur de communication de la batterie. Veuillez contacter le Service clientèle au numéro +1 315 554 2000

L'utilisation de la batterie en dehors de la plage de fonctionnement recommandée entraînerait une dégradation de ses performances et de sa .longévité. Lorsque vous stockez la batterie, veillez à la retirer de sa base

.Plage de température recommandée pour le fonctionnement de la batterie Lithium-Ion

Décharge (à l'utilisation de l'appareil) : -20°C à +46°C Recharge , 0°C à +40°C Stockage, -25°C à +60°C

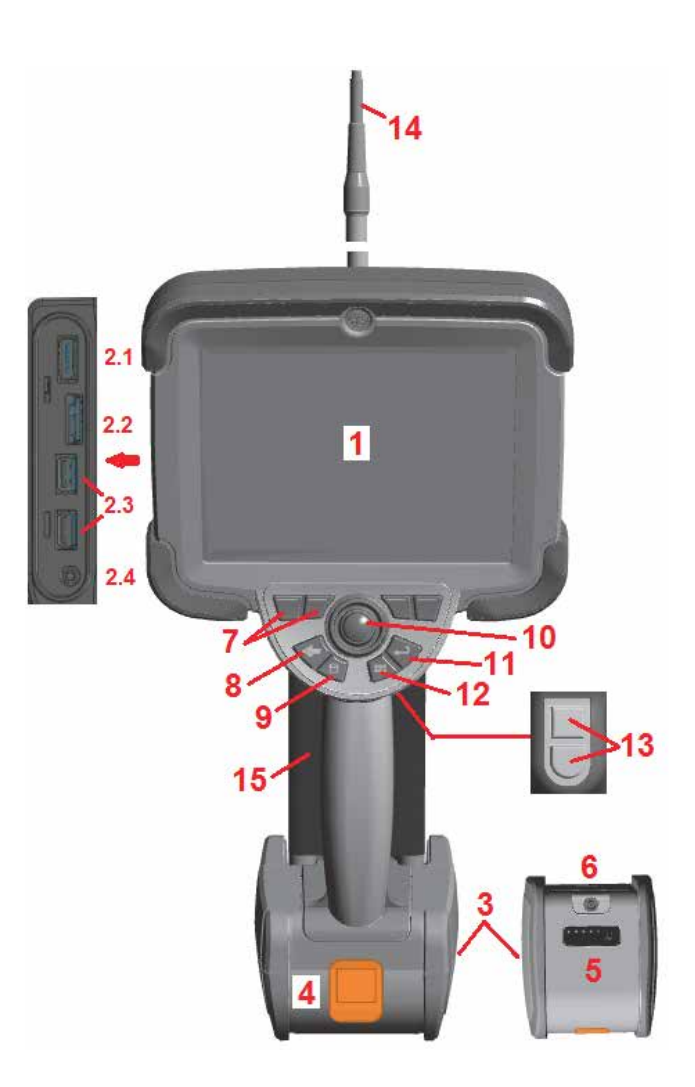

# **بدء االستخدام**

#### **التعرف على المكونات**

- 1 شاشة لمس LCD
- 2 خرج منفذ العرض  $(2.1)$ ، منفذ 2.0 USB من النوع العميل
- "B "صغير )2.2(، منفذا 3.0 USB من النوع المضيف "A( "2.3 )
	- 3 بطارية ليثيوم أيون تعمل لساعتين
		- 4 زر تحرير البطارية
		- 5 – مؤشر شحن البطارية
		- 6 دخل محول تيار متردد
- 7 مفاتيح وظيفية (أو افتراضية (على الشاشة) (بعدد إجمالي أربعة)

8 – زر Back (الرجوع): الضغطة القصيرة ترجع بك شاشة واحدة، الضغطة الطويلة تنقلك إلى شاشة مباشرة. يعمل هذا ً أيضا بمثابة زر POWER ON (تشغيل الطاقة).

9 – زر Save( الحفظ(: الضغطة القصيرة تطلق حفظ سريع، الضغطة الطويلة تفتح أو تغلق Menu Options Save )قائمة خيارات الحفظ(. اضغط ضغطة مزدوجة لتسجيل لقطة شاشة

<span id="page-9-0"></span>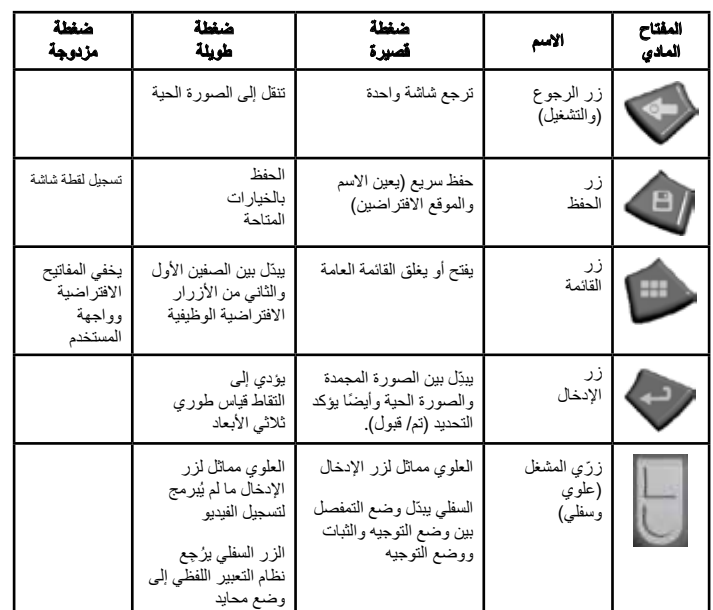

10 – تتحكم ذراع التحكم في التعبير اللفظي والتنقل في القوائم (اضغط على ذراع التحكم لليسار/ لليمين/ لأعلى/ لأسفل للتنقل في القوائم والقوائم الفرعية).

11 – زر Enter( اإلدخال(: الضغطة القصيرة تبدل بين اإلطارات المجمدة والخاصة بالعرض المباشر وتحدد Accept / Done( تم / قبول(، الضغطة الطويلة تؤدي إلى التقاط قياس طوري ثلاثي الأبعاد.

مالحظة: اتبع تسلسل االختيار الموضح هنا لتحديد لغة التشغيل.

12 – زر القائمة: الضغطة القصيرة تفتح أو تغلق Global Menu (القائمة العامة)، الضغطة الطويلة تبدّل بين صفّي الأزرار الافتراضية الوظيفية للمستوى الأول والثانبي.

> 13 – زر Trigger (المشغل) [ (علوي): يؤدي نفس الوظيفة التي يؤديها زر الإدخال أو يمكن تعيينه للتحكم في عمليات تسجيل الفيديو. زر Trigger (المشغل) 2 (سفلي): الضغطة القصيرة تُبدّل وضع التمفصل بين وضع التوجيه والثبات ووصع ووضع التوجيه والثبات، تظهر أيقونة على شكل قفل والضغطة الطويلة تعيد نظام التمفصل إلى الموضع المحايد )home( األساسي( المحايد.

- 14 أنبوب اإلدخال/ مجموعة الكاميرا
- 15 مجس VideoProbe قابل للتبديل )مالحظة: يتضمن أنبوب اإلدخال/ مجموعة الكاميرا(

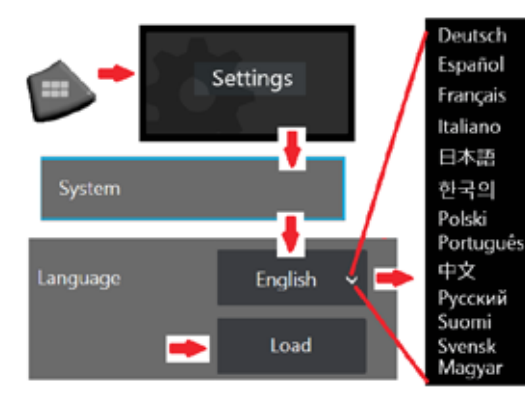

<span id="page-10-0"></span>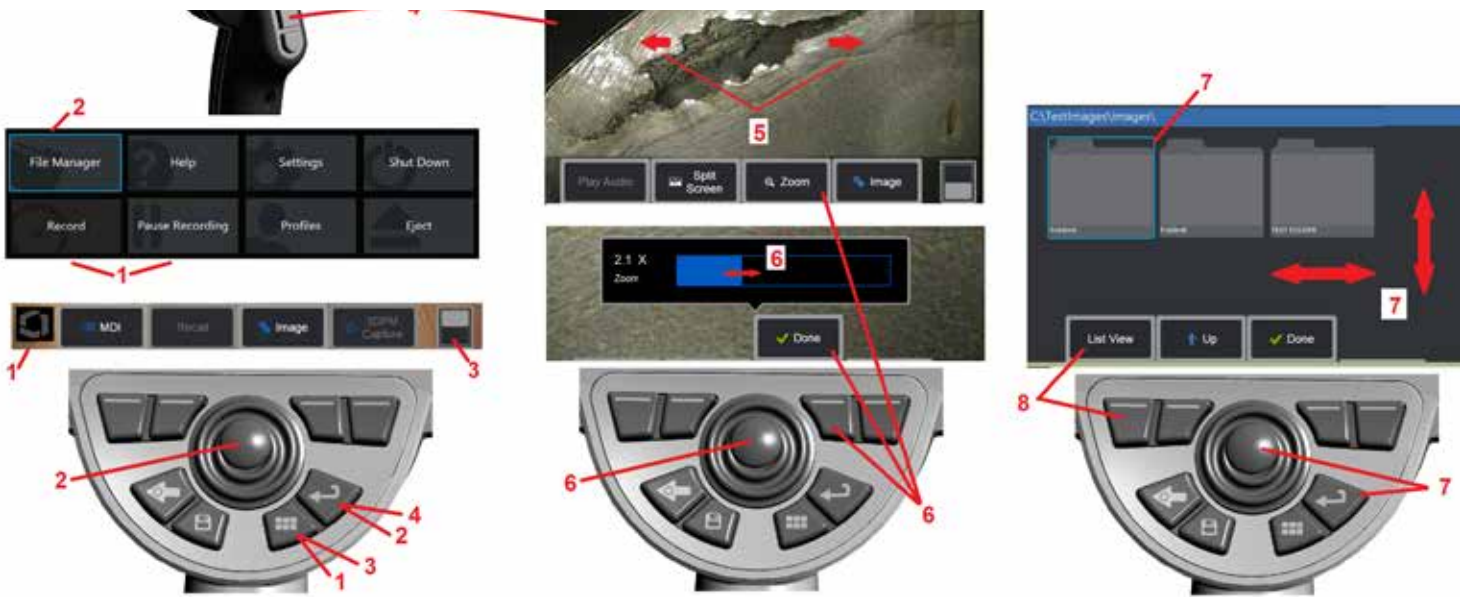

#### **شاشة اللمس والمفاتيح – أنظمة التحكم المزدوج**

يمكن إنجاز معظم الوظائف باستخدام شاشة اللمس أو بمزيج من ضغطات المفاتيح وحركات ذراع التحكم. وتوضح األمثلة التالية أساليب التحكم المختلفة التي يمكن استخدامها في معظم شاشات عرض جهاز MViQ.

[ – المس على الزاوية اليسرى السفلية من شاشة العرض (تحتوي عادةً على الشعار) أو اضغط ضغطة قصيرة على مفتاح القائمة لفتح القائمة العامة.

2 – يتم تحديد العنصر المحدد في أي قائمة أو قائمة اختيار بواسطة هذا اإلطار بلون اللهب. فانقر على شاشة العرض لتحديد عنصر أخر أو لتشغيل العنصر المحدد يمكنك بدلاً من ذلك استخدام ذراع التحكم لتحديد عنصر آخر بنقل التركيز على العنصر المرغوب، ثم الضغط ضغطة قصيرة على مفتاح اإلدخال لتشغيله.

**مالحظة**: الضغطة القصيرة على مفتاح اإلدخال تقبل أو تشغل معظم االختيارات أو اإلجراءات المحددة.

3 – انقر على أيقونة التبديل الظاهرة على الشاشة للتبديل بين المفاتيح الافتراضية المتاحة (اضغط ضغطة مزدوجة لإخفاء أو عرض المفتاح الافتر اضمي وأشرطة الحالة). بمكنك بدلاً من ذلك الضغط مطولاً على مفتاح القائمة للتبديل بين المفاتيح الافتر اضبة المتاحة أو الضغط ضغطة مزدوجة إلخفاء المفاتيح االفتراضية.

4 – انقر في أي موضع على صورة حية معروضة لتجميدها / إلغاء تجميدها. يمكنك بدلاً من ذلك الضغط ضغطة قصيرة إما على مفتاح اإلدخال أو مفتاح المشغل العلوي لتجميد عرض حي أو إلغاء تجميده. الحظ أن مفتاح المشغل العلوي يؤدي نفس وظائف مفتاح اإلدخال.

5 – ضع إصبعين على شاشة العرض وحركهما متباعدين لتكبير منطقة من الصورة (قم بالعكس للتصغير). وبعد التكبير ، يمكنك السحب بإصبعك لتغيير المشهد المعروض.

6 – حدد وظيفة التكبير/التصغير باستخدام إما المفاتيح االفتراضية الوظيفية أو شاشة اللمس )يمكن تحديد كل عناصر شريط المفاتيح الوظيفية المعروضة بالمفتاح الوظيفي المناظر أو بالنقر على شاشة اللمس(. استخدم ذراع التحكم لتغيير شريط تضخيم التكبير )يمكن ضبط هذا الشريط وغيره من األشرطة الزرقاء بسحبها باستخدام شاشة اللمس(، ثم حدد Done( تم(. وبعد التكبير، يمكنك استخدام ذراع التحكم لتحريك المشهد المعروض.

7 – عند ظهور شاشة Manager File( مدير الملفات(، يتم تحديد الملف أو المجلد المختار بهذا اإلطار األزرق. انقر على شاشة العرض لتحديد عنصر آخر أو لبدء تشغيل الملف المحدد أو فتح المجلد المحدد. والحظ أنه يمكنك ً أيضا عرض عناصر إضافية (أو الوصول مباشرةُ إلى صور مخزنة إضافية) ببساطة عن طريق تمرير شاشة العرض في أي من الاتجاهات الموضحة. يمكنك بدلاً من ذلك استخدام ذراع التحكم لتحديد عنصر آخر بتحريك المؤشر الأزرق، ثم الضغط ضغطة قصيرة على مفتاح الإدخال لتشغيل الملف أو فتح المجلد.

8 – حدد أي ميزة في شريط المفاتيح االفتراضية إما بلمس تلك الميزة على شاشة العرض )في هذه الحالة، بلمس الخانة التي تحتوي على الكلمات View List( عرض القائمة( أو الضغط على المفتاح االفتراضي المكافئ.

مالحظة: يسمح توصيل لوحة مفاتيح بلوتوث أو سلكية عبر منفذ USB بالتحكم عن بعد في وظائف جهاز iQ وتمفصل المجس. راجع [الملحق](#page-125-0) )س( للحصول على قائمة بالمفاتيح الوظيفية ومجموعات الضغط على المفاتيح المناظرة لعمليات أزرار وذراع تحكم جهاز iQ.

# **فتح العبوة والتجميع وتشغيل جهاز MViQ**

### **فك النظام وتجنيبه )حقيبة صغيرة(**

# **تنبيه***:* **قد يتلف النظام إذا لم يتم تجميعه بعناية على النحو الموضح***.*

[ ـــ يُحفظ انبوب الإدخال (الموضح باللون الأحمر) في بكرة التخزين الداخلية والذي يتم الوصول إليه من النفق ذي اللون البرتقالي الموضح هنا. وينبغي تركيب أنبوب اإلدخال قبل تركيب مجموعة المجس والجهاز اليدوي وإزالته بعد إزالة مجموعة المجس والجهاز اليدوي. وتأكد من تسوية أي حلقات أو التواءات في أنبوب الإدخال قبل تغذيته في القمع. ولاحظ أنه يجب تمرير قاعدة تخفيف الالتواء المطاطية في أنبوب اإلدخال عبر الممر المنحني للحقيبة الموضح هنا.

**ً نزع الرأس البصري وتركيب تنبيه***:* **قبل تخزين أنبوب اإلدخال، يجب أوال واقي الرأس لحماية آلية تركيب الرأس***.* **ويجب إبقاء واقي الرأس عند نقطة عدم تواجد رأس بصري***.*

<span id="page-11-0"></span>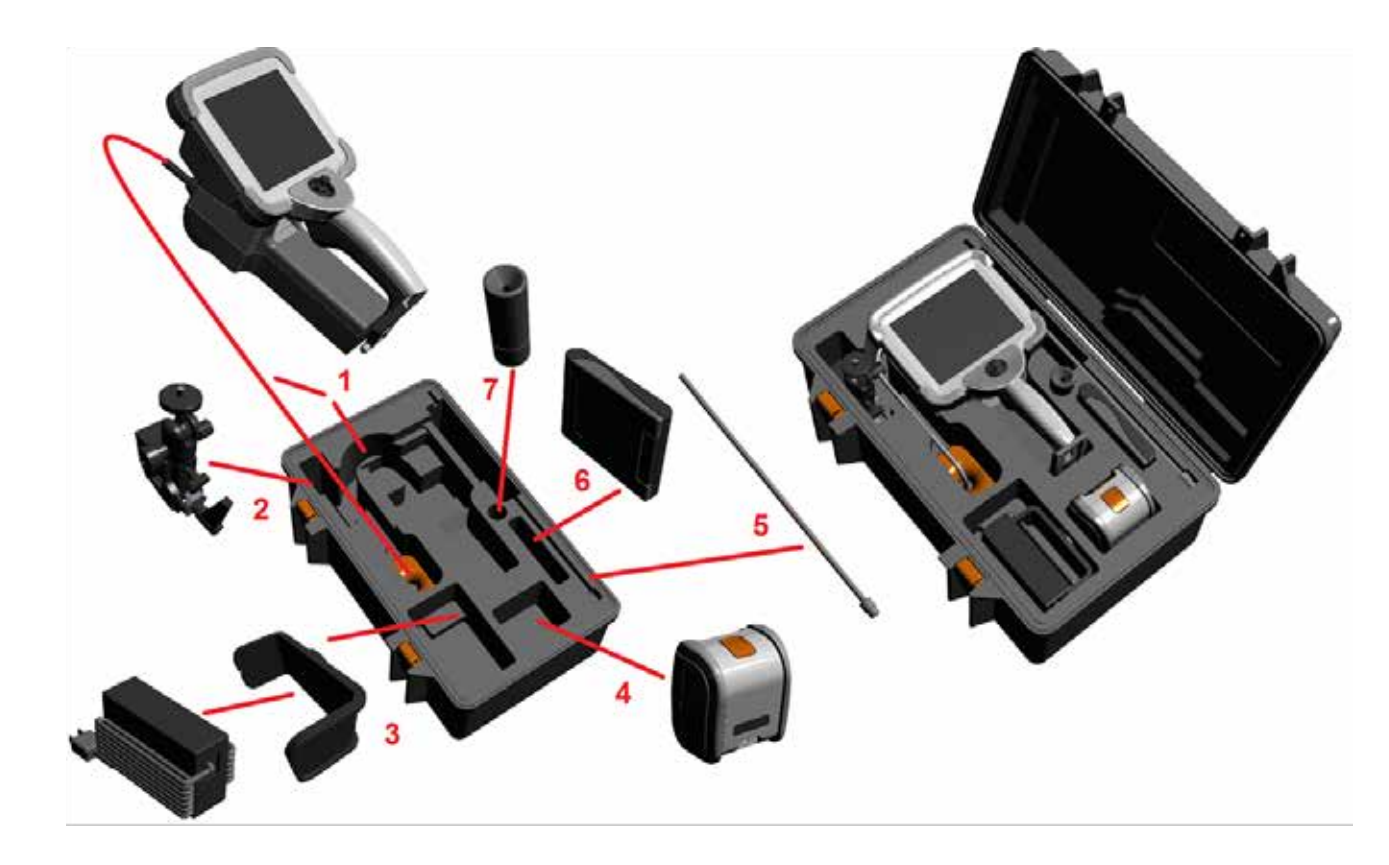

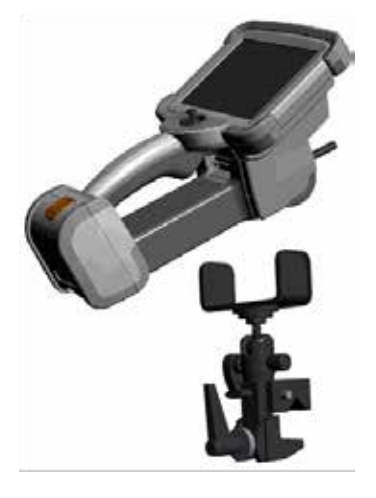

- 2 قم بتركيب المشبك في الاتجاه الموضح هنا (يظهر المشبك ومجموعة كتيفة التثبيت في اليسار)
	- 3 يتم توجيه مصدر الطاقة/ شاحن البطارية وكتيفة التثبيت وتركيبها في هذه الفتحة
		- 4 يجب نزع البطارية قبل تركيب جهاز iQ في الحقيبة.
			- 5 دعامات
		- 6 يتم وضع علبة للرؤوس البصرية (أو مجموعة أدوات التنظيف) في هذه الفتحة.
			- 7 يمكن استخدام الماسك بمفرده أو مع الدعامة للمساعدة في توجيه الكاميرا.

# **فك النظام وتجنيبه )حقيبة كبيرة(**

# **تنبيه***:* **قد يتلف النظام إذا لم يتم تجميعه بعناية على النحو الموضح***.*

#### 1 – انزع الدرج )الصينية( للوصول إلى مساحة تخزين إضافية.

2 – يُحفظ انبوب الإدخال (الموضح باللون الأحمر) في بكرة التخزين الداخلية والموصول إليه من النفق الموطح هنا. وينبغي تركيب انبوب الإدخال قبل تركيب مجموعة المجس والجهاز اليدوي وإزالته بعد إزالة مجموعة المجس والجهاز اليدوي. وتأكد من تسوية أي حلقات أو التواءات في أنبوب اإلدخال قبل تغذيته في القمع.

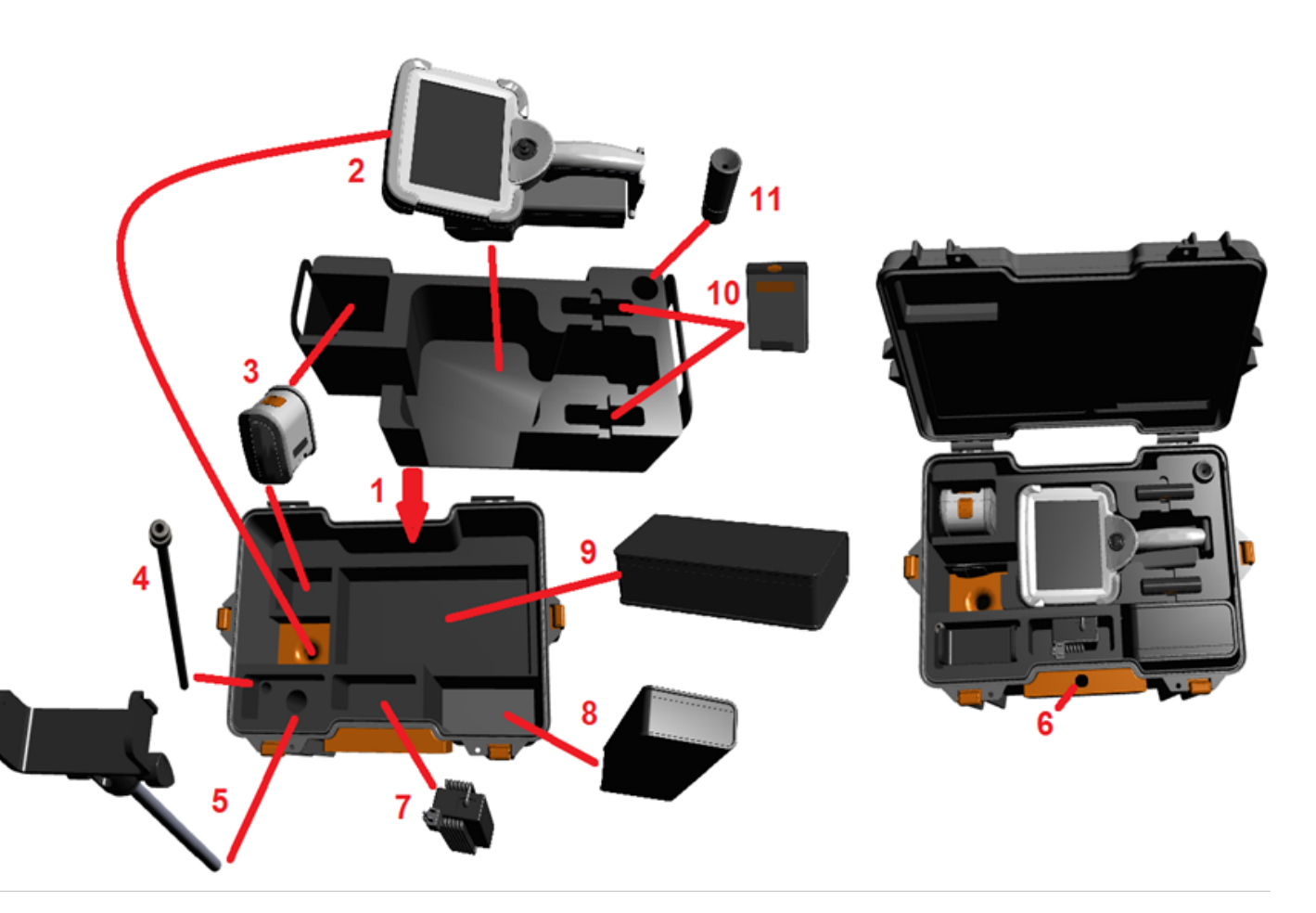

#### **ً نزع الرأس البصري تنبيه: قبل تخزين أنبوب اإلدخال، يجب أوال وتركيب واقي الرأس لحماية آلية تركيب الرأس. ويجب إبقاء واقي الرأس عند عدم وجود رأس بصري***.*

3 – أماكن التخزين للبطاريتين. ويجب نزع البطارية قبل تركيب جهاز iQ في الحقيبة.

- 4 دعامات
- 5 كتيفة تثبيت وعمود
- 6 يتم تركيب عمود كتيفة التثبيت في هذه الفتحة.
- 7 يتم تثبيت مصدر الطاقة/ شاحن البطارية في هذه الفتحة
	- 8 علبة إضافية في الحقيبة
	- 9 مجس VideoProbe إضافي في الحقيبة

10 – علبتان للرؤوس البصرية ومجموعة أدوات التنظيف تركبان في هاتين الفتحتين.

11 – يمكن استخدام الماسك بمفرده أو مع الدعامة للمساعدة في توجيه الكاميرا.

# **نبذة عن البطارية**

يعمل جهاز MViQ ببطارية ليثيوم أيون 10.8 فولت )اسمي(، 73 واط/ ساعة، 6.8 أمبير/ ساعة.

### **تركيب البطارية**

أدخل البطارية في الجهاز اليدوي. ويتم تركيب البطارية بشكل صحيح عندما يتم تعشيق آلية التثبيت.

**تنبيه***—***ال تدخل البطارية** *)1(* **بقوة في الجهاز اليدوي** *)2(***، فقد يحدث تلف***.* **فالبطارية مزودة بخابور ويتم تركيبها فقط في االتجاه الصحيح***.*

#### **إزالة البطارية**

اضغط على زر تحرير البطارية )3( لتحرير البطارية.

**تنبيه***—***ُيمنع نزع البطارية أثناء تشغيل النظام***.*

#### **مستوى شحن البطارية**

تحقق من شحن البطارية بالضغط على رمز البطارية (4) الموجود في مقدمة البطارية. يمثل كل ضوء (5) ما يقرب من 20% من سعة شحن البطارية.

### **شحن البطارية**

قم بتوصيل مخرج التيار المتردد لشاحن البطارية في بطارية MViQ( 6 )ثم ِصل خرج التيار المتردد بمحول طاقة تيار مستمر في مصدر طاقة تيار متردد مناسب وسوف تضيء مصابيح LED الخاصة بالبطارية وفقًا لمقدار الشحن المتحقق. ويمكن أن يعمل النظام أثناء الشحن.

**مالحظة***:* يمكن شحن البطارية في أثناء توصيلها بجهاز MViQ يعمل أو أثناء فصلها عن iQ.

**مالحظة***:* عند اكتمال شحن البطارية، تنطفي مصابيح الليدات الخاصة بالبطارية.

<span id="page-13-0"></span>**ملاحظة :** وقت تشغيل البطارية يساوي تقريبًا وقت شحن البطارية؛ لذلك، بطارية الساعتين سوف يستغرق شحنها تقريبًا ساعتين. وسيكون وقت الشحن أطول إذا كانت البطارية متصلة بنظام جهاز MViQ يعمل أثناء الشحن.

**ملاحظة :** يتم الحصول على جميع البطاريات مشحونة جزئيًا. فيجب شحن البطاريات بالكامل قبل استخدامها.

#### **تخزين البطارية**

تنبيه - لا تقم بتخزين بطارية غير مشحونة لأنها قد تصبح غير صالحة للاستعمال!

لن تسمح دائرة الوقاية للبطارية بالشحن عند أقل من حد أدنى معين للجهد الكهربائي من أجل منع االنفالت الحراري.

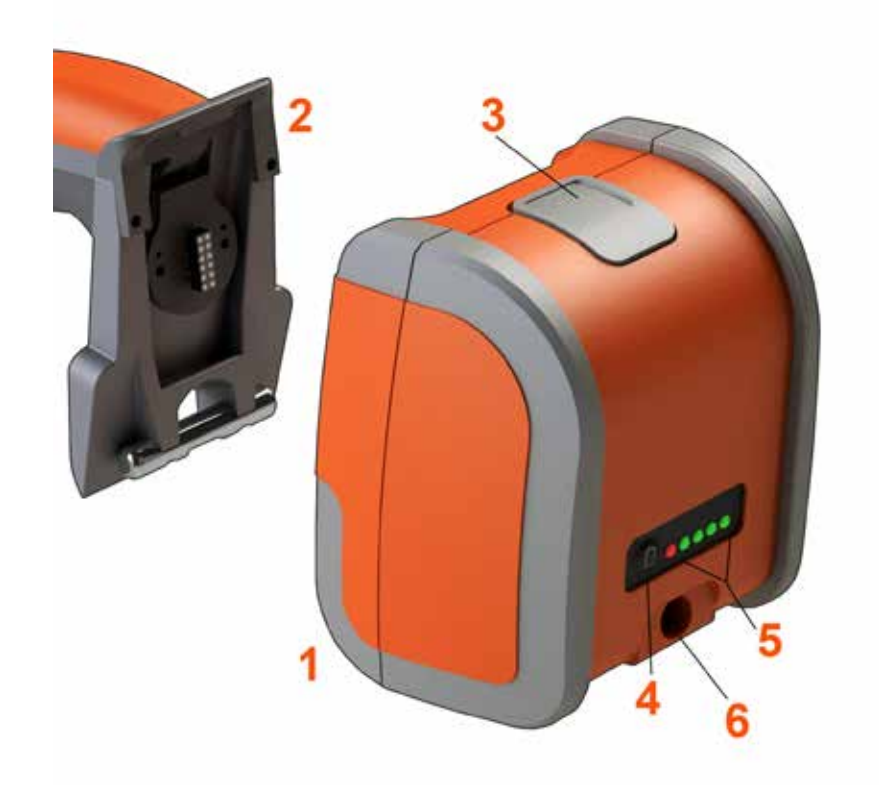

يرجى الرجوع إلى الملحق (ف) للحصول على مزيد من المعلومات حول سلامة البطارية وصيانتها.

# **تزويد جهاز MViQ بالطاقة**

يعمل جهاز MViQ ببطارية ليثيوم أيون 10.8 فولت )اسمي(، 73 واط/ ساعة، 6.8 أمبير/ ساعة.

يتم شحن البطارية بتوصيل محول الطاقة بالبطارية ثم توصيل محول طاقة التيار المتردد إلى مستمر المزوّد بمصدر<br>... طاقة تيار متردد )100-240 فولت تيار متردد، 50-60 هرتز، 1.5< أمبير جذر تربيعي متوسط( مناسب. ويزود محول الطاقة البطارية بقدرة 18 فولت عند 3.34 أمبير.

**مالحظة**: عند تشغيل نظام باستخدام مصدر طاقة تيار متردد، قم بتوصيل مقبس الطاقة بمصدر مؤرض ًجيدا لتشغيل شاشة اللمس بكل ثقة.

# **تشغيل جهاز MViQ وإيقاف تشغيله**

#### **تشغيل الجهاز**

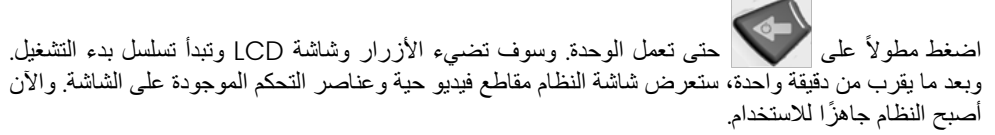

**ملاحظة:** يتم الحصول على جميع البطاريات مشحونة جزئيًا. فيجب شحن البطاريات بالكامل قبل استخدامها.

#### **إيقاف تشغيل الجهاز**

المس على الزاوية اليسرى السفلية من شاشة الـعرض (تحتوي عادةً على الشعار الظاهر على الشاشة ([) أو المفتاح

المادي مصطلح في أي وقت لفتح أو إغلاق القائمة العامة، والتي توفر وصولاً إلى مزايا متعددة تشمل Shut Down )إيقاف التشغيل( )2(. حدد Down Shut( إيقاف التشغيل( إليقاف تشغيل جهاز MViQ.

**تنبيه***—***ال توقف تشغيل جهاز** *MViQ* **بأن تنزع البطارية***.* **ولكن انزع البطارية فقط بعد إيقاف التشغيل كما هو موضح أعاله***.*

<span id="page-14-0"></span>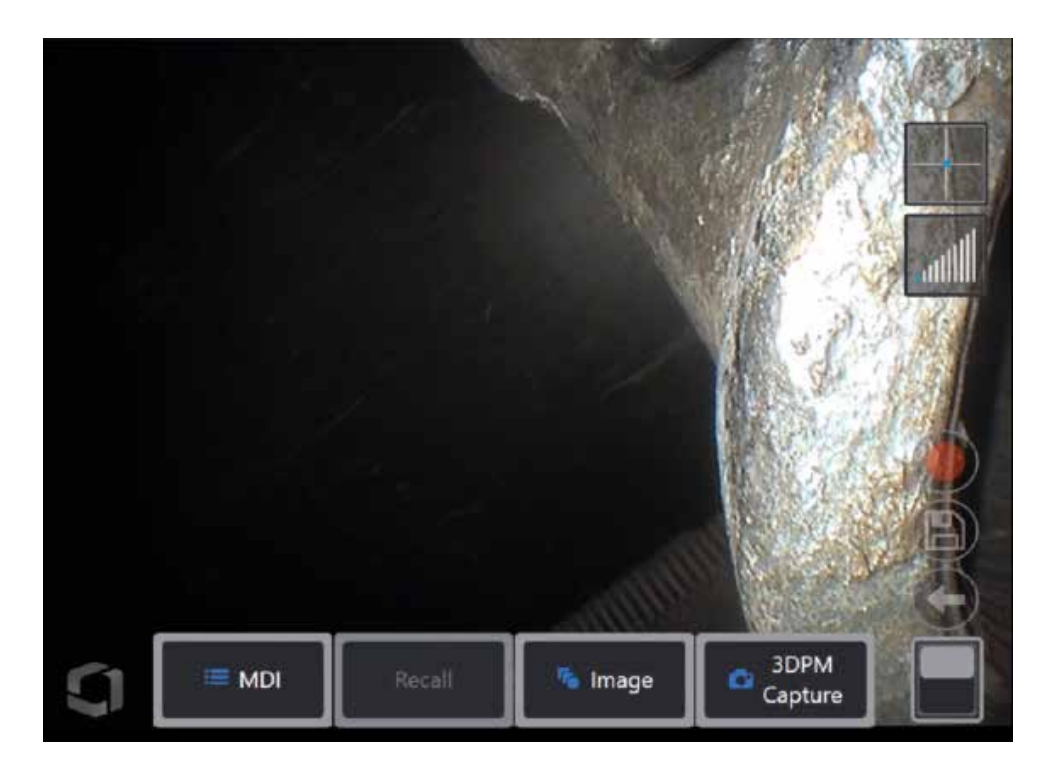

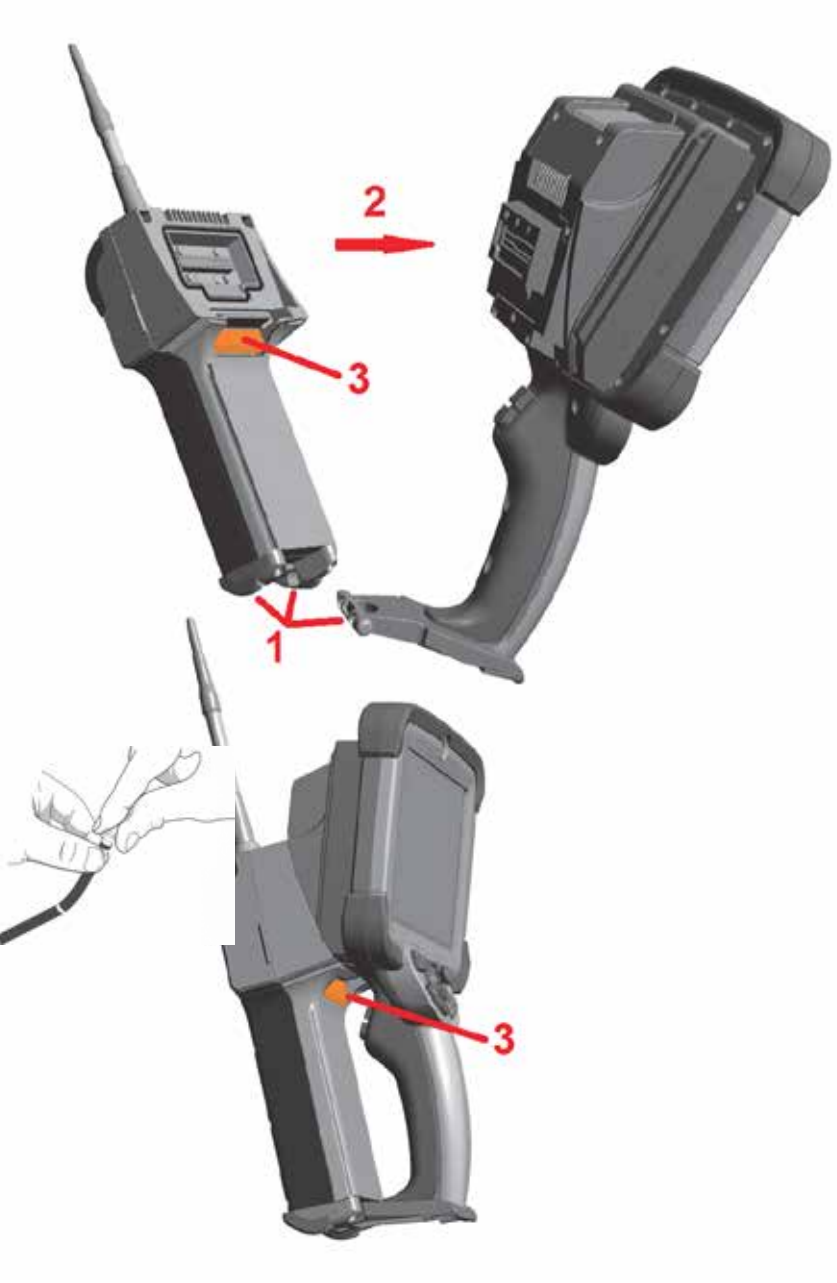

# **تغيير المجسات والرؤوس البصرية**

### **تركيب ونزع المجس**

[ ـــ ادخل المسمار الموجود في قاعدة الجهاز اليدوي في الأخدود المناظر في الجزء السفلي من المجس.

<span id="page-15-0"></span>2 – لف المجس باتجاه الجزء الخلفي للجهاز اليدوي، مع استخدام قدر كافٍ من الضغط لتتعشق الية التثبيت (تسمع صوت "طقة"). لنزع المجس من الجهاز اليدوي:

3 – اضغط على زر تحرير الية التثبيت هذه لفصل المعس والجهاز اليدوي<sub>.</sub>

تغيير الرأس البصري

يتم تركيب الرؤوس البصرية على المجس بمجموعة مزدوجة من الأسنان لمنعها من السقوط في منطقة الفحص. ويوفر كل رأس بصري عمق مجال فريدًا ومجال رؤية واتجاه رؤية. للأطلاع على قائمة بالرؤوس البصرية المتاحة، راجع [الملحق](#page-101-0) (ب) – جدول<br>الرؤوس البصرية.

#### **تنبيه***—***استخدم ضغط اإلصبع فقط لنزع أو تركيب الرؤوس البصرية***.* **فقد يؤدي استخدام القوة** *)***بما في ذلك الزرادية أو إلى تلف العنق المنثني***.* **وتوخ الحذر لتجنب التقاطع العكسي لألسنان***.* **لتقليل مخاطر التقاطع العكسي لألسنان***:* **عند أدوات أخرى***(* تركيب أحد الرؤوس يدويًا (6.1 مم و8.4 مم) أو باستخدام أداة تركيب (4 مم)، قم بتدوير الرأس عكس اتجاه عقارب الساعة **لتسوية األسنان قبل التدوير باتجاه عقارب الساعة لربط سنون الرأس بالكاميرا. اعكس عملية التسوية عند نزع الرؤوس البصرية***.*

لنز ع رأس بصري: ادعم العنق المنثني ورأس (head) المجس بيد واحدة، ثم لف الرأس البصري بلطف عكس اتجاه دوران عقارب الساعة )تأكد من استخدام أداة رؤوس عند نزع الرؤوس البصرية 4.0 مم(، واستمر في اللف حتى يدور الرأس البصري بحرية، مشيرًا إلى أنه تجاوز المجموعة الأولى من الأسنان. واسحب الرأس البصري برفق بعيدًا عن المجس واستمر في اللف عكس اتجاه دوران عقارب الساعة، لتعشيق المجموعة الثانية من األسنان. واستمر في اللف حتى تنزعه.

لتركيب رأس بصري: تحقق من نظافة الرأس البصري وأسنان رأس الكاميرا، ثم أمسك رأس المجس بيد وأدر الرأس البصري باليد الأخرى برفق في اتجاه دوران عقارب الساعة. واستمر في اللف إلى أن يدور بحرية، مشيرًا إلى أنه تجاوز المجموعة الأولى من الاسنان. وادفع الرأس البصري برفق للداخل، ثم لفه في اتجاه دوران عقارب الساعة مرةً أخرى، لتعشيق المجموعة الثانية من<br>الأسنان. واستمر في اللف حتى يتم ربطه بإحكام باليد. ֧֖֖֖֧֚֚֚֚֚֚֚֚֚֚֚֚֚֚֚֚֚֝<u>֓</u><br>֧֪֪֩֩

#### **ً عكس اتجاه عقارب الساعة للسماح بتسوية السنون***.* **تنبيه***—***ال تفرط في ربط الرؤوس البصرية. واسحب الرأس البصري برفق للتحقق من تثبيته بإحكام. في حالة عدم تعشيق المجموعة الثانية من السنون، فلف الرأس قليال**

**مالحظة**: يجب إحكام ربط رؤوس القياس البصرية لضمان الدقة.

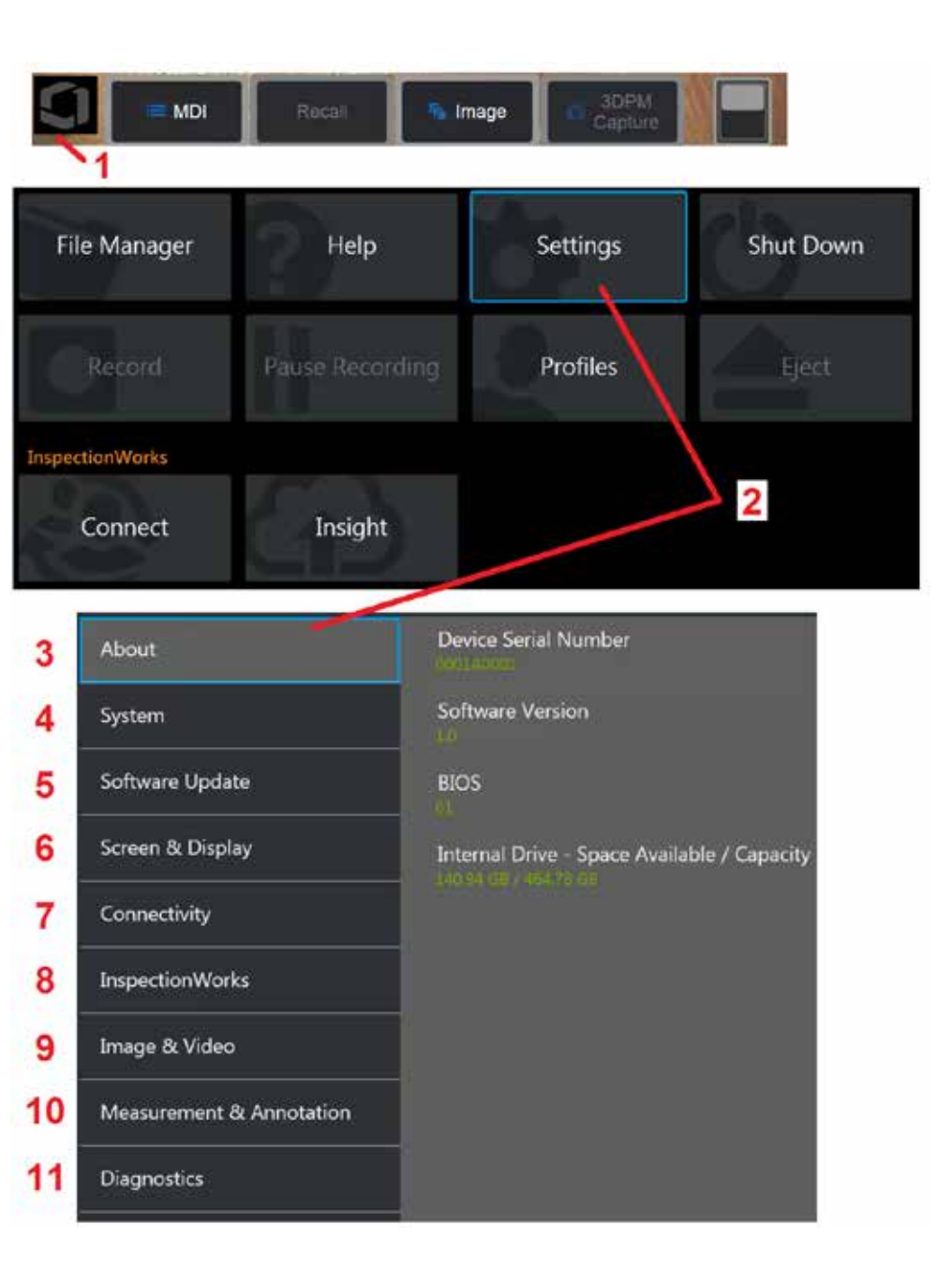

# **إعداد نظام تشغيل جهاز MViQ**

<span id="page-16-0"></span>[ – حدد الزاوية اليسرى السفلية من شاشة العرض (تحتوي عادةً على الشعار الظاهر على الشاشة أو المفتاح المادي

في أي وقت لفتح أو إغلاق القائمة العامة، والتي توفر وصولاً إلى مزايا متعددة تشمل قائمة Settings (الإعدادات)

2 – المس لفتح قائمة Settings (الإعدادات).

3 – يسرد الرقم التسلسلي للجهاز وإصدار البرنامج.

4 – الوصول إلى تعيين كلمة مرور، واستعادة اإلعدادات االفتراضية، وضبط التاريخ والوقت ولغة التشغيل، وتغيير إعدادات النظام األخرى المختلفة. [انقر](#page-18-0) هنا لمعرفة المزيد حول [Menu System](#page-18-0)( قائمة النظام(.

[5](#page-18-0) – التحكم في قدرة التحديث التلقائي [والتحديث](#page-18-0) اليدوي للبرنامج وصلة ويب أو محرك USB متصل.

6 – تتيح عالمة التبويب هذه للمستخدم تشغيل وإيقاف تشغيل مختلف المؤشرات التي تظهر على الشاشة وكذلك ضبط درجة سطوع الشاشة. [انقر](#page-20-0) هنا لمعرفة المزيد حول [Setup Display](#page-20-0)( إعداد العرض(.

7 – تتيح عالمة التبويب هذه للمستخدم تشغيل وإيقاف تشغيل اتصاالت واي فاي هوائي وبلوتوث وكذلك العمل مع الشبكات وتحديد المجلدات لمشاركة الملفات. [انقر](#page-22-0) هنا لمعرفة المزيد حول [Settings Connectivity](#page-22-0)( إعدادات [االتصال\(](#page-22-0).

8 – الإعدادات المتعلقة بخدمة الإنترنت الاختيارية التي تتيح التعاون بالفيديو بين المفتشين والخبراء عن بُعد.

9 – تتيح عالمة التبويب هذه للمستخدم تحديد األدلة االفتراضية التي يتم فيها تخزين ملفات الصور ومقاطع الفيديو. وهي ُستخدم ً أيضا لتحديد نوع ملف الصورة وتنسيق الفيديو واإلعدادات المتعلقة بالصوت. وتتحكم بالتعليقات التوضيحية ت للفحص الموجه بالقائمة وتستورد جداول تصحيح التشويه. [انقر](#page-39-0) هنا لمعرفة المزيد حول [Video and Image](#page-39-0) [Settings](#page-39-0)( إعدادات الصور والفيديو(.

10 – تتيح عالمة التبويب هذه للمستخدم تعيين وحدات القياس المفضلة )بوصة مقابل مم(، وإدارة والتحقق من رؤوس القياس البصرية، وتحديد نمط التعليقات التوضيحية المطلوب، واستيراد وتصدير التعليقات التوضيحية مسبقة التعيين.

11 – تقوم علامة التبويب هذه بإنشاء سجل استكشاف الأعطال وإصلاحها لإرساله بالبريد الإلكتروني إلى الدعم الفني لْيُقَيِّمهِ. إذا تطلب الأمر إنشاء سجل، فسيعمل الدعم الفني على توجيه المستخدم خلال العملية. ֧֖֖֧֧֧֪֧֪֪֪ׅ֚֚֚֚֚֚֚֚֚֚֚֚֚֚֚֚֚֚֚֚֚֚֝֡֡֓֡֡֬֝֬֝֓֝֬֝֓֝֬֓֓֬֝֓֓֝֬֓֬

## **التعامل مع ملفات التعريف**

يحدد ملف التعريف عدة إعدادات للمعلمات. وطالما يتوافر أكثر من ملف تعريفي واحد )يأتي MViQ ً مزودا بملف تعريف افتر اضـي فقط)، يُطلب من المشغل تحديد ملَّف تعريف في كل مرة يتم فيها تشغيل النظام. و عليك اتباع هذه الإرشادات إلنشاء ملف تعريف جديد أو تحديد ملف تعريف موجود.

إلنشاء ملف تعريف جديد، المس على الزاوية اليسرى السفلية من شاشة العرض )أو اضغط على المفتاح

المادي ( لفتح القائمة العامة، ثم حدد Profiles( ملفات التعريف(.

وفي هذه الحالة، يكون ملف التعريف الافتراضي نشطًا والوحيد المحدد. حدد New (جديد) لإنشاء ملف تعريف جديد.

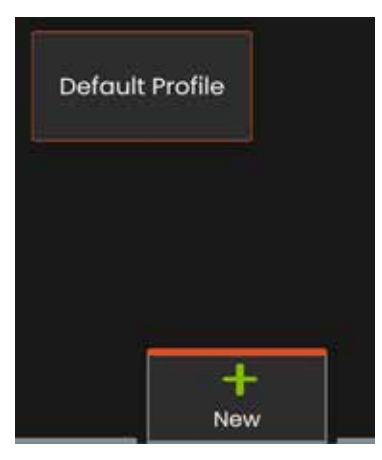

تفتح لوحة المفاتيح االفتراضية . أدخل ً اسما لملف التعريف الجديد.

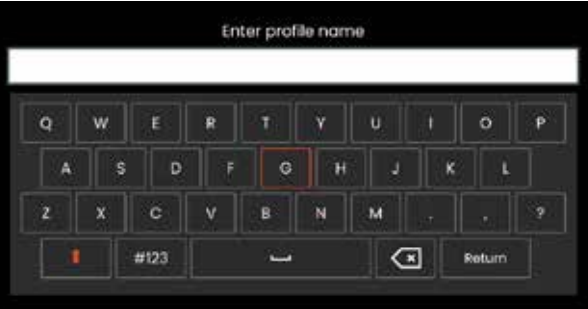

<span id="page-17-0"></span>بعد إدخال الاسم والنقر على D**one** (تم)، يُضاف ملف التعريف الجديد إلى قائمة ملفات التعريف المتاحة. ويتضمن ملف التعريف هذا إعدادات القائمة العامة الموجودة في وقت إنشائه لكل معلمة من المعلمات الواردة أدناه. وفي أي وقت يتم فيه إعادة تنشيط ملف التعريف، سيقوم النظام بتطبيق اإلعدادات المقترنة بملف التعريف المنشط. وتشمل المعلمات المتأثرة ما يلي:

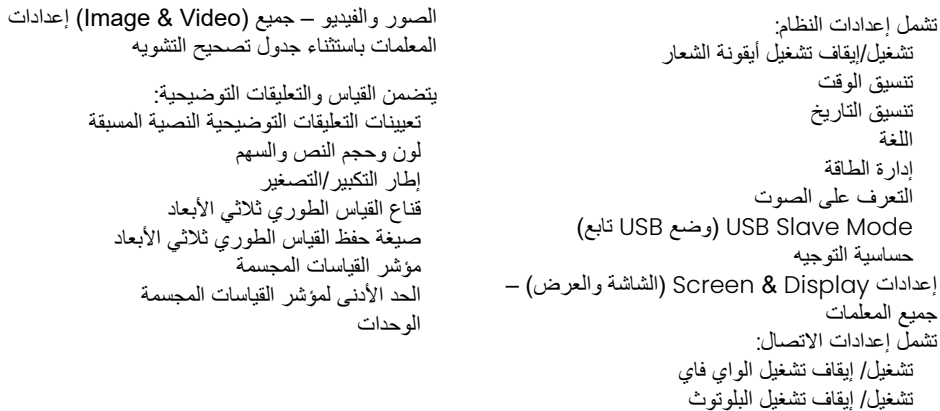

في كل مرة يتم فيها تشغيل جهاز MViQ، سيُطلب منك التحديد من قائمة ملّفات التعريف المتوفرة. ويؤدي تحديد Profile Default( ملف التعريف االفتراضي( إلى إرجاع اإلعدادات الخاصة بكل معرفات ُ المتَ َّحكم بها عبر ملف التعريف إلى تلك المحددة بواسطة ملف التعريف االفتراضي.

**مالحظة:** سيتضمن ذلك أي تعيينات مسبقة لتحويل الصورة منشأة عند تسجيل الدخول إلى ملف تعريف محدد.

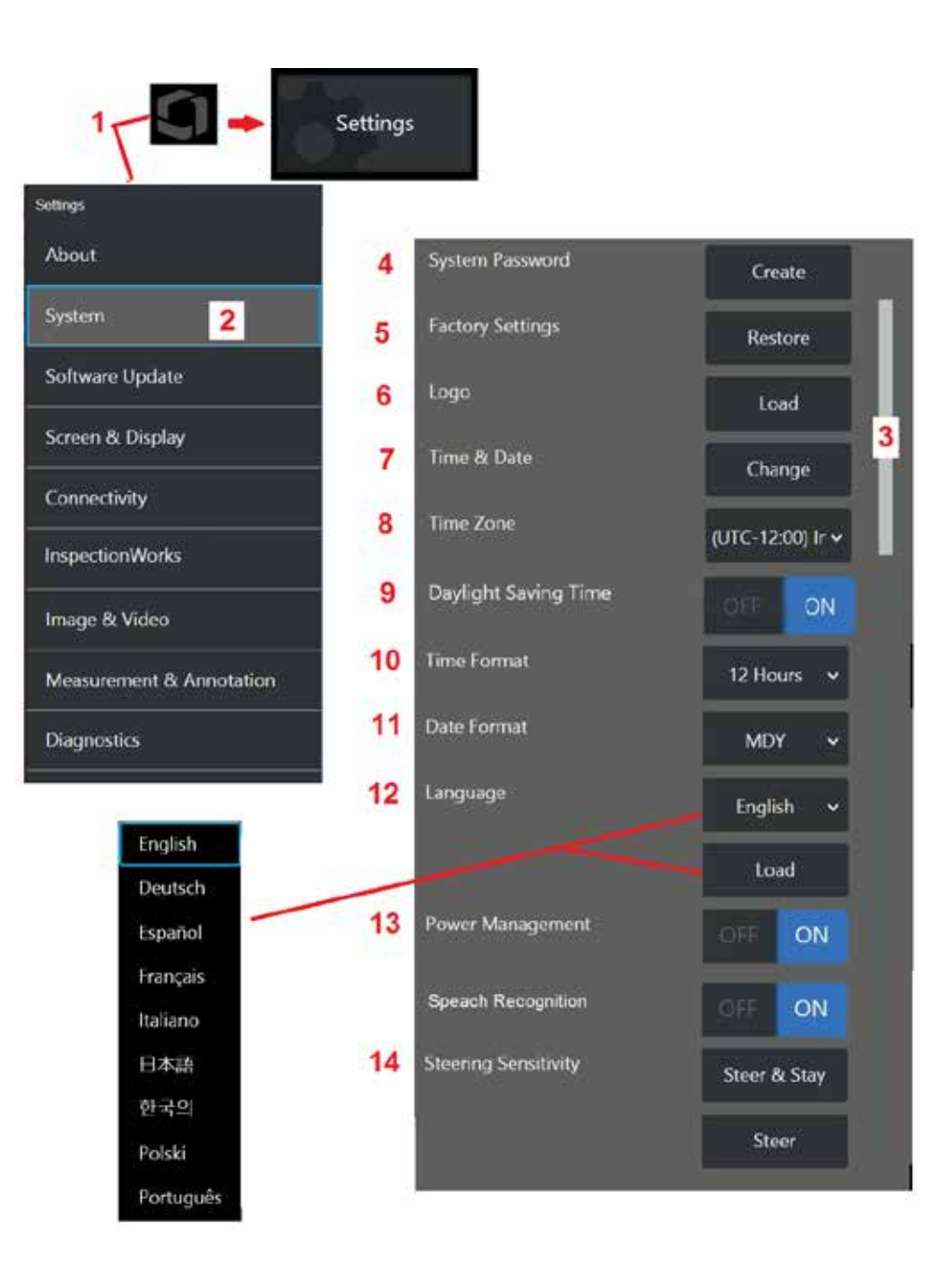

### **إعداد النظام**

<span id="page-18-0"></span><mark>1</mark> – انقر على الشعار الظاهر على الشاشة (أو اضغط على المفتاح المادي ( ) لفتح القائمة العامة، ثم افتح قائمة Settings (الإعدادات).

2 – حدد لتغيير اإلعدادات الخاصة بالنظام الموضحة هنا.

3 – يشير هذا الشريط إلى توفر خيارات إضافية. اسحب إصبعك ألعلى أو ألسفل في أي مكان على الشاشة لعرض الخيارات اإلضافية.

4 – انقر لفتح لوحة المفاتيح االفتراضية وقم بإنشاء أو تغيير كلمة مرور النظام. بمجرد إنشاء كلمة المرور، يتطلب الوصول إلى الشاشات التشغيلية لنظام jQ إدخال كلمة المرور أولاً. وكلمة المرور هذه مخصصة للنظام بالكامل ولا ترتبط بملف التعريف النشط.

**مالحظة**: يتطلب إعداد كلمة مرور أن يكون [Profile Default](#page-17-0)( ملف التعريف االفتراضي( ً نشطا.

5 – حدد واتبع التنبيهات الظاهرة على الشاشة لإعادة [Profile](#page-17-0) (ملف التعريف) النشط إلى Factory Default Settings( اإلعدادات االفتراضية للمصنع(.

#### **تحميل شعار**

يمكن تحميل شعار على شاشة العرض بشرط أن يكون بنوع ملف PNG( بأبعاد أصغر من 140 × 140(.

6 – حدد Load( تحميل(، ثم تنقل في الجهاز أو محرك أقراص خارجي لتحديد أي ملف بنوع PNG كشعار على الشاشة. [انقر](#page-110-0) هنا لمزيد من [المعلومات](#page-110-0) حول إنشاء وتحميل ملف شعار مخصص

### **تعيين التاريخ والوقت**

- 7 اضبط إعدادات الوقت والتاريخ.
- 8 حدد Time Zone (المنطقة الزمنية) التي تقوم بتشغيل الجهاز فيها.
- 9 حدد ما إذا كان يجب ضبط الجهاز تلقائيًا لتغيير ات الوقت بسبب Daylight Savings (التوقيت الصيفي).
	- 10 حدد Format Time( تنسيق الوقت( في صورة 12 ساعة أو 24 ساعة.
	- 11 حدد ي/ش/س أو س/ش/ي أو ش/ي/س باعتباره Date Format (تنسيق التاريخ).

#### **تحميل وتحديد لغة التشغيل**

l\_ اختر من بين لغات التشغيل المتاحة للاستخدام حاليًا. يسمح لك تحديد LOAd (تحميل) بتحميل إصدار جديد من أي من الترجمات الحالية المتوفرة في جهاز iQ. وتتيح لك شاشة File Manager (مدير الملفات) الانتقال إلى ملف الترجمة المعدل بمجرد تحديده.

#### **إعدادات النظام األخرى**

13 – يحافظ تعيين خاصية إدارة الطاقة على تشغيل على طاقة البطارية بإدخال جهاز MViQ إلى وضع السكون بعد 10 دقائق من عدم االستخدام. وعندما يكون الجهاز في وضع السكون، حيث تظل المفاتيح المادية فقط مضاءة، يؤدي لمس أي مفتاح أو ذراع التحكم إلى إعادة جهاز iQ إلى حالة التشغيل الكاملة.

#### **إعدادات حساسية التوجيه**

14 – يمكن للمستخدم الاختيار من بين وضعين لتوجيه المجس: Steer (التوجيه) أو ™Steer-and-Stay (التوجيه والثبات). ينطوي كل وضع على إعداد ضبط الحساسية الخاص به. لكلا الوضعين، يتوافق إعداد الحساسية االفتراضي للمصنع مع شريط التمرير المعين في منتصف نطاق الضبط بالتحدي[د\)انقر](#page-41-0) هنا للتعرف على [االختالفات](#page-41-0) بين [هذين](#page-41-0) [الوضعين\(](#page-41-0).

**مالحظة:** يوفر اإلعداد االفتراضي للمصنع استجابة توجيه جيدة لمعظم عمليات الفحص. يمكن ضبط الحساسية بشكل منفصل لكل وضع لتحسين التوجيه لعمليات فحص محددة أو ضبط تفضيالت المفتش. بمجرد ضبط إعداد حساسية، يتم االحتفاظ به حتى عند يكون النظام قيد إيقاف التشغيل.

**حساسية التوجيه:** يوصى باالحتفاظ بهذا الضبط في اإلعدادات االفتراضية للمصنع لمعظم عمليات الفحص. في وضع التوجيه هذا، يغير نطاق الضبط حساسية ذراع التحكم وفقًا للإرشادات الواردة أدناه، ولا يكون له أي تأثير على سرعة التوجيه. يتوفر نطاق كامل لحركة الكاميرا في جميع إعدادات الحساسية.

**شريط التمرير عند الحد األدنى:** يوفر ً تحكما أكثر دقة في التوجيه عندما يكون الهدف المرغوب ضمن 45 -/+ درجة من الكاميرا في موضعها األساسي. لعمليات الفحص حيث تتركز المناطق المعنية بشكل أساسي بالقرب من الموضع الاساسي للكاميرا، ويُعد هذا إعداد شريط تمرير مفيدًا.

**شريط التمرير عند المنتصف/ اإلعداد االفتراضي للمصنع:** اإلعداد األفضل لمعظم عمليات الفحص العامة. يوفر حساسية متساوية لذراع التحكم لكامل نطاق حركة الكاميرا.

<span id="page-19-0"></span>**شريط التمرير عند الحد األقصى:** يوفر ً تحكما أكثر دقة في التوجيه عندما يقع الهدف المرغوب من 45 إلى 180 درجة من الكاميرا في موضعها الأساسي. لعمليات الفحص حيث تبدو المناطق المعنية بشكل أساسى فى اتجاه جانبى او حتى اتجاه عكسي، ويُعد هذا إعداد شريط تمرير مفيدًا.

**حساسية Stay-and-Steer( التوجيه والثبات(:** في وضع التوجيه هذا، يتم التحكم في سرعة حركة الكاميرا بمدى دفع ذر اع التحكم بعيدًا عن المر كز . يتم تحقيق السر عة القصوى للكامير ا عندما يتم دفع ذر اع التحكم بالكامل في أي اتجاه. يضبط شريط التمرير الخاص بالحساسية السرعة القصوى لحركة الكاميرا في وضع TMStay-and-Steer.

ًا. قد **شريط التمرير عند الحد األدنى:** يقلل هذا سرعة التوجيه القصوى إلى نصف اإلعداد االفتراضي للمصنع تقريب يكون تقليل سرعة التوجيه القصوى مفيدًا لعمليات الفحص باستخدام رأس تركيز قريب، حيث يتم وضع الكاميرا على مقربة وثيقة من السطح الذي يتم فحصه، أو في حالة التوجيه أثناء استخدام مقادير كبيرة من التكبير الرقمي. وفي هذه الحالات، سيوفر إبطاء حركة الكاميرا تحكمًا دقيقًا أكثر في الكامير ا.

ُعد نقطة **شريط التمرير عند المنتصف/ اإلعداد االفتراضي للمصنع:** هذا هو إعداد السرعة االفتراضي للمصنع، وي بدء جيدة لمعظم عمليات الفحص.

**شريط التمرير عند الحد األقصى:** يزيد هذا من سرعة التوجيه القصوى. لألجهزة التي تعمل بنظام التشغيل OS 3.18 أو الأقدم، بزيد هذا الإعداد من سرعة التوجيه القصوى إلى 1.3x تقريبًا مقارنةً بالإعداد الافتراضـي للمصنع. للأجهزة التي تعمل بنظام التشغيل 3.20 OS أو الأحدث، يضاعف هذا الإعداد سرعة التوجيه القصوى مقارنةً بالإعداد االفتراضي للمصنع. قد تكون زيادة سرعة التوجيه القصوى مفيدة للمفتشين ذوي الخبرة، الذين يمكنهم استخدام وضع التوجيه الأسرع لإكمال الفحص بسر عة أكبر .

**مالحظة:** أثناء استخدام شريط التمرير مع وضع Stay & Steer( التوجيه والثبات( أو Steer( التوجيه(، يمكن رؤية تأثير تعيين شريط التمرير في الوقت الفعلي عن طريق تحريك الكاميرا باستخدام ذراع التحكم.

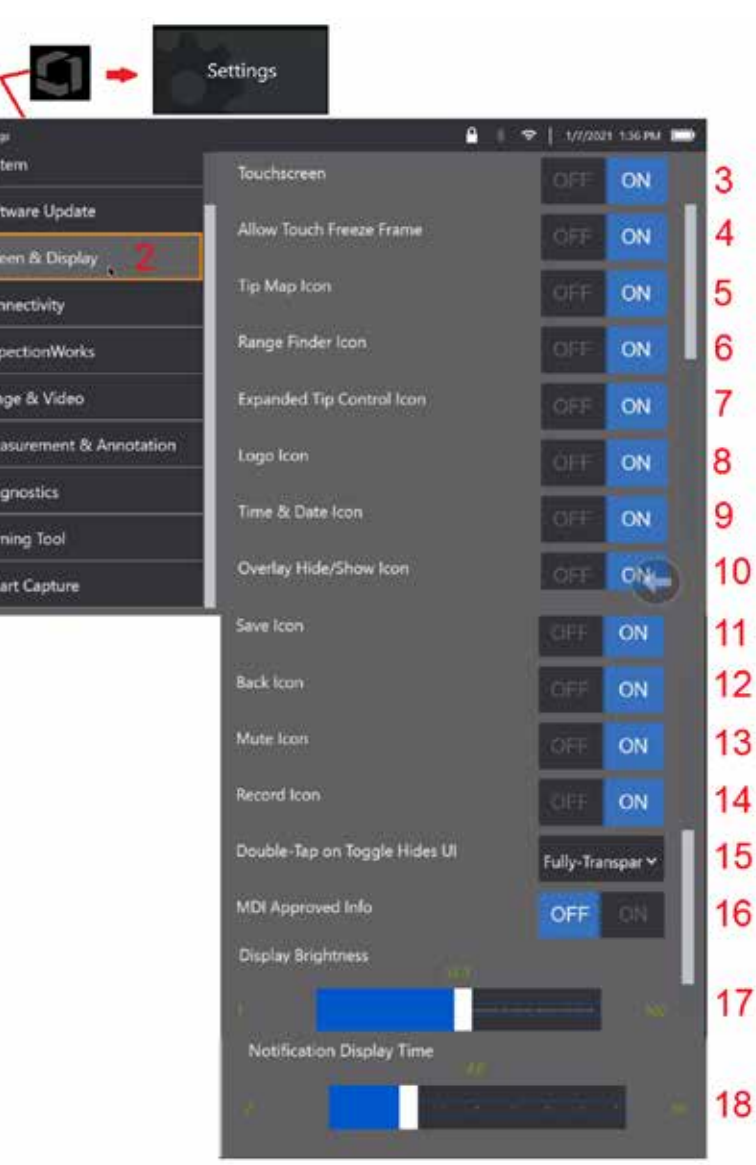

# **إعداد الشاشة والعرض**

<span id="page-20-0"></span>1 – انقر على الشعار الظاهر على الشاشة )أو اضغط على المفتاح المادي للقائمة ( لفتح القائمة العامة، ثم افتح قائمة Settings )اإلعدادات(.

2 – حدد لتغيير مظهر وتشغيل شاشة العرض.

3 – حدد وضع OFF( إيقاف التشغيل( أو ON( التشغيل( لعنصر التحكم الحساس للمس بشاشة العرض. بمجرد ضبطه على وضع OFF( إيقاف التشغيل(، تظهر األيقونة في الجزء العلوي من شاشة العرض. وعند تعطيله، اضغط على ذراع التحكم والمفتاح المادي معًا لإعادة تمكين شاشة اللمس.

4 – حدد ما إذا كان لمس الشاشة للتشغيل في وضع Frame Freeze( تجميد اإلطار( في وضع OFF( إيقاف التشغيل( أو ON )التشغيل(

5 – حدد ما إذا كانت خريطة الرأس البصري في وضع OFF( إيقاف التشغيل( أم ON( التشغيل(. عند ضبطه على وضع ON( تشغيل(، تمثل خريطة الرأس البصري (Tip Map) بيانيًا المدى الذي تتمفصل إليه الكامير ا من خلال وضع نقطة زرقاء على مسافة من الشبيكتين. وكلما ظهرت النقطة بالقرب من مركز الشبيكة كان وضع الرأس البصري أكثر استقامة.

6 – حدد ما إذا كانت أيقونة Finder Range( الباحث عن النطاق( في وضع OFF( إيقاف التشغيل( أو ON( التشغيل(.

7 – حدد وضع OFF( إيقاف التشغيل( أو ON( التشغيل( أليقونة Control Tip Expanded( عنصر التحكم في الرأس الموسع(. عند ضبطه على وضع ON (تشغيل)، يتم عرض خريطة رأس بصري موسع في منتصف الشاشة. يكون تمفصل الكامير ا ممكنًا الأن عن طريق تحريك النقطة الزرقاء باستخدام إصبع أو قلم، أو عن طريق لمس موضع ضمن خريطة الرأس البصري الموسع )Expanded .)Tip Map

8 – يتم عرض الشعار القابل للتخصيص في الزاوية اليسرى السفلية من الشاشة. عند ضبطها على وضع ON( تشغيل(، يؤدي النقر على هذا المكان على الشاشة إلى فتح القائمة العامة. يؤدي ضبط هذه األيقونة على وضع OFF( إيقاف التشغيل( إلى اختفاء الشعار، بينما يؤدي النقر فوق المكان السابق إلى فتح القائمة العامة.

9– حدد وضع OFF( إيقاف التشغيل( أو ON( التشغيل( لعرض الوقت والتاريخ في الجانب األيمن لشريط الحالة.

10 – حدد وضع OFF (إيقاف التشغيل) أو ON( التشغيل) لأيقونة Overlay Hide/Show (الإخفاء/العرض للتراكب). عند ضبطها على وضع ON( تشغيل(، يتم عرض األيقونة وعناصر التحكم في حالة عرض أو إخفاء صورة تراكب مختارة.

11 – حدد وضع OFF( إيقاف التشغيل( أو ON( التشغيل( أليقونة Save( الحفظ(. عند ضبطها على وضع ON( تشغيل(، يتم عرض أيقونة Save (الحفظ) على الجانب الأيمن لشاشة العرض. يؤدي لمس الأيقونة إلى حفظ صورة في موقع حفظ الصور الحالي.

12 – حدد وضع OFF( إيقاف التشغيل( أو ON( التشغيل( أليقونة Back( الرجوع(. عند ضبطها على وضع ON( تشغيل(، يتم عرض أيقونة Back (الرجوع) على الجانب الأيمن لشاشة العرض.

13 – حدد وضع OFF( إيقاف التشغيل) أو ON( التشغيل) لأيقونة Mute( كتم الصوت). عند ضبطها على وضع ON( (تشغيل)، يتم عرض أيقونة Mute (كتم الصوت) على الجانب الأيمن لشاشة العرض. عند تسجيل فيديو مزود بصوت، تسمح أيقونة Mute )كتم الصوت( بكتم صوت الميكروفون المسجل.

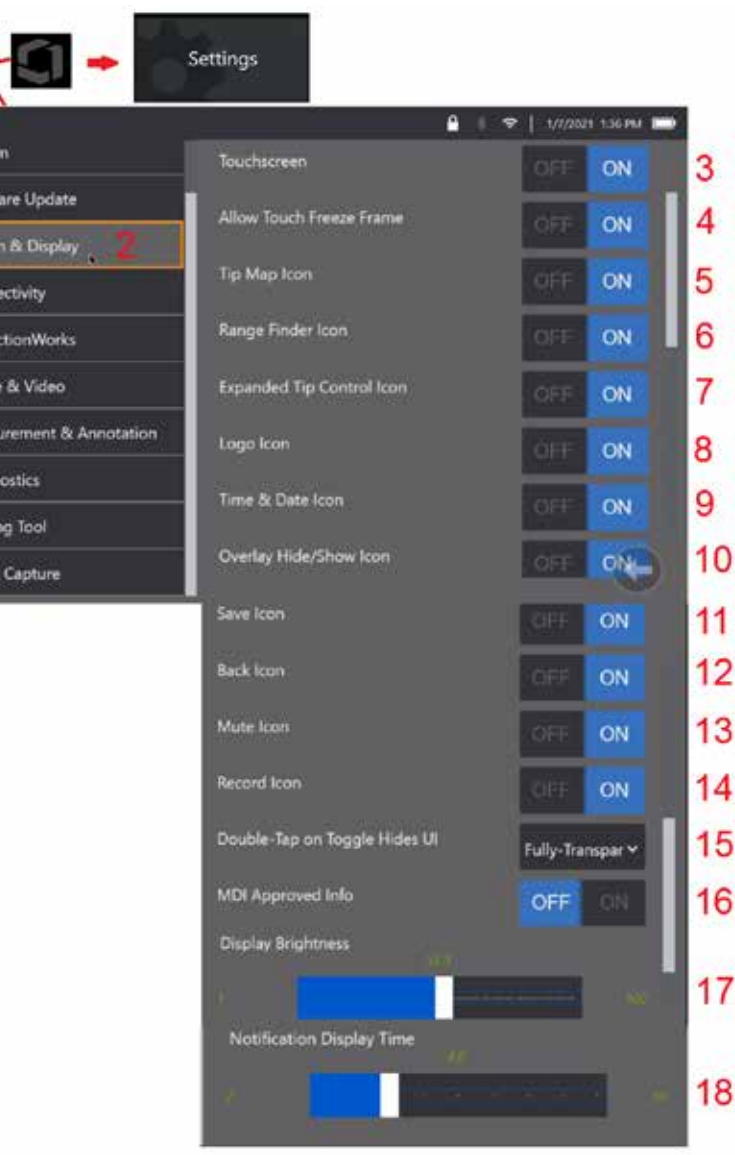

 $15$ Settings

Syste<br>Softw

Sere Conn  $\frac{1}{\sqrt{1}}$ 

Imag<br>Meas

Diagr Turni

14 – حدد وضع OFF( إيقاف التشغيل( أو ON( التشغيل( أليقونة Record( التسجيل(. عند ضبطها على وضع ON (تشغيل)، يتم عرض أيقونة Record (التسجيل) على الجانب الأيمن لشاشة العرض. ستؤدي اللمسة القصيرة لأيقونة التسجيل إلى بدء تسجيل الفيديو وستعكس األيقونة أيقونة Pause( إيقاف مؤقت(. تبدل اللمسات القصيرة المتتابعة بين Record (التسجيل) وPause (الإيقاف المؤقت). توقف اللمسة الطويلة للأيقونة، في أي من الوضعين، التسجيل وتحفظه في موقع حفظ الفيديو )Location Save Video )الحالي.

15 – حدد كيف يغير النقر المزدوج على أيقونة التبديل الظاهرة على الشاشة أو النقر المزدوج على مفتاح القائمة عرض واجهة المستخدم )UI).

شبه شفافة (Semi-Transparent) - يتسبب النقر المزدوج إما في أن تقوم أيقونات المفاتيح الافتراضية في الجزء السفلي بإخفاء المفتاح االفتراضي في الجزء السفلي من الشاشة، وخلفية شريط الحالة، وإذا تم تحديد وضع التشغيل (ON)، فإنه يخفي أيضًا أيقونتي Expanded Tip Control (عنصر التحكم في الرأس الموسع) و Finder Range( الباحث عن النطاق(. أيقونة Toggle( التبديل( شبه شفافة

واجهة مستخدم شبه شفافة/ممتدة (Semi-Transparent / Extended UI) – نفس الشيء مثل شبه شفافة (Semi-Transparent) بالإضافة إلى ميزة الإخفاء أيضًا.

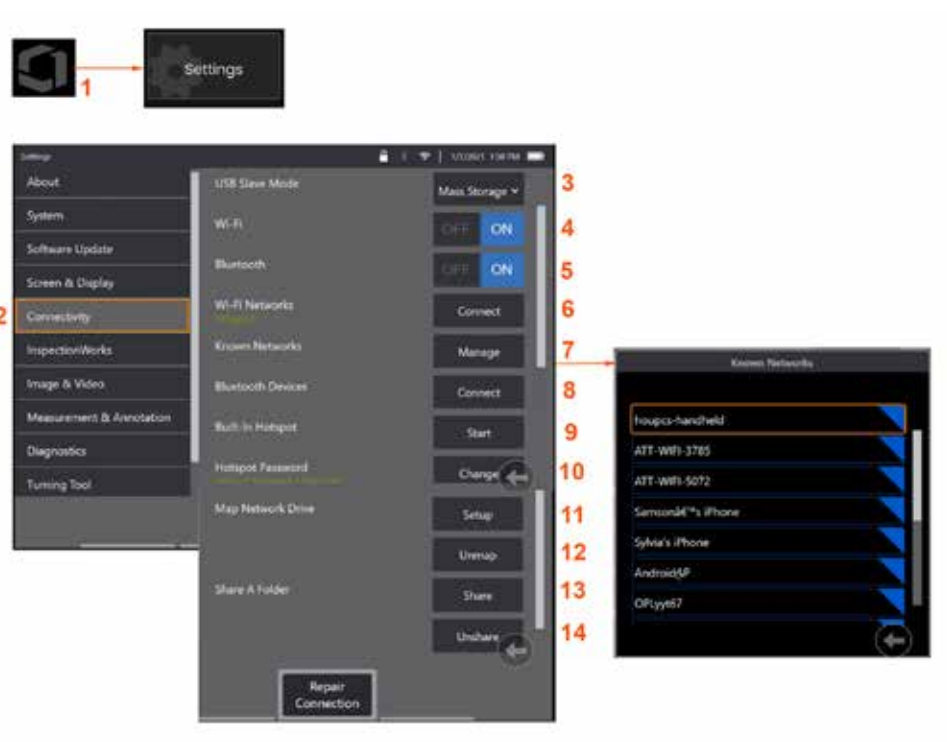

# **إعداد Connectivity( االتصال(**

<span id="page-22-0"></span>1 – انقر على الشعار الظاهر على الشاشة )أو اضغط على المفتاح المادي ( لفتح القائمة العامة، ثم افتح قائمة Settings (الإعدادات).

2 – حدد للعمل باستخدام إعدادات تتحكم في اتصال MViQ بشبكات الواي فاي وأجهزة البلوتوث.

#### **إجراء اتصاالت واي فاي/ البلوتوث**

– 3

4 – ضع اتصال واي فاي على وضع ON (التشغيل) أو OFF (إيقاف التشغيل)<sub>.</sub> بمجرد ضبطه على وضع ON (التشغيل)، تظهر األيقونة في الجزء العلوي من شاشة العرض.

5 – ضع اتصال بلوتوث على وضع ON( التشغيل( أو OFF( إيقاف التشغيل(. بمجرد ضبطه على وضع ON( التشغيل(، تظهر الأبقونة الموضحة هنا في الجزء العلوي من شاشة العرض. تظهر الأبقونة بلون رمادي إذا كان البلوتوث في وضع ON<br>-)التشغيل( أو لون أبيض إذا كان البلوتوث في وضع ON( التشغيل( ومقترن بجهاز. بعد ذلك، حدد Connect( اتصال( لعرض قائمة بأجهزة بلوتوث المتاحة التي يمكن توصيل جهاز iQ بها.

6 – سيتم عرض شبكات واي فاي المتاحة هنا. حدد Connect( اتصال( لعرض قائمة بأجهزة بلوتوث المتاحة التي يمكن توصيل جهاز iQ بها.

7 – انقر على الشاشة لتحديد شبكة معروفة بالفعل من هذه القائمة. )حدد إدارة الشبكات المعروفة في أي وقت لمراجعة قائمة الشبكات المعروفة بالفعل و/أو قم بتحرير القائمة بإزالة الشبكات التي لم تعد تر غب في الاتصال بها تلقائيًا). بمجرد تحديد Edit List( تحرير القائمة( انقر فوق الزاوية الزرقاء ألي شبكة لحذفها من القائمة.

- 8 حدد من قائمة بأجهزة بلوتوث المتاحة.
- 9 تحديد START (بدء) لتشغيل نقطة الاتصال المضمنة
	- 10 حدد لتغيير كلمة مرور نقطة االتصال المضمنة

#### **[تعيين](#page-23-0) محرك أقراص [الشبكات](#page-23-0) ومشاركة [المجلدات](#page-23-0)**

11 – إذا اخترت أن تمنح Manager File( مدير الملفات( لجهاز MViQ إمكانية الوصول إلى مجلد على كمبيوتر متصل بالشبكة، فانقر على Setup( إعداد( )انظر أعاله( لفتح عملية تعيين الشبكة الموضحة هنا. بعد ذلك، حدد Done( تم( للتأكد من أن جهاز الكمبيوتر المتصل بالشبكة يحتوي على مجلد واحد على الأقل محدد للمشار كة.

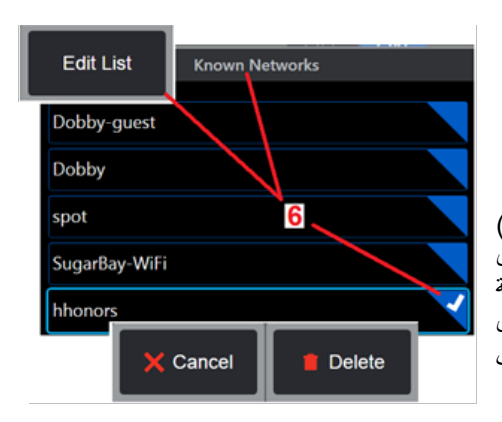

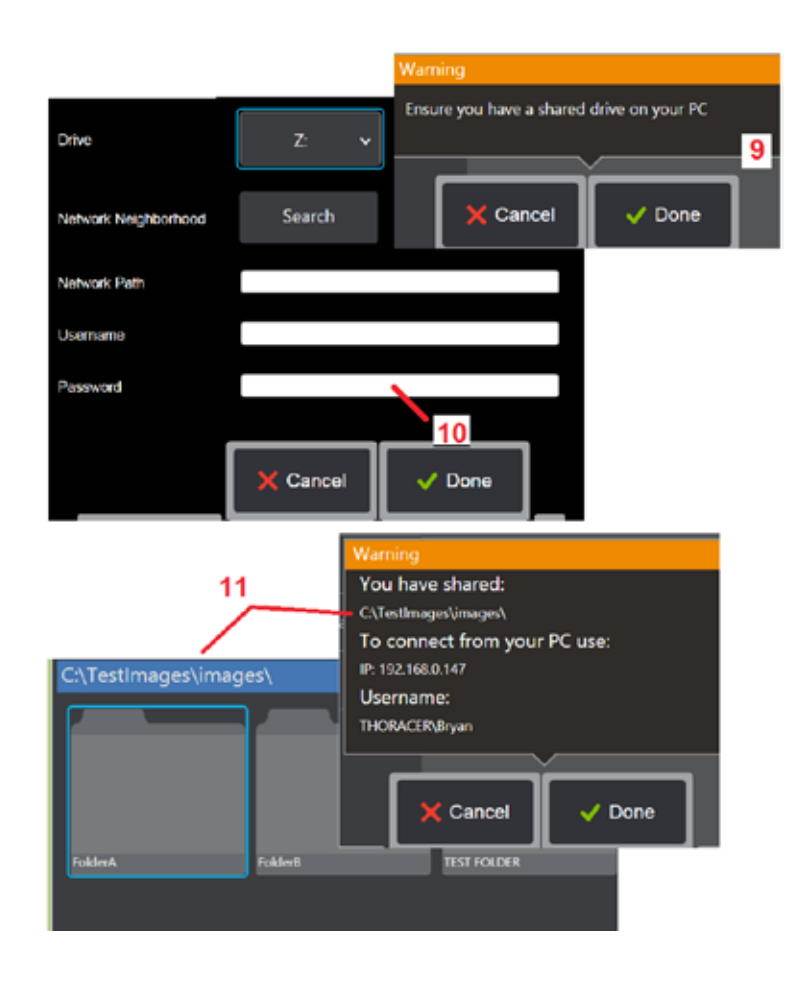

<span id="page-23-0"></span>12 – أدخِل حرف محرك الأقراص الذي تود تخصيصه (في File Manager (مدير الملفات) لجهاز MViQ) للمجلد المشارك، ثم ِ أدخل المسار الكامل للمجلد الموجود على الكمبيوتر المتصل بالشبكة. وفيما يلي مثال لمسار كامل إلدراجه في سطر المجلد: \\اسم الجهاز\Folder TestShare. وعند إدخال مسار المجلد وكذلك اسم المستخدم/ كلمة المرور (على افتراض أنها شبكة محمية بكلمة مرور)، انقر فوق Done (تم).

13 – لمشاركة واحد من ملفات MViO مع كمبيوتر متصل بالشبكة، انقر على Share( (مشاركة) لفتح عملية تحديد الملف. ويحدد المسار في الشريط األزرق الموضح هنا المجلد الذي سيتم مشاركته. بعد ذلك، حدد Done( تم( لعرض بيان التحذير المتضمن المجلد الذي سيتم مشاركته، وحدد Done( تم( مرة أخرى لتأكيد أن المجلد المحدد هو من ترغب في مشاركته مع كمبيوتر متصل بالشبكة.

14 – عيّن USB Slave Mode (وضع USB تابع) على Mass Storage (تخزين كبير السعة) أو Disable )تعطيل(. عند التعيين على Storage Mass( تخزين كبير السعة(، يمكن للكمبيوتر المتصل العمل مباشرةمع الملفات المخزنة على محرك األقراص الصلب لجهاز MViQ ألغراض إدارة الملفات. وفي هذه الحالة، لن يقوم جهاز iQ بوظائف الفحص. عند اكتمال وظائف إدارة الملفات، قم بتغيير اإلعداد إلى Disable( تعطيل( إلعادة تشغيل الفحص.

# **تحليالت عداد الريشة**

#### **مقدمة**

تقدم أجهزة الفحص Mentor Visual IQ من شركة Waygate Technologies الآن تقنية تحليلية لاكتشاف الميزات لتزويد العملاء بحل لحساب عدد القطاعات الجناحية التي تمر عبر المشهد المباشر أثناء عمليات الفحص البصري في الموقع. استنادًا إلى منظومة InspectionWorks، يمكن نشر الخوارزميات (التحليلات) في أجهزة الفحص، مما يضع القدرة التقنية المحسنة في نقطة الفحص.

#### **ما هو تحليل عداد الريشة؟**

نتيح القدرة على حساب عدد القطاعات الجناحية أثناء عمليات الفحص المباشر للمباشر للمستخدم والمراجعين المستخدم المسري؛ الذا تصبح عمليات الفحص أكثر موضوعية واتساقًا وإنتاجية.

طورت شركة Waygate Technologies القدرة على اكتشاف "نقاط معنية" محددة وتتبعها وعدها مثل الحواف الأمامية أو الخلفية للقطاعات الجناحية. ويمكن حتى الاستفادة منها للعد داخل مشاهد مثل جذور الشفرات. فلا تقتصر على الأسطح المغسولة بالغاز فقط

#### **الجهاز المطلوب**

- مكونات صلبة وبرامج للجهاز 6.1
- يكون قابل للتشغيل فقط على جهاز الفحص Flame) MViQ (iQ Visual Mentor
	- يجب أن يكون برنامج MViQ باإلصدار 3.60 أو األحدث.
- يجب تنشيط الجهاز اليدوي من خالل رقم القطعة لمفتاح الميزة "BLADECOUNT-MVIQ".

يتميز تحليل عداد الريشة بالقدرة على:

- العد تصاعديًا
- العد تنازليًا
- الاستجابة إلى التغيير في اتجاه الدوران والعد وفقًا لذلك
	- ِبل المستخدم بدء العد بعدد محدد من ق
- ضمان التغطية الكاملة لفحص القطاعات الجناحية عن طريق تضمين العدد الإجمالي للريش (إذا كان معروفًا)
- تخصيص موقع مربع نص "عدد الريش" ليتوافق مع احتياجات المستخدم المحددة، على سبيل المثال في حالة وجود العديد من القطاعات الجناحية داخل مجال رؤية )FoV )محدد
	- العمل باستخدام أحد خياري الحساسية لزيادة احتمالية اكتشاف حواف الريش

**مالحظة:** هذه الميزة قابلة للتشغيل على الفيديو المباشر فقط.

تحذير: تهدف التطبيقات التحليلية إلى مساعدة المستخدم أثناء إجراء عمليات الفحص البصري في الموقع سنختلف التنائج اعتمادًا على تطبيقك والطريقة المستخدمة أثناء الإعداد تقع عليك، المستخدم، مسؤولية اتباع الإجراءات والمعايير المنا ال يمكن تحميل Technologies Waygate المسؤولية عن دقة ونتائج أي عمليات فحص. يجب عليك مراجعة ورقة البيانات لالستخدام المقصود والقيود قبل االستخدام.

قبل الاستخدام في الفحص البصري المباشر للقطاعات الجناحية الدوارة، يتطلب هذا التحليل إجراء عملية تحقق. ويُعد هذا مطلوبًا للحصول على أعلى أداء من التحليل.

ملاحظة: يحتوي هذا التحليل على ميزة إضافية لتمكين المستخدمين من التبديل بين وضعي الحساسية LOW (منخفضة) وHIGH (مرتفعة). يكون الإعداد الافتراضي للمصنع LOW (منخفضة). يمكن استخدام الإعداد HIGH (مرتفعة) لاكتشاف المشاهد التي بها مشكلات عندما يكون من الصعب تحقيق تباين كافي في وضع L**OW** (منخفضة). لا تنشط إعداد ا<del>لم</del>ال الفتراضي (. المنخفض الوصول إلى تحقق ناجح بالإعداد الافتراضي.

**ملاحظة:** لن يعمل تحليل عداد الريشة إلا إذا كان مجس MViQ ثابتًا أثناء التشغيل يسمح بسعة المحس ولمن لا يُنصح بها. تتوفر وظيفة للكشف عن "منطقة التتبع" أو خطوط عداد الريشة. ويمكن تنشيط هذه الوظيفة لتص إعادة ضبط المجس إلى موضعه الأصلي إذا لزم الأمر.

لن يكون تحليل عداد الريشة وظيفة موثوقة إلا إذا تم إعداده بشكل صحيح. تأكد من أن "منطقة التتبع" لا تتضمن قطاعات جناحية ذات خلفية ثابتة أو خاصة بالريشة الثابتة.

#### **قواعد لعداد الريشة**

توضح الخطوات التالية إجراء اإلعداد إلنشاء منطقة تتبع مقبولة يعمل فيها التحليل بشكل موثوق.

#### **قواعد اإلعداد:**

- يجب أن يكون خطا الدخول )Entry )والخروج )Exit )موازيين للريشة )الشفرة( في مرحلة ما أثناء مرورها عبر مجال الرؤية.
	- للمشاهد ذات التغييرات الكبيرة في زاوية الريشة، يجب إبقاء المسافة بين خطي الدخول والخروج قصيرة.
		- خطا الدخول والخروج هما الموضعان اللذان تدخل فيهما حافة الريشة وتخرج من مجال الرؤية.
			- ينبغي وضع الخط الفاصل )Line Limit )بين خطي الدخول والخروج.
			- ينبغي أن يكون الخط الفاصل عموديًا تقريبًا على خطي الدخول والخروج.
			- يجب أال يغطي الخط الفاصل أكثر من حافة ريشة واحدة في نفس الوقت.
			- ينبغي وضع الخط الفاصل بحيث يتم حجب القطاعات الجناحية للريشة الثابتة أو ريش
				- توجيه الفوهة عن األنظار.
			- يجب وضع نقطة البدء )Point Trigger )بحيث تتوافق مع موقع به تباين بصري ٍ كاف.

ينبغي وضع نقطة البدء بالقرب من منتصف الخط الفاصل. اضبط المجس وضعه مناسب الشجر بالمصري عليه. يتطلب تشغيل تحليل عداد الريشة أن يظل المجس ثابتًا.

#### **تنشيط / إلغاء تنشيط عداد الريشة**

- 1. أدخل إلى **Global Menu** (القائمة العامة) لجهاز MViQ وحدد "Analytics" (التحليلات)
	- .2 أقبل إخالء المسؤولية
- 3. تُعرض الآن صفحة **Still Analytic** (التحليل الثابت)<sub>.</sub> حدد المفتاح الافتراضي "Live Analytics" (التحليلات الحية) لعر ض الصفحة التالية أ
- 4. حدد مربع "Blade Counter" (عداد الريشة) وبدل من حالة "off" (إيقاف التشغيل) إلى حالة "on" )التشغيل(
	- 5. اضغط على المفتاح الافتراضي "Done" (تم)
		- كرر هذا اإلجراء إللغاء تنشيط التحليل.

اضبط القطاع الجناحي للريشة لمحاكاة الدخول إلى "منطقة التتبع" (tracking region) المرغوبة.

يتم عرض خط الدخول )Line Entry )على هيئة خط أزرق. اضبط المؤشرات وخط الموضع ليتوافقوا مع حافة الرُّيشة (الشكل [أ و [ب).

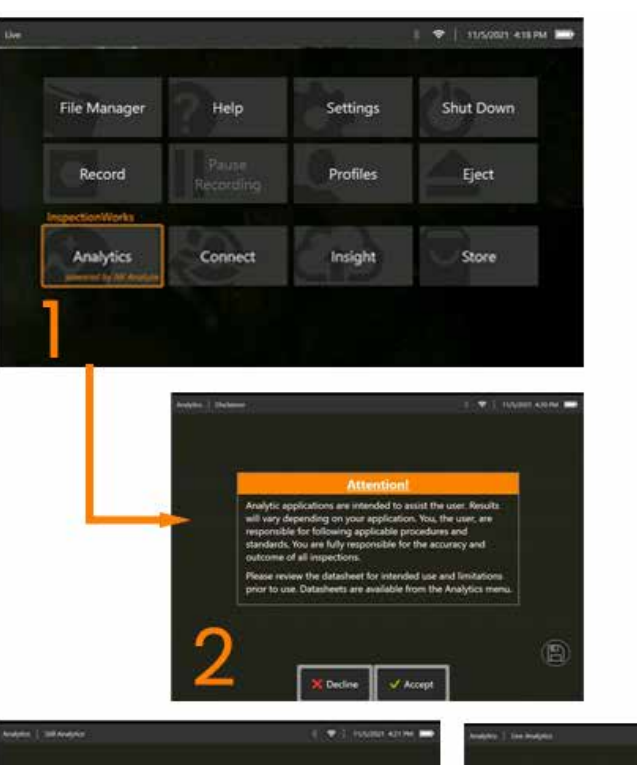

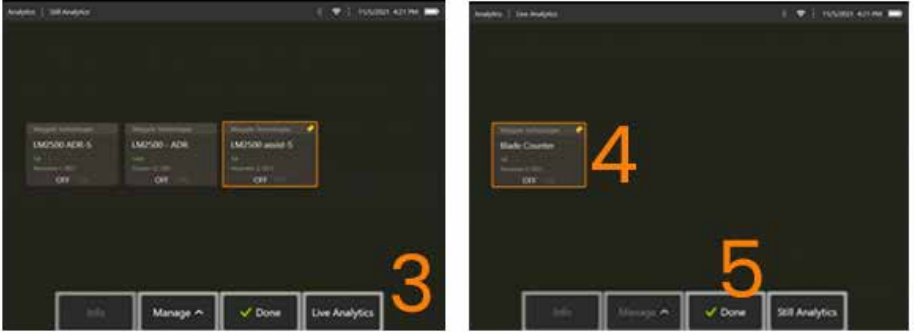

#### **إعداد عداد الريشة**

اضبط المجس وضعه في موضع مناسب لإجراء فحص بصري. يتطلب تشغيل تحليل عداد الريشة أن يظل المجس ثابتًا. اضبط القطاع الجناحي للريشة لمحاكاة الدخول إلى "منطقة التتبع" )region tracking )المرغوبة.

#### **خط الدخول )Line Entry)**

يتم عرض خط الدخول (Entry Line) على هيئة خط أزرق. اضبط المؤشرات وخط الموضع ليتوافقوا مع حافة الريشة (الشكل 1أ و 1ب).

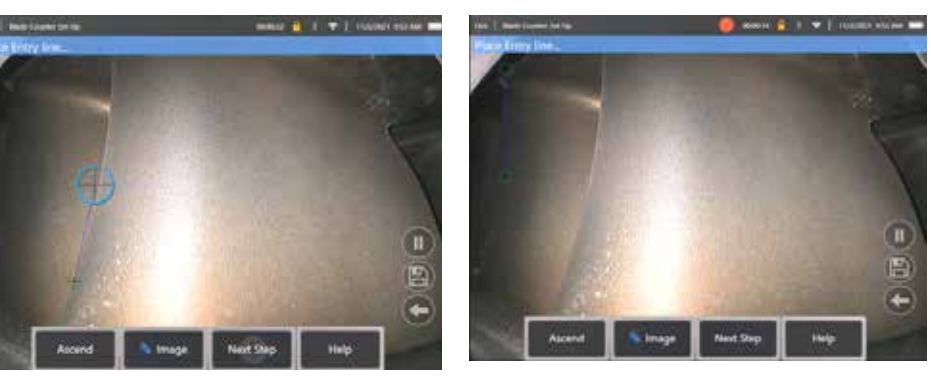

الشكل 1أ. الحالة الأولية بعد تنشيط التحليل الشكل الشكل الب. ضبط خط الدخول على حافة القطاع الجناحي

اضغط على المفتاح االفتراضي "step next( "الخطوة التالية( بمجرد االكتمال.

#### **خط الخروج )Line Exit)**

اضبط القطاع الجناحي للريشة لمحاكاة الخروج من "منطقة التتبع" )region tracking )المرغوبة.

يتم عرض خط الخروج (Exit Line) على هيئة خط أحمر. اضبط المؤشرات وخط الموضع ليتوافقوا مع حافة الريشة (الشكل 2أ و 2ب).

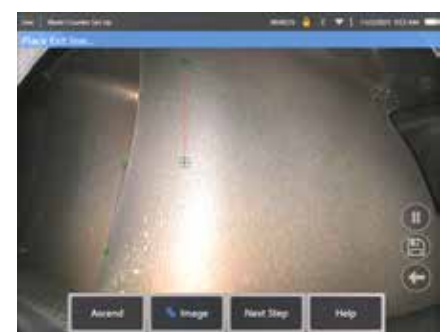

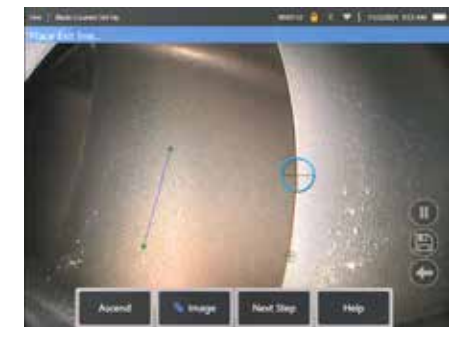

الشكل 2أ. الحالة الأولية بعد تعيين خط الدخول الشكل 2ب. ضبط خط الخروج على حافة القطاع الجناحي

28 اضغط على المفتاح االفتراضي "step next( "الخطوة التالية( بمجرد االكتمال.

#### **الخط الفاصل )Line Limit )ونقطة البدء )Point Trigger)**

ليس هناك حاجة لضبط القطاع الجناحي للريشة في هذه الخطوة.

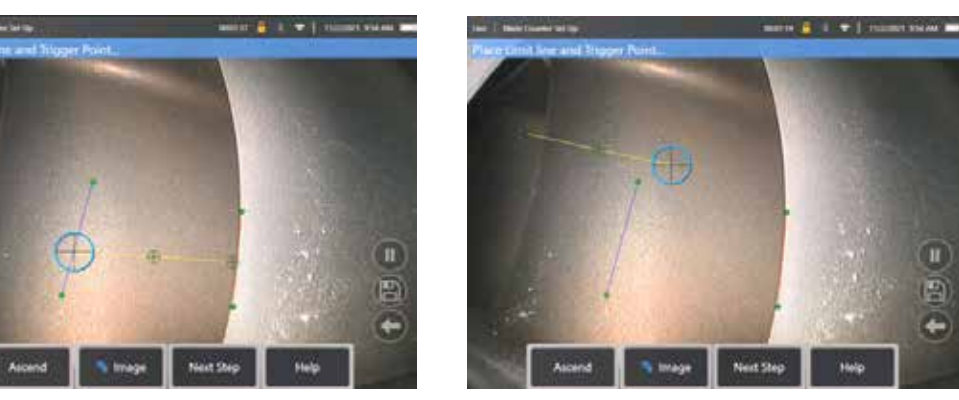

يتم عرض الخط الفاصل )Line Limit )على هيئة خط أصفر. اضبط المؤشرات وخط الموضع ليتوافقوا مع خطي الدخول والخروج )الشكل 3أ و 3ب(.

الشكل 3أ. الحالة الأولية بعد تعيين خط الخروج الشكل 3ب. شبط الخط الفاصل بين كل من خطي الدخول والخروج

يتم تقديم نقطة البدء (Trigger Point) إلى وسط الخط الفاصل. وإذا لزم الأمر، فاضبط موقعها على الموضع المرغوب. ستتزامن هذه النقطة الدقيقة مع زيادة عددا الريشة عددًا واحدًا (تصاعديًا أو تنازليًا).

#### **تعيين إعداد** "**Ascend(** "**تصاعدي( أو** "**Descend(** "**تنازلي(**

من الممكن تكوين عداد الريشة ليعد إما تصاعديًا (الإعداد الأفتراضي للمصناع الأشراضي "Ascend" (تصاعدي) للكشف عن المفتاح الأفتراضي "Descend" (تنازلي). الإعداد الافتراضي للمصنع هو العد تصاعديًا عند مرور الريشة من خط الدخول إلى خط الخروج.

**ملاحظة:** من الممكن إجراء هذا التعديل لاحقًا بمجرد تشغيل التحليل عن طريق قائمة Settings (الإعدادات)

اضغط على المفتاح االفتراضي **Step Next**( الخطوة التالية( بمجرد االكتمال.

#### **إتمام مواضع المؤشرات**

يمكن الآن فحص أي مؤشرات وتعديلها إذا لزم الأمر قبل إكمال عملية التحقق. على سبيل المثال، في حالة دفع المجس وكانت هناك حاجة إلى تعديل بعض النقاط أو كلها (الشكل 4).

اضغط على المفتاح االفتراضي **Counter Blade Verify**( التحقق من عداد الريشة( بمجرد االكتمال

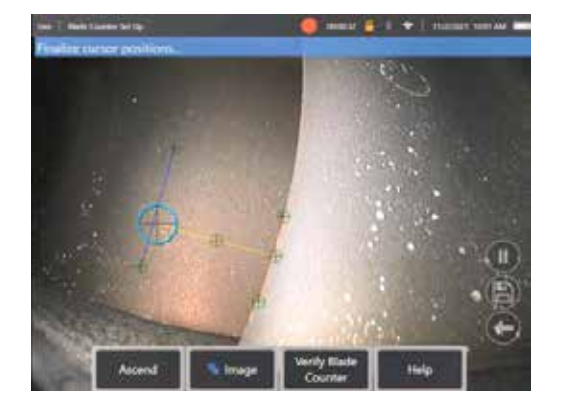

#### **التحقق**

عملية التحقق هي فرصة لاختبار التحليل بمنطقة التتبع المعينة. ومن أفضل الممارسات أن تقوم بتدوير المحرك لتقديم أجنحة حاملة ذات ثالث ريشات على األقل من خالل منطقة التتبع لضمان التشغيل الناجح أثناء الفحص البصري الفعلي.

ال يوجد حد أقصى لعدد الريشات المراد تضمينها أثناء هذه الخطوة.

من الممكن عرض عدد الأجنحة الحاملة المكتشفة خلال مرحلة التحقق هذه. اطلع على المعلومات المقدمة داخل اللافتة الزرقاء الموجودة أعلى الشاشة )الشكل 5(.

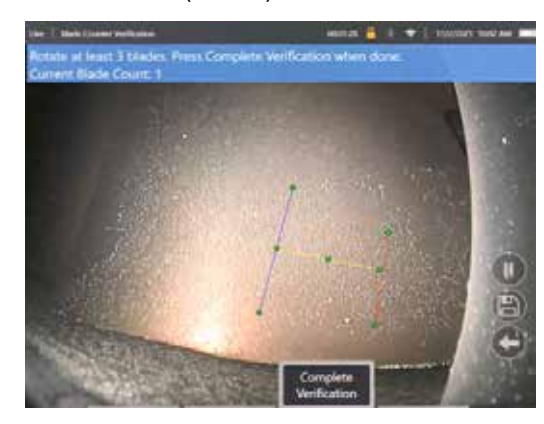

الشكل .5 إظهار رسالة الالفتة المرتبطة بعد الريشات أثناء التحقق.

تأكد من أن العد يتزامن مع العدد الحقيقي للريشات التي تمر عبر منطقة التتبع وبشكل أكثر ً تحديدا نقطة التشغيل.

أوقف دوران المحرك بعد دوران ثالث ريشات على األقل.

اآلن اضغط على المفتاح االفتراضي الوظيفي "Verification Complete( "إكمال التحقق( وأجب عن السؤال التالي المعروض في الشكل .6

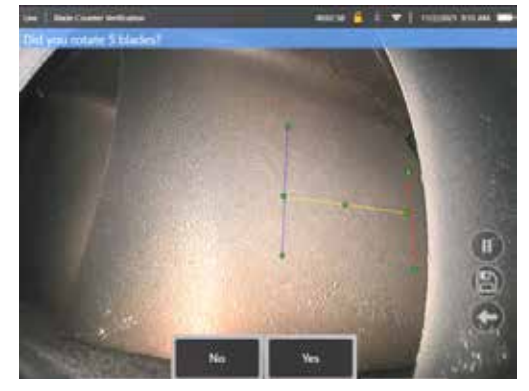

الشكل .6 هل قمت بتدوير "x "ريشات؟ إذا كانت اإلجابة "**ال**"، فاضغط على هذا المفتاح االفتراضي الوظيفي وتابع. إذا كانت اإلجابة "**نعم**"، فاضغط على هذا المفتاح االفتراضي الوظيفي واتبع الخطوات التالية.

قبل بدء الفحص البصري، أصبح من الممكن اآلن ما يلي:

- إدخال العدد اإلجمالي للريشات في تلك المرحلة. ّ تمكن هذه الوظيفة العداد من العودة إلى الريشة رقم 1 في النقطة المناسبة لضمان إجراء دورة كاملة )الشكل 7أ(. الحد األقصى 999 ريشة.
	- إدخال رقم الريشة الذي يبدأ عليه الفحص )الشكل 7ب(.

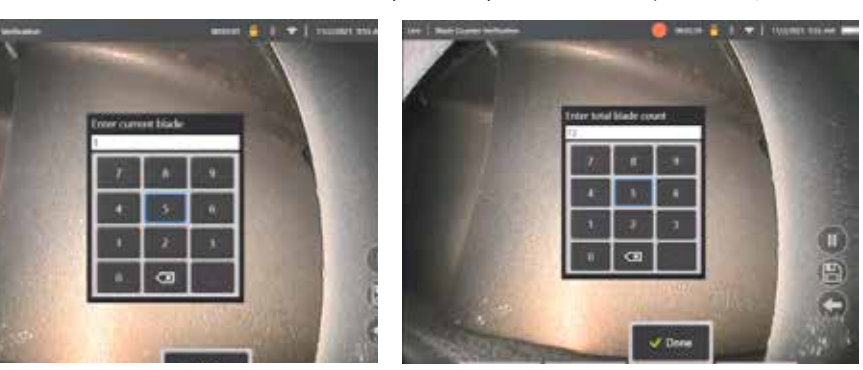

الشكل 7أ. مطالبة "إدخال إجمالي عدد الريشات" الشكل 7ب. مطالبة "إدخال الريشة الحالية"

اضغط على المفتاح الافتراضيي الوظيفي "Done" (تم) لإطلاق مربع نص رقم الريشة على الشاشة

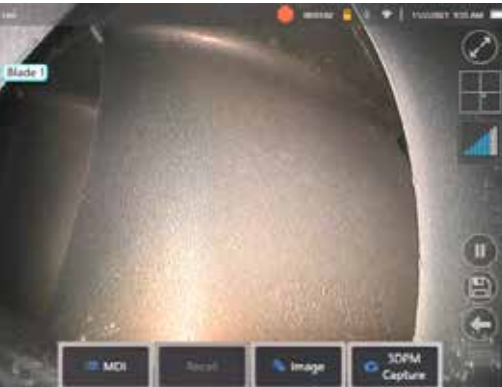

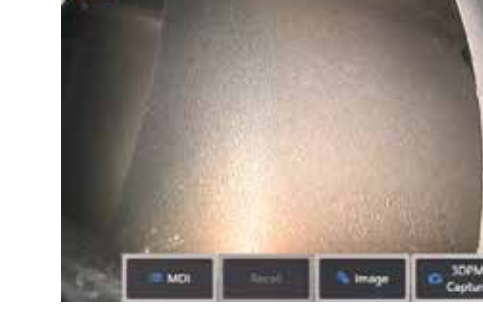

الشكل 8أ. عداد الريشات نشط يظهر مربع نص رقم الريشة. الشكل 8ب. عداد الريشات نشط يظهر مربع نص رقم الريشة المعدل.

يمكن نقل مربع النص إلى أي مكان على الشاشة.

على سبيل المثال، إذا كانت الريشات المتعددة مرئية داخل مجال الرؤية، فحرّك موقعها لتتزامن مع عد الريشة الفعلية (الشكل 8ب).

**ملاحظة:** سيتوقف التحليل مؤقتًا عندما يدخل المنظار في حالة مختلفة، على سبيل المثال عند تحرير أو تعديل موضع مربع النص.

تُعرض لافتة باللون الكهرماني مؤقتًا لتحذير المستخدم من هذه المخاطر. يوصى بإيقاف دوران المحرك مؤقتًا حالة مختلفة سنقل منهني استئناف حالة **كالما (**مباشر) إلى إعادة تنشيط التحليل.

 $\bullet$  (monet what  $\bullet$ 

#### **خطوط رقم الريشة: Off/On( التشغيل/إيقاف التشغيل(**

بمجرد أن يضع المستخدم مربع نص رقم الريشة، يمكن أن يبدأ الفحص المصر المعلم المعينة في أي وقت أثناء الفحص. هذا مفيد لمعرفة ما إذا كان المجس قد تم نقله من موضعه الأصلي. من الحالة **LIVE** (مباشر)، اضغط على المفتاح الافتراضي الوظيفي "Blade Counter Lines" مربع "Blade Counter Lines" (خطوط عداد الريشات) لإعادة الكشف عن منطقة التتبع (الشكل 9أ و9ب و9ج).

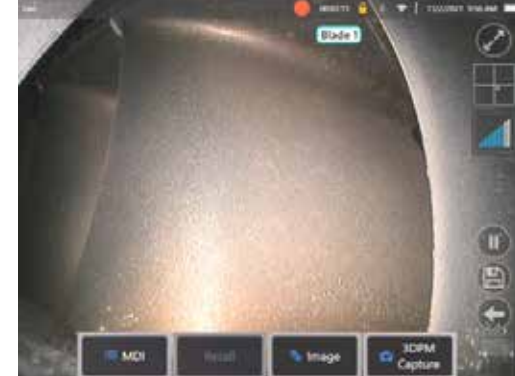

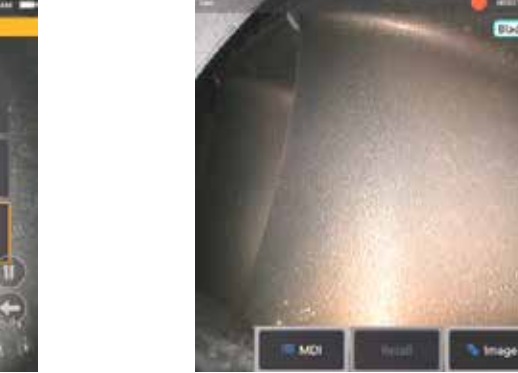

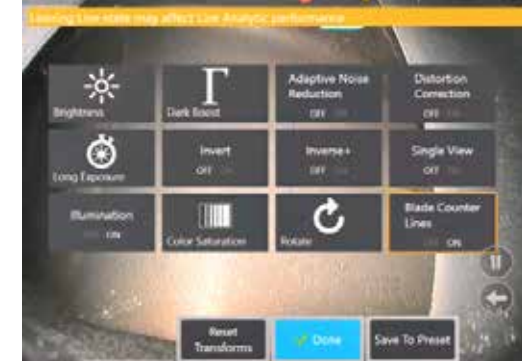

الشكل 9أ. عداد الريشات يعرض الحالة "الحية". من الشكل 9ب. القائمة الفرعية "Blade Counter Lines" (خطوط عداد الريشات) الجديد. الشكل 9ج. عداد ريشات نشط يظهر منطقة التتبع الأصلية

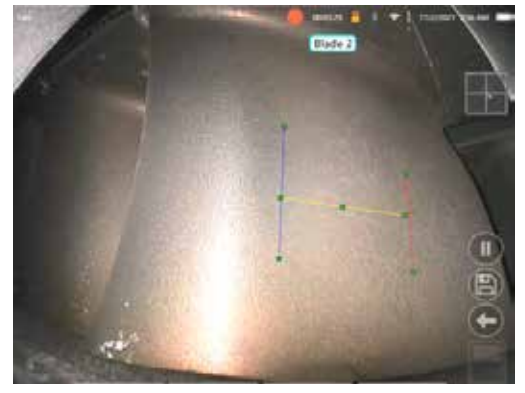

### **تعذر التحقق**

من الممكن أن يحسب التحليل عددًا خاطئًا من الأجنحة الحاملة أثناء التجام المناسخة المناس التجاري المسائل المن المسائل الشهد الخلفي بدلاً من ذلك، قد يتم تشغيل عداد الريشات بشكل غير متوقع مقر متوقع إذا تم اكتشاف حواف أخرى داخل منطقة التتبع.

لهذا السبب، من المهم الضغط على المفتاح االفتراضي الوظيفي "No( "ال( )الموضح أدناه( وإعادة محاولة إعداد عداد الريشة.

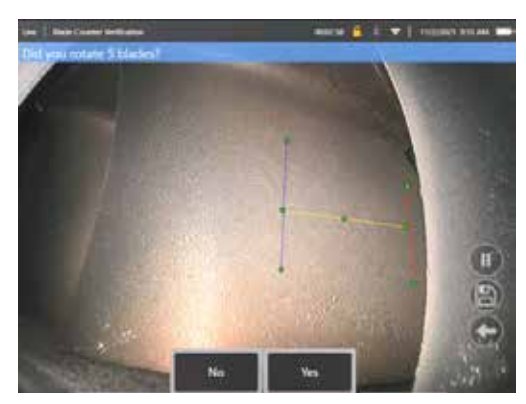

وفي حالة فشل التحقق، يرجى تجربة أحد اإلجراءات التالية:

- أعد تعيين الخطوط إلى موضع مختلف داخل مجال الرؤية المحدد الذي يقدم تباينًا أكبر ـ
- اضغط على المفتاح الافتراضي الوظيفي "Sensitivity: low" (الحساسية: منخفضة) لتتشيط وظيفة لزيادة قدرة التحليلات على اكتشاف حدود عتبة التباين الأقل. **ملاحظة:** إعداد "Sensitivity: low (الحساسية: منخفضة) هو اإلعداد االفتراضي الموصى به. مالحظة - ال يمكن تعديل هذا اإلعداد بعد التحقق
	- أعد ضبط المجس على وجهة نظر بديلة لتحقيق تباين أكبر لحافة الريشة.
		- اضبط إعداد اإلضاءة أو السطوع.

أمثلة على إعداد عداد الريشات السيئ والجيد

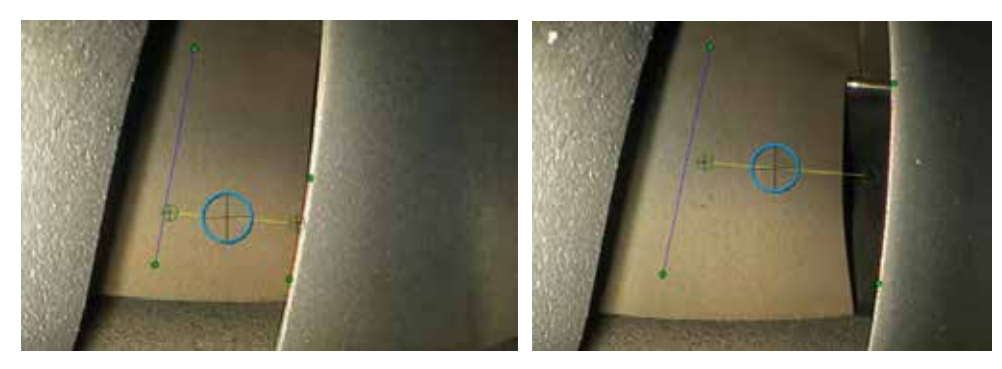

# **Analytics Still( التحليالت الثابتة(**

#### **assist-S Analytic LM2500**

طورت Waygate Technologies تحليل نسبة التقدم للتراجع (ADR) بناءً على التعلم الآلي. تم تدريب التحليل باستخدام آالف الصور التمثيلية من عمليات الفحص على جهاز 2500LM والتي تم تمييزها لتعليم شبكة عصبية حول العناصر أو مجاالت االهتمام.

تم تحسين تحليل 2500LM S-assist للتشغيل على جهاز edge iQ Visual Mentor. يرجى االتصال بمندوب مبيعات Technologies Waygate للحصول على مزيد من المعلومات.

**تحذير:** تهدف التطبيقات التحليلية إلى مساعدة المستخدم أثناء إجراء عمليات الفحص البصري في الموقع. ستختلف النتائج حسب استخدامك. االستخدامات التحليلية الحديثة ليست دقيقة بنسبة 100% وال يختلف هذا التحليل عنها. ال تعتمد على هذا التحليل لكشف جميع المؤشرات.

**تحذير:** المستخدم هو المسؤول الوحيد عن اتباع اإلجراءات والمعايير المناسبة لعمليات الفحص البصري. ال يمكن اعتبار شركة LP ,USA Technologies Waygate. مسؤولة عن دقة ونتائج أي عملية فحص.

#### **تفعيل/إلغاء تفعيل التحليل**

- .1 أدخل قائمة MViQ العامة وحدد "Analytics( "التحليالت(
	- .2 أقبل إخالء المسؤولية
- 3. تُعرض الآن صفحة "Still Analytics" (التحليلات الثابتة). حدد مربع "assist LM2500" )2500LM - مساعدة( للتبديل من "إيقاف" إلى "تشغيل"
	- .4 اضغط على المفتاح االفتراضي "Done( "تم(

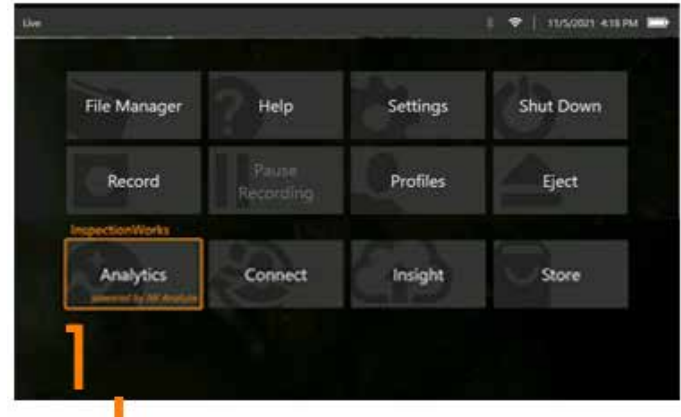

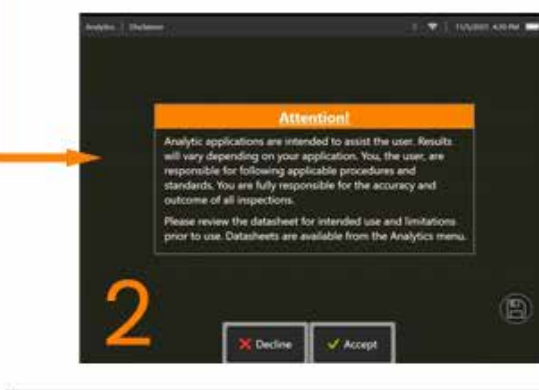

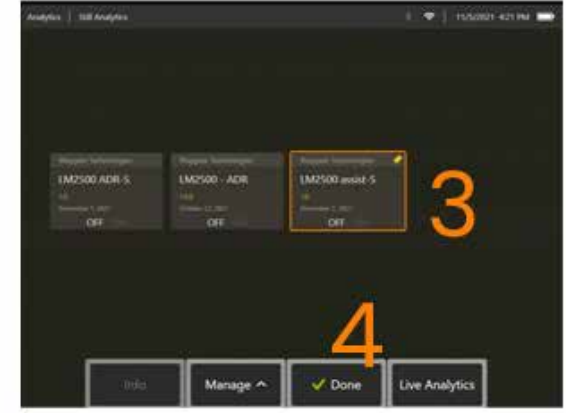

#### **استخدام التحليل المساعد 2500LM**

#### **وظيفة الصورة الحية**

بمجرد تفعيله، يعمل التحليل باستمرار في الحالة "الحية". وإلى جانب عدد المؤشرات، تظهر رسالة "2500LM 1.0v L-assist "في الزاوية العلوية

اليمنى من الشاشة لإلشارة إلى عملها. يتم االحتفاظ بالرسالة ضمن كل المخرجات المحفوظة.

ينبه "حد اكتشاف مؤشر" الظاهر على الشاشة المستخدم إلى أن التحليل قد اكتشف حالة حيد. وعالوة على ذلك، توجد سلسلة من خيارات التكوين

متاحة ً أيضا لتمكين المستخدم من تخصيص مجموعة متنوعة من شاشات العرض عند اكتشاف العيوب:

- على النحو الوارد أعاله ولكن مع مربع إحاطة المؤشر
	- على النحو الوارد أعاله ولكن مع توصيف الخلل
		- على النحو الوارد أعاله ولكن مع قيمة الثقة

#### **وظيفة صورة تجميد اإلطار**

يمكن الوصول إلى وظيفة صورة تجميد اإلطار من حالة الفيديو المباشر عن طريق النقر على شاشة اللمس أو الضغط على "Enter( "إدخال( على الجهاز اليدوي. بمجرد التفعيل،

سيظهر "FF( "تجميد اإلطار( في شريط الحالة األيسر العلوي. سيقوم تحليل 2500LM S-assist اآلن بتنشيط الصورة وتحليلها.

ستظهر الان رسالة "help-S LM2500..." في الزاوية اليمنى العلوية من الشاشة للإشارة بصريًا إلى عملها.

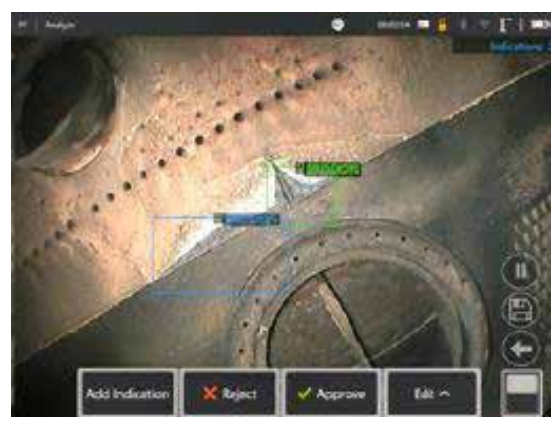

ابدأ "تجميد اإلطار" لتفعيل 2500LM Analytic S-ADR.

#### **صورة االسترجاع**

- .1 من حالة الفيديو المباشر، انقر فوق اختصار القائمة العالمية على شاشة اللمس أو اضغط على زر **MENU**( القائمة( الثابت لتنشيط صفحة القائمة العالمية
	- .2 حدد **MANAGER FILE**( مدير الملفات( والصورة المطلوبة

3. سيتم الآن تحميل الصورة وسيقوم تحليل 2500UN ossist الآن بتحليل الصورة. ًا إلى عملها. **مالحظة:** ستظهر اآلن رسالة "2500LM 1.0v S-assist "في الزاوية اليمنى العلوية من الشاشة لإلشارة بصري

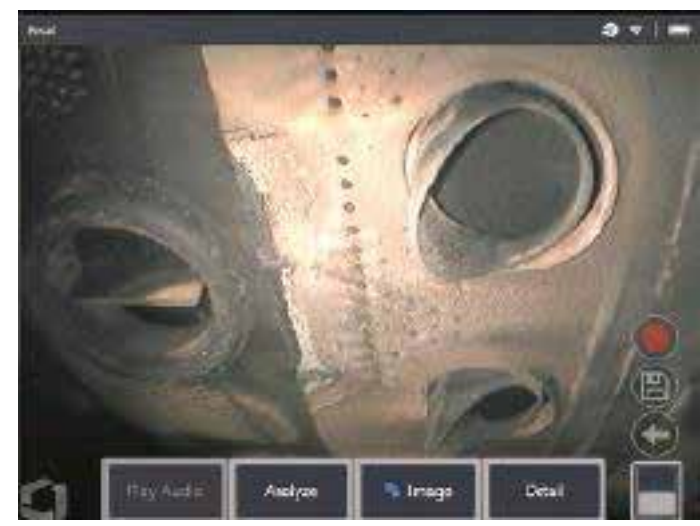

4. انتقل الآن عبر المؤشر ات من أجل "قبول" أو "ر فض" أو تغيير أي تصنيف (تصنيفات) حسب الر غبة

#### **خيارات دوال المستخدم**

من الممكن التفاعل أو "مراجعة المؤشرات" مع جميع الاستدلالات الناتجة عن تحليل 2500LM S-help-S-

- إخفاء/إظهار جميع االستدالالت
- القبول الموافقة واالحتفاظ باالستدالل
- الرفض عدم الموافقة وتجاهل االستدالل
- ًا تعديل التصنيف تغيير فئة العيب إلى نوع آخر محدد مسبق
	- إخفاء/إظهار قيمة الثقة

جميع الوظائف المذكورة أعاله نشطة ضمن حاالت تجميد اإلطار واالسترجاع.

من الممكن ضبط أو تعديل أو التراجع عن هذه التعديالت في أي وقت بمجرد حفظ الصورة.

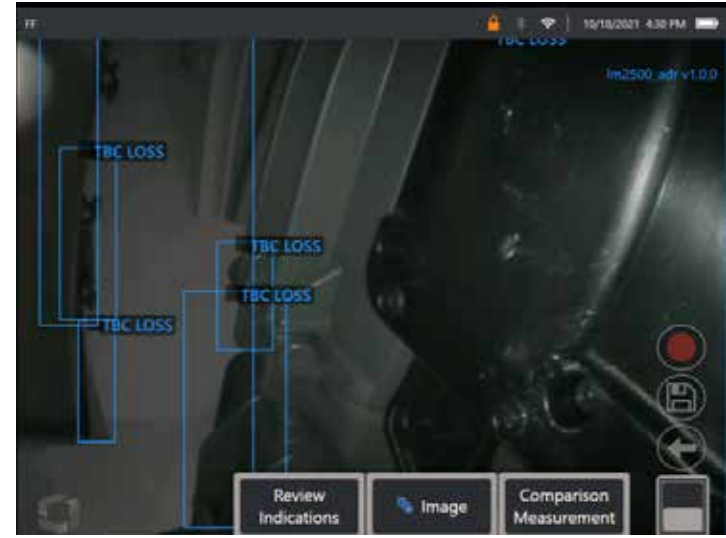

اضغط على الزر "Toggle Page" (تبديل الصفحة) للكشف عن المفتاح الافتراضي الوظيفي "Review Indications" (مراجعة المؤشرات)، أو انقر فوق كل استدلال باستخدام شاشة اللمس

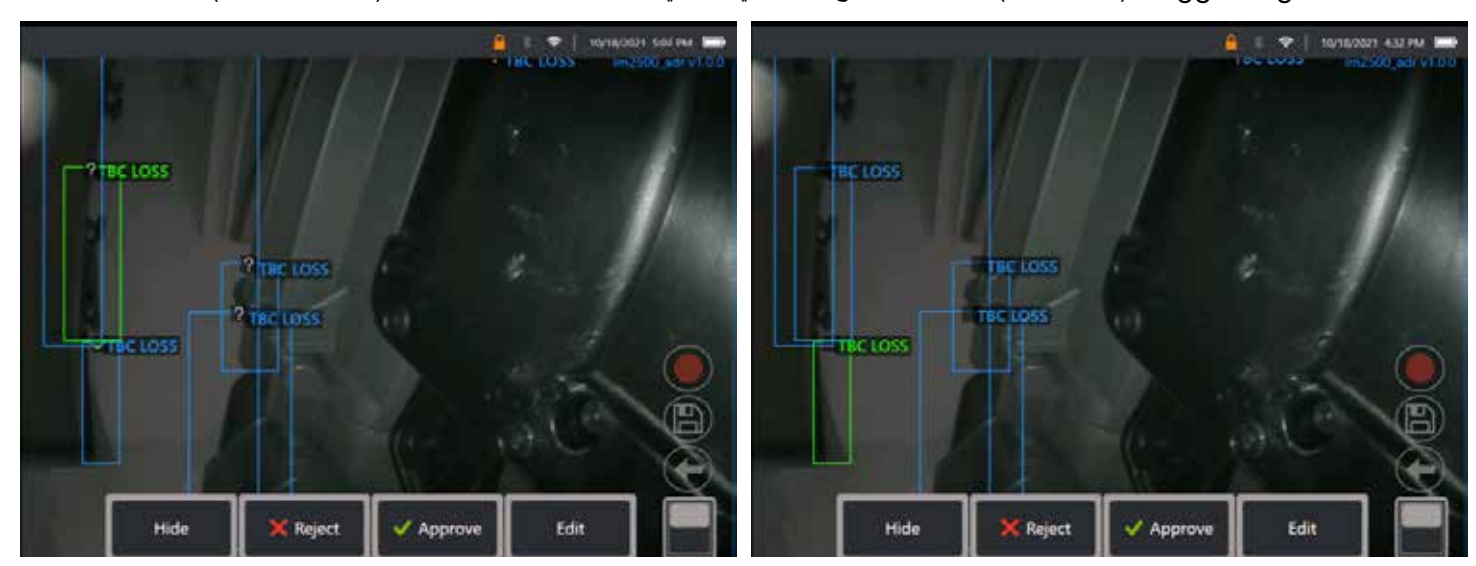

اضغط على **Indications Review**( مراجعة المؤشرات( واكشف عن الخيارات األربعة التالية:

.1 HIDE( إخفاء( جميع االستنتاجات

36
- .2 APPROVE( قبول(
- .3 REJECT( رفض(
	- .4 EDIT( تحرير(

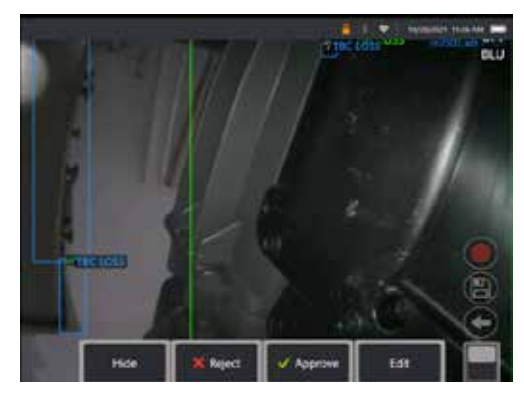

الموافقة على مؤشر يكشف عن عالمة خضراء ""

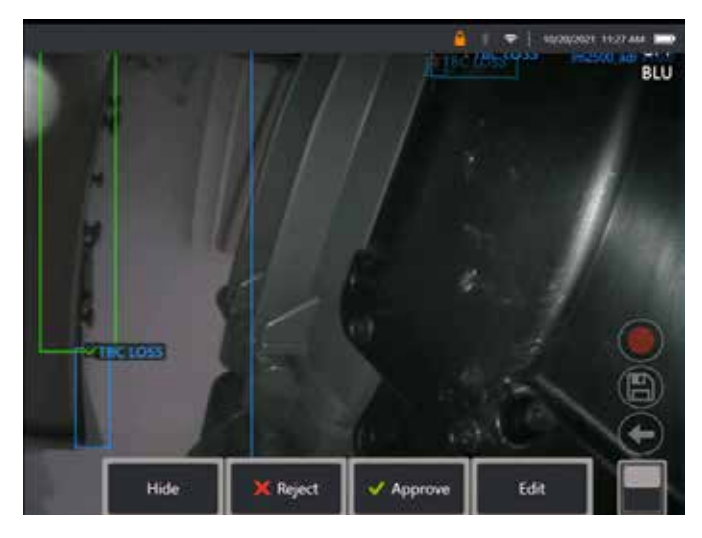

رفض مؤشر يكشف عن عالمة خطين متقاطعين حمراء "X"

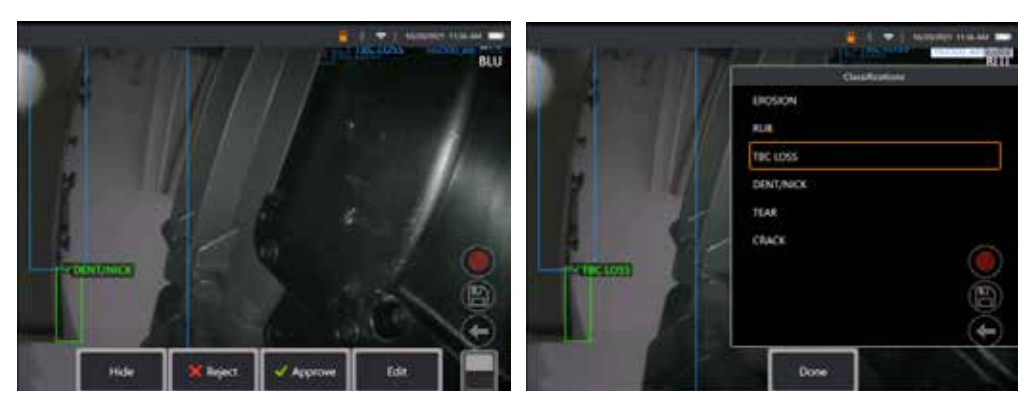

يؤدي الضغط على "Edit" (تعديل) إلى تمكين المستخدم من تعديل تصنيف الخلل، على سبيل المثال من "Tear" (تمزق) إلى "Dent/Nick" (نتوء/حز).

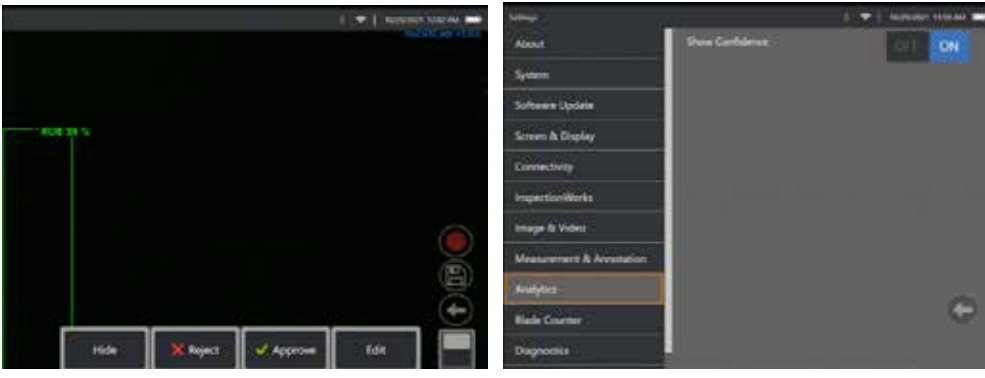

قم بتنشيط **Global Menu > Settings** (القائمة العالمية > الإعدادات). قم بالتمرير إلى **Analytics** (التحليلات) وانتقل إلى **Show Confidence** (إظهار الثقة).

ستعرض الاستدلالات اللاحقة الآن قيمة الثقة كدالة النسبة المئوية.

### **تحليالت الفحص الموجه بالقائمة**

الفحص الموجه بالقائمة مع التحليلات: يتيح استخدام قالب مخصص للفحص الموجه بالقائمة (تم إنشاؤه بواسطة Technologies )للمستخدم تمكين/تعطيل تحليلات نسبة التقدم للتراجع تلقائيًا اثناء انتقالهم عبر المراحل المختلفة خلال فحص التوربينات الغازية. فعلى سبيل المثال، يتم تنشيط Aiir Lite Rotate أثناء عمليات فلناخط والتوربينات منخفضة الضغط ولكن يتم إيقافه تلقائيًا ويتم تنشيط محرقة Aiir Lite Rotate عندما يعمل المستخدم ضمن مراحل المحرقة والتوربينات منخفضة الضغط.

لم يعد يتعين على المستخدم تذكر تنشيط أو إلغاء تنشيط تحليل نسبة التقدم للتراجع المناسب أثناء إجراء فحص كامل لتوربينات الغاز األمامية للخلفية.

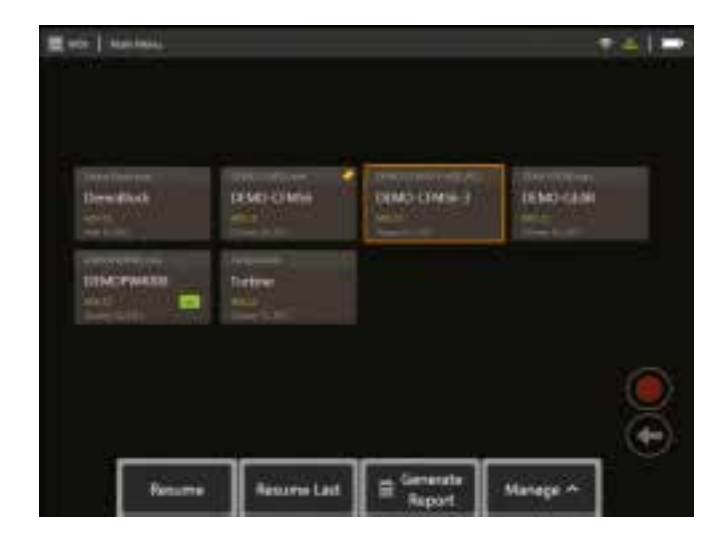

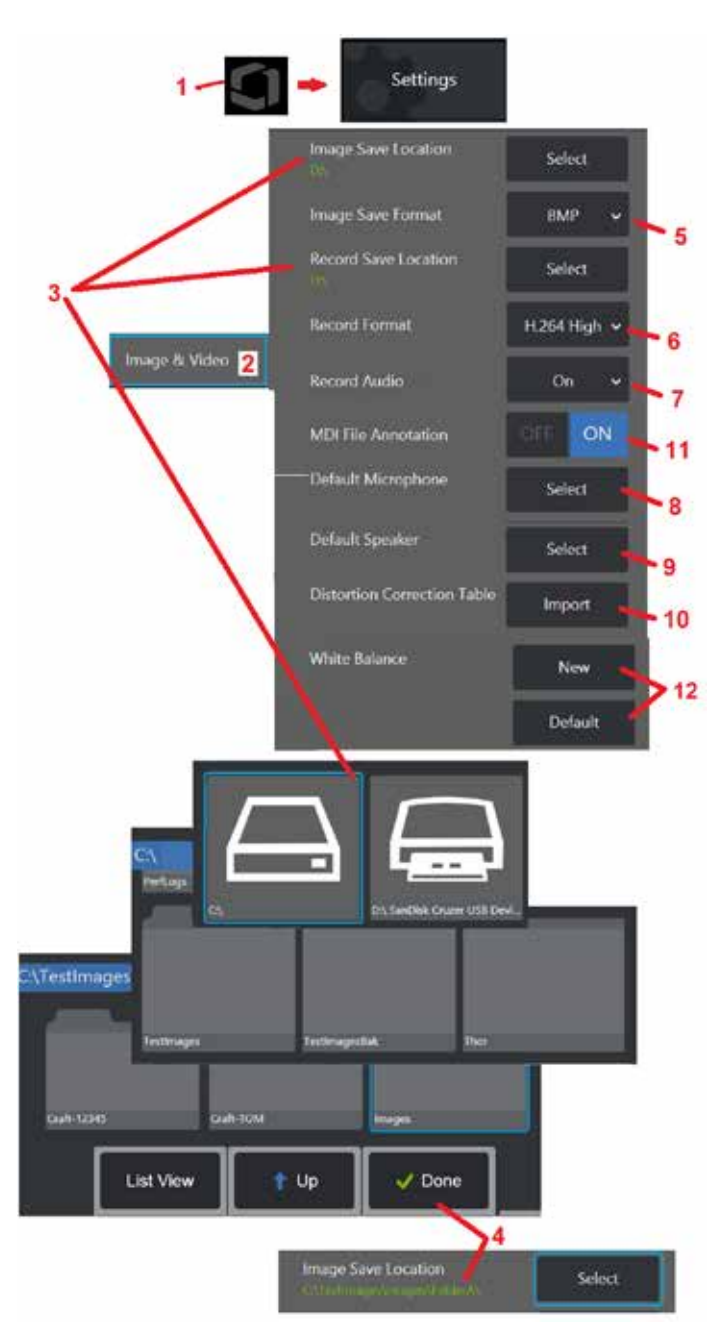

## **إعداد Video & Image( الصور والفيديو(**

1 – انقر على الشعار الظاهر على الشاشة (أو اضغط ( هم )) لفتح القائمة العامة، ثم افتح قائمة Settings (الإعدادات). 2 – حدد هذا الخيار لتغيير اإلعدادات واألوضاع االفتراضية ذات الصلة بإعداد Video & Image( الصور والفيديو(.

<span id="page-39-0"></span>3 – اتبع الإجراء الموضح هنا لتغيير إما موقع حفظ الصورة او موقع حفظ الفيديو وهما يمثلان الموقعين حيث يتم تلقائيًا تخزين الصور او مقاطع الفيديو بالحفظ السريع. ففي المثال الموضح هنا، يتم تعيين هذين الموقعين في البداية على محرك الأقراص (D:). اضغط على المفتاح الافتراضي Select (تحديد)، ثم اختر مسار الدليل المرغوب. عند فتح موقع التخزين المطلوب، حدد المفتاح االفتراضي الوظيفي Done( تم( إلكمال العملية.

ملاحظة: لا يمكن أن يكون محرك الأقراص الرقمية DVD موقع الحفظ الافتراضي أو البديل. يجب حفظ الملفات أولاً في دليل يقع في ذاكرة الجهاز أو على جهاز تخزين USB متصل ويمكن لاحقًا نسخ الملفات ولصقها على الوسائط البصرية في محرك أقراص فيديو رقمي DVD موصل ِ

4 – باستخدام العملية الموضحة أعاله، يتم تغيير موقع حفظ الصورة االفتراضي إلى FolderA\Images\TestImages\:C\. وهذا هو الموقع حيث سيتم تخزين الصور المحفوظة بسرعة (انقر لمعرفة المزيد حول حفظ الصور).

5 – اختر إما BMP أو JPEG كالنوع االفتراضي لملف الصورة.

6 – اضبط تنسيق تسجيل الفيديو إما على .264H مرتفع أو .264H منخفض.

7 – تحدد ما إذا كان أيقونة الميكروفون تظهر في الركن السفلي الأيمن من الشاشة أثناء تسجيل الفيديو. وعند عرضها، انقر فوق الرمز لكتم أو إلغاء كتم تسجيل الصوت مع الفيديو. [انقر](#page-54-0) هنا لمعرفة المزيد حول كتم [الصوت](#page-54-0) أو تشغيل الصوت عند تسجيل فيديو حي.

> 8 – عند التعبين على افتراضـي، سيتعرف النظام عادةً على الميكروفون المتصل بدلاً من ذلك، اختر ميكروفون من بين الأجهزة المتّاحة (تشمل الخيارات فقط الأجهزة المتصلة بالفعل بجهاز MViQ أو المقترنة عبر بلوتوث(.

9 – عند التعيين على افتر اضـي، سيتعرف النظام عادةً على مكبر الصـوت المتصـل بدلاً من ذلك، اختر مكبر صوت من بين المتاحة (تشمل الخيار ات فقط الأجهز ة المتصلة بالفعل بجهاز MViO أو المقترنة عبر بلوتوث).

Default Microphone Microphone (Realtek High Definition Audio)

 $\mathbf{L}$ 

Microphone (Logitech Webcam C930e) Default

10 – في حالة ما إذا تطلب تكوين رأس لم يحدد بعد جدول تصحيح تشويه بديل، فاتصل بالدعم الفني. وسيتضمن الجدول الذي سيوفره الدعم الفني إرشادات حول كيفية استيراد )Import )الملف.

11 – عند التعيين على إيقاف التشغيل )OFF)، ال يتم حفظ اسممرحلة الفحص الموجهة بالقائمة في الصورة ولكنه ال يزال يظهر أثناء عملية الفحص الموجه بالقائمة.

## **تنفيذ توازن اللون األبيض**

يقوم توازن اللون الأبيض بتصحيح اللون بحيث يظهر اللون الأبيض على الرغم من أي تدرجات اللون الطفيفة التي قد تكون موجودة في ظروف الإضاءة الموجودة عند التنفيذ.

12 – حدد New (جديد) واتبع المطالبات أو حدد Default (افتراضي) لاستعادة إعدادات المصنع للألوان.

## **Measurement & Annotation إعداد**

**)القياس والتعليقات التوضيحية(**

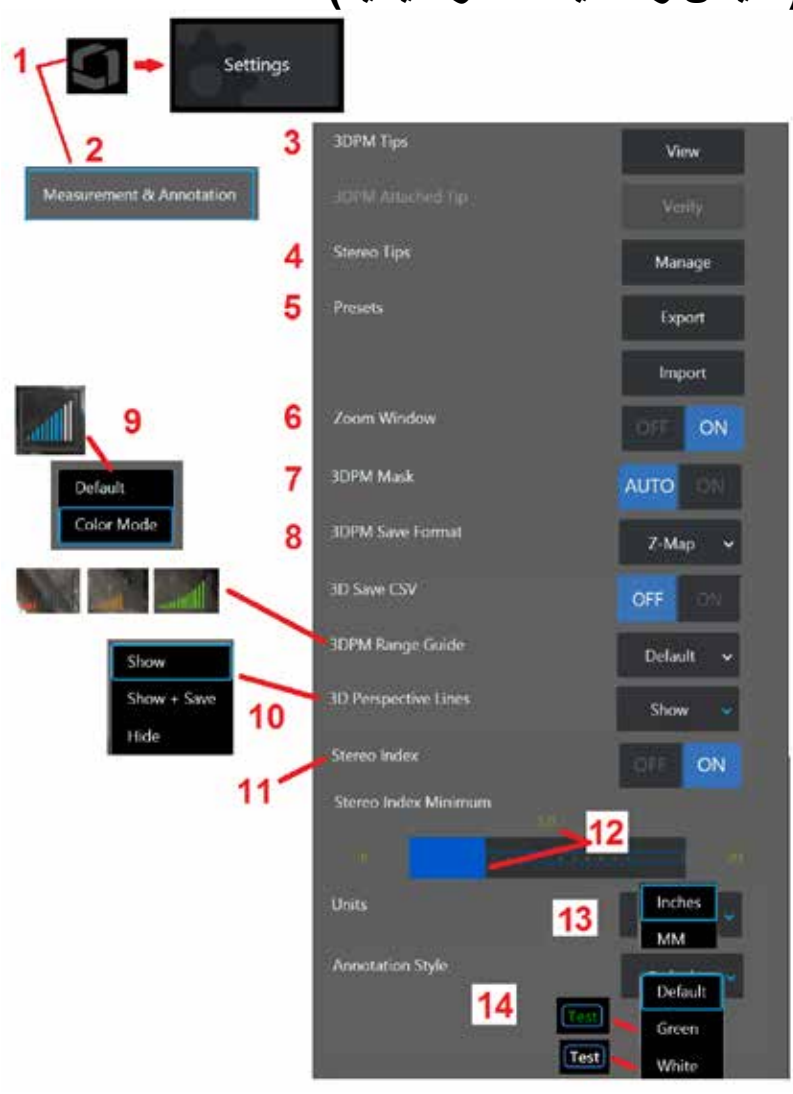

<span id="page-40-0"></span>1 – انقر فوق الزاوية اليسرى السفلية من الشاشة )أو اضغط على المفتاح المادي ( في أي وقت لفتح القائمة العامة، التي توفر الوصول إلى قائمة Settings (الإعدادات).

2 – حدد لتغيير اإلعدادات الخاصة بالقياس والتعليقات التوضيحية )Annotation and Measurement )الموضحة هنا.

3 – اعرض قائمة الرؤوس البصرية للقياسات الطورية ثالثية األبعاد التي تمت معايرتها بالفعل لالستخدام مع المجس المركب.

4 – حدد لعرض قائمة الرؤوس البصرية للقياسات المجسمة التي تمت معايرتها بالفعل لالستخدام. خيارات Tip Add( إضافة رأس( و Edit List (تحرير القائمة) ليست مخصصة للاستخدام العام. سيؤدي حذف رأس من خلال خيار Edit List (تحرير القائمة) إلى الإز الة الدائمة لبيانات معايرة هذا الرأس البصري مما يتطلب إعادة المجس والرأس البصري إلى مركز خدمة معتمد لشركة Waygate Technologies إلعادة المعايرة.

5 – حفظ التعليقات التوضيحية المعدة مسبقًا (الملاحظات) إلى جهاز تخزين خارجي أو استيراد الملاحظات المعدة مسبقًا إلى الجهاز من جهاز خارجي.

6 – يعرض أو يزيل إطار التكبير/التصغير (يُستخدم لضبط وضعية المؤشر التفصيلية اثناء القياس)

7 – حدد AUTO( تلقائي( إلظهار قناع البكسل غير القابل للقياس األحمر/ األصفر للقياسات الطورية ثالثية األبعاد، فقط عند وضع المؤشر على بكسل أحمر/ أصفر. حدد ON( تشغيل( إلظهار قناع البكسل ً دائما عند القياس.

8 – حدد Map-Z لمعظم االستخدام. تحتوي صور Map-P( خريطة P )على بيانات إضافية وقد يطلبها الدعم الفني للمساعدة في استكشاف الأعطال وإصلاحها.

9 – حدد نوع Finder Range( مبين المدى البصري( الذي سيتم عرضه أثناء القياس الطوري ثالثي األبعاد. مع انخفاض المسافة بين الرأس والهدف، يعرض 3FPM Range Finder (مبين المدى البصري للقياس الطوري ثلاثي الأبعاد) عدداً متزايدًا من الأشرطة المضيئة. في الوضع الافتراضي، تكون الأشرطة المضاءة باللون الأزرق. في Color Mode (وضع الألوان)، ينتقل لون الشريط من الأحمر - عندما يكون عدد قليل من الأشرطة مضاءً - إلى اللون الأخضر ، عندما تكون معظم الأشرطة مضاءة. [انقر](#page-64-0) هنا [لمعرفة](#page-64-0) المزيد [حول](#page-64-0) إجراء [القياسات](#page-64-0) الطورية ثلاثية الأبعاد) والباحث عن النطاق.

10 – يعرض أربعة خطوط منقطة في عرض السحابة النقطية للصورة الكاملة. وتمثل هذه الخطوط مجال الرؤية،مما يوفر للمستخدم ً إحساسا أفضل بتوجه المجس بالنسبة للسطح المعروض. عند استخدام مستوى قياس بالتزامن مع نوع قياس Line-to-Point( نقطة إلى خط( أو Area (منطقة) أو Depth( عمق)، تكون زاوية عرض الحافة مضمنة أيضًا في عروض السحابة النقطية للصورة الكاملة وصورة القياس. قد تكون هذه الخطوط مخفية أو ظاهرة في عرض السحابة النقطية أثناء القياس أو معروضة ومحفوظة مع صورة القياس المحفوظة. 11 – يتحكم في عرض مؤشر القياسات المجسمة الذي يظهر أثناء القياس التقليدي.

12 – يضبط قيمة عتبة لمؤشر القياسات المجسمة الذي يومض المؤشر إذا انخفض الرقم عنها أثناء القياسات المجسمة. ويمكن استخدام هذا لتحذير المستخدم من القياسات ذات المؤشر المنخفض حيث يمكن أن ينخفض مستوى الدقة.

13 – يحدد وحدة القياس سواء كانت بوصة أو مليمتر.

14 – يمكن إضافة تعليق توضيحي إلى أي صورة مجمدة أو مُسترجَعة. يحدد Annotation Style (نمط التعليق التوضيحي) لتغيير ألوان النص والحدود والخلفية والحجم. يمكن تخصيص أسهم التعليقات التوضيحية حسب اللون والحجم.

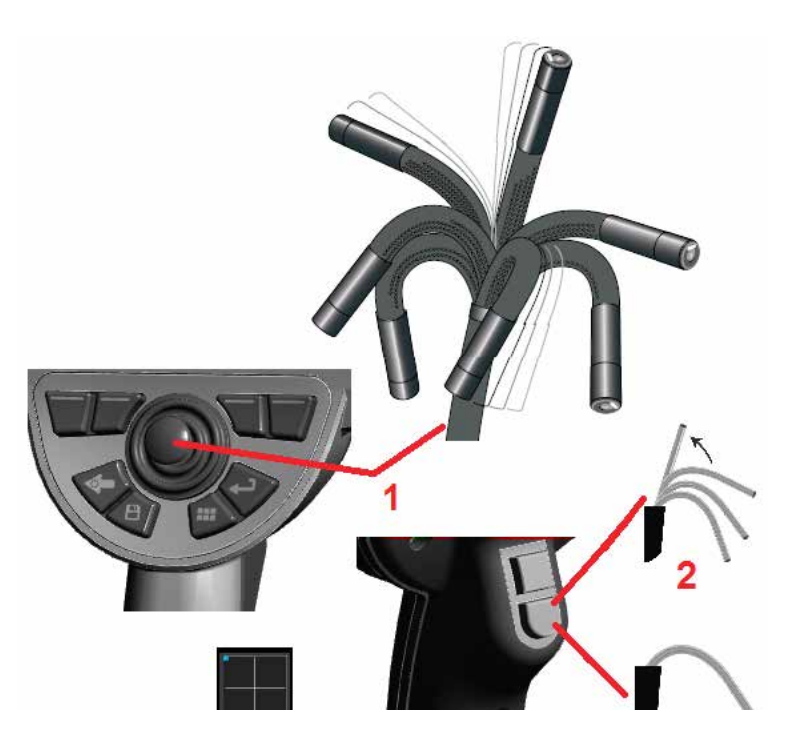

## **التقاط وضبط الصور**

### **توجيه المجس**

أثناء عرض صورة حية يمكنك توجيه كاميرا المجس من خالل التحكم في عنقها المنثني.

1 – توجيه العنق المنثني: أثناء عرض صورة حية، ّحرك ذراع التحكم نحو السمة التي تريد رؤيتها. ويتمفصل العنق المنثني بحيث يتحرك الرأس البصري للمجس في ذلك االتجاه نفسه.

2 – استقامة العنق المنثني: اضغط ضغطة طويلة على هذا الزر لعودة العنق المنثني إلى الموضع األساسي )HOME) أو لتقويمه، لسحب وتخزين أنبوب اإلدخال ٍ بشكل آمن.

3 – ضبط وضع التوجيه: اضغط ضغطة قصيرة على هذا الزر لالختيار بين وضعي Steer( التوجيه( أو Steer and Stay (التوجيه والثبات). وفي أيِّ من الوضعين، يتمفصل العنق المنثني ليتبع حركة ذراع التحكم. ويختلف

هذان الوضعان في كيفية عملهما بعد تحرير ذراع التحكم [\)انقر](#page-19-0) هنا للتعرف على كيفية إعداد [حساسية](#page-19-0) أي من الوضعين). يسمح وضع Steer (التوجيه) للعنق المنثني بالانجراف (التحرك) إلى وضع مستقيم عند تحرير ذراع التحكم. يبقى وضع Steer and Stay (التوجيه والثبات) العنق المنثني في وضعه المفصلي عند تحرير ذراع التحكم. وإذا تحرك ذراع التحكم أثناء وضع Steer-and-Stay (التوجيه والثبات) يتمفصل العنق المنثني.

وعندما تتوقف عن تحريك ذراع التحكم، يثبت العنق المنثني في الموضع الجديد. تظهر هذه الأيقونة ١٩ .)والثبات التوجيه )Steer and Stay

**مالحظة:** يسمح توصيل لوحة مفاتيح بلوتوث أو سلكية عبر منفذ USB بالتحكم عن بعد في وظائف جهاز iQ وتمفصل المجس راجع [الملحق](#page-125-0) (س) للحصول على قائمة بالمفاتيح الوظيفية ومجموعات الضغط على المفاتيح المناظرة لعمليات أزرار وذراع تحكم جهاز iQ.

4 – خريطة الرأس البصري. تشير هذه األيقونة الموجودة على الشاشة إلى المواضع النسبية لمحركات التوجيه. وعندما تظهر النقطة المضيئة في وسط الشبيكة تتمركز المحركات. ويتبع موضع العنق المنثني ً عموما مواضع المحركات ولكنه يتأثر بشكل أنبوب الإدخال والتأثيرات الميكانيكية الأخرى. وكلما ظهرت النقطة من وسط الأيقونة زاد تمفصل العنق المنثني. ً واعتمادا على دوران أنبوب اإلدخال والكاميرا، يمكن أن تتحاذى أو ال تتحاذى منطقة العرض مع االتجاه المشار إليه على خريطة الرأس البصري.

## **توجيه أنبوب اإلدخال إلى منطقة الفحص**

بعد تركيب الرأس البصري المطلوب، قم بتوجيه أنبوب الإدخال إلى منطقة الفحص. واستخدم يديك لدفع الأنبوب حتى يصل إلى المنطقة التي تريد فحصها. ولف أنبوب اإلدخال برفق إلظهار المشهد المطلوب. وتتوفر ملحقات للمزيد من السهولة في التناور باألنبوب:

- الدعامات: أنابيب توجيه جامدة أو شبه مرنة (تتوفر بأطوال مختلفة) تحافظ على الأنبوب مدعومًا بينما يتم إدخاله أو تجعل الأنبوب يمتد على تجويف.
- الماسكات: مقابض أسطوانية الشكل تنزلق فوق أنبوب اإلدخال لزيادة سهولة التحكم به. والماسكات مسننة للتوصيل بالدعامات والوصول إلى قارنات المنفذ.

### **تحذيرات مستشعر درجة الحرارة**

عند اكتشاف درجة حرارة مفرطة، يتم عرض األيقونة القابلة للتطبيق في شريط الحالة، وتظهر إحدى رسائل التحذير المُدرَجة أدناه في الجزء العلوي من شاشة العرض:

• دخلت درجة حرارة رأس المجس إلى منطقة التحذير - تظهر هذه الرسالة في شعار برتقالي عندما تتعدى درجة

حرارة الرأس 95 درجة مئوية ويظهر في شريط الحالة.

- دخلت درجة حرارة رأس المجس إلى منطقة الخطر تظهر هذه الرسالة في شعار أحمر عندما تتعدى درجة حرارة
	- الرأس 100 درجة مئوية ويظهر في شريط الحالة.
- درجة حرارة النظام مرتفعة للغاية، تم بدء إجراءات إيقاف تشغيل النظام تظهر هذه الرسالة في شعار أحمر عندما تتعدى درجة الحرارة الداخلية الحدود<sub>.</sub> يبدأ إيقاف التشغيل تلقائيًا ويظهر مصم في شريط الحالة.

عند ظهور تحذير المنطقة الحرجة او تحذير السخونة المفرطة للنظام، اتخذ إجراءً فوريًا لخفض درجة الحرارة التي يتعرض لها المكون المشار إليه.

## **Real3D™In )نقطية سحابة )Point Cloud عرض مؤشرات**

تتيح هذه الميزة للمستخدمين ضبط المؤشرات أثناء عرض صورة في السحابة النقطية. هناك ثالثة خيارات عند ضبط المؤشرات:

غير نشط (يتم تمثيله على شكل أجسام كروية)

نشط (يتم تمثيله على شكل حلقة صغيرة ثلاثية الأبعاد)

متحر ك (يتم تمثيله على شكل حلقة كبير ة ثلاثية الأبعاد)

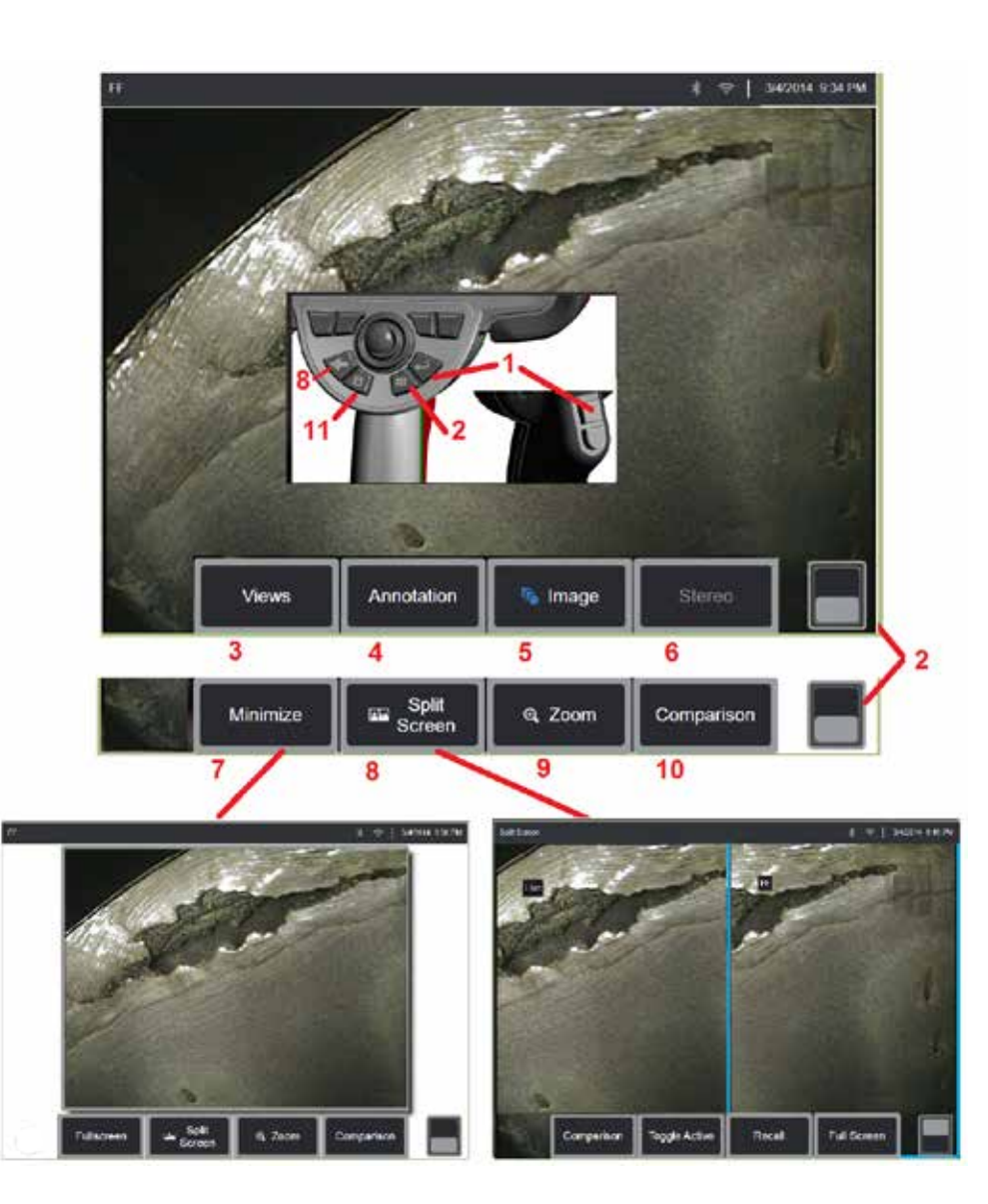

### **تجميد الصورة**

جمّد صورة لالتقاطها مؤقتًا للمراجعة أو التعديل وتحريك ذراع التحكم في عرض مجمد لا يعمل على تمفصل الرأس البصري للمجس.

1 – اضغط لوهلة على أي من هذين المفتاحين أو اضغط في أي مكان على صورة حية على الشاشة لتجميد العرض. تظهر الأيقونة FF في الركن العلوي الأيسر من الشاشة وتفتح قائمة المفاتيح الافتراضية، مما يسمح بضبط الصورة المُجمدة. اعكس هذه العملية (أو اضغط على ﴿ ﴾) لإلغاء تجميد الشاشة.

2 – انقر )أو اضغط مع االستمرار على المفتاح ( للتبديل بين قوائم المفاتيح االفتراضية الوظيفية العلوية والسفلية. ويؤدي الضغط المزدوج في هذا الموضع إلى إخفاء أو عرض المفاتيح الوظيفية وشريط الحالة.

3 – حدد أيًا من **عروض** HDR (المدى الديناميكي العالي) المتوفرة عند تجميد الصورة<sub>.</sub>

4 – أضف مالحظات أو أسهم على الصورة المجمدة عن طريق تحديد **التعليق التوضيحي.**

5 – حدد واضبط إعدادات تحويل الصورة بما في ذلك السطوع وتصحيح التشويه والعكس والمعكوس،+ والتراكب (يتطلب تطبيقًا إضافيًا). (انقر هنا لمعرفة المزيد حول إعدادات الصورة).

6 – عند معايرة الرؤوس البصرية للقياسات المجسمة في النظام، يظهر القياس المجسم بنص أبيض. فقم بالضغط إلجراء قياس مجسم. إذا لم تتم معايرة الرؤوس البصرية للقياسات المجسمة، يظل القياس المجسم باللون الرمادي وقد ال يتم تحديده. [\)انقر](#page-75-0) هنا لمعرفة المزيد حول القياسات [المجسمة\(](#page-75-0).

7 – تصغير الصورة لعرضها دون إخفائها بالمفاتيح االفتراضية وشريط الحالة.

8 – يفتح شاشة مُقسمة تُظهر الصور المُجمدة والحية على حدٍ سواء. اضغط على Full Screen (ملء الشاشة) للرجوع إلى عرض الشاشة الأحادية. (انقر هنا للتعرف على كيفية العمل مع الشاشات المُقسمة).

9 – تكبير أو تضخيم جزء من الصورة المجمدة [\)انقر](#page-47-0) هنا لمعرفة المزيد حول ميزة Zoom( [تكبير/تصغير\(](#page-47-0).

10 – مزايا القياس للصورة المجمدة [\)انقر](#page-81-0) هنا لمعرفة المزيد حول وضع قياسات [المقارنة\(](#page-81-0).

[[ ــ اضغط أو اضغط مطولاً لحفظ الصورة المجمدة (انقر هنا لمعرفة المزيد حول ميزة [Save](#page-45-0) (حفظ)). اضغط مرتين على هذا المفتاح لحفظ لقطة شاشة لشاشة العرض.

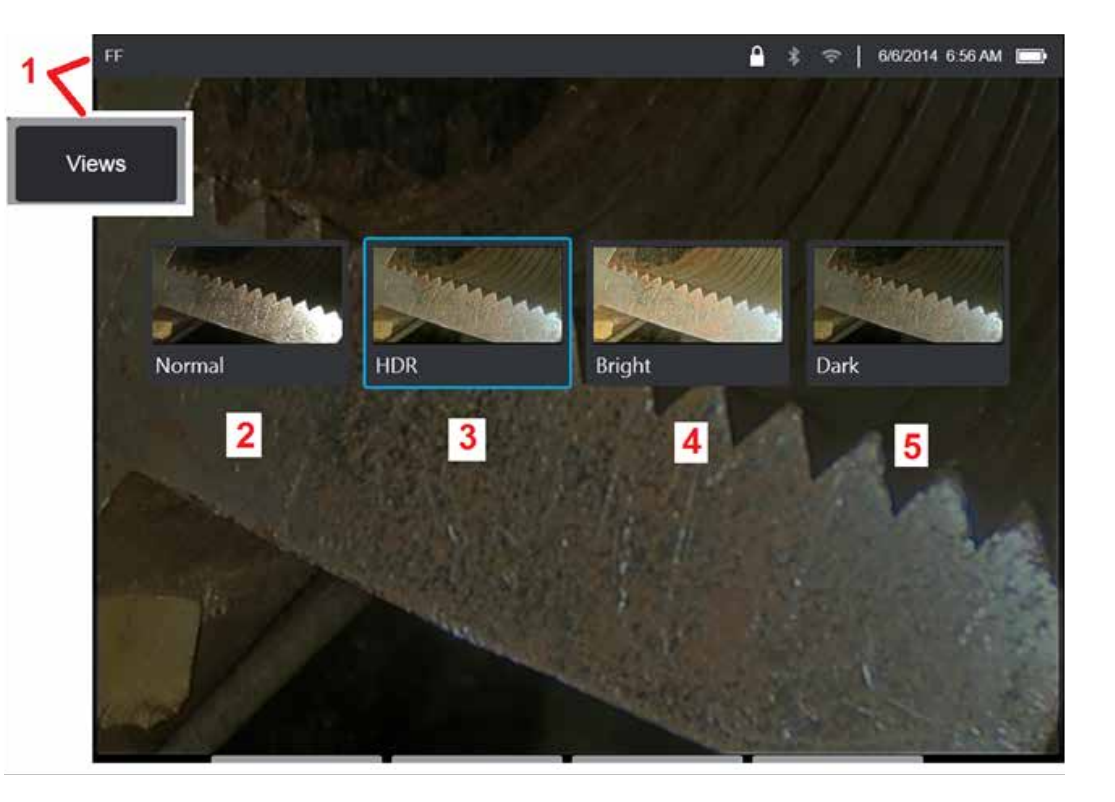

## **اختيار طريقة عرض**

<span id="page-44-0"></span>عند تجميد صورة، يمكن للمستخدم االختيار من Views( طرق عرض( متنوعة كما هو موضح أدناه.

1 – في أي وقت يتم فيه تجميد صورة، حدد لالختيار من كل خيارات View( العرض( المتاحة.

2 – يعرض صورة النطاق الديناميكي **العادي** التي تم إنشاؤها عن طريق تطبيق معالجة حجب التشويش التكييفي )ANR )على إطارات الفيديو المباشر قبل طلب التجميد.

3 – **المدى الديناميكي العالي - متغير** يسمح بضبط إعداد النطاق الديناميكي العالي للصورة الملتقطة. يتيح ذلك عرض النطاق الكامل لصور المدى الديناميكي العالي.

4 **– المدى الديناميكي العالي – السطوع** هو إعداد المدى الديناميكي العالي معد مسبقًا يوفر عرضًا أفضل في المناطق المظلمة.

5 **– المدى الديناميكي العالي – الظلام** هو إعداد المدى الديناميكي العالي معد مسبقًا يوفر عرضًا أفضل في المناطق المضيئة.

**ملاحظة:** لتحسين جودة جميع الصور المُلتقطة، ثبّت الراس البصري للمجس في وقت الالتقاط. وتؤدي زيادة سطوع الصورة الحية قبل التقاط الصور إلى تحسين جودة صور "HDR" (المدى الديناميكي العالي) وكذلك الصور "Bright" (الساطعة) في المناطق الأكثر إعتامًا.

**ملاحظة:** بعد حفظ صورة بينما يكون أيٍّ من خيارات العرض هذه نشطًا، يكون View (العرض) المحدد فقط و Normal( الطبيعي( متوفرين عند استدعاء الصورة المحفوظة.

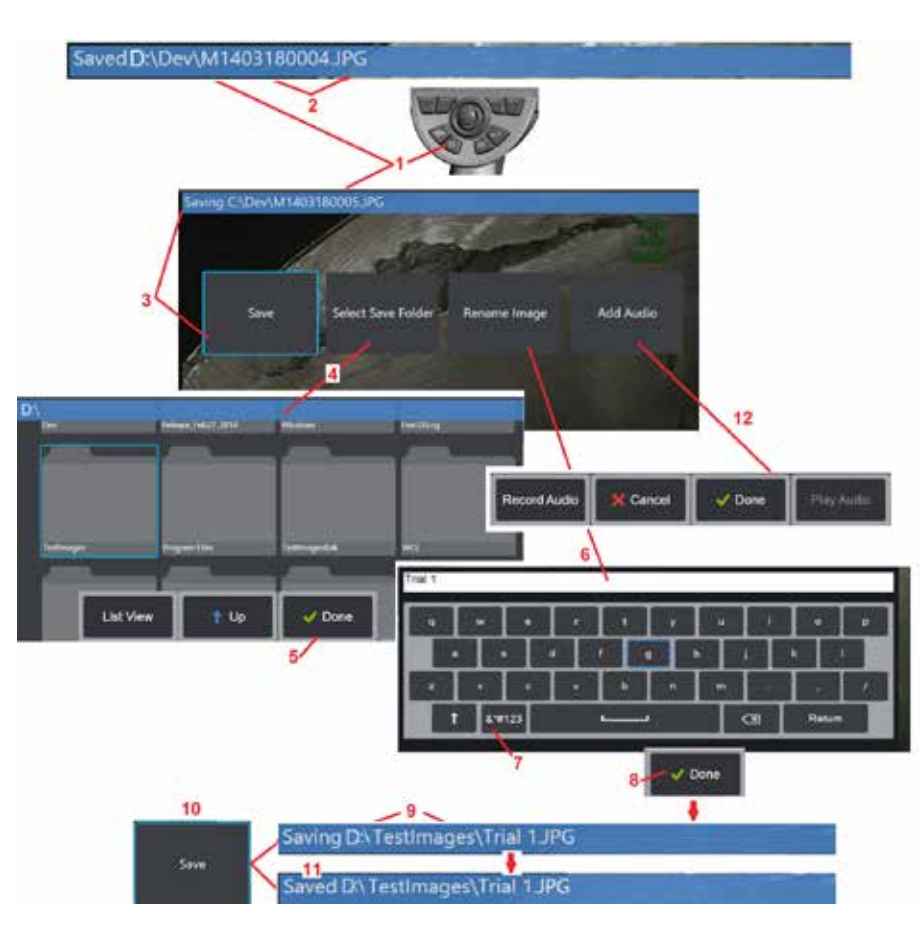

### **حفظ ملفات الصور**

يمكن تخزين ملفات الصور في جهاز MViQ أو جهاز قابل للفصل. تحفظ ميزة Save-Quick( حفظ سريع( ملف باسم افتر اضمي ونوع ملف في دليل افتر اضمي (انقر هنا لمعرفة المزيد حول تعيين أسماء الملفات الافتر اضية [وأنواعها](#page-39-0) والأدلة الخاصة بها). بدلاً من ذلك، استخدم قائمة خيارات الحفظ.

في الصغط ضغطة قصيرة على هذا المفتاح المادي لإجراء Quick Save (حفظ سريع) للصورة المعروضة المعروضة المعروضة<br>في دليل افتراضي. ضغطة طويلة على هذا المفتاح تفتح Save Options Menu (قائمة خيارات الحفظ). يؤدي الضغط مرتين على هذا المفتاح إلى حفظ لقطة شاشة لشاشة العرض.

<span id="page-45-0"></span>**مالحظة:** لقطات الشاشة هي ملفات صور بتنسيق BMP لشاشة العرض وال تحتوي على بيانات RVI من أي نوع، ويتم حفظها تلقائيًا في المجلدات الفر عية المنشأة المعنونة "Screenshots" (لقطات الشاشة)، ويتم تعيين اسم ملف الصورة الذي تم إنشاؤه تلقائيًا ولكن يتم تحديده مع إضـافة الحرفين "SS".

**ملاحظة:** لا يمكن أن يكون محرك الأقراص الرقمية DVD موقع الحفظ الافتراضي أو البديل. يجب حفظ الملفات أو لاً في دليل يقع في ذاكرة الجهاز أو على جهاز تخزين USB متصل. ويمكن لاحقًا نسخ الملفات ولصقها على الوسائط البصرية في محرك أقراص فيديو رقمي DVD موصل.

2 – في جميع األوقات، يتم ذكر موقع الحفظ المقصود )في هذه الحالة دليل Dev الموجود على محرك األقراص D )هنا. وبعد تخزين الملف، يشير شريط الحالة أعلى الشاشة إلى "Saved( "تم الحفظ(. ويتم ً أيضا ذكر اسم الملف )الموضح أدناه) و التنسيق.

ملاحظة: في كل مرة يتم فيها لصق الملفات على محرك اقراص رقمية DVD، يتم إخراج الوسائط البصرية تلقائيًا لتجنب فقد البيانات.

3 – أثناء عملية تعيين اسم بديل أو وجهة بديلة لملف الصورة، يشير شريط الحالة في الجزء العلوي من الشاشة إلى<br>"Saving" (جاري الحفظ).

4 – اختر دليلأ بديلأ ليتم تخزين الملف فيه.

ملاحظة: انقر وافتح المجلد الهدف

- 5 انقر **Done**( تم( إلكمال تحديد الدليل الهدف.
- حدد لاعادة تسمية الملف قبل الحفظ. تفتح لوحة المفاتيح الافتر اضبة.  $\overline{6}$ 
	- 7 حدد لالختيار من بين الحروف والرموز الرقمية.
		- 8 انقر **Done**( تم( بعد كتابة االسم المراد.
- 9 يشير شريط الحالة الآن إلى الدليل الهدف الجديد (في هذه الحالة، TestImages) واسم الملف الجديد<br>(الإصدار التجريبي 1).
	- 10 انقر **Save**( حفظ( إلكمال عملية الحفظ.
	- 1] يشير شريط الحالة الآن إلى أن الملف "Saved" (تم حفظه).
		- 12 أضف تعليقات صوتية للملف قبل إتمام عملية الحفظ

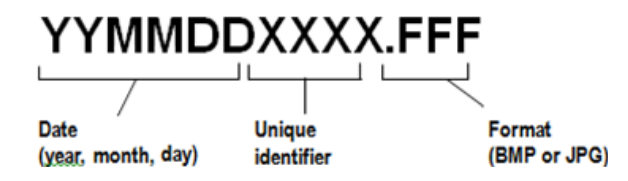

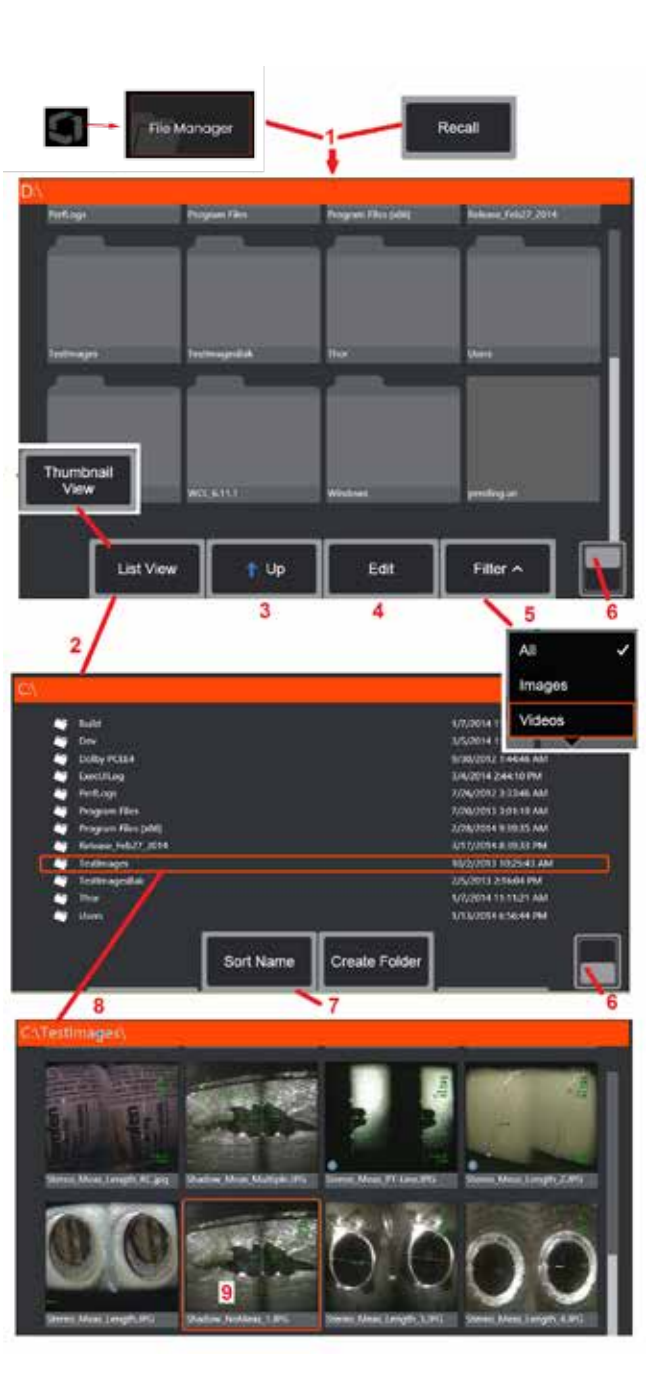

## **العمل مع صورة ُم َ سترجعة**

<span id="page-46-0"></span>يمكن تخزين ملفات الصور والفيديو في جهاز MViQ أو جهاز قابل للفصل. تتيح ميزة Recall( استرجاع( إمكانية عرض هذه الملفات المخزنة وقياسها وإضافة تعليقات توضيحية عليها. اتبع هذه الخطوات لتحديد موقع ملف مخزن واسترجاعه:

1 – استرجع صورة مخزنة أو مقطع فيديو عن طريق النقر فوق الشعار الموجود على الشاشة )أو الضغط على المفتاح المادي

مسال ) لفتح القائمة العامة، ثم حدد File Manager (مدير الملفات).

ملاحظة: يؤدي تحديد المفتاح الافتراضي Recall (استرجاع) (عند تمكينه) إلى فتح آخر صورة محفوظة تلقائيًا (بشرط حفظ صورة منذ التشغيل الأخير لجهاز iQ). وتحريك ذراع التحكم (أو سحب الشاشة بإصبعك) إلى اليسار أو اليمين يسترجع الصور الأخرى المخزّنة في نفس المجلد مثل الصورة التي تم استرجاعها في األصل.

- 2 يتحكم في مظهر مدير الملفات (يتم عرض كل من طرق عرض Thumbnail (صورة مصغرة) وList (القائمة) هنا).
	- 3 حدد للانتقال إلى الدليل الأعلى التالي داخل File Manager (مدير الملفات).
- 4 حدد Copy(نسخ) وRename( إعادة تسمية) وEdit (تحرير) الملفات المخزنة (انقر هنا لمعرفة المزيد عن ميزة تحرير الملف). 5 – اختر أنواع الملفات المراد عرضها.
- 6 انقر للتبديل بين الصف العلوي والسفلي لشريط المفاتيح االفتراضية الوظيفية. ويؤدي الضغط المزدوج في هذا الموضع إلى إخفاء أو عرض المفاتيح الوظيفية وشريط الحالة.
	- 7 حدد ترتيب سرد المجلدات أو الملفات (حسب التاريخ أو الحروف الأبجدية).
		- 8 انقر على الشاشة لتحديد المجلد المراد فتحه.
		- 9 انقر على الشاشة لتحديد الملف المراد استرجاعه.
- 10 بعد استرجاع الصورة، يمكن اتخاذ إجراءات متنوعة (انظر قوائم المفاتيح الافتراضية أدناه). وانقر فوق أي مما يلي لمعرفة المزيد حول الوظيفة:
	- - [تحديد](#page-44-0) طريقة العرض [المعروضة](#page-44-0)
	- [إضافة](#page-52-0) تعليقات [توضيحية](#page-52-0) بإضافة نص أو أسهم
		- [-](#page-55-0) قياس سمات [الصور](#page-55-0)
		- - [تشغيل](#page-53-0) [الصوت](#page-53-0) المسجل
	- - [فتح](#page-51-0) [Screen Split](#page-51-0)( شاشة ُمقسمة( لعرض أي
		- [صورتين](#page-51-0) (الحية أو الْمجمدة أو المُسترجعة)
			- [استخدام](#page-47-0) Zoom للتكبير
				- [ضبط](#page-48-0) [الصورة](#page-48-0)
	- 11 اضغط لفتح قائمة على الشاشة للخصائص المفصلة للملف المعروض.

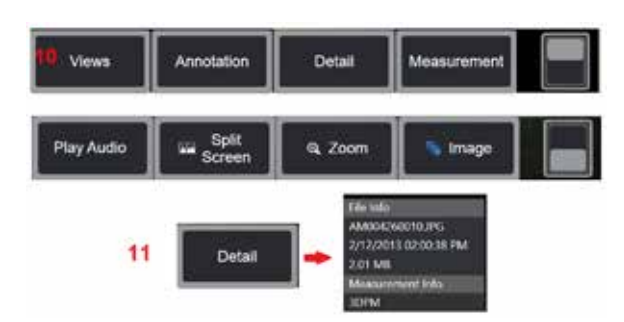

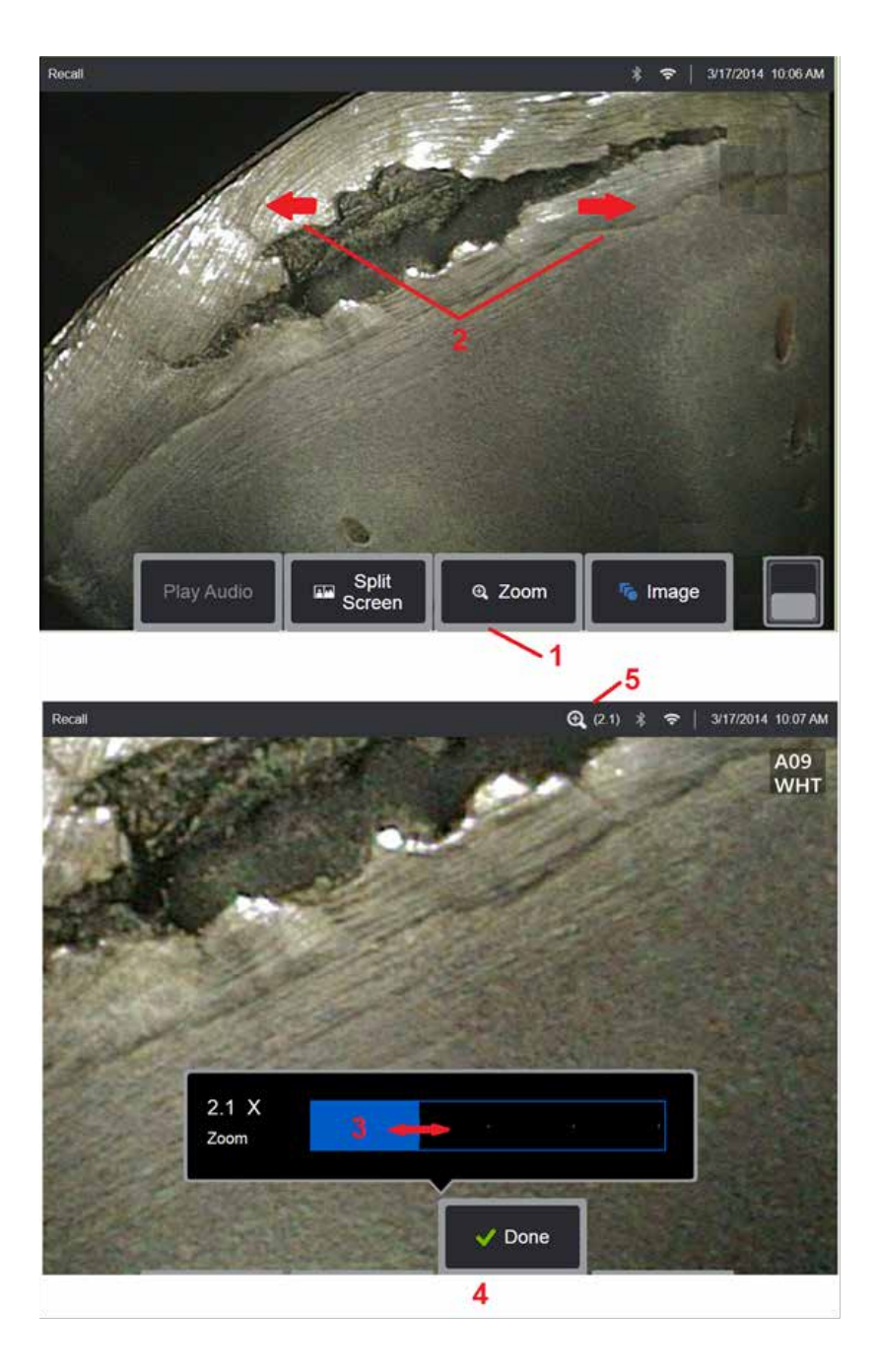

## **Zoom( تكبير( من أجل التكبير**

<span id="page-47-0"></span>تعمل ميزة Zoom (تكبير) على تكبير عرض الصور الحية والمجمدة والمُسترجعَة. ولان عملية التكبير رقمية، تزداد البكسلة مع تكبير الصورة.

مالحظة: يوفر جهاز MViQ طريقتين متساويتين للتكبير.

1 – حدد المفتاح االفتراضي هذا لتشغيل شريط التحكم في التكبير.

2 – اضغط للتكبير لتغيير التكبير. يؤدي تحريك الإصبعين بعيدًا عن بعضهما بعضًا إلى زيادة التكبير<br>(Zooms IN). يؤدي تحريك الإصبعين نحو بعضهما إلى تقليل التكبير (Zooms OUT).

3 – المس وأزلق هذا الشريط إلى اليسار أو اليمين )أو حركه باستخدام ذراع التحكم( لتقليل أو تكبير مقدار تكبير الصورة وكرر هذه العملية للعودة إلى صورة غير مكبّرة (قيمة التكبير ×1)<sub>.</sub>

4 – حدد **Done**( تم( عند اكتمال عملية تكبير الصورة.

5 – عند تكبير الصورة، تظهر األيقونة في شريط حالة شاشة العرض إلى جانب قيمة تمثل مقدار تكبير الصورة (2.1 ضعف الظاهر هنا).

**مالحظة:** عند تكبير الصورة المجمدة أو المسترجعة بميزة Zoom( تكبير(، ما عليك سوى سحب إصبعك عبر شاشة العرض أو استخدام ذراع التحكم لتحريك وعرض أجزاء الصورة المكبّرة التي تكون خارج الشاشة.

**مالحظة:** يبلغ الحد األقصى للتكبير x5 ويتم عرضه في شريط الحالة.

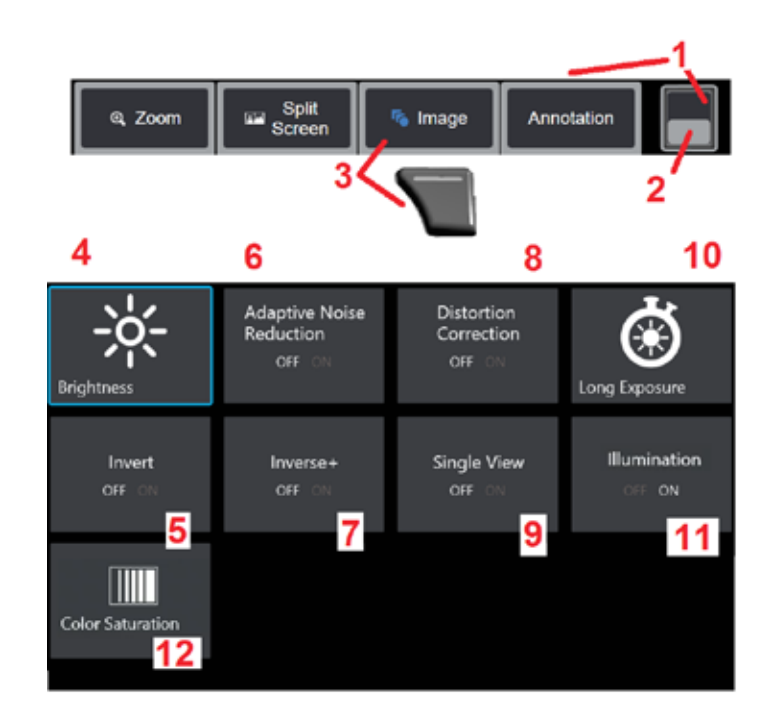

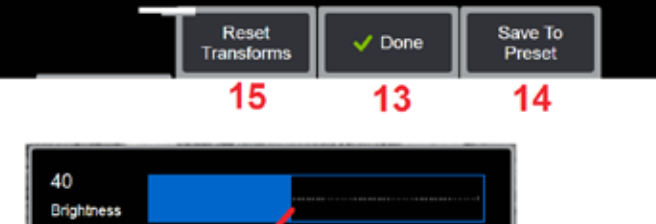

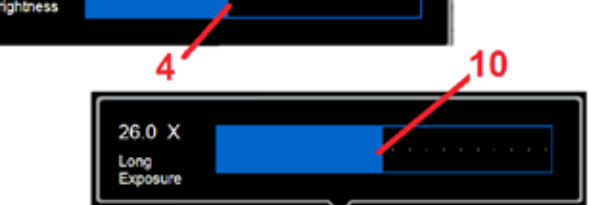

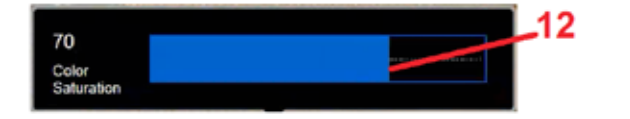

### **إعدادات تحويل الصورة**

<span id="page-48-0"></span>يتم الوصول إلى هذه اإلعدادات عن طريق تحديد قائمة Image( الصورة(، لتغيير مظهر الصور الحية. )تؤثر بعض هذه اإلعدادات ً أيضا على الصور المجمدة أو ُ المسترجعة(. وفي أي وقت، يمكن حفظ القيم المعينة إلعدادات التحويل االثني عشر هذه كإعداد مسبق التعيين مسمى من قِبل المستخدم. و عند استرجاع إعداد مسبق التعيين، ستعود جميع إعدادات التحويل إلى هذه القيم المعينة. (انقر هنا [لمعرفة](#page-50-0) المزيد عن العمل مع إعدادات [تحويالت](#page-50-0) الصور المسبقة(

1 – انقر مرتين على هذا المفتاح إلخفاء أو عرض المفتاح االفتراضي Bar( الشريط(

2 – انقر للتبديل بين الصف العلوي والسفلي لشريط المفاتيح االفتراضية الوظيفية.

3 – انقر على قائمة **Image**( الصورة( الظاهر على الشاشة أو اضغط على المفتاح المكافئ لعرض قائمة Image( الصورة(.

4 – انقر على رمز **Brightness**( السطوع( الظاهرة على الشاشة لضبط الصورة المعروضة. وسيظهر شريط التعديل المبين – اسحبه إلى اليسار او اليمين. ويمكنك تعديل سطوع الصور الحية والمصحدة والمُسترجعَة وكذلك الفيديو المسجل وعند حفظ صورة سيتم االحتفاظ بمستوى السطوع المحدد عند استرجاعها.

**مالحظة:** عند عرض الصور الحية، فإن ضبط السطوع يعني التحكم في وقت التعرض وكسب الكاميرا وخرج اإلضاءة عند إعدادات أقل. وعند عرض الصور الثابتة أو الفيديو المسجل، فإن ضبط السطوع يعني التحكم في الكسب الرقمي.

<mark>ر</mark> – انقر على **Dark Boost** (تعزيز الظلام) وهي وظيفة معالجة فيديو مباشر تعمل على تفتيح المناطق الأكثر قتامة رقميًا في المشاهد ذات الأسطح الأمامية الساطعة أو الوهج، دون الإفراط في تعريض أو إضعاف تباين المشاهد الأكثر اتساقًا. عند ضبطه على وضع ON(تشغيل)، تظهر في الله عليها العلوي من الشاشة.

6 – انقر لضبط وظيفة )ANR(**[Reduction Noise Adaptive](#page-49-0)**( حجب تشويش تكييفي( ON( تشغيل( أو OFF( إيقاف تشغيل) يعمل إعداد ANR على تقليل مقدار التشويش (التي تظهر في شكل صورة محببة) المرئية عن وضع المجس في منطقة معتمة. وينطبق إعداد حجب التشويش التكييفي (التشغيل أو إيقاف التشغيل) فقط على الفيديو الحي. يُطبق إعداد حجب التشويش التكييفي تلقائيًا لتقليل التشويش في جميع الصور المجمدة والمحفوظة، حتى عند ضبط إعداد حجب التشويش التكييفي على الوضع OFF( إيقاف

التشغيل)<sub>.</sub> عند ضبطه على وضع ON (تشغيل)، تظهر <mark>في تظنيل الش</mark>اشة.

**مالحظة:** حافظ على ثبات المجس عند التقاط صورة؛ فالتشويش تزداد مع حركة المجس.

7 – انقر لضبط وظيفة **Correction Distortion**( تصحيح التشويه( إما ON( تشغيل( أو OFF( إيقاف تشغيل(. تقوم وظيفة Distortion Correction (تصحيح التشويه) بتصحيح تشويه اسطوانة الزاوية الواسعة الذي يحدث عند استخدام الرؤوس البصرية مع مجاالت رؤية مختلفة الزاوية

**مالحظة:** عند حفظ صورة تم تصحيحها، سيتم تسمية وجه الصورة 120 درجة.

**ملاِحظة:** عند عرض صورة تم تصحيحها، فإن زاوية مجال رؤية الرأس البصري المحددة تُسقط (تُعرض) في الركن الأيمن السفلي.

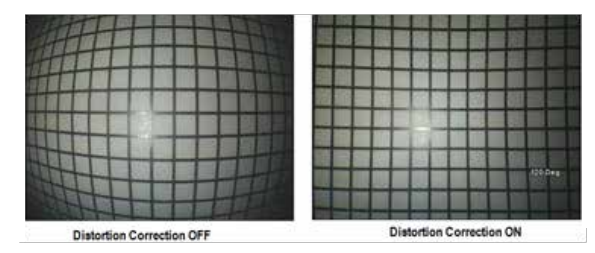

8 – انقر على رمز Long Exposure (النَّعَرَّض الطويل) التي تظهر على الشاشة لتفتيح الصور الحية عن طريق زيادة وقت التعرض الأقصى للكاميرا. ويمكن أن تتفاوت إعدادات التعرض من XJ إلى 600X.

**ملاحظة:** كلما طال التعرض زاد خطر تشويش الصورة. فحافظ على الرأس البصري للمجس ثابتًا قدر الإمكان عند التقاط صورة مع تعرض طويل.

9 – انقر على رمز**[Invert](#page-48-0)**( عكس( للتحويل إلى ON( تشغيل( أو OFF( إيقاف تشغيل(. عند ضبطه على وضع ON

(تشغيل)، تظهر ٢٥<mark>٥ ه</mark>ي الجزء العلوي من الشاشة. وهذه المبزة تقلب أي صورة أفقيًا.

**مالحظة:** تتيح لك هذه الميزة إمكانية "تصحيح" الصور عند استخدام رأس بصري بخاصية عرض جانبي، حيث إن المنشور الموجود في هذه الرؤوس البصرية قد يعرض صورة معكوسة.

10 – انقر لضبط وظيفة **+Inverse**( معكوس+( إما ON( تشغيل( أو OFF( إيقاف تشغيل(. عند ضبطه على وضع

ON (تشغيل)، تظهر ◘ في الجزء العلوي من الشاشة. وتعمل وظيفة Inverse+ (معكوس+) على تحسين تباين الصور — غالبًا ما تجعل التفاصيل الدقيقة أكثر وضوحًا في صور الإضاءة المنخفضة أو التباين السيئ. يؤدي ضبط Inverse+( معكوس+( على وضع ON( تشغيل( إلى عكس مناطق العتمة والضوء للصورة، ً تماما مثل الصور الفوتوغر افية السلبية (النيجاتيف).

<span id="page-49-0"></span>11 – انقر لضبط ميزة View Single( عرض فردي( على ON( تشغيل( أو OFF( إيقاف تشغيل(. يكون وضع View Single( عرض فردي( ً مفيدا أثناء ضبط وضعية الرأس البصري المجسم. وتزيد هذه الميزة من سهولة التنقل بالكاميرا عن طريق إزالة الصورة الثانية مؤقتًا.

1<mark>2 – انقر لضبط وظيفة Illumination LED (مصابيح LED مضيئة) على ON( تشغيل) أو OFF( إيقاف تشغيل)</mark>.

1<mark>3</mark> – انقر على زر Color Saturation (إشباع الألوان) الظاهر على الشاشة لضبط مقدار اللون في الصورة. وعلى الرغم من أنه ال يمكن إجراء الضبط إال أثناء عرض الفيديو الحي، إال أن اللون ُ الم َّعدل يتم االحتفاظ به في الصِور المُجمدة والمحفوظة لاحقًا. وقد يكون ذلك مفيدًا عند تقييم الظروف المتعلقة بالحرارة والمشار إليها بتغيرات األلوان الطفيفة.

14 – اضغط على **Rotate**( تدوير( لتغيير اتجاه الصورة بمقدار 90 درجة. سيؤدي االستمرار في الضغط إلى التدوير في اتجاه عقارب الساعة بمقدار 90 درجة مع كل ضغطة. أثناء عرض صورة حية، يمكن للمستخدمين تدوير الصورة بدرجات فردية باستخدام شاشة تعمل باللمس.

15 – **Overlay**( التراكب( يسمح للمستخدمين باسترجاع وعرض صورة مرجعية وتراكب تلك الصورة على المشهد الحالي للمقارنة.

16 – انقر على زر **Done**( تم( الظاهر على الشاشة أو اضغط على المفتاح المكافئ إلغالق قائمة الصور Image )الصورة( والعودة إلى شريط المفاتيح الوظيفية. وستبقى أي تغييرات على إعدادات تحويل الصورة حتى يتم تعديلها يدويًا أو تغييرها عن طريق استدعاء إعداد مسبق مخزن بؤدي الضغط على مص<u>بح ا</u> اثناء عرض فيديو حي إلى إيقاف تشغيل جميع التحويالت.

**مالحظة:** يتم فقد أي تغييرات تم إجراؤها على إعدادات تحويل الصورة أثناء انقطاع التيار الكهربائي.

17 – انقر على زر **Preset To Save**( حفظ لتعيين مسبق( الظاهر على الشاشة أو اضغط على المفتاح المكافئ لإنشاء وتسمية إعداد مسبق يحتوي على القيم المعينة حاليًا لكل من الإعدادات الاثني عشر لتحويل الصورة. ويتيح لك استرجاع الإعداد المسبق لاحقًا تغيير جميع إعدادات تحويل الصورة تلقائيًا إلى القيم المخزنة. (انقر هنا [لمعرفة](#page-50-0) المزيد [عن](#page-50-0) العمل مع إعدادات [تحويالت](#page-50-0) الصور مسبقة التعيين(.

1<mark>8 – انقر على **Reset Transforms** (إعادة تعيين صور متحولة) التي تظهر على الشاشة لاسترجاع قي</mark>م المصنع الافتر اضية لكل من هذه الإعدادات الاثني عشر.

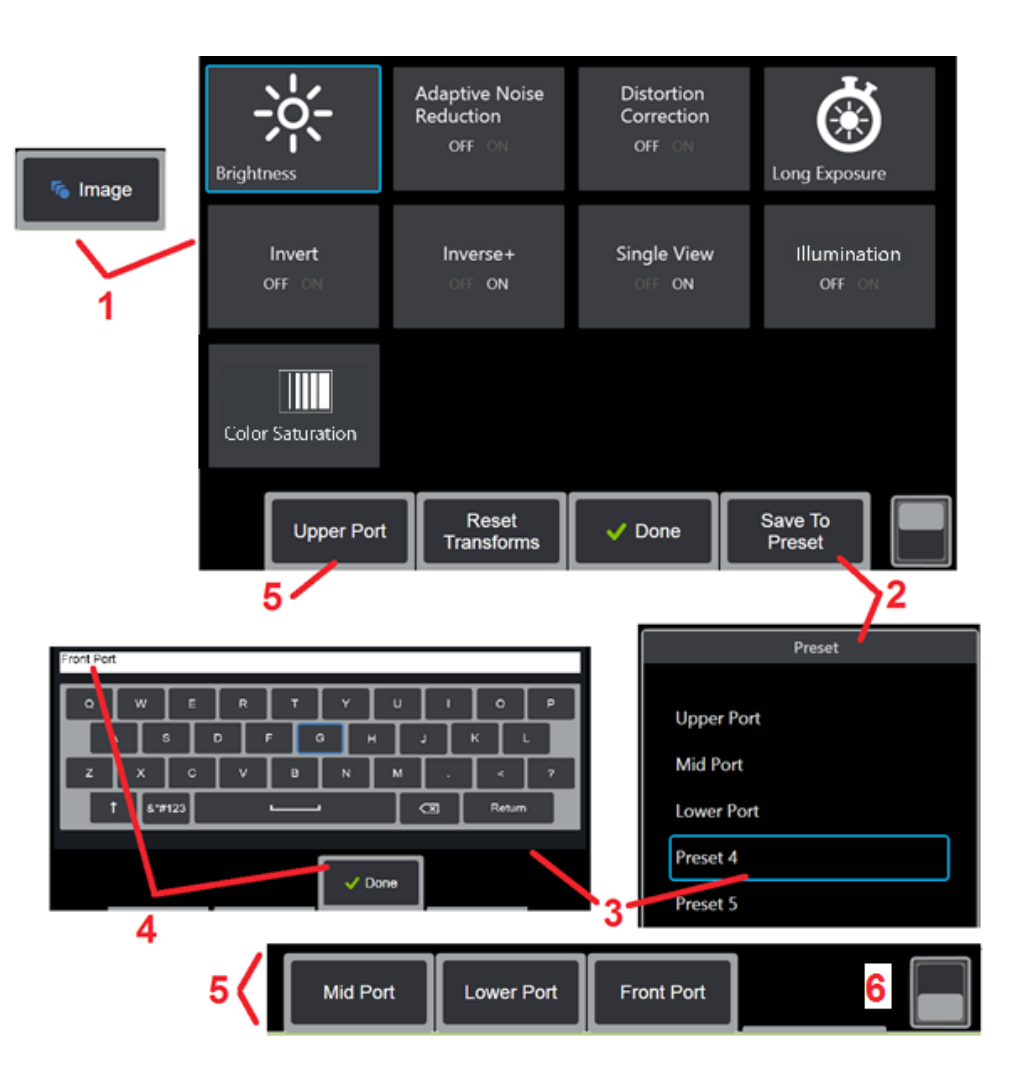

### **العمل مع إعدادات تحويل الصور المسبقة.**

<span id="page-50-0"></span>يمكن حفظ القيم المعينة لإعدادات تحويل الصور كإعداد مسبق التعيين مسمى من قِبَل المستخدم وعند استرجاعها، ستعود جميع إعدادات التحويل إلى القيم المعينة عند إنشاء اإلعداد مسبق التعيين. يظهر كل إعداد مسبق باسم المستخدم باعتباره مفتاح افتراضي وظيفي في قائمة Image( الصورة(. لتحميل إعداد مسبق التعيين، ما عليك سوى تحديد المفتاح االفتراضي أو الضغط على الزر المكافئ.

1 – انقر على زر Image( الصورة( الظاهر على الشاشة أو اضغط على المفتاح المكافئ لعرض قائمة Image )الصورة(، التي تحتوي على اثني عشر ً إعدادا لتحويل الصورة. واضبط اإلعدادات حسب الحاجة.

ِبل المستخدم، حدد Preset to Save 2 – لحفظ إعدادات تحويل الصورة في إعداد مسبق التعيين مسمى من ق (حفظ لتعيين مسبق). سيتم فتح قائمة التعيين المسبق.

3 – انقر لتحديد أي من اإلعدادات مسبقة التعيين الخمسة. ستفتح لوحة المفاتيح االفتراضية، مما يسمح لك بتسمية التعيين المسبق.

4 – بعد إدخال اسم للتعيين المسبق، حدد **Done**( تم(.

5 – تظهر اإلعدادات المسبقة باسم المستخدم باعتبارها مفاتيح افتراضية وظيفية في قائمة Image( الصورة(. حدد ايًا من هذه التعينات لتحميل الإعدادات المخزنة في الإعداد مسبق التعيين المكافئ.

6 – انقر للتبديل بين أشرطة المفاتيح االفتراضية الوظيفية العلوية والسفلية لعرض تعيينات مسبقة إضافية.

**مالحظة:** يتم تخزين التعينات المسبقة فقط لملف التعريف الذي تم تسجيل دخوله في وقت إنشائها.

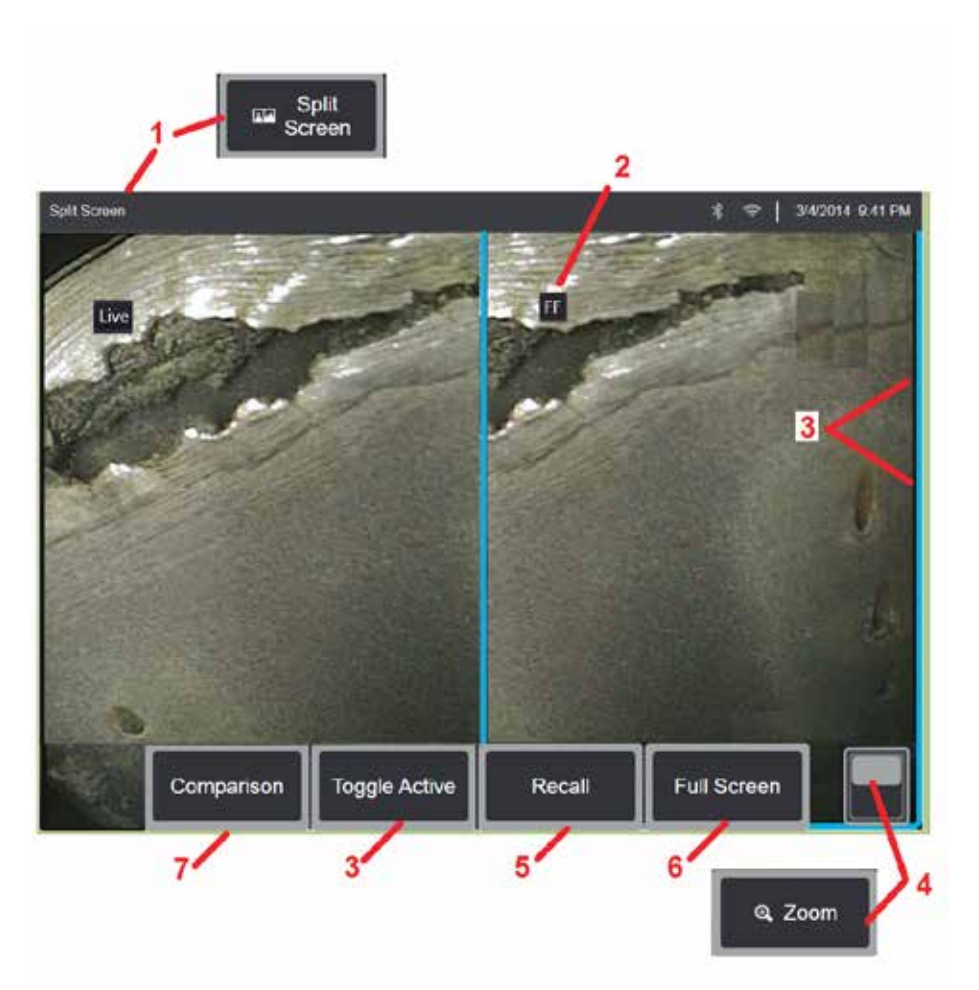

## **العمل مع شاشة ُمقسمة**

<span id="page-51-0"></span>تعرض Split Screen (الشاشة المُقسمة) صورتين جنبًا إلى جنب في اي مزيج من الصور الحية او المجمدة او المسترجعة. ونظرًا لأن الصور الثابتة بنصف الشاشة يتم اقتصاصها، فإن سحب إصبعك على الشاشة أو تحريك ذراع التحكم يسمح لك بالتحريك من جانب إلى جانب داخل الصورة.

[ ـــ اضغط في أي وقت لتشغيل ميزة Split Screen (الشاشة المُقسمة). سوف يعرض أحد نصفي الشاشة في البداية<br>صورة حية، بينما يعرض الأخر نسخة مُجمدة من الصورة التي ظهرت عند تحديد Split Screen (الشاشة المُقسمة).

<mark>ملاحظة:</mark> للخروج من وضع Split Screen (الشاشة المُقسمة)، اضغط على حتى الصحيح حتى يظهر وضع ملء الشاشة.

2 – يتم تحديد كل صورة معروضة باعتبار ها Live (حية) أو Frozen (FF) (مجمدة) أو Recalled (مسترجعة).

3 – حدد الصورة النشطة من خلال لمس أي من جانبي Split Screen (الشاشة المُقسمة)، أو عن طريق تحديد هذا المفتاح الوظيفي، أو تحريك ذراع التحكم إلى اليسار أو اليمين. وتكون صورة واحدة فقط نشطة في كل مرة، كما هو مبين في الإطار الأزرق حول الصورة النشطة.

4 – قم بتغيير تكبير الصورة النشطة عن طريق التكبير (IN) أو التصغير (OUT) (انقر هنا لمعرفة المزيد حول<br>[ميزة](#page-47-0) Zoom (تكبير/تصغير).

<mark>ل</mark> — حدد لاسترجاع صورة مخزنة في الجانب النشط حاليًا من العرض (انقر هنا للتعامل مع الصور المسترجعة).

6 – يعرض مؤقتًا الصورة النشطة كشاشة كاملة. لا يؤدي هذا الإجراء إلى خروج العرض من وضع Split Screen( الشاشة ُ المقسمة(.

\_<br>7 – يتوفر وضع القياس أثناء استخدام الشاشة المُقسمة (انقر هنا لمعرفة المزيد حول القياس).

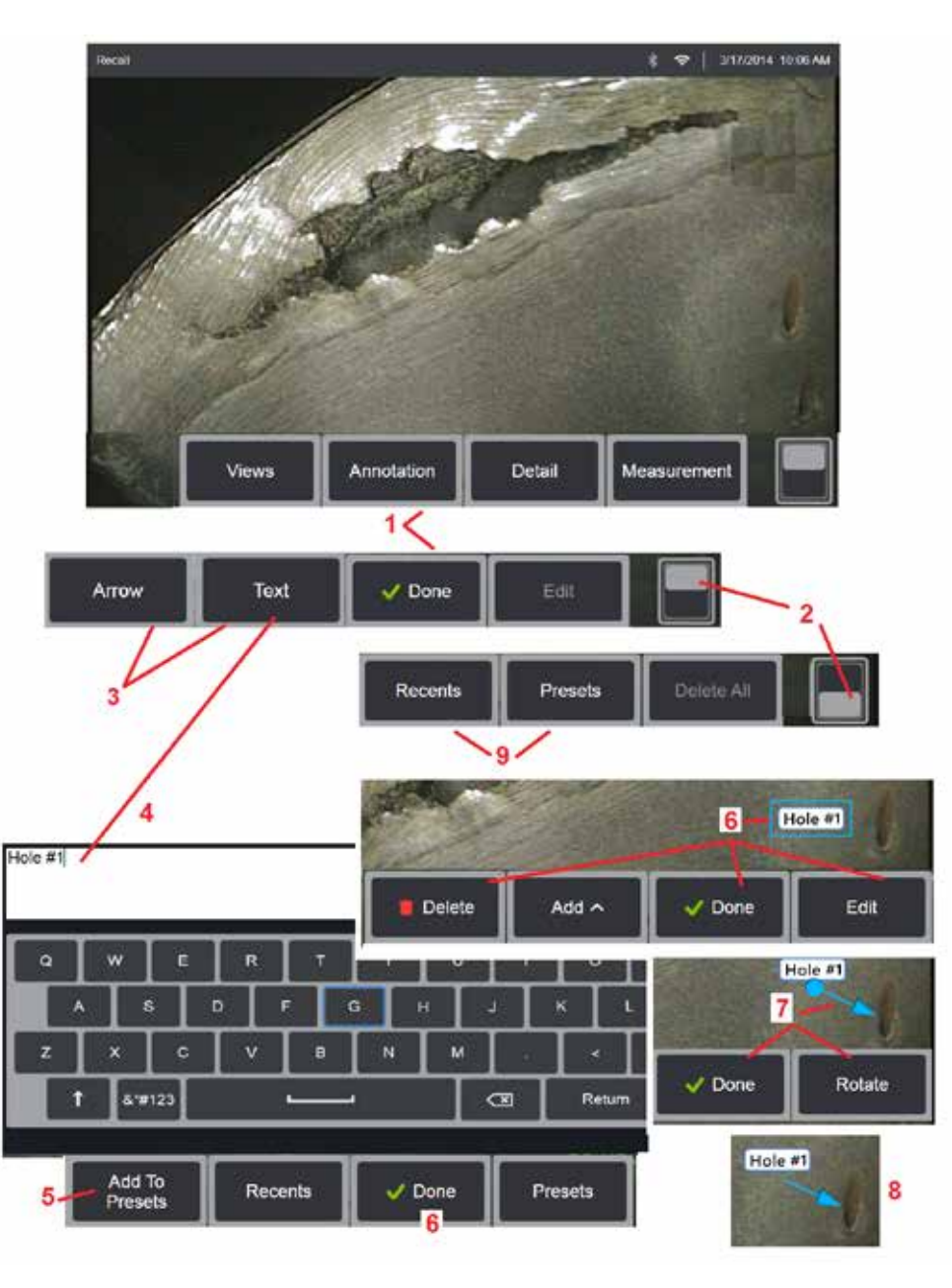

## **إضافة التعليقات التوضيحية باستخدام Text( النص( و Arrows( األسهم(**

<span id="page-52-0"></span>تعني إضافة تعليق توضيحي على صورة إضافة نص أو أسهم لإلشارة إلى مجاالت االهتمام: التصدعات واإلشارات وما إلى ذلك. يمكنك إضافة تعليق توضيحي على صورة حية أو مجمدة أو مسترجعة.

1 – حدد **Annotation**( التعليق التوضيحي( لتشغيل الميزة.

2 – انقر للتبديل بين الصف العلوي والسفلي لشريط المفاتيح االفتراضية الوظيفية. ويؤدي الضغط المزدوج في هذا الموضع إلى إخفاء أو عرض المفاتيح الوظيفية وشريط الحالة.

3 – تبدأ عملية إضافة التعليق التوضيحي بتحديد نص أو سهم.

4 – يؤدي تحديد النص إلى فتح لوحة المفاتيح االفتراضية. أدخل المالحظة المطلوبة.

**[مالحظة](#page-40-0):** ضبط لون التعليق [التوضيحي](#page-40-0) قد يجعله أكثر ً وضوحا من صورة معينة. انقر هنا لمعرفة كيفية تخصيص نص [وأسهم](#page-40-0) التعليق [التوضيحي](#page-40-0).

5 – حدد لإضافة الملاحظة المدخلة إلى قائمة تضم ما يصل إلى 100 ملاحظة محددة مسبقًا، والتي يمكن استخدامها مر ارًا وتكر ارًا دون الكتابة.

6 – حدد **Done**( تم( عند االنتهاء من كتابة المالحظة، والتي ستظهر على الصورة ُ المحاطة بمربع أزرق يشير إلى أنها محددة. وأثناء وجوده في هذه الحالة المحددة، يمكن نقل المالحظة )بالسحب بإصبعك أو باستخدام ذراع التحكم(، أو تحريرها أو حذفها. حدد Done( تم( مرة أخرى إللغاء تحديد المالحظة.

7 – يظهر سهم محدد (المضاف بنفس طريقة إضافة الملاحظة) مع كر ة بأحد طر فيه. فحر ك السهم حول الشاشة بالسحب بإصبعك )بالقرب من رأس السهم( أو باستخدام ذراع التحكم. ويمكن ً أيضا تدوير السهم عن طريق تحريك الكرة بإصبعك أو باستخدام المفتاح االفتراضي Rotate( تدوير(.

8 – حدد Done( تم( إللغاء تحديد السهم.

**مالحظة:** يمكن تحديد أي مالحظة أو سهم بمجرد النقر على موضعه على الشاشة.

9 – يفتح قائمة مالحظات )تعليقات توضيحية( مسبقة التعيين أنشأها المستخدم. وتظهر Recents( المالحظات الحديثة( جميع المالحظات المكتوبة حديثًا، بما في ذلك Presets (الملاحظات مسبقة التعيين).

10 – بعد فتح هذا اإلطار، حدد وأضف Preset( مالحظة مسبقة التعيين) أو حددها من أجل Editing (التحرير).

11 – انقر في هذه الزاوية )تظهر عالمة االختيار البيضاء( لتحديد مالحظة للحذف.

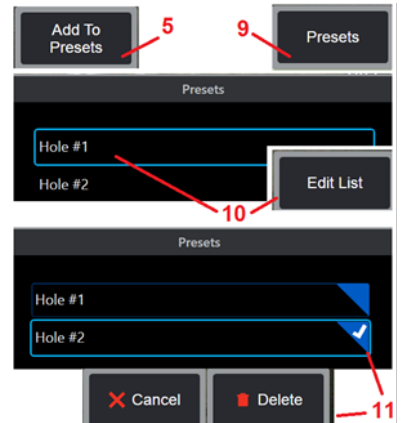

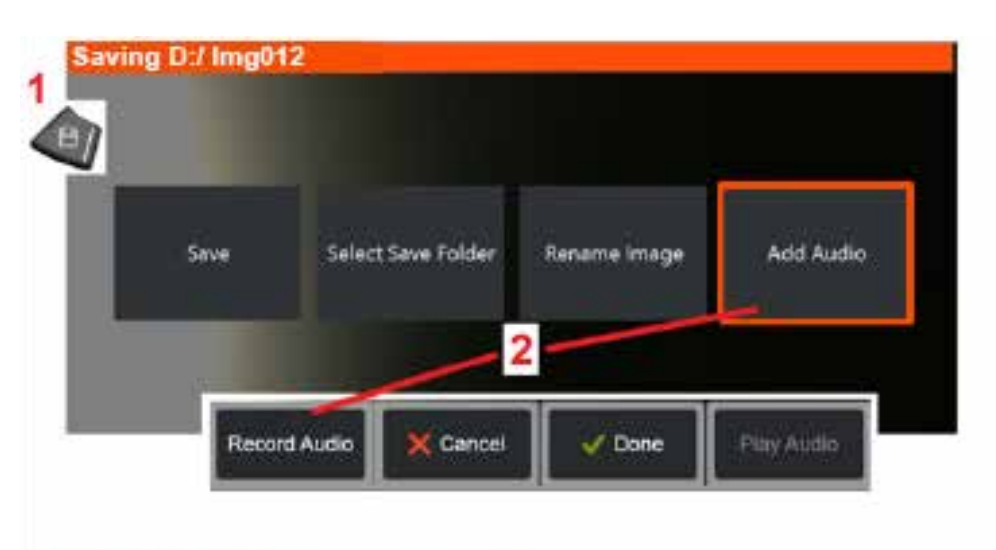

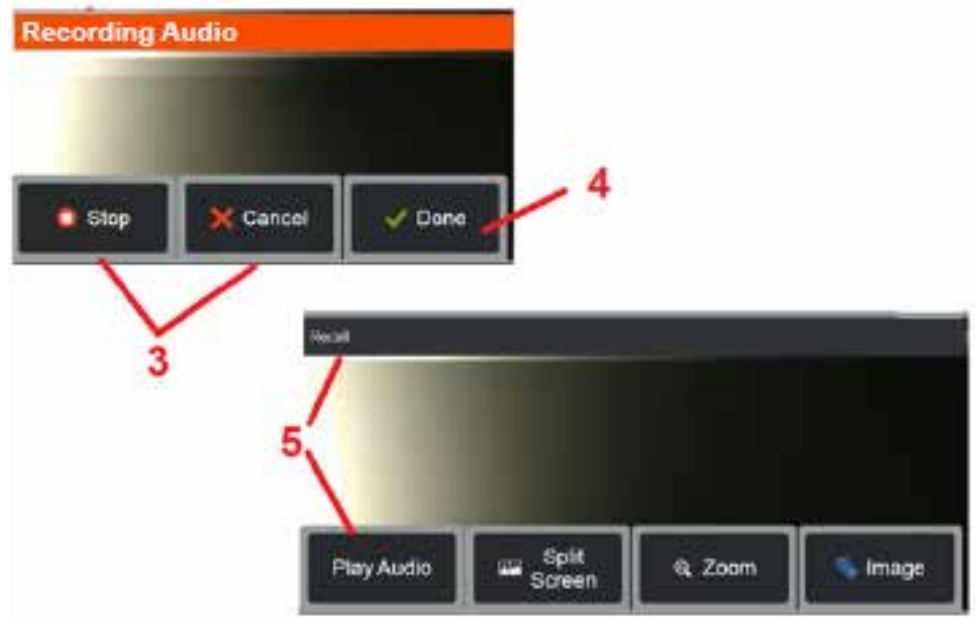

## **إضافة Notes Audio( مالحظات صوتية( أو Image( الصورة(**

<span id="page-53-0"></span>يمكن خلال عملية حفظ صورة إضافة ملاحظات صوتية شريطة توصيل ميكروفون أولأ بجهاز MViQ. ستتم تسمية الملف الصوتي بنفس اسم الصورة 4mp. .+

[ ــ اضغط مطولاً على المفتاح المادي Save (حفظ) لبدء عملية حفظ الصورة<sub>.</sub>

ً من توصيل ميكروفون 2 – حدد **Audio Add**( إضافة مالحظات صوتية( إلكمال عملية تسجيل الصوت. تأكد أوال [\)انقر](#page-39-0) هنا لتحديد إعدادات [الميكروفون](#page-39-0) المتصل وغير ذلك من إعدادات الصور والفيديو(.

ًا. 3 – حدد إما عنصر التحكم من أجل اإليقاف المؤقت أو إلغاء عملية التسجيل الصوتي نهائي

4 – حدد **Done**( تم( إلكمال عملية تسجيل الصوت. يتم اآلن حفظ المالحظات الصوتية بنفس اسم الملف مثل ملف الصورة المحفوظ، مع امتداد ملف4.mp. ويمكنك اآلن تشغيل أو إعادة تسجيل المالحظات الصوتية.

5 – بعد استرجاع صورة مخزنة، يمكن تشغيل المالحظات الصوتية المسجلة في أي وقت

**مالحظة:** عند استرجاع صورة، قد يظهر المفتاح االفتراضي الوظيفي Audio Play( تشغيل الصوت( ً موجودا في صف المفتاح االفتراضي الوظيفي السفلي.

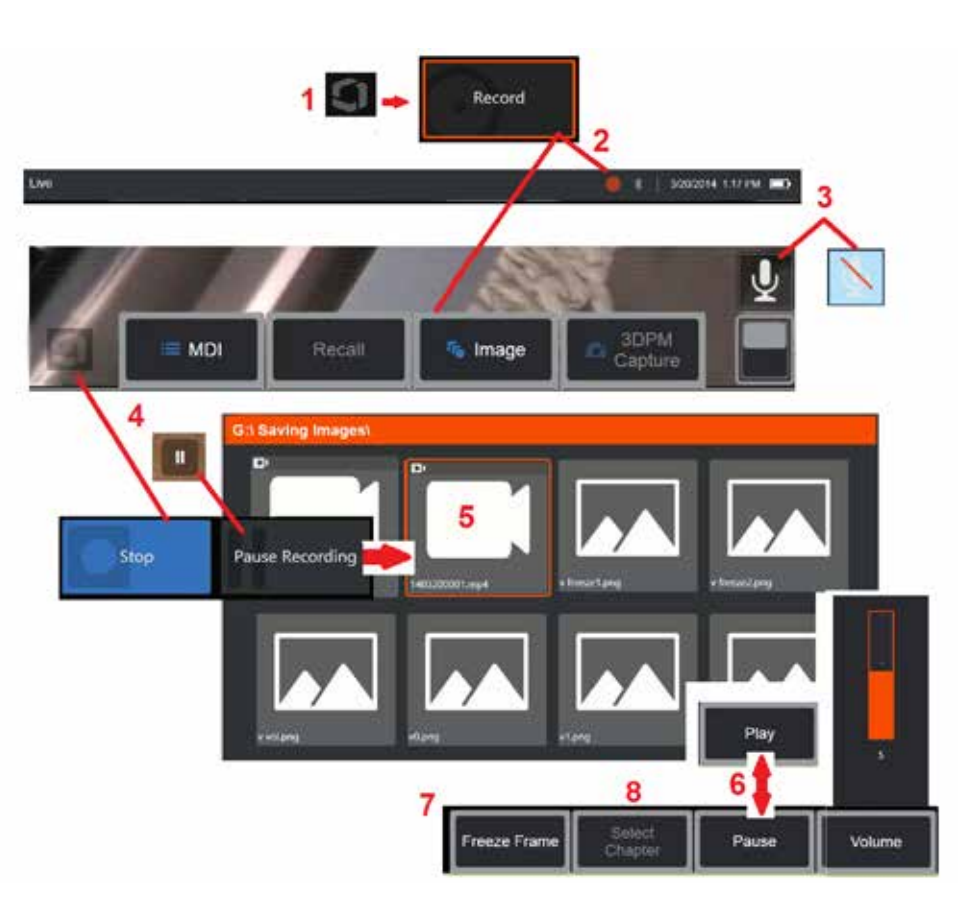

## **التعامل مع الفيديو**

في أي وقت أثناء الفحص، يمكنك تسجيل الفيديو "في الخلفية" أثناء القيام بمهام أخرى، مثل مقارنة الصور على شاشة ُمقسمة، أو أخذ القياسات، أو إدارة الملفات والمجلدات. وعندما تقوم بتسجيل الفيديو، يحفظ النظام كل ما يظهر على الشاشة، باإلضافة إلى أصوات الخلفية والتعليقات التي تم إجراؤها بالقرب من الميكروفون )إال إذا قمت بإيقاف تشغيل الصوت). ويمكنك تسجيل الفيديو على محرك الأقر اص الداخلي أو أي جهاز تخزين آخر قابل للإز الة.

# **تسجيل فيديو حي**

<span id="page-54-0"></span>] – انقر فوق الزاوية اليسرى السفلية من الشاشة (تحتوي عادةً على شعار) في أي وقت لفتح القائمة العامة، التي توفر الوصول إلى زر Record (تسجيل) الفيديو. يمكن أيضًا تخصيص المشغل العلوي كزر Record (تسجيل) الفيديو ، من خالل عالمة التبويب Video & Image > Settings > Menu Global( القائمة العامة < اإلعدادات < الصورة والفيديو) ضغطة قصيرة تبدأ التسجيل، وتوقف التسجيل مؤقتًا؛ بينما الضغط لفترة طويلة سيتوقف عن التسجيل ِ

2 – حدد لبدء تسجيل الفيديو بالتنسيق الذي حدده المستخدم [\)انقر](#page-39-0) هنا للتعرف على كيفية تهيئة [إعدادات](#page-39-0) الفيديو(. تومض دائرة حمراء في أعلى الشاشة خالل عملية تسجيل الفيديو. والحظ أن المفاتيح الوظيفية الموضحة هنا )وجميع الميزات األخرى التي تظهر على الشاشة( سوف تظهر في تسجيل الفيديو. وانقر ً نقرا ً مزدوجا فوق مفتاح تبديل شريط المفاتيح الوظيفية لنقل هذه الأزرار خارج الشاشة إذا كنت لا ترغب في تضمينها في الفيديو المسجل.

> 3 – انقر لكتم الصوت أو تشغيل التسجيل الصوتي. يعمل التسجيل الصوتي فقط )وتظهر هذه الأبقونة فقط) إذا تم توصيل ميكروفون بـ MViQ وتمت تهيئة النظام بشكل صحيح. [انقر](#page-39-0) هنا لمعرفة المزيد حول تكوين [Video](#page-39-0) [Settings](#page-39-0)( إعدادات الفيديو(.

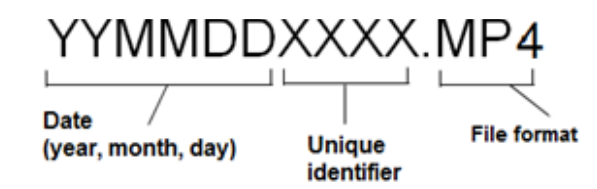

4 – انقر على الزاوية اليسرى السفلية من شاشة العرض وحدد إما زر Pause( إيقاف مؤقت( أو زر Stop( إيقاف( للفيديو. يتيح لك تحديد Pause( إيقاف مؤقت( )أو النقر فوق عنصر التحكم الذي يخص اإليقاف المؤقت الموجود على الشاشة) إعادة تشغيل التسجيل نفسه. يؤدي تحديد Stop (إيقاف) تلقائيًا إلى حفظ ملف الفيديو باسم افتر اضي (انظر الوصف) في المجلد الافتر اضي الذي يحدده المستخدم. وبمجرد النقر ، يصبح عنصر التحكم Pause (إيقاف مؤقت) الموجود على الشاشة عنصر تحكم play( تشغيل(، والذي يمكن النقر عليه لمتابعة التسجيل. واضغط مع االستمرار على Pause (إيقاف مؤقت) أو play (تشغيل) الموجودين على الشاشة لإيقاف عملية التسجيل. [انقر](#page-39-0) هنا [للتعرف](#page-39-0) [على](#page-39-0) [Settings Video](#page-39-0)( إعدادات الفيديو(، بما في ذلك تحديد موقع حفظ الملفات االفتراضي.

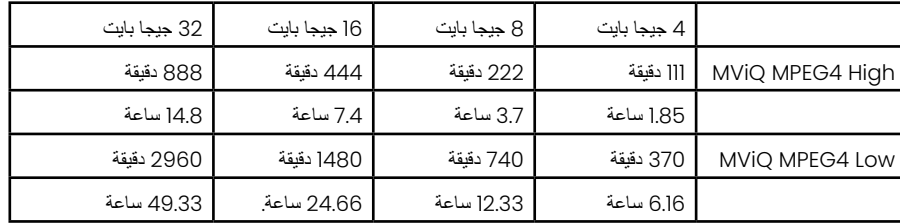

## **العمل مع فيديو ُم َ سترجع**

<span id="page-55-0"></span>5 – لاسترجاع ملف فيديو محفوظ، انتقل إلى الملف المحفوظ عبر File Manager (مدير الملفات)[.](#page-46-0) حدد الفيديو (الذي سيكون في شكل ملف بامتداد 1mp4). وسيتم إعادة تشغيل الفيديو تلقائيًا.

6 – تتحكم المفاتيح االفتراضية هذه في الفيديو أثناء تشغيله. واستخدم ذراع التحكم في إرجاع الفيديو للخلف أو تسريعه لألمام.

## **التقاط صورة ثابتة من الفيديو**

7 – انقر هنا لتجميد الفيديو في أي وقت. وبعد التجميد، يمكن حفظ صورة الشاشة.

8 – استخدم عصا التحكم لليسار أو لليمين لتحديد **الفصول** السابقة أو الالحقة بسرعة.

## **استخدام فيديو خارجي**

لاستخدام فيديو الخارجي، ما عليك سوى توصيل مصدر الفيديو الخارجي بجهاز الالتقاط بجهاز MViQ عبر منفذ (USB(a. بعد التوصيل، يتم استخدام الفيديو الخارجي لتسجيل فيديو المجس في أي وقت يكون جهاز التقاط الفيديو متصلاً فيه.

## **قياس السمات والدالالت**

## **نبذة عن القياس**

يسمح لك جهاز MViQ بقياس السمات أو الدالالت إما قبل أو بعد حفظ الصورة. ويمكنك حفظ ما يصل إلى خمسة قياسات لكل صورة. وإلجراء قياسات طورية ثالثية األبعاد )DPM3 )أو قياسات مجسمة، يجب التقاط الصورة باستخدام رأس بصري للقياسات الطورية ثلاثية الأبعاد أو رأس بصري للقياسات المجسمة. ويمكن إعادة قياس جميع صور القياس المحفوظة على جهاز كمبيوتر باستخدام برنامج Maygate Technologies من Maygate Technologies. للحصول على تفاصيل، اتصل بمندوب المبيعات المحلي لديك.

يمكنك حفظ صور القياس بتنسيق JPEG أو bitmap. ويمكنك عرض هذه الملفات، بما في ذلك نتائج القياس، في معظم تطبيقات عرض تنسيقي.BMP أو .JPG، مثل Paint Windows

### **مالحظات:**

- نتائج القياس صالحة فقط عندما تؤخذ في الهواء. وللقياس خلال سائل، اتصل بشركة Waygate Technologies.

- ال يمكن أن تضمن شركة Technologies Waygate دقة القياسات المحسوبة بواسطة نظام MViQ. فتختلف الدقة باختالف التطبيق وقدرة المشغل.

ـ يمكن لنظام MViQ عرض صور القياس التي تم التقاطها على نظامي ™Everest XLG3 و XLGo VideoProbe و XLGO VideoProbe، بما في ذلك التي تم التقاطها مسبقًا. ومع ذلك، لا ندعم إعادة قياس الصور الملتقطة بأنظمة أخرى غير MViQ. - يجب عدم تغيير بيانات صورة القياس أو ضغطها لتظل قابلة للتطبيق إلعادة القياس بعد الفحص.

- لمزيد من المعلومات حول قياس D3Real، يرجى الرجوع إلى كتيب قياس DTM3Real.

## **أنواع القياس**

يدعم نظام MViQ أربعة أنواع من القياسات: طوري ثالثي األبعاد، ومجسم ثالثي األبعاد، ومجسم، ومقارنة.

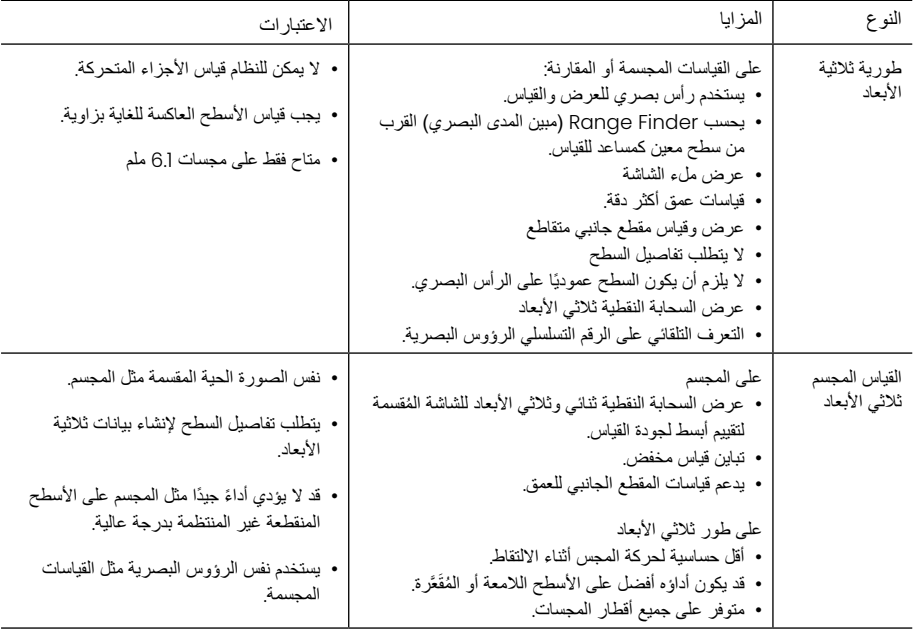

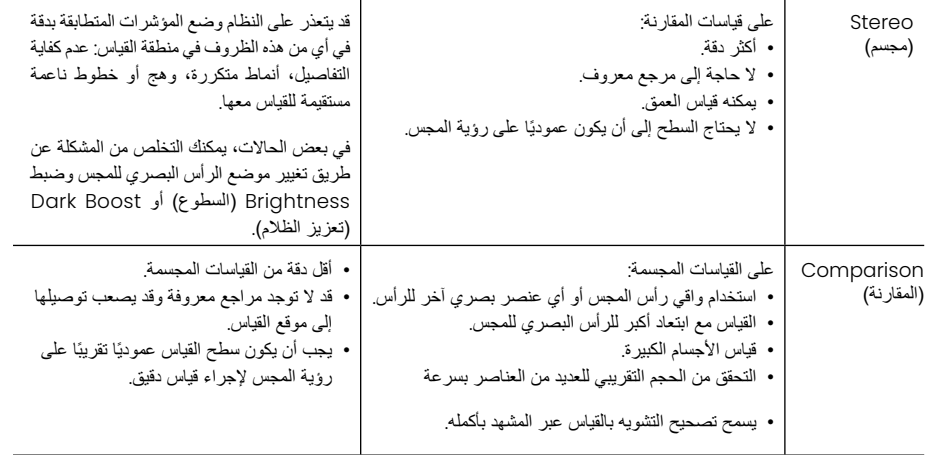

### **الرؤوس البصرية للقياسات**

ملاحظة: يتعرف النظام تلقائيًا على الرؤوس البصرية للقياسات الطورية ثلاثية الابعاد. يجب تحديد الرؤوس البصرية للقياسات المجسمة يدويًا قبل إجراء قياس مجسم وعلى الرغم من أن القياسين المجسم ثلاثي الأبعاد والمجسم يستخدمان نفس الرؤوس البصرية للقياسات المجسمة، إال أنهما يتطلبان عمليات معايرة مصنع وبيانات معايرة مختلفة. كما أنهما يستخدمان معالجة مختلفة لتحديد الإحداثيات ثلاثية الأبعاد للقياس.

على عكس أجهزة الرؤوس البصرية للقياسات القياسية، فإن أجهزة الرؤوس البصرية للقياسات المجسمة والقياسات المجسمة ثلاثية الأبعاد والطورية ثلاثية الأبعاد تمت معايرتها في المصنع للاستخدام مع مجسات محددة ولن تقيس بدقة مع المجسات الأخرى. تتم مطابقة الرؤوس البصرية مع المجسات من خلال الأرقام التسلسلية المحددة في كل رأس بصري وكل ملصق مجس. ويتم تخزين بيانات المعايرة في ذاكرة في المجس، مما يسمح باستخدام المجس مع أجهزة يدوية مختلفة.

#### **مالحظات:**

- لضمان دقة القياس، تحقق من دقة الرأس البصري في كل مرة يتم تركيبه وفي نهاية حدث قياس. راجع [الملحق](#page-104-0) (هـ) للتعرف على إجراءات التحقق.

- يجب تحديد الرأس البصري المركب قبل إجراء القياسات المجسمة. [انقر](#page-68-0) هنا [لعرض](#page-68-0) إجراء تحديد الرأس المجسم.

للتأكد من عدم وجود تلف ميكانيكي أدى إلى تدهور دقة رؤوس القياس البصرية، يجب التحقق منها في كل مرة تُستخدم. راجع التحقق من الرؤوس البصري[ة](#page-101-0) للقياسات في [الملحق](#page-104-0) (هـ). لمعرفة أي الرؤوس البصرية متاحة لكل طريقة القياس، راجع جدول الرؤوس البصرية في [الملحق](#page-101-0) )ب(.

## **أنواع القياسات ثالثية األبعاد وقدراتها الخاصة**

يتناول هذا القسم تحديدًا وضع المؤشر لكل نوع من أنواع القياسات الطورية ثلاثية الأبعاد والقياسات المجسمة ثلاثية الأبعاد.

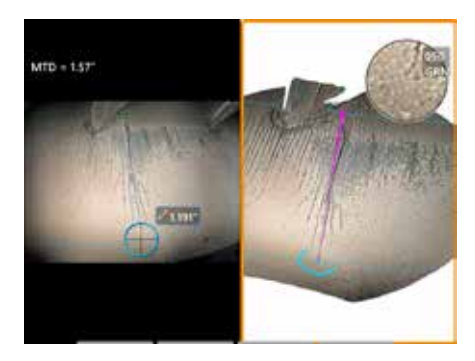

#### **الطول**

الوصف: قياس خطي )من نقطة إلى نقطة(

#### **وضع المؤشر:**

ضع كال المؤشرين في المواقع المطلوبة.

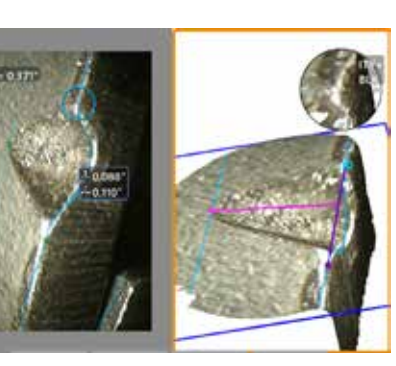

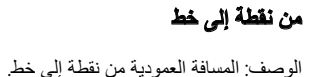

### **وضع المؤشر:**

ضع أول مؤشرين لتحديد خط مرجعي. وضع المؤشر الثالث على المسافة العمودية التي تريد قياسها.

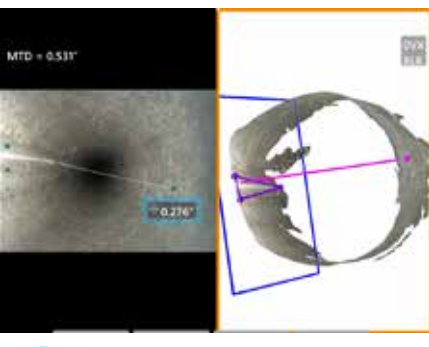

#### **خريطة**

الوصف: المسافة العمودية بين سطح ونقطة أعاله أو أسفله. تستخدم لتقييم التغيير الحادث نتيجة التلف وسوء .<br>التر تيب و الأسباب الأخر *ي*.

تشير القياسات ذات العالمة السالبة إلى أن النقطة تقع أسفل المستوى. وتشير القياسات ذات العالمة الموجبة إلى أنها تقع فوق المستوى.

#### **وضع المؤشر:**

ضع أول ثالثة مؤشرات لتحديد مستوى مرجعي. ستقوم ميزة Assist Depth( مساعد العمق( بتقييم حدود السطح القريبة، وإذا وُجِدت، تضع المؤشر الرابع تلقائيًا في أعمق نقطة أو أعلى نقطة أو حافة الشفرة. وتحقق من ضبط وضعية المؤشر الرابع واضبطه إذا لزم الأمر

<span id="page-57-0"></span>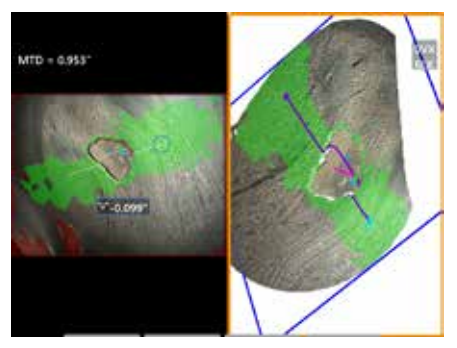

## **مقطع جانبي للعمق**

الوصف: عمق حفر التآكل أو التعرية المعزولة، ضر ضرر العناصر الغريبة، ارتفاع اللحام أو عمق حز التآكل

### **وضع المؤشر:**

ضع أول ثالثة مؤشرات لتحديد مستوى مرجعي. ستقوم ميزة Assist Depth( مساعد العمق( بتقييم حدود السطح القريبة، وإذا وُجِدت، تضع المؤشر الرابع تلقائيًا في أعمق نقطة أو أعلى نقطة أو حافة الشفرة. وتحقق من ضبط وضعية المؤشر الرابع واضبطه إذا لزم الأمر

#### **مالحظات:**

ـ يُعرّف إدخال مستوى ثلاثي الأبعاد مسطحا يوفر سطحا تسقط عليه مؤشرات القياس دلامت المعارف المراء والحواف المقودة حيث تمنع وحدات البكس العمراء وضع مؤشر القياس أو سوف تتسبب تشويش البيانات ثلاثية الأبعاد في نتائج غير دقيقة انق [حول](#page-62-0) وضع [مستوى](#page-62-0) القياس. بعد إضافة مستوى قياس يحدده المستخدم إلى صورة ما، يتم إجميع القياسات المضافة قبل أو بعد إدراج المستوى فيما يتعلق بمستوى القياس.

- يؤدي ضبط **Auto Repeat** (التكرار التلقائي) على وضع ON (تشغيل) إلى تكرار نوع القياس المحدد مسبقًا.

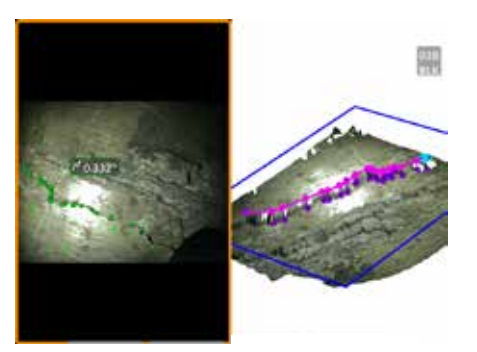

#### **متعدد الشرائح**

الوصف: طول سمة الخطية أو عيب الخطي.

### **وضع المؤشر:**

ضع مؤشرين أو أكثر من مؤشرات القياس )حتى 24( إلنشاء ِطع خطوط على طول السمة. وعند استخدام ثالثة مؤشرات، ق يتم عرض الزاوية ثلاثية الابعاد بين قِطع الخطوط مع النتيجة اإلجمالية للطول.

عند االنتهاء، اضغط مرتين على أو حدد DONE( تم(. ويتم االنتهاء من الخط.

**مالحظة:** مع األنظمة التي تعمل باللمس أو الماوس المتصل، يمكن وضع مؤشرات إضافية عن طريق اللمس أو النقر فوق المؤشر الموضوع.

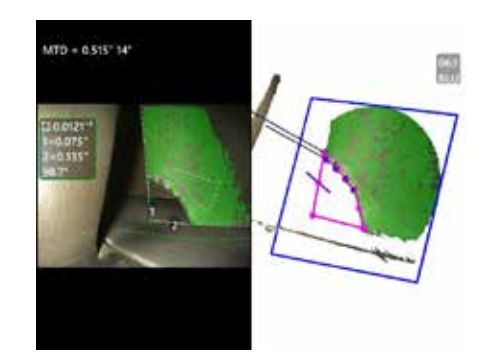

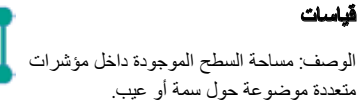

# **وضع المؤشر:**

ضع ثالثة أو أكثر من المؤشرات )حتى 24( حول حافة المنطقة التي تريد قياسها.

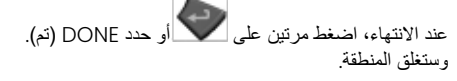

**مالحظة:** يتم حساب قياسات المنطقة على افتراض وجود سطح مستو نسبيًا. وتكون قياسات المنطقة على الاسطح المنحنية او غير المنتظمة أقل دقة. ويُظهر عرض السحابة النقطية المنطقة الفعلية التي يتم حسابها.

**مالحظة:** مع األنظمة التي تعمل باللمس أو الماوس المتصل، يمكن وضع مؤشرات إضافية عن طريق اللمس أو النقر فوق المؤشر الموضوع.

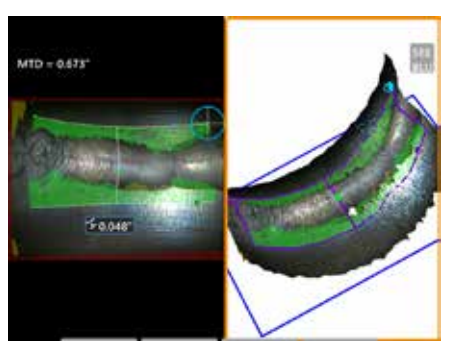

## **عمق المنطقة**

الوصف: يعطي مقطع جانبي للعمق من خالل أعمق أو أعلى نقطة في المنطقة المطلوبة.

#### **وضع المؤشر:**

ضع مؤشرين لتحديد خط على السطح المرجعي بأحد جوانب المنطقة محل االهتمام ومؤشر ثالث على الجانب المقابل للمنطقة محل الاهتمام. ويحدد النظام خطًا ثانيًا يتوافق بشكل أفضل مع انحناء السطح على طول الخط األول. ثم يزيح مخططات العمق بين الخطين ويحدد المخطط الذي يتضمن أعمق أو أعلى نقطة.

**مالحظة:** استخدم تشغيل العرض التوضيحي لمشاهدة كافة ملفات تعريف العمق المحسوبة.

**مالحظة:** ويمكن استخدامها على األسطح المسطحة أو األسطح ذات االنحناء في اتجاه واحد فقط مثل األنابيب.

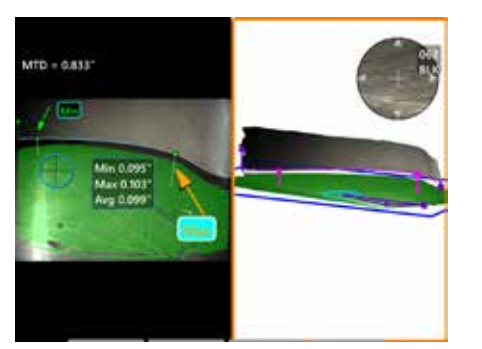

### **خلوص طرف الريشة**

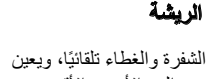

الوصف: يحدد الشفرة والغطاء تلقائيًا، ويعين حافة الشفرة، ويحدد الحد الأدنى والأقصىي والمتوسط للخلوص داخل منطقة حافة الشفرة المعينة.

#### **وضع المؤشر:**

يتم وضع جميع المؤشرات تلقائيًا على الراس والغطاء. تحقق من بيانات الغطاء ثلاثي الأبعاد في عروض السحابة النقطية. في حالة وجود حيد كبير، اضبط موضع الطرف للحصول على منظر أقل عمودية على الريشة.

بخلاف ذلك، اضبط اوضناع مؤشر الغطاء الثلاثة يدويًا لزيادة تغطية القناع الأخضر وتحسين محاذاة المستطيل الأزرق.

إذا احتاج جزء أقصر من خلوص طرف الريشة إلى مزيد من التقييم، يمكن تحريك المؤشرين المتجاوزين، ويكون أحدهما في نهاية حافة الريشة المعينة، لاستبعاد الأجزاء الطرفية من تحليل الحد الأدنى/الأقصى/المتوسط.

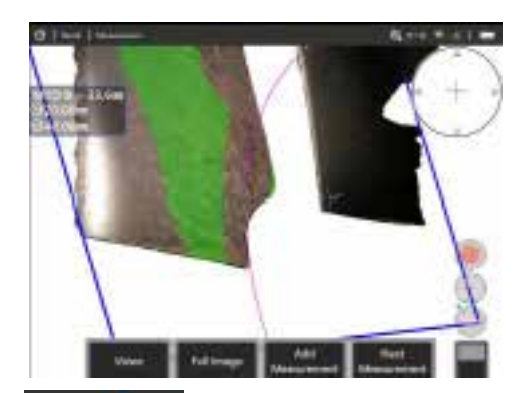

#### **مقياس نصف القطر**

الوصف: وضع دائرة بقطر معين لتمكين المستخدم من تحديد مدى قبول سطح بوروبليند أو أي سطح منحني آخر.

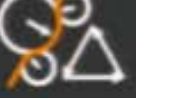

### **الموضع:**

بعد أن يقوم المستخدم بإدخال نصف قطر الدائرة، يمكن وضعه على الصورة إلظهار مقارنة التقدم أو عدم التقدم.

عند االنتهاء، اضغط مرتين على أو حدد DONE( تم(. ويتم االنتهاء من الخط.

**مالحظة:** يجب إضافة مستوى قياس لوضع مقياس نصف القطر.

## **عرض Cloud Point( السحابة النقطية( )القياس الطوري ثالثي األبعاد والقياس المجسم ثالثي األبعاد(**

يوفر عرض السحابة النقطية المزايا التالية:

- يساعد المستخدم على تصور القياس لضمان وضع المؤشر بشكل صحيح والتحقق من جودة البيانات ثالثية األبعاد.
	- يظهر موقع النقاط العالية والمنخفضة للمساعدة في تحديد موقع المؤشر وعمق المؤشر.
- يظهر مستوى التشويش بالنسبة لحجم المؤشر. قم بتحريك الرأس البصري للمجس إلى مسافة أقرب أو اضبط زاوية الرؤية إذا كانت حدبات تشويش السطح كبيرة بالنسبة لحجم الداللة.
- يُظهر تموجًا أو موجات، مما قد يشير إلى الأوساخ أو الزيوت على التحزيزات (الشبكة) أو انعكاسات مرتدة من سطح إلى آخر.

يوفر جهاز MViQ خيارين مختلفين لصور السحابة النقطية: صورة كاملة وصورة قياس، يمكن عرض أي منهما بملء الشاشة أو في عر ض مُقسم مع عر ض الجانب الأيسر الذي يحتوي على صورة قياس مجسم ثلاثي الأبعاد أو صورة قياس طوري ثلاثي الأبعاد لوضع المؤشر وفحص السحابة النقطية بشكل متزامن وفي العرض المُقسم للقياس الطوري ثلاثي األبعاد، يمكن تكبير الصورة ثنائية األبعاد وتحريكها باستخدام شاشة اللمس.

ينطبق ما يلي على كل من الصورة الكاملة (1) وصورة القياس (2):

- عرض مواضع المؤشر والخطوط بين المؤشرات )3(.
- بالنسبة للمقطع الجانبي للعمق والمقطع الجانبي لعمق المنطقة، يتم عرض شريحة المقطع الجانبي إلى جانب السطح.
- بالنسبة إلى العمق، والمقطع الجانبي للعمق، والمقطع الجانبي لعمق المنطقة، والقياس باستخدام مستوى القياس، يشير المستطيل الأزرق في عرض السحابة النقطية إلى موضع المستوى المرجعي (4).
- عند استخدام مستوى القياس مع قياسات Point to Line (نقطة إلى خط) أو Area (منطقة) أو Depth (عمق)، يتم عرض زاوية عرض الحافة والخط (5) للمساعدة في إعداد العرض الصحيح.
	- اسحب إصبعًا واحدًا على شاشة اللمس (أو استخدم ذراع التحكم) لتدوير السحابة النقطية.
	- استخدم إصبعين لتغيير أو تدوير السحابة النقطية في اتجاه عقارب الساعة أو عكس اتجاه عقارب الساعة.
	- حرك إصبعين معًا أو بعيدًا عن بعضهما لزيادة أو تقليل مستوى التكبير أو تحديد Zoom (التكبير/التصغير)<sub>.</sub>
	- اضغط على "إعادة تعيين" للعودة إلى العرض الافتراضي (المفتاح الافتراضي الوظيفي للمستوى الثاني 6). مع الصورة الكاملة، ينطبق ما يلي:
		- يظهر جميع البيانات ثالثية األبعاد وجميع القياسات مع القياس النشط المبين بالخط العريض.

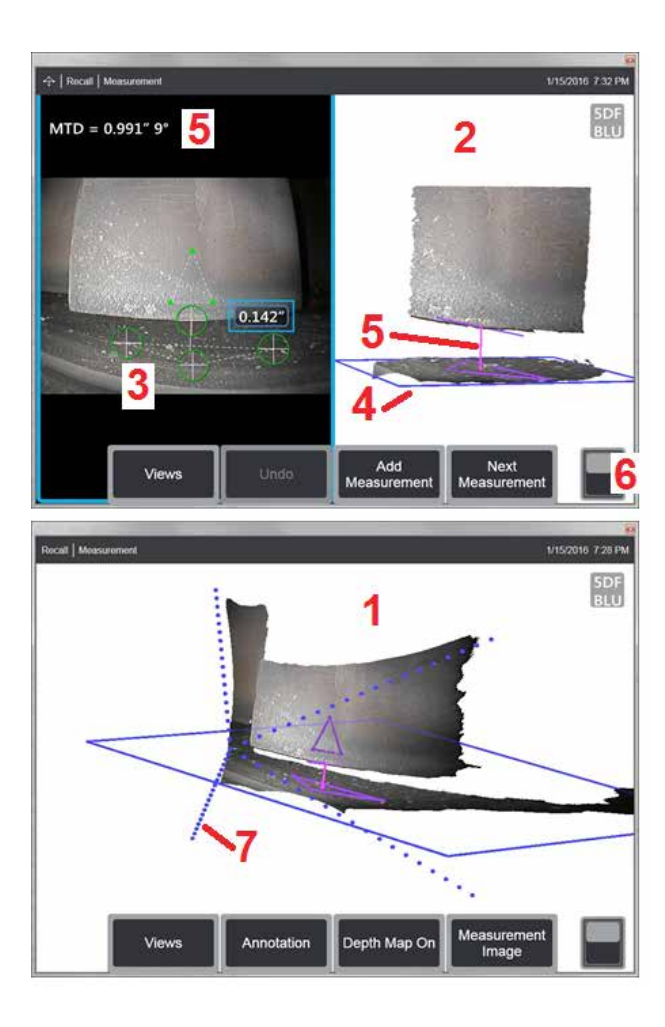

- تشير خريطة العمق الملونة إلى المسافة بين الرأس والهدف.
- تظهر الخطوط المنقطة زوايا مجال الرؤية للمساعدة في رؤية مواضع الرأس البصري والسطح )7(. يتم التحكم في هذه بواسطة خيار 3D Perspective Lines (خطوط المنظور ثلاثية الأبعاد) في لوحة إعدادات القياس والتعليقات التوضيحية.

باستخدام صورة القياس، ينطبق ما يلي:

- عرض القياس النشط والبيانات ثالثية األبعاد القريبة منه فقط.
- مع تشغيل خريطة العمق، يوضح مقياس العمق أو الارتفاع نسبةً إلى المستوى المرجعي.

### **مستوى القياس )القياسات الطورية ثالثية األبعاد والقياسان المجسمة ثالثية األبعاد(**

<span id="page-61-0"></span>Measurement Plane (مستوى القياس) ليس نوع قياس مستقل ولا يعطي أي نتيجة. عند الاستخدام مع أنواع قياسة النوشر في المناطق الحمراء حيث لا توجد بيانات ثلاثية الأبعاد أو حيث قد تقلل التشويش في البيانات ثلاثية الأبعاد دقة القياس.

وبمجرد وضعه، يقوم مستوى النياس بإنشاء مستوى ثلاثي الأبعاد مواز غلى سطح المستوى المعاسم التسلح المعلى المعالم المعرم والمعلم المعروة باكملها. يؤثر وجود مستوى القياس على أنواع القياس المحددة على النحو التالي:

- الطول ونقطة إلى خط ومتعدد الشرائح والمساحة: يتم إسقاط كل المؤشرات على "مستوى القياس"، وحساب النتيجة باستخدام المواضع المسقطة على المستوى.
	- العمق: تحدد المؤشرات الثالثة األولى نقاط سطح فردية كما هو الحال مع قياس العمق: وال يتم إسقاط سوى الرابع على مستوى القياس.
- مقطع جانبي للعمق: يتم استخدام مستوى القياس باعتباره مستوى مرجعي، لذا قد تخلف الحواف المقطع المقام المقام المعق المعقل العمق من مستوى القياس استخدم فقط مع مستوى القياس استخدم فقط مع األسطح المرجعية المسطحة.
- مقطع جانبي لعمق المنطقة: يتمركز كلا الخطين المرعبيين على مستوى القيسم المسمع المراء أو نقرات السلم دون التأثير على الصور الجانبية المأخوذة بين الخطوط المرجعية. ويُظهر البخد الناتج االرتفاع أو العمق من مستوى القياس. استخدم فقط مع األسطح المرجعية المسطحة.

تشمل تطبيقات استخدام مستوى القياس ما يلي:

- قياس المنطقة للركن المفقود مع وضع مؤشر في الموضع الخالي حيث كان الركن ً موجودا.
- قياس Line-to-Point( نقطة إلى خط( ُ للركن أو الداللة المفقودين على طول حافة حيث يمنع نقص البيانات ثالثية األبعاد أو عيوب البيانات وضع المؤشر بشكل صحيح.
- قياسات الطول أو نقطة إلى خط للسمات الصغيرة على الإسطحة عندما تكون شائب البيان والمناسب المرار البعث المسابق المسابق المسموع المصري إلى مسافة قريبة بما يكفي من الدلالة لتحقيق جودة بيانات أفضل.
- قياس العمق للخلوص بين رأس وغطاء ريشة (شفرة) التوربين حيث البيانات ثلاثية الألم على طول حافة الريشة مفقودة أو تُظهر عبوبًا. وهذا يسبب غالبًا مسافة MTD كبيرة. يمكن إجراء القياس عن طريق وضع مؤشرات مستوى القياس على وجه الريشة، ومؤشرات العمق الثالثة األولى على الغطاء، ومؤشر العمق الرابع على حافة الريشة بالقرب من مستوى القياس.
	- باستخدام مقطع جانبي لعمق المنطقة عند قياس حقل من الحفر على سطح مستو.

**مالحظة:** ً نظرا إلسقاط مؤشر العمق الرابع على مستوى القياس، ال تحدد نوع قياس العمق باستخدام مستوى القياس لقياس النقرات أو النتوءات.

**ملاحظة:** بعد إضافة مستوى قياس يحدده المستخدم إلى صورة، فإن جميع القياسات المضافة قبل أو بعد إدراج المستوى يُستخدم فيها مستوى القياس<sub>.</sub>

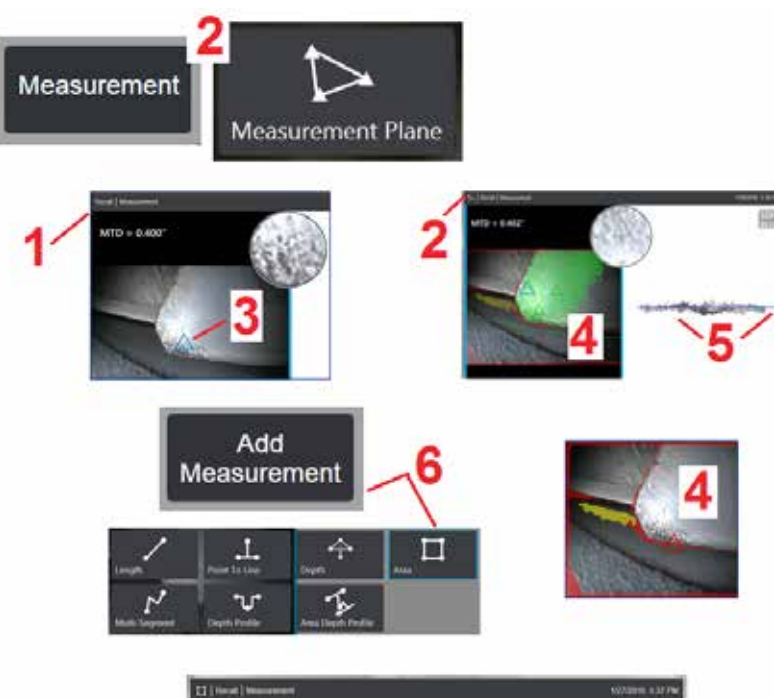

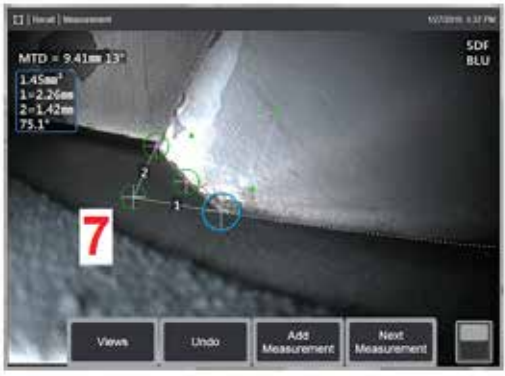

## <span id="page-62-0"></span>**وضع مستوى القياس )القياسات الطورية ثالثية األبعاد والقياسات المجسمة ثالثية األبعاد(**

يمد مستوى القياس الجسم خارج حوافه الحالية (مثل سطح ريشة ضاغط مكسورة). وهذا يسمح بوضع مؤشرات القياس داخل منطقة ال تتضمن وحدات بكسل صورة قابلة للقياس.

ً -<br>[ – التقط صور ة للقياس باستخدام إما إجر اءات القياسات الطور ية ثلاثية الأبعاد أو المجسمة ثلاثية الأبعاد. بمكنك بدلاً من ذلك استرجاع صورة قياس ثلاثي الأبعاد مخزنة مسبقًا.

2 – حدد لبدء عملية القياس ِ وأدخل مستوى قياس. تظهر هذه األيقونة في شريط الحالة عندما يكون مستوى القياس ً نشطا.

.<br>3 – يتطلب تحديد مستوى القياس و ضع ثلاثة مؤشر ات على وحدات بكسل صالحة (ليست حمر اء). لاحظ أن مؤشر ات مستوي القياس فقط تكون مثلثة الشكل.

4 – بمجرد ظهور المؤشر الثالث، يتم عرض قناع سطح شبه شفاف. تظهر النقاط على السطح القريبة ًجدا من التواجد على مستوى القياس المحدد )تلك النقاط التي تكون مسافتها عن المستوى في حدود 1% من مسافتها عن السطح( باللون الأخضر. وتظهر النقاط التي تفتقر إلى البيانات ثلاثية الأبعاد باللون الأحمر. وللحصول على أفضل دقة، اضبط مواضع المؤشر حسب الحاجة لتعظيم مقدار اللون األخضر بالقرب من موقع القياس المطلوب.

5 – قم بتدوير عرض Cloud Point( السحابة النقطية( في أي وقت لتأكيد أن مستوى القياس، الموضح بمستطيل أزرق متماشي مع السطح المقصود.

6 – حدد إلضافة قياس للصورة، ثم حدد نوع القياس. بينما يوضح هذا المثال قياس المنطقة، فإن مستوى القياس متوافق مع معظم أنواع المؤشرات.

7 – عند فياس المنطقة، يتم عرض جميع المؤشرات على مستوى القياس. ويمكن وضبع المؤشرات في أي مكان في<br>الصورة، حتى في حالة عدم وجود بيانات ثلاثية الأبعاد. [انقر](#page-61-0) هنا لمعرفة تأثير مستوى القياس على كل نوع من أنواع القياس.

**مالحظة:** بعد إضافة مستوى قياس يحدده المستخدم إلى صورة، فإن جميع القياسات المضافة قبل أو بعد إدراج المستوى ُستخدم فيها مستوى القياس. ي

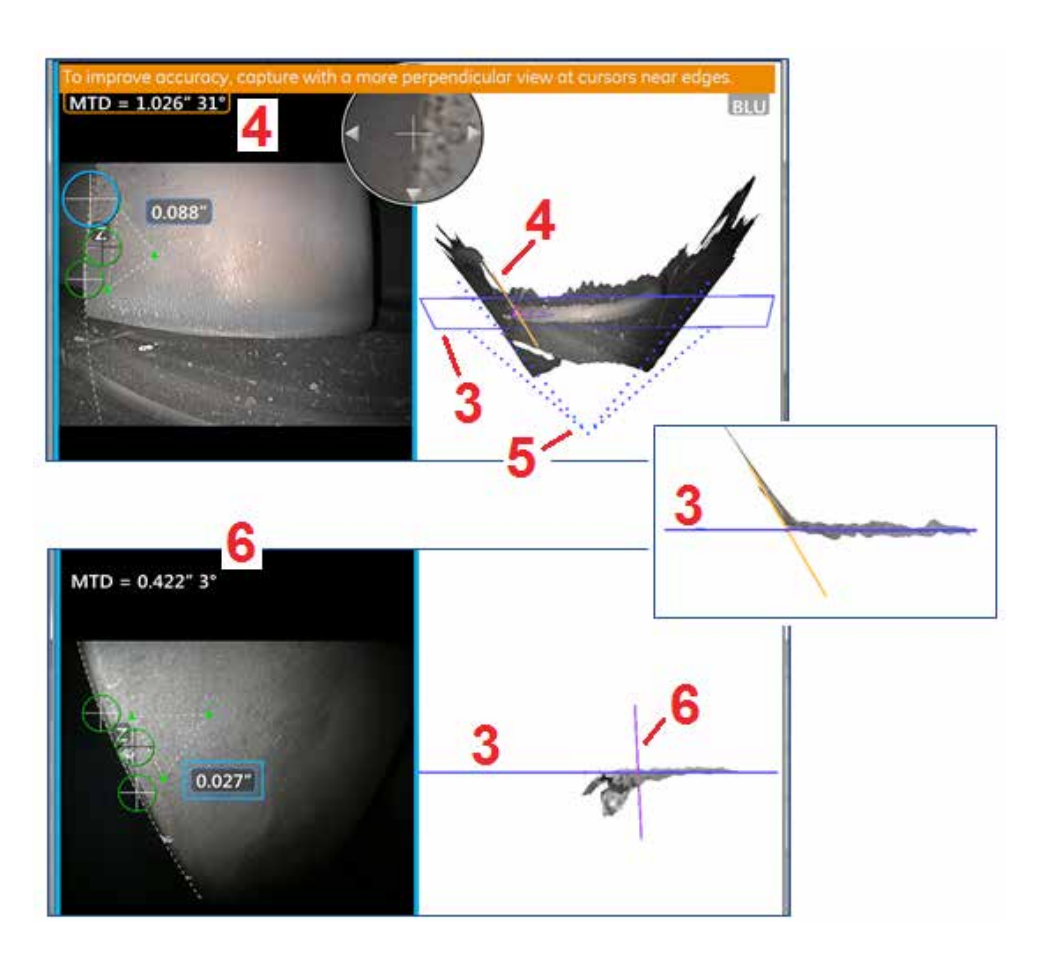

## **تحذيرات مستوى القياس )زاوية عرض الحافة(**

عند استخدام مستوى قياس مع قياسات Point to Line (نقطة إلى خط) أو Depth (منطقة) أو Depth (عمق) لقياس حافة قريبة، فقد يؤثر منظور العرض على الدقة وال سيما إذا كانت الحافة ذات قطر كبير.

ولمساعدة المستخدم على زيادة الدقة لأقصى قدر، يعرض النظام قيمة زاوية عرض الحافة (EVA) (1) بجانب أقصى مسافة للهدف و خط زاوية عرض الحافة )Line EVA( )2 )في عروض السحابة النقطية. تحدث زاوية عرض الحافة المثالية صفر درجة عندما يكون خط زاوية عرض حافة عمودي على مستوى القياس )3(.

ملاحظة: يزداد خطأ القياس عمومًا مع زيادة زاوية عرض الحافة عند القياس بالقرب من حافة. وإذا تجاوزت زاوية عرض الحافة الحد الأعلى (25 درجة لنوع قياس Point to Line (نقطة إلى خط)، و 35 درجة لنوعي قياس Area (المنطقة) و Depth (العمق) مع وضع مؤشرات بالقرب من الحافة، يعرض النظام رسالة تحذير ، ويومض إطار برتقالي حول أقصى مسافة للهدف وزاوية عرض الحافة، ويظهر خط زاوية عرض الحافة باللون البرتقالي )4(.

لتقليل زاوية عرض الحافة، افحص السحابة النقطية للصورة الكاملة والتي تمثل مجال العرض بأربعة خطوط منقطة )5(، وتصور كيف يجب ضبط المواضع النسبية للرأس البصري والجسم لجعل خط زاوية عرض الحافة أكثر عمودية )6( لمستوى القياس، الذي يظهر في شكل مستطيل أزرق صلب )أو خط أزرق عند العرض من الجانب( )7(. التقط صورة جديدة مع المواضع المعدلة، وكرر القياس.

## **القياسات الطورية ثالثية األبعاد )DPM3)**

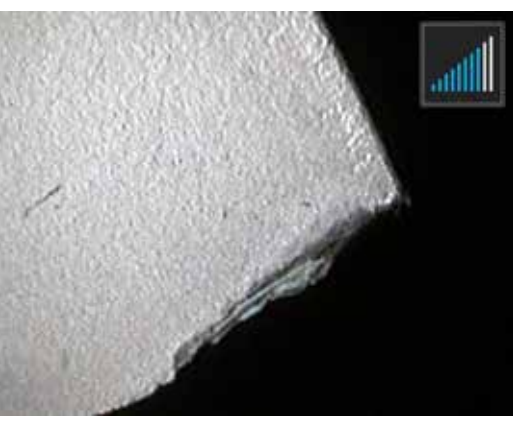

<span id="page-64-0"></span>تشتمل الرؤوس البصرية للقياسات الطورية ثالثية األبعاد على نظام إسقاط ضوء منظم قائم على مصابيح LED يسمح لجهاز MViQ بإجراء مسح سطحي ثالثي األبعاد للجسم. ثم يتم إجراء القياسات مباشرةً على السطح وعرضها على الصورة والخطوات الأولية لمطابقة المؤشرات أو وضع علامات على خطوط الظل ليست ضرورية.

## **رقم أقصى مسافة للهدف - MTD**

سيعرض نظام القياسات الطورية ثلاثية الأيعاد رقمًا على الشاشة بعد اكتمال القياس في أثناء أخذ القياس، سيظهر رقم أقصى مسافة للهدف "MTD(" (انظر الزاوية اليسرى العلوية للشكل أدناه). يشير MTD إلى أقصى مسافة للهدف وهي المسافة من الرأس البصري للقياسات الطورية ثلاثية الأبعاد إلى المؤشر الأبعد من الرأس البصري. القياسات الصغيرة، خاصةً أنواع العمق أو المقطع الجانبي للعمق (حوالي 0.020 بوصة أو أصغر)، يمكن تحسين الدقة بوضع الكاميرا بالقرب من السطح أو حتى لمسه. ويمكن إجراء القياسات الأطوال الكبيرة باستخدام مسافات MTD أكبر. الرؤوس البصرية الموصى بها هي رؤوس القياس الطوري ثلاثي الأبعاد الخضراء. ويؤثر كل من منظور العرض وطبقة السطح النهائية بشكل كبير على مستوى التشويش في البيانات ثلاثية الأبعاد وبالتالي على الدقة. ويجب استخدام ميزة السحابة النقطية للتحقق من أن مستوى التشويش الحالي صغير بالنسبة إلى حجم المؤشر الذي يتم قياسه.

## **إجراء قياسات طورية ثالثية األبعاد**

كما في أنواع القياس الأخرى، تتحسن دقة القياس الطوري ثلاثي الأبعاد كلما قلت المسافة بين الرأس البصري والهدف. يمكن استخدام رمز 3DPM Range Finder (مبين المدى البصري للقياس الطوري ثلاثي الأبعاد) لقياس مدى قرب الكاميرا معند تكون الكاميرا بعيدة عن السري عند تحريل المعرا العصري بالقرب من السطح، يتم إضاءة المزيد من الأمري القوب من السطح، يتم إضاءة المزيد من الأشرطة. ويمكن إجراء قياسات طول كبيرة مع إضاءة بعض الأشرطة، في حين لا تزال تتحقق دقة جيدة تجان المتح تناسخ القتح مع القياسات في عرض Cloud والسحابة النقطية). الدقة هي الافضل عمومًا عند عرض سطح من زاوية 45 درجة تقريبًا، وخاصة على أسطح لامعة أو ذات مظهر بقعي منقط.

وعند قياس أسطح متدرجة أو سمات طويلة عميقة، فإن الرأس البصري الأرزق للربانية الشمائي السيعطي التسام المسيع للرشري المرئية الأمامية أسود أو برتقالي أو رأس بصري للرؤية الأسامية أسود أو برتقالي أو رأس بصري للرؤية الجانبية أخضر نتائج أفضل إذا كانت السمة أو الدرجة رأسية (انظر الصورة إلى اليمين), وهذا يرجع إلى اتجاهات مصابيح LED في الرؤوس البصرية.

> عندما يتطلب التطبيق وضع مؤشرات القياس داخل منطقة لا تتضمن وحدات بيكسل للصورة قابلة للقياس، المصورة بقناع بيانات ثلاثي الأبعاد أحمر ، فإن إدخال مستوى القياس يمد الهدف إلى ما أبعد من حوافه الموجودة (مثل سطح مروحة ضاغط هواء مكسورة أو المسافة بين طرف ريشة وشريحة احتكاك ثابتة(.

> > لالتقاط صورة قياس طوري ثلاثي الأبعاد:

الخطوة [ — قم بتر كيب ر أس بصر ي للرؤية الأمامية أو ر أس بصر ي للقياسات الطورية ثلاثية الأبعاد للرؤية الجانبية بالمجس. ويجب معايرة كل رأس قياس في المصنع لمجس محدد ويمكن معايرته ألكثر من مجس واحد. ولضمان دقة القياس، تحقق من دقة الرأس البصري في كل مرة يتم تركيبه. راجع [الملحق](#page-104-0) (هـ) للتعرف على إجراءات التحقق.

الخطوة 2 – ابدأ تسلسل التقاط الصور كما هو موضح في القسم التالي.

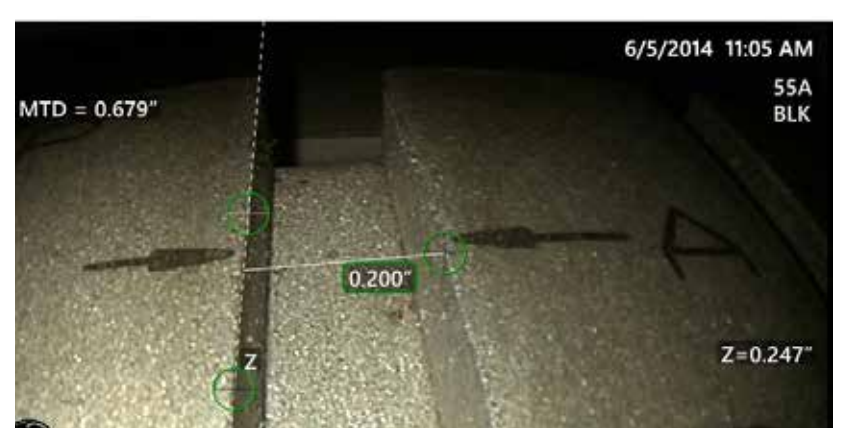

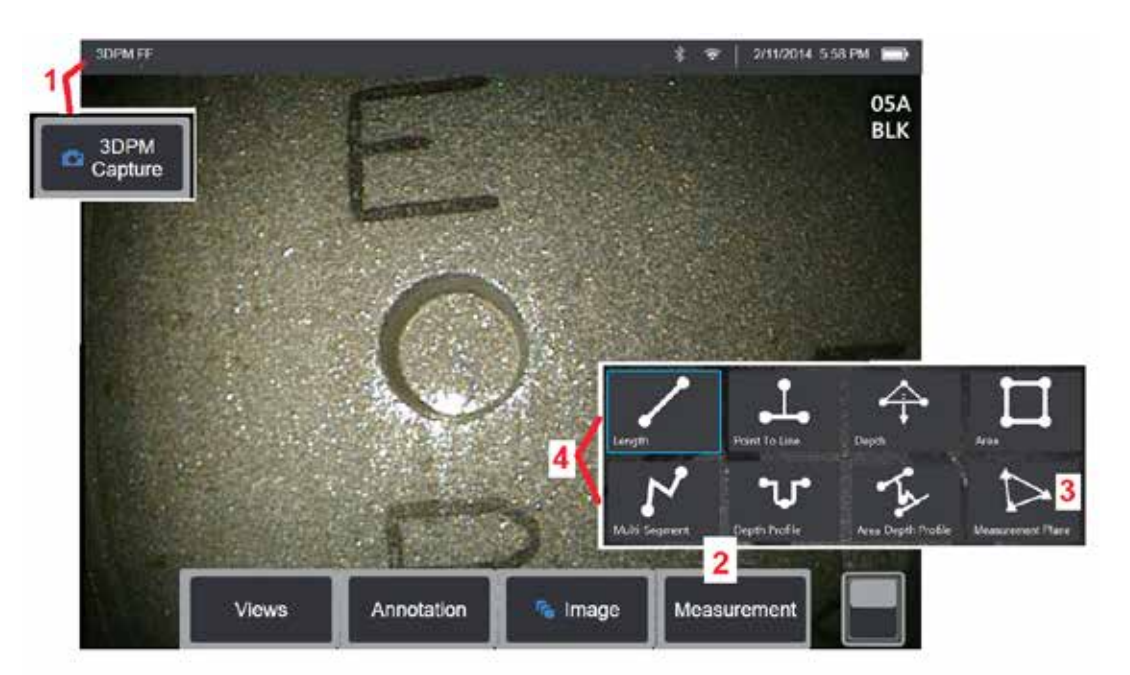

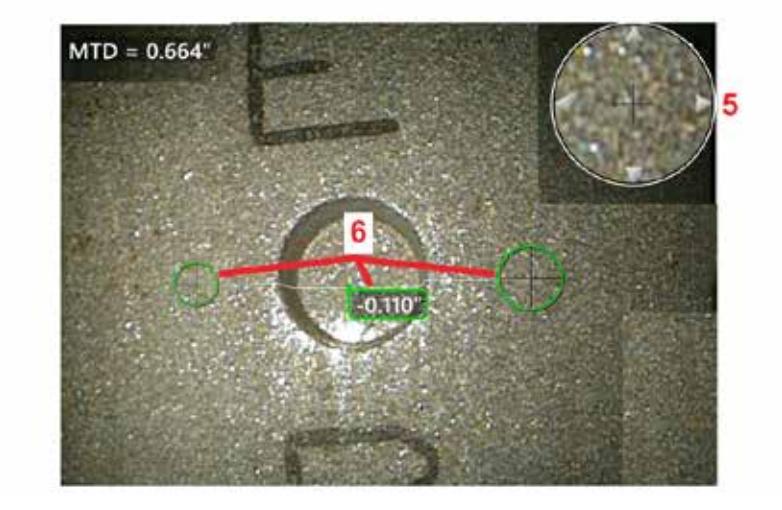

### **إجراء القياس الطوري ثالثي األبعاد**

[ ــ عندما يكون الهدف في الموضع، حدد المفتاح الافتر اضي (او اضغط مطولا على [ ـــــــــــــــــــــــــــــــــ<br>المسين المسين ً يبدأ مسح القياس الطوري ثلاثي الابعاد<sub>.</sub>

**ملاحظة:** احتفظ بالمجس ثابتًا أثناء فحص سطح القياس الطوري، عادةً لمدة ثانية واحدة. ويتم التقاط صور ֺ֖֖֖֖֚֚֚֚֚֚֚֚֚֚֚֚֚<br>֧֚֝<br>֚֚֝ متعددة لإكمال المسح، ويجب أن يظل المجس ثابتًا خلال هذا التسلسل. و لا تقم بتحريك المجس حتى تظهر<br>.. الصور الملتقطة... وحافظ على المجس ثابتًا حتى يختفي التحذير.

حدد **Measurement( القياس(** لبدء عملية القياس. – 2

3 – حدد في أي وقت لتحديد **مستوى القياس**. وبعد إدخال المستوى لصورة، يتم إجراء جميع القياسات<br>. المضافة قبل أو بعد إدراج المستوى فيما يتعلق بمستوى القياس.

تتضمن وحدات بكسل **مالحظة:** عندما يستدعي أحد التطبيقات وضع مؤشرات للقياس داخل منطقة ال صورة قابلة للقياس، فإنّ إدخال measurement plane (مستوى قياس) قد يسمح بإجراء القياس.<br>[انقر](#page-62-0) هنا لمعرفة المزيد حول وضع مستوى القياس.

اختر نوع القياس المطلوب. – 4

5 – يفتح إطار التكبير/التصغير المسجل ببراءة اختراع تلقائيًا مما يتيح ضبط وضعية المؤشر النشط ً بدقة. [انقر](#page-40-0) على حواف الإطار (أو انقر على المؤشر ، ثم تحكم به باستخدام ذراع التحكم) لضبط موضع<br>المؤشر التشط. انقر هنا أمعرفة المزيد عن تشغيل أو ايقاف تشغيل إطار التكبير / [التصغير](#page-40-0).

ضع المؤشرات على السمة المطلوبة. ويمكن وضع ما يصل إلى خمسة قياسات على كل صورة. – 6

**مالحظة:** سينتظر النظام ما يصل إلى 1.5 ثانية حتى تتوقف الحركة قبل بدء التقاط القياس الطوري ثالثي األبعاد، فإن لم تتوقف فستظهر رسالة ولن تتممحاولة االلتقاط. وإذا بدأت الحركة أثناء االلتقاط، يقوم النظام بإيقاف عملية الالتقاط مؤقثًا وينتظر توقف الحركة ويحاول الالتقاط ثانية. وإذا سمحت إحدى المحاولتين ֧֚֚֚֚֚֚֚֚֚֚֚֚֚֚֚֚֚֚֚֚֚֚֚֚֝֝֝**֓** بالتقاط إطارات كافية دون حركة لتوفير تغطية سطحية كافية، يُسمح بالقياس وإذا لم تكتمل أي محاولة دون حركة، يتم عرض رسالة تشير إلى أن االلتقاط تأثر بالحركة. وقد يؤدي هذا إلى المزيد من وحدات البكسل (الحمراء) غير القابلة للقياس أو مستوى تشويش أعلى قليلا من المستوى الذي كان يمكن تحقيقه ا<br>ا بدون حركة. ولا يسمح النظام بالقياس إذا كانت الحركة كافية لتقليل جودة البيانات ثلاثية الأبعاد بشكل كبير.

## **إجراء قياسات طورية ثالثية األبعاد )مثال على مقطع جانبي للعمق(**

<span id="page-66-0"></span>**ملاحقة:** في حين ان الإجراء التالي ينطبق على وجه التحديد على فياس مقطع جانبي للعمق المعلومات في القسم المعنون انواع [القياسات](#page-57-0) ثلاثية الابعاد لإجراء اي نوع من انواع القياس الطوري ثلاثي الابعاد

6 – إلنشاء قياس Profile Depth( مقطع جانبي للعمق(، ضع المؤشرين األول والثاني على سطح ٍ مستو في اتجاهين متعاكسين من المنطقة المعنية. ويتم وصف هذا االجراء في القسم التالي.

**ملاحظة:** دلالة منطقة غير قابلة للقياس عند العمل مع صورة قياس طوري ثلاثي الأبعاد، قد لا تكون ما الغراء بعيدة جدًا، أو مظلمة جدًا، أو تحجبها انعكاسات الضوء إذا كان السطح عاكسًا للغاية. وسيعرض نظام القياسات الطورية ثلاثية الأبعاد بقعة لونها أصفر المناطق والنظام بحساب نتيجة القياس بتعرض النظام القياس المشام القياسات الطورية ثلاثية الأبعاد بقعة لونها القياسات الطورية ثلاثية الأبعاد بقعة لونها المناط أصفر في المناطق التي من المحتمل أن تقل فيها الدقة. وينبغي تجنب وضع المؤشر في بقعة ذات لون أصفر إن أمكن.

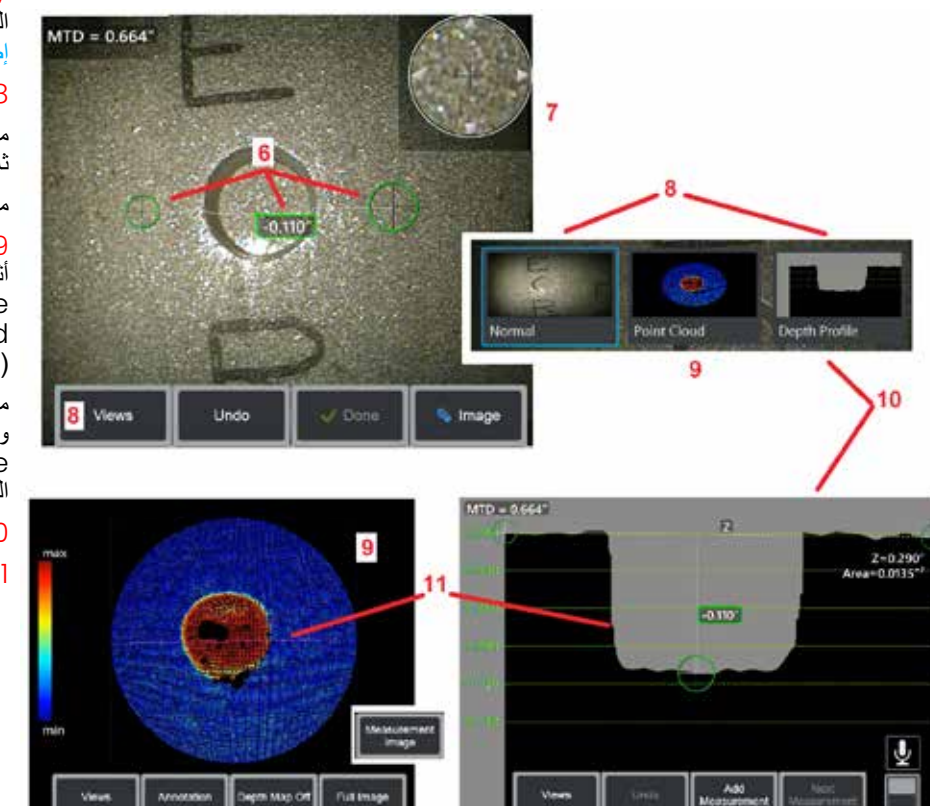

7 – يتيح إطار التكبير/التصغير المسجل ببراءة اختراع ضبط وضعية المؤشر النشط بدقة. انقر على حواف اإلطار )أو انقر على المؤشر، ثم تحكم به باستخدام ذراع التحكم( لضبط موضع المؤشر النشط. [انقر](#page-40-0) هنا [لمعرفة](#page-40-0) المزيد عن تشغيل أو إيقاف تشغيل [إطار](#page-40-0) التكبير/ [التصغير](#page-40-0).

8 – استخدم للتحديد من طرق العرض المتوفرة. [انقر](#page-44-0) هنا لمعرفة المزيد حول طرق العرض [المتوفرة](#page-44-0).

ملاحظة: يتوفر عرض Depth Profile (مقطع جانبي للعمق) (موضح في قسم تال) فقط إذا كانت صورة القياس الطوري ثلاثي الأبعاد تتضمن قياس Depth Profile (مقطع جانبي للعمق).

مالحظة: يمكن إجراء القياسات مع تحديد أي من طرق عرض الصور.

9 – يتيح عرض Cloud Point( سحابة نقطية(، الموضح فيما بعد، للمستخدم تقييم مستوى التشويش نسبة إلى حجم الداللة أثناء التحقق من الموضع الصحيح للمؤشر والمقطع الجانبي للقياس المطلوب. اختر من بين Measurement( القياس( و Image Full( الصورة الكاملة( لعرض المنطقة المحيطة بالقياس النشط فقط أو الصورة كاملة. عندما يتم عرض Point Cloud( سحابة نقطية)، فإن التحول إلى Depth Map (خريطة العمق) يستخدم لون لنقل العمق التقريبي لأحد الدلالات )انظر المقياس ناحية اليسار(.

ملاحظة: عند تحديد Full Image (الصورة الكاملة)، تظهر جميع القياسات في عرض Point Cloud (السحابة النقطية) وتمثل ألوان Depth Map (خريطة العمق) المسافات بالنسبة إلى المسافة بين الرأس البصري والهدف. وعند تحديد Image Measurement( صورة القياس( ال يظهر سوى القياس النشط وتمثل ألوان Map Depth( خريطة العمق( المسافات بالنسبة إلى المستوى المرجعي لقياس العمق الذي يحدده المستخدم.

- 10 ال يتوفر عرض المقطع الجانبي للعمق إال بعد إجراء قياس مقطع جانبي للعمق.
- 1] يوفر عرض Depth Profile (مقطع جانبي للعمق) مقطعًا عرضيًا مع خط يربط بين مؤشري الإشارة المرجعية كخط قاطع.

## **قياسات مجسمة ثالثية األبعاد**

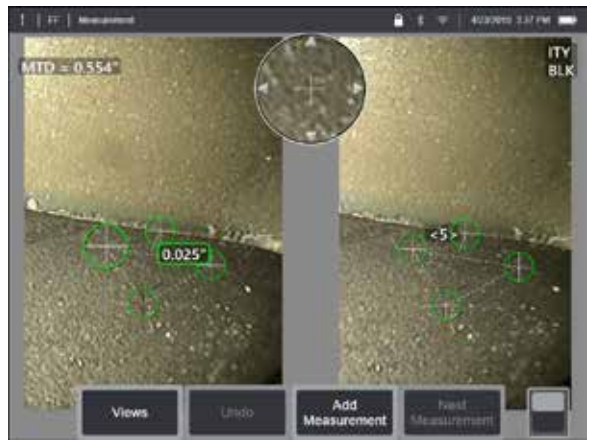

تتطلب القياسات المجسمة استخدام الرؤوس البصرية لقياس StereoProbe اللتقاط صور مجسمة لهدف. يستخدم كل من القياس المجسم ثالثي األبعاد والمجس نفس أجهزة الرؤوس البصرية للقياسات المجسمة، والتي توفر صورتين لنفس المشهد من منظور مختلف قليلاً. وكلاهما يعتمد على التثليث ومطابقة نقاط السطح في كلا الصورتين لتحديد الإحداثيات ثلاثية الأبعاد المستخدمة للقياس. ولكن النموذج والمعالجة مختلفان للغاية. ففي نظام القياسات المجسمة، يقوم الجهاز بالمطابقة ويحسب الإحداثيات ثلاثية الأبعاد فقط في مواقع مؤشرات القياس. وفي القياسات المجسمة ثلاثية الأبعاد، تُستخدم خوارزميات معايرة ومعالجة أكثر تقدمًا لحساب سحابة نقطة ثلاثية الابعاد كاملة لبدء القياس مما يجعل استخدامها يكاد يكون قياسًا طوريًا ثلاثي الابعاد اكثر منه مجسمًا. وتشتمل المعالجة المنقدمة ابضًا على مطابقة اكثر ذكاء وتنقيح للبيانات لتقليل تباين القياس إلى حد كبير . وكما في القياسات الطورية ثلاثية الأبعاد، يمكّن MViQ المستخدم من عمل تصور ثلاثي الأبعاد لسحابة نقطة المجسم ثلاثي الابعاد (ولهذا يُسمى مجسمًا ثلاثي الابعاد) لتحسين فهم السطح المعروض والقياس الجاري تنفيذه.

### **رقم أقصى مسافة للهدف - [MTD](#page-62-0)**

كما في أنواع القياس الأخرى، تتحسن دقة المجسم ثلاثي الأبعاد كلما قلت المسافة بين رأس المجسم والهدف. وبوجه عام، تتحقق أفضل دقة بالاقتراب من السطح قدر الإمكان مع إبقاء المنطقة المطلوبة في تركيز بؤري شديد. وكما في القياسات الطورية ثلاثية الأبعاد، يوفر المجسم ثلاثي الأبعاد رقم أقصى مسافة للهدف لكل قياس للمساعدة في ضبط الدقة المحتملة لهذا القياس )انظر الزاوية اليسرى العليا من الشكل أدناه(. يعني اختصار MTD أقصى مسافة للهدف وهي المسافة من رأس المجسم إلى المؤشر األبعد من الرأس. تتطلب القياسات الصغيرة وأنواع العمق والمقطع الجانبي للعمق )0.020~ بوصة أو أصغر( مسافات قصوى للهدف )MTD )منخفضة )0.5 < بوصة( للحصول على دقة جيدة. ويمكن إجراء القياسات األطوال الكبيرة باستخدام مسافات MTD أكبر. ويجب استخدام ميزة السحابة النقطية للتحقق من أن مستوى التشويش الحالي صغير بالنسبة إلى حجم العيب الذي يتم قياسه. وعلى نقيض القياسات المجسمة، لا يُستخدم في القياسات المجسمة ثلاثية الابعاد Accuracy Index( مؤشر الدقة(.

عندما يتطلب التطبيق وضع مؤشرات القياس داخل منطقة لا تتضمن وحدات بيكسل للصائع المنا بالتحال القياس في ما أبعد من حوافه الموجودة (مثل سطح مروحة ضاغط هواء مكسورة أو المسافة بين طرف ريشة وشريحة احتكاك ثابتة(.

### **عملية القياسات المجسمة ثالثية األبعاد**

يمكنك إجراء قياسات مجسمة ثالثية األبعاد على صورة مجمدة أو صورة مسترجعة شريطة أن يكون حفظ الصورة المسترجعة قد تم ببيانات قياسات مجسمة ثلاثية الأبعاد. وتتضمن عملية القياسات المجسمة ثلاثية الأبعاد:

الخطوة 1 – إرفاق الرؤوس البصرية للقياسات المجسمة التي تمت معايرتها. ويجب معايرةكل رأس بصري قياس في المصنع لمجس محدد ويمكن معايرته ألكثر من مجس واحد. ولضمان دقة القياس، تحقق من دقة الرأس البصري في كل مرة يتم تركيبه. راجع [الملحق](#page-104-0) (هـ) للتعرف على إجراءات التحقق.

- الخطوة 2 التقاط صورة مقبولة. (انقر هنا لمعرفة المزيد حول الصور المناسبة للقياسات المجسمة)
- الخطوة 3 تحديد الرأس البصري المركب، عن طريق تحديد نوع القياس المطلوب ووضع مؤشرات القياس.
	- الخطوة 4 استخدام عرض سحابة نقطية لتأكيد مستوى التشويش المقبول للصورة التي يتم قياسها.

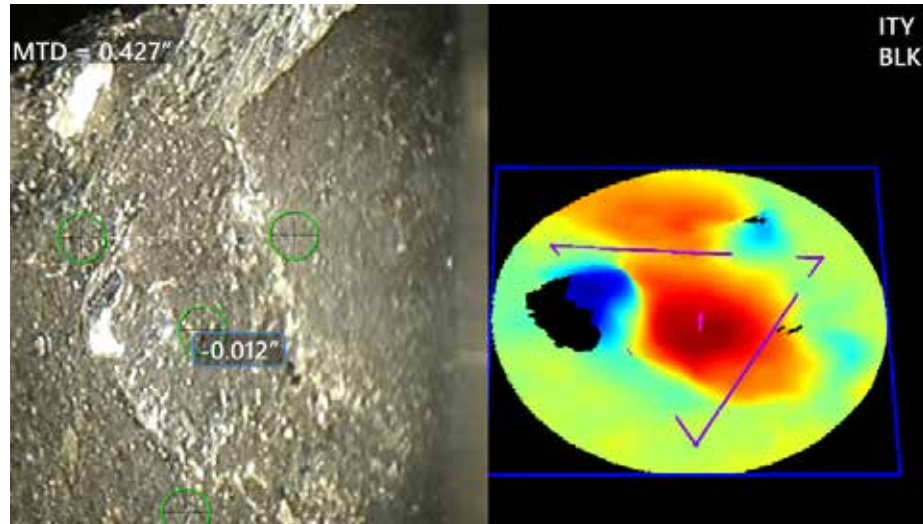

<span id="page-68-0"></span>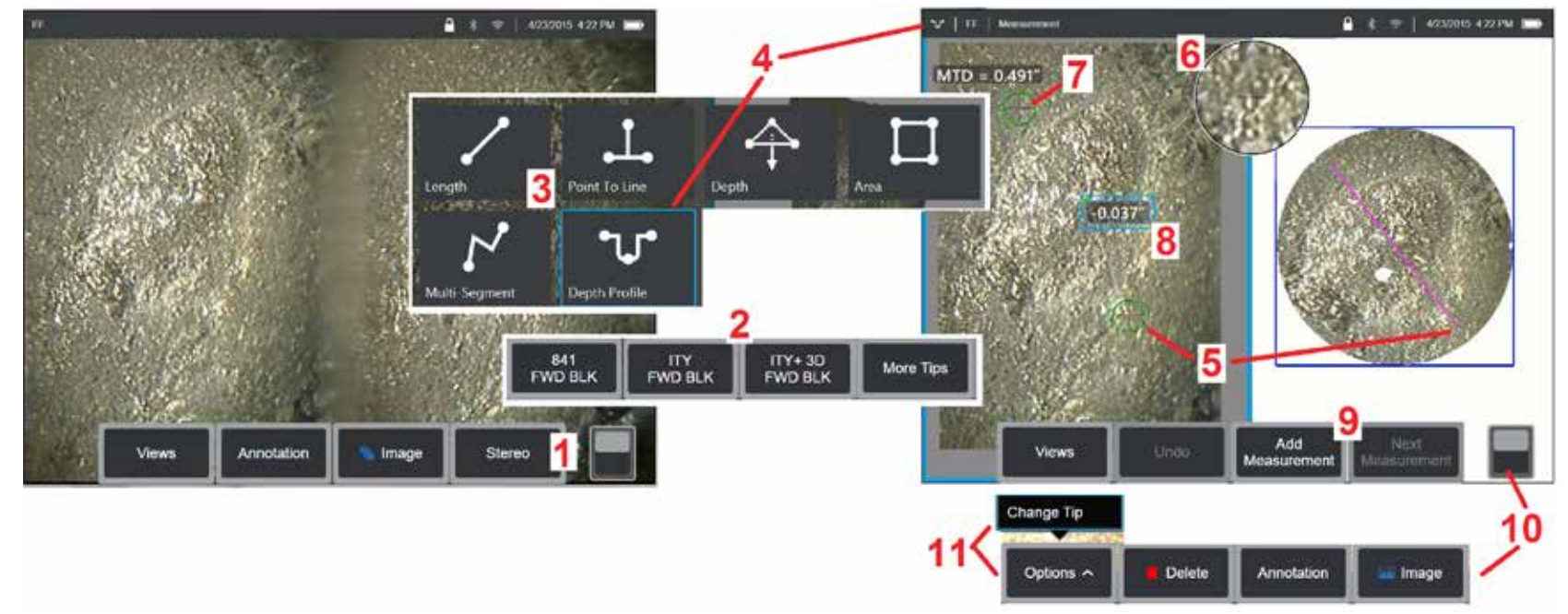

### **إجراء القياس المجسم ثالثي األبعاد - الجزء األول**

قبل إجراء القياسات المجسمة ثلاثية الأبعاد، يجب تركيب رأس بصري للقياسات المجاد مجهاز MViQ الخاص بك المبلاء المعري بشكل صحيح من أجل القياس (انقر هنا [لمعرفة](#page-75-0) كيفية تحديد موضع [الرأس](#page-75-0) البصري)، والذي يمكن أن يدعمه عرض صورة فردية مؤقتًا بتحويل وضع Single View (عرض فردي) ) Single (التشغيل (انقر هنا لتحديد وضع Single View (عرض فردي)). عملية التقاط الصور ووضع المؤشرات مشروحة في مكان آخر - تعرف على هذه المعلومات قبل إجراء القياسات المجسمة.

1 – حدد المفتاح الافتراضي الوظيفي Stereo(المجسم) (في حالة العمل مع صورة مجمدة) أو المفتاح الافتراضي الوظيفي Measure (قياس) (في حالة العمل مع صورة مسترجعة ملتقطة باستخدام رأس بصري للقياس المجسم ثلاثي الأبعاد). يجب تجميد صور القياسات المجسمة الحية (وجميع الصّور الأخرى) قبل بدء عملية الْقياس.

2 – بعد تحديد Stereo (مجسم) ، تُظهر المفاتيح الافتراضية على شاشة Q الأرقام التسلسلية لجميع الرؤوس البصرية القياس المجسم ثلاثي الأبعاد التي تم معايرتها مع المجس المؤكب. تتضمن الرؤوس البصرية للقياسات المجسمة ثلاثية الأبعاد تحديد O3 + على المفتاح الافتراضي المجسم الرقم المتسلسل لرأس القياس البصري المجسم ثلاثي الأبعاد المركب في الوقت الحالي. إذا قررت بعد تجميع صور القياس أنه تم تحديد المن المتم تحديد رقم تسلسلي خطأ، فارجع إلى العنصرين 10 و.11

### ملاحظة: عندما يستدعى أحد التطبيقات وضع مؤشرات للقياس داخل منطقة لا تتضمن وحدات بكما تقاس القاس القاس والله المسم خارج حوافه الموجودة. [انقر](#page-62-0) هنا لمعرفة المزيد حول وضع [مستوى](#page-62-0) القياس.

3 – ابدأ عملية القياس باختيار نوع القياس المطلوب (انقر هنا للاطلاع على وصف بكل نوع من أنواع [القياسات](#page-57-0) ثلاثية الأبعاد)

4 – عند تحديد نوع القياس (في هذه الحالة، قياس مقطع جانبي للعمق)، فإن هذه الأيقونة تصف النوع المختار.

5 – يظهر المؤشر الأول على الشاشة اليسرى حيث سيحدث وضع كل المؤشرات بواسطة المستخدم إصبعك (أو ذراع التحكم) لوضع الملفاء في الموضع المطلوب. يمكن إعادة تنشيط هذا المؤشر النشاط في المؤشر المؤشر المؤشر ) يخز المؤشر المؤشر النشط بحجم أكبر من المؤشر ات الأخر ي) و تحر بكه في أي و قت.

### ملاحظة : دلالة منطقة غير قابلة للقياس : عند العمل مع عمرة قياس مجسم ثلاثي الأبعاد قد لا تراع الأول القياس الصارة عن الصورة غير مناسبة للقياس المجسم فسيعرض نظام القياس المجسم فسيعرض نظام القياس المجسم فسيعرض نظام القياس الم **ملونة حمراء في هذه المناطق***.* **ولن يقوم النظام بحساب نتيجة القياس عند وضع المؤشر في منطقة ملونة باللون األحمر***.*

## **إجراء القياس المجسم ثالثي األبعاد - الجزء الثاني**

6 – يتيح إطار التكبير/التصغير المسجل ببراءة اختراع ضبط وضعية المؤشر على المؤشر بنشا بنقاء المؤشر النقو النقول النقول المقرار انقر هنا [لمعرفة](#page-40-0) المزيد عن تشغيل أو إيقاف تشغيل إطار إطار انقر المعرفة المزيد عن تشغيل أو إيقاف تش [التكبير/](#page-40-0) التصغير [وإعدادات](#page-40-0) القياس الأخرى).

7 – انقر على الشاشة (أو المس Kعلم العرض المؤشر الثاني. وضعه كما هو موضح في البندين 5 و 6.

8 – يظهر البعد النشط على شاشة العرض (النقر على الأرقام يحوّل المربع الخاص بها للون الأزرق ويسمح بإعادة ضبط وضعيتها)<sub>.</sub>

ملاحظة: تحقق من الوضع الصحيح للمؤشر وجودة البيانات ثلاثية الأبعاد باستخدام عرض Point Cloud (السحابة النقطية).

9 – حدد لإضافة قياس آخر (مسموح بما يصل إلى خمسة على الشاشة). بعد عرض أكثر من قياس، حدد Measurement (القياس التالي) لتغيير المقياس النشط (أو النقر فقط على أي مؤشر مقياس موجود لتنشيطه).

10 – انقر للوصول إلى صفوف المفاتيح االفتراضية البديلة. ويؤدي الضغط المزدوج في هذا الموضع إلى إخفاء أو عرض المفاتيح الوظيفية وشريط الحالة.

0ptions (خيارات)، ثم Change Tip (تغيير الرأس) للإبقاء على الصورة الملتقطة والقياسات التي أجريت مع تصحيح أي رقم تسلسلي محدد للرأس البصري بشكل غير صحيح. وتسمح هذه العملية بتطبيق بيانات المعايرة المعايرة المعايرة المعايرة الصحيحة وتلغي الحاجة إلى جمع صور إضافية لمجرد أن المستخدم حدد في البداية الرقم التسلسلي للرأس البصري الخطأ.

### **أنواع القياس المجسم ثالثي األبعاد**

[انقر](#page-57-0) هنا لمعرفة المزيد حول كل نوع من أنواع [القياسات](#page-57-0) ثلاثية الأبعاد.

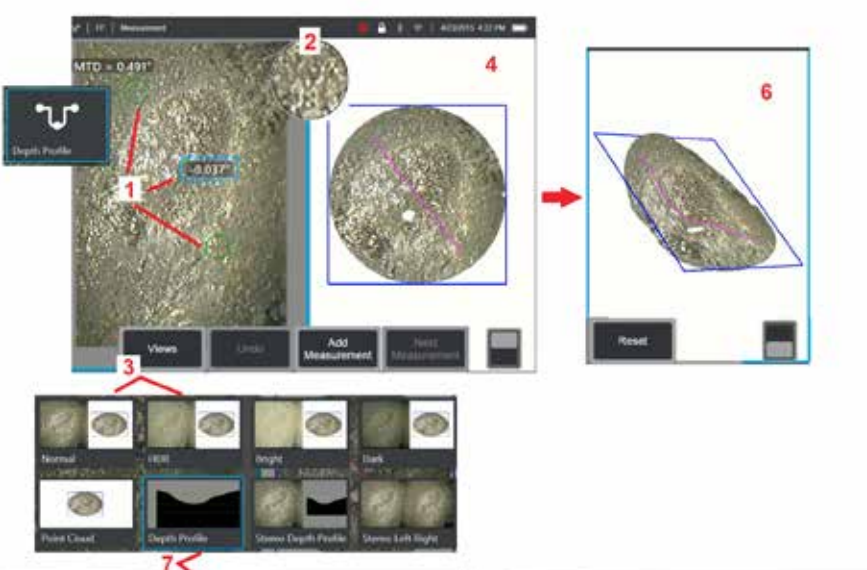

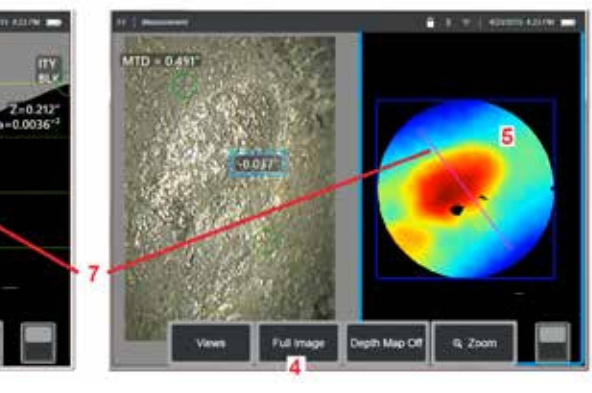

### **إجراء قياسات مجسمة ثالثية األبعاد )مثال على [مقطع](#page-66-0) [جانبي](#page-66-0) للعمق(**

**MTD - 0.4911** 

200291

<mark>ملاحظة:</mark> في حين أن التالي ينطبق على قياس مقطع جانبي للعمق، يُرجى الرجوع إلى هذا الإجراء والقسم المعنون [أنواع](#page-57-0) [القياسات](#page-57-0) ثلاثية الأبعاد للاطلاع على الأنواع الأخرى.

1 – إلنشاء قياس Profile Depth( مقطع جانبي للعمق(، ضع المؤشرين األول والثاني على أسطح مستوية على نفس المستوى في اتجاهين متعاكسين من المنطقة المعنية.

2 – يتيح إطار التكبير/التصغير المسجل ببراءة اختراع ضبط وضعية المؤشر النشط بدقة. انقر على حواف اإلطار )أو انقر على المؤشر، ثم تحكم به باستخدام ذراع التحكم( لضبط موضع المؤشر النشط. [انقر](#page-40-0) هنا [لمعرفة](#page-40-0) المزيد عن [تشغيل](#page-40-0) أو إيقاف تشغيل إطار التكبير/ [التصغير](#page-40-0).

3 – استخدم للتحديد من طرق العرض المتوفرة. [انقر](#page-44-0) هنا لمعرفة المزيد حول [Views](#page-44-0)( طرق العرض(.

**مالحظة:** عرض مقطع جانبي للعمق )موضح في القسم التالي( متوفر فقط إذا كان القياس النشط هو قياس Depth Profile( مقطع جانبي للعمق(.

**مالحظة:** يمكن إجراء القياسات مع تحديد أي من طرق عرض الصور. ومع ذلك فإن اإلحداثيات ثالثية األبعاد المستخدمة للقياس والتي تظهر في طرق عرض السحابة النقطية يتم حسابها دائمًا باستخدام الصورة العادية.

4 – يتيح عرض Point Cloud (سحابة نقطية)، الموضح فيما بعد، للمستخدم تقييم مستوى التشويش نسبة إلى حجم الداللةأثناء التحقق من الموضع الصحيح للمؤشر والمقطع الجانبي للقياس المطلوب. اختر من بين Measurement Image( صورة القياس( وImage Full( الصورة الكاملة( لعرض المنطقة المحيطة بالقياس النشط فقط أو الصورة كاملة.

5 – عندما يتم عرض Point Cloud (سحابة نقطية) ويكون نشطًا، فإن التحول إلى Depth Map (خريطة العمق) يستخدم لون لنقل العمق التقريبي لأحد الدلالات.

**مالحظة:** عند تحديد Image Full( الصورة الكاملة( تظهر جميع القياسات في عرض Cloud Point( السحابة النقطية)وتمثل ألوان Depth Map (رسم العمق) مسافة Tip-to-Target (من الرأس للهدف). عند تحديد Measurement Image( قياس الصورة( يظهر فقط القياس النشط وتمثل ألوان Map Depth( رسم العمق) المسافات بالنسبة إلى المستوى المرجعي للقياس.

6 – عندما يتم عرض Cloud Point( سحابة نقطية(، اسحب اصبع واحد فوق شاشة اللمس )أو استخدم ذراع التحكم) لإدارة الصورة في ثلاثة اتجاهات بدلاً من ذلك، ضـع إصبـعين علـى الشاشة وحركهما سويًا لإعادة ضبط وضعية أو تدوير الصورة في إطار المستوى الذي تُعرض فيه. حدد Reset (إعادة تعيين) لإعادة شاشة السحابة النقطية المعاد ضبط وضعيتها إلى موضعها األصلي.

7 – لا يتوفر عرض المقطع الجانبي للعمق إلا بعد إجراء قياس مقطع جانبي للعمق. يوفر هذا العرض مقطعًا عرضيًا مع خط يربط بين مؤشري اإلشارة المرجعية كخط قاطع.

## **التجميع ثالثي األبعاد**

يتيح التجميع ثلاثي الأبعاد للمستخدمين تجميع ما يصل إلى خمس صور للقياس الطوري ثلاثي الأبعاد معًا لإنشاء عرض أكبر وأكثر اكتمالاً لمنطقة الفحص.

تشمل مزايا التجميع ثلاثي الأبعاد ما يلي

- قياس العيوب األكبر عبر صور متعددة
- تحديد موضع العيوب بدقة فيما يتعلق بنقطة اهتمام معروفة )POI)
- متوفر في وضع التقاط صور قياس طوري ثالثي األبعاد D3Real المباشر ومدير الملفات للصور المسترجعة

**مالحظة:** يتطلب SW للقياس الطوري ثالثي األبعاد

### **كيف يعمل التجميع ثالثي األبعاد**

- يتم تحديد النقاط المميزة في الصور ثنائية األبعاد
- تتم مطابقة نقاط الميزات بين الصور ً تماما كما هو الحال مع وضع القياس المجسم
- يتم تحديد تحويل ثلاثي الأبعاد (تدوير + ترجمة) لكل صورة لجعلها جميعًا مصطفة في شكل ثلاثي الأبعاد
- يتم اختيار الأجزاء غير المتراكبة من كل صورة لإدراجها في سحابة نقطية على أقصى مسافة للهنسافة للهدف المسافة أقرب الملتقطة من مسافة التقطة من مسافة المسافة الملتقطة من الصور الملتقطة من الصور الملتقطة من مسافة أبعد)
	- يتم "صقل" الصور لتقليل اختالفات السطوع على طول التجميعات في السحابة النقطية مع الحفاظ على التفاصيل األصلية في كل صورة
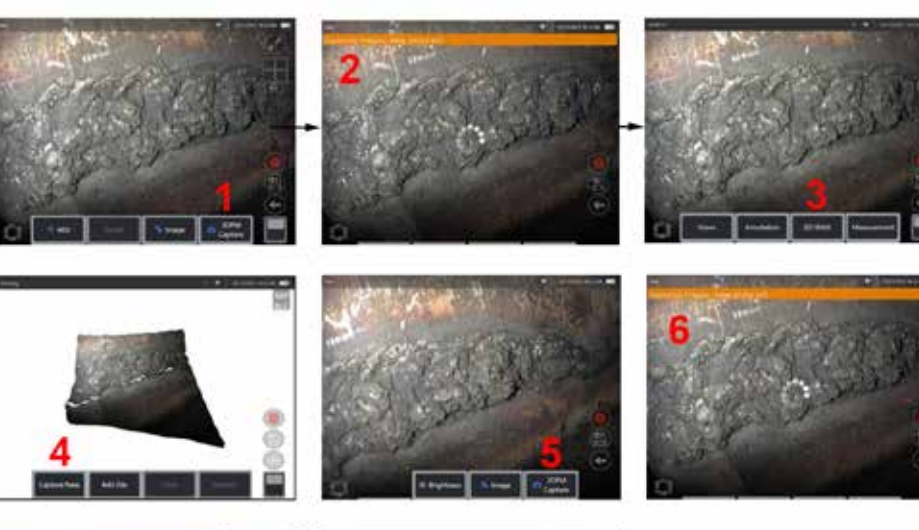

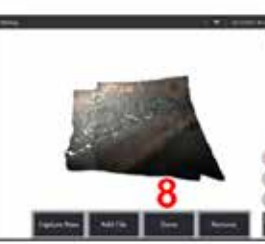

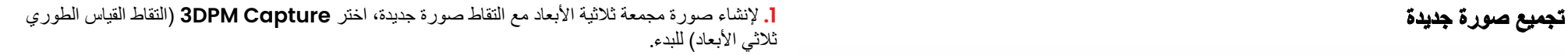

- **.2** سيظهر إشعار الفتة أثناء التقاط صورة جديدة.
- **.3** بعد التقاط صورة جديدة، حدد **Stitch D3**( التجميع ثالثي األبعاد(
	- **.4** يمكن للمستخدم اآلن **التقاط جديد** أو **إضافة ملف**
- **.5 Capture DPM3**( التقاط القياس الطوري ثالثي األبعاد( لمواصلة التقاط صور جديدة.
	- **مالحظة:** يمكن تجميع ما يصل إلى خمس صور.
	- **.6 مالحظة:** حافظ على ثبات طرف الكاميرا أثناء التقاط الصورة.
	- **.7** انقر فوق **Add**( إضافة( إلضافة هذه الصورة الجديدة إلى الصورة المجمعة.
		- **.8** عند اكتمال التقاط الصور الجديدة وإضافتها، اختر **Done**( تم(.

### **تجميع الصور المحفوظة**

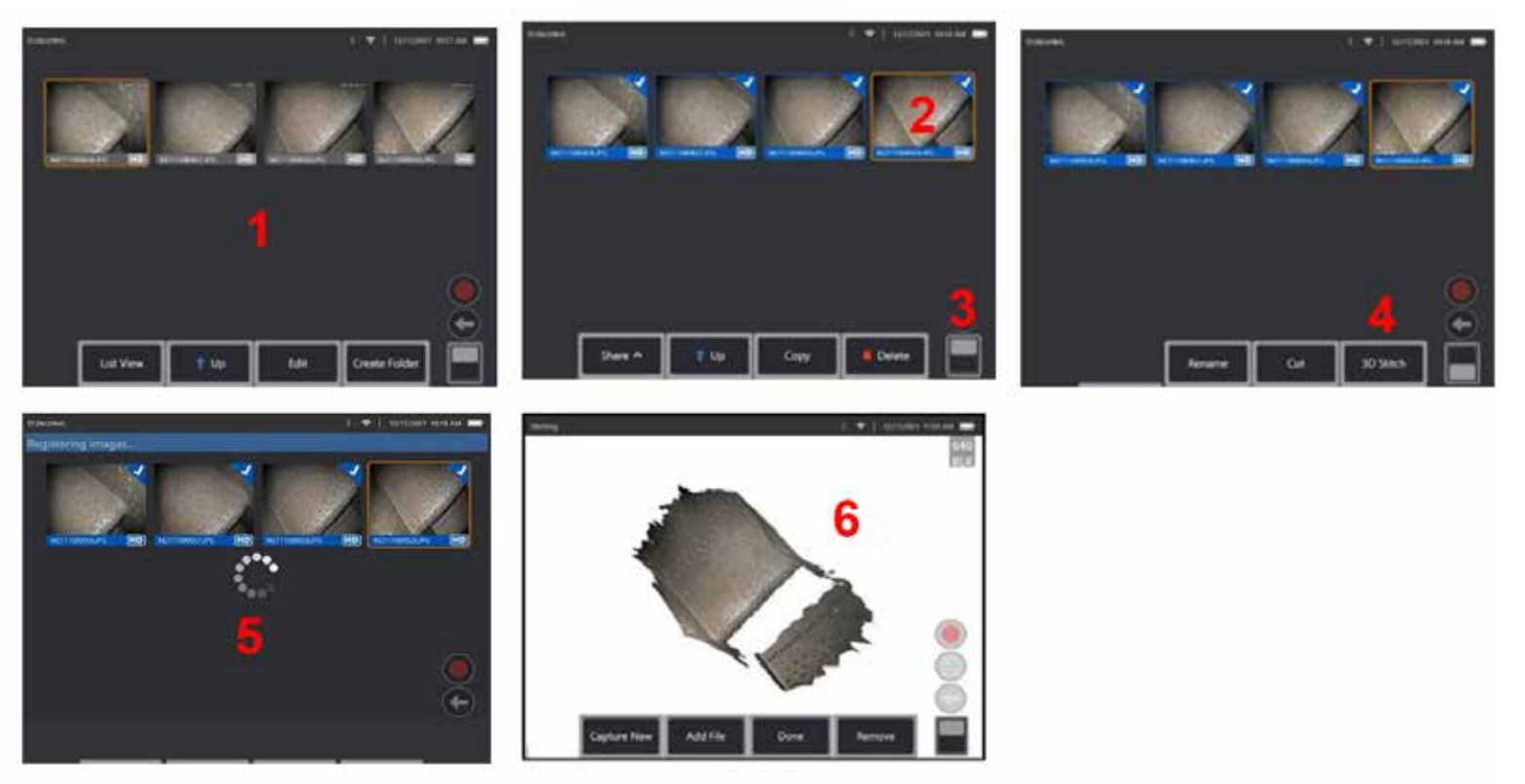

- <mark>1.</mark> لإنشاء صورة مجمعة ثلاثية الأبعاد مع صورة محفوظة، انتقل إلى الصور من خلال **File Manager (**مدير الملفات).
	- ًا. **.2** حدد ما يصل إلى خمس صور لربطها مع
	- **.3** استخدم مفتاح تبديل المفتاح االفتراضي الوظيفي للوصول إلى المستوى الثاني من المفاتيح االفتراضية الوظيفية.
		- **.4** حدد **Stitch D3**( التجميع ثالثي األبعاد( للبدء في عملية التجميع.
			- **.5** سيظهر إشعار الفتة أعلى الشاشة.
		- **6.** تظهر الصورة التي تم تجميعها حديثًا مع خيارات **"التقاط جديد" أو <b>"إضافة ملف"** أو "تم" أو "إزالة"

#### **التحقق من دقة التسجيل**

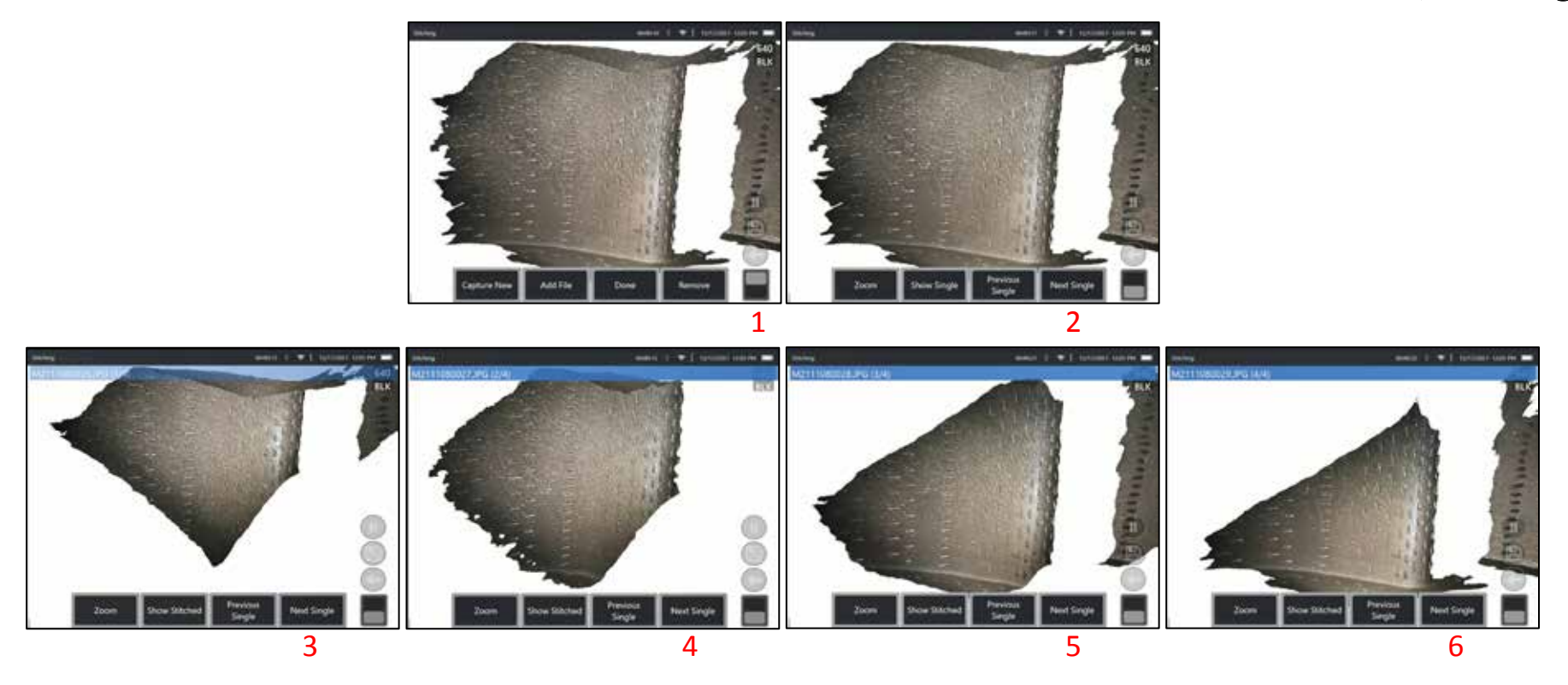

يعد التحقق من دقة التسجيل خطوة حاسمة في ضمان دقة القياسات على الصور المجمعة

شاهد تفاصيل السطح أثناء استخدام الصورة التالية/السابقة وإظهار المفاتيح االفتراضية من المستوى الثاني المفردة/المجمعة.

- إذا تم تسجيلها بشكل جيد، فلن تتحرك تفاصيل السطح ً كثيرا بين الصور.
- إذا تم التسجيل بشكل سيئ، فستتغير التفاصيل. ستكون الفجوات مرئية ً أيضا على طول التجميعات بين الصور في السحابة النقطية للتجميع.

**مالحظة:** ال يمكن بشكل عام تسجيل األسطح البعيدة ذات المستويات العالية من الضوضاء ثالثية األبعاد بشكل جيد.

## **القياسات المجسمة**

تتطلب القياسات المجسمة استخدام رؤوس قياس StereoProbe البصرية اللتقاط صور مجسمة للهدف؛ صورتان للهدف نفسه من زاويتين مختلفتين. ولقياس الهدف، يستخدم MViQ التثليث استنادًا إلى هاتين الصورتين جنبًا إلى جنب. ويمكنك إجراء فياسات مجسمة على صورة مثبّتة او على صورة مُسترجعة، شرِيطة ان يتم حفظ الصورة المُسترجعة ببيانات القياس المجسم. تتضمن عملية القياسات المجسمة ما يلي (راجع الأقسام التالية لمعرفة التفاصيل):

**الخطوة 1** – إرفاق الرؤوس البصرية للقياسات المجسمة التي تمت معايرتها

**الخطوة 2** – التقاط مشهد مقبول مع صورة مناسبة كما هو موضح أدناه.

**الخطوة 3** – تحديد الرأس البصري المركب، عن طريق تحديد نوع القياس المطلوب ووضع مؤشرات القياس.

**الخطوة 4** – وضع مؤشرات المطابقة بشكل صحيح، إذا لزم األمر.

## **الوصول إلى صورة مناسبة إلجراء قياسات مجسمة**

ألقصى قدر من الدقة في أي نوع من القياسات المجسمة، يجب أن تبدأ بوضع الرأس البصري للقياسات المجسمة بعناية. لوضع المجس (قُبِل التجميد) للحصول على صورة قياس مجسم:

الرؤية - يجب أن تكون الميزة مرئية بالكامل على جانبي الشاشة.

قُرب الرأس من الهدف - يجب أن يكون الرأس البصري قريبًا قدر الإمكان من الهدف مع التركيز عليه.

الحد األدنى من الوهج - قلل من الوهج من خالل ضبط زاوية الرؤية وضبط سطوع الصورة في المناطق التي ستضع فيها مؤشرات. وال تشكل بقع الوهج الصغيرة مشكلة، ولكن قد تظهر مساحات الوهج أكبر في مواقع مختلفة على الجانبين، مما يتسبب في تطابقات خاطئة.

االتجاه العمودي - في حالة قياس المسافة بين الخطوط أو عبر دائرة، تكون الصورة موجهة بحيث يمكنك وضع مؤشرات على الحواف اليسرى واليمنى للعنصر المراد قياسه — وليس في النقاط القُطرية العلوية أو السفلية. ويحتاج النظام إلى تفاصيل تمييزية إلى يسار ويمين كل مؤشر لوضع مؤشرات مطابقة بدقة في عالقة أفقية مع مؤشرات الجانب الأيسر .

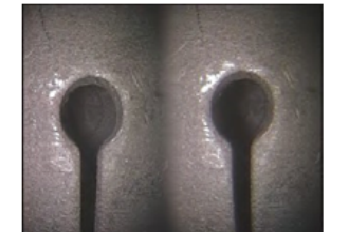

<span id="page-75-0"></span>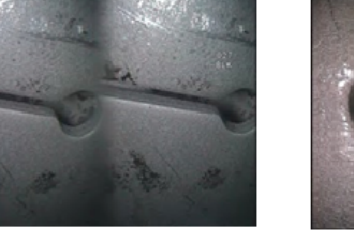

Good Example -- Object is: Fully visible on both sides. Well lit with minimal glare Oriented to allow placement of cursors at left and right edges of circle or gap

Bad Example -- Object is: Not fully visible on right side. Not well lit (optical tip needs to move closer to surface) Not oriented to allow placement of cursors at left and right edges of circle or gap

تمثل الصور أعاله تقنيات التقاط صورة جيدة وسيئة عند إجراء قياسات مجسمة. وتم التقاط الصورتين لقياس الطول عبر الفتحة*.*

### **نبذة عن مؤشر القياسات المجسمة**

مؤشر القياسات المجسمة هو رقم يشير إلى حجم التكبير أثناء القياسات المجسمة. وكلما زاد هذا المؤشر زاد التكبير، وتمكنت من وضع مؤشرات القياس بشكل أكثر دقة، وكانت نتائجك أكثر دقة.

عند إجراء قياسات مجسمة، يمكنك تكبير الصورة ليس عن طريق التكبير ولكن عن طريق تحريك الرأس البصري بأقرب قدر ممكن من الهدف. يمكن تشغيل أو إيقاف مؤشر القياسات المجسمة ويمكن تغيير الحد األدنى للقيمة )يتم تقديم الفلاش عند عدم تلبية قيمة المؤشر المحددة). [انقر](#page-40-0) هنا لمعرفة المزيد حول ضبط حد مؤشر القياسات [المجسمة](#page-40-0) [وإعدادات](#page-40-0) القياس الأخرى.

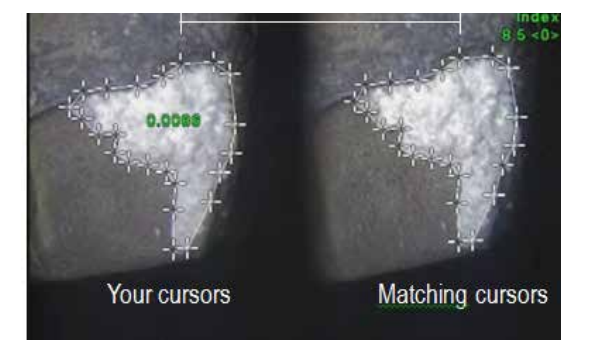

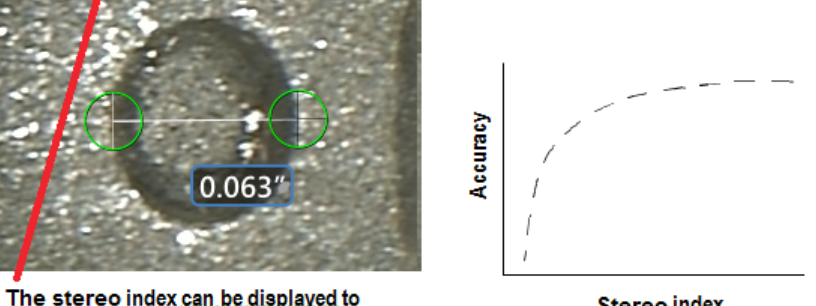

**Stereo index** (Proximity of tip to target)

#### **نبذة عن مؤشرات المطابقة**

لكل مؤشر تضعه على الصورة اليسرى أثناء القياس المجسم، يضع النظام مؤشرًا مطابقًا على الصورة اليمني لالستخدام في التثليث.

يجب وضع كل مؤشر يسار على نقطة صورة (بكسل) تحتوي على تفاصيل محيطة كافية لتمييزها عن وحدات البكسل المجاورة. وإذا كانت وحدات البكسل المجاورة تشبه النقطة التي تختارها — وخاصة وحدات البكسل إلى يسار ويمين النقطة، على سبيل المثال، وحدات البكسل على طول خط أفقي أملس — فلن يتمكن النظام من وضع المؤشر المطابق بدقة. وعندما يوجد قدر كافي من التفاصيل المميزة، تكون "قوة المطابقة" عالية (بعني أن نقطة المطابقة التي تم إنشاؤها تتطابق بشكل أفضل من وحدات البكسل المجاورة - وتكون ثقة النظام في المطابقة عالية(. ولكن إذا لم يكن هناك ما يكفي من التفاصيل، تكون قوة المطابقة منخفضة )بمعنى أن النقطة المولدة ووحدات البكسل المجاورة لها تتطابق جيدًا تقريبًا — قد تكون المطابقة صحيحة، ولكن تكون ثقة النظام في المطابقة منخفضة).

لكل مؤشر مطابقة، يحسب النظام قيمة مطابقة بين <0> (أدنى ثقة) و<5> (أعلى ثقة). وفي حالة وجود تفاصيل قليلة جدًا، لا يقوم النظام ببساطة بإنشاء مؤشر مطابقة. فحاول كلما أمكن ذلك تحقيق قوة مطابقة لا تقل عن <3>. .<br>وأذا لم تتمكن من تحقيق هذا المستوى، فحاول التقاط صورة أخرى بوهج أقل أو بمزيد من تفاصيل الصورة. (اضبط اتجاه الرأس أو سطوع الصورة(.

حتى عندما تكون قوة المطابقة >5<، وخاصة عندما تكون قوة المطابقة أقل، فأنت بحاجة إلى التحقق من ظهور مؤشر المطابقة بشكل صحيح. ومؤشر المطابقة الذي يتم إيقاف تشغيله بمقدار بكسل واحد فقط، يمكن أن يؤثر بشكل كبير على دقة القياس.

### **إعادة وضع مؤشر مطابقة**

 $Index = 9.6 < 5$ 

have achieved.

 $0.063'$ 

indicate the amount of magnification you

**مالحظة:** من المرجح أن تحدث مؤشرات مطابقة في غير موضعها عندما تحتوي منطقة القياس على نمط متكرر. ٍ وبشكل عام، يتم تحقيق أفضل النتائج من خالل ترك مؤشرات المطابقة حيث يضعها النظام ً تماما.

انقل مؤشر المطابقة إلى الموضع الصحيح.

عندما تتوقف عن تحريك المؤشر، يقوم النظام بتحسين موضع التطابق. ويشار إلى كل مؤشر مطابقة تم تصحيحه يدويًا بعدم وجود رقم قوة مطابقة.

<span id="page-77-0"></span>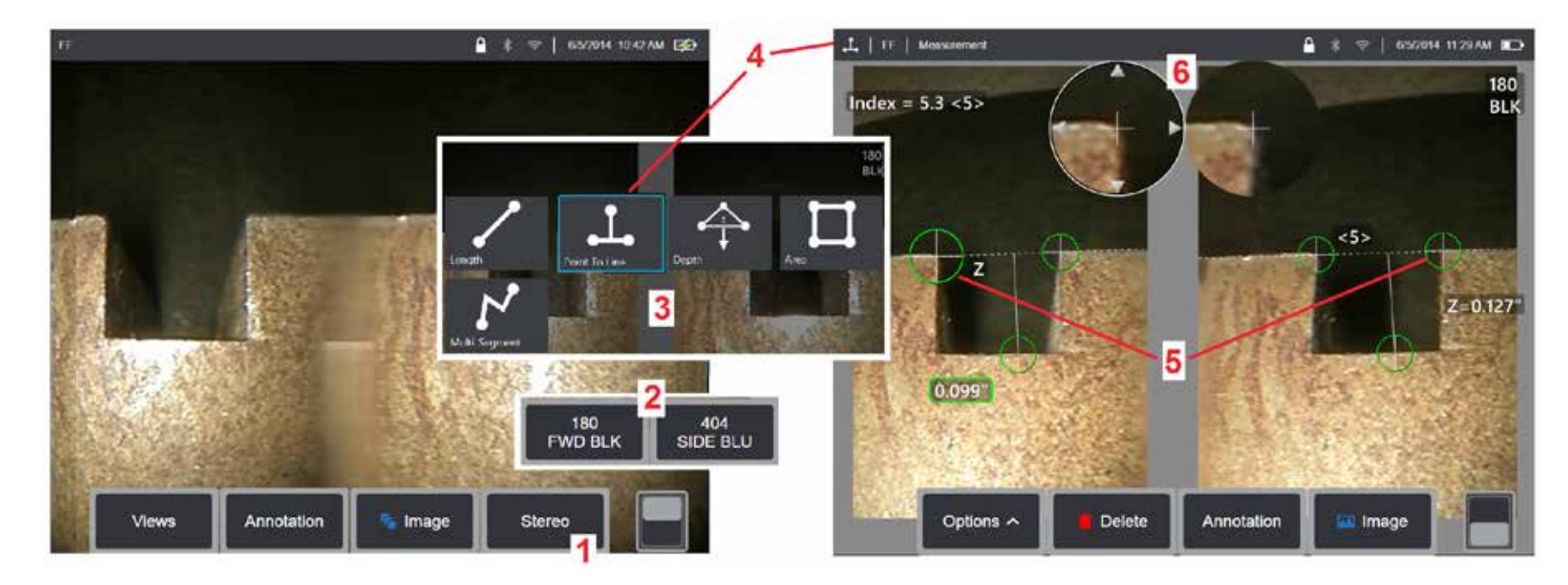

## **إجراء القياس بالوضع المجسم، الجزء 1**

قبل إجراء القياسات المجسمة ثلاثية الأبعاد، يجب تركيب رأس بصري للفيسمة ثلاثية الأبعاد معايرة المجامع المعامر البصري بشكل صحيح من أجل القياس (انقر هنا [لمعرفة](#page-75-0) كيفية تحديد موضع من أجل القياس انقر هنا لمعرفة كيفية تحديد موضع [الرأس](#page-75-0) البصري)، والذي يمكن أن يدعمه عرض صورة فردية مؤقتًا بتحويل وضع ON( التشغيل (انقر هنا لتحديد وضع Single View (عرض فردي) والتعرف على إعدادات تحويل [الصورة](#page-49-0) الأخرى). يتم وصف عملية الصور ووضع المؤشر في الأقسام الواردة أعلاه - يجب أن تكون على دراية بهذه المعلومات قبل إجراء القياسات المجسمة.

1 – حدد المفتاح الافتراضي الوظيفي Stereo(المجسم) (في حالة العمل مع صورة مجمدة) أو المفتاح الافتراضي الوظيفي Measure( قياس) (في حالة العمل مع صورة مسترجعة ملتقطة باستخدام رأس بصري للقياس المجسم). يجب تجميد صور القياسات المجسمة الحية (وجميع الصور الأخرى) قبل بدء عملية القياس. تأكد من تحديد المفتاح الافتراضي الذي يعرض الرقم المتسلسل للرأس المتصلة.

2 – بعد تحديد Stereo (مجسم) ، تُظهر المفاتيح الافتراضية على شاشة Q الأسلسلة لجميع المجسم التي تم معايرتها مع المجس المُرَكب. تأكد من تحديد الرقم المتسلسل للرأس المركب في الوقت الحالي. ل إذا قررت بعد تجميع صور القياس أنه تم تحديد رقم تسلسلي خطأ، فارجع إلى العنصرين 10 و11 في الصفحة التالية من هذا الدليل.

3 – ابدأ عملية القياس باختيار نوع القياس المطلوب (راجع وصف كل نوع من الأنواع أدناه)

4 – عند تحديد نوع القياس (في هذه الحالة، قياس من نقطة إلى خط)، فإن هذه الأيقونة تصف النوع المختار .

5 – يظهر المؤشر الأول على يسار الشاشة، حيث ستحدث جميع إجراءات ضبط موشرات بالمستخدم (تشأ المؤشرات المطابقة الظاهرة في الشاشة اليمني عن نظام MViQ - مع تحريك المستخدم لكل مؤشر بالشاشة اليسرى، يتحرك المؤشر المطابق في نصف الشاشة اليمنى تبعًا لذلك - تاكد من معاينة كار موجئ استخدام إصبعك (أو ذراع التحكم) لوضع المؤشر النشط في الموضع المطلوب. يمكن إعادة تنشيط هذا المؤشر (يظهر المؤشر المشر النشط بحجم أكبر من المؤشرات الأخرى) وتحريكه في أي وقت (راجع مزايا الشاشة الإضافية الموصوفة أدناه)<sub>.</sub>

6 – يتيح إطار التكبير/التصغير المسجل ببراءة اختراع ضبط وضعية المؤشر النظم بالنشط المؤشر النشط المؤشر النشط النشط. (انقر هنا [لمعرفة](#page-40-0) المزيد عن تشغيل أو إيقاف تشغيل إطار التكبير / التصغير [وإعدادات](#page-40-0) القياس الأخرى).

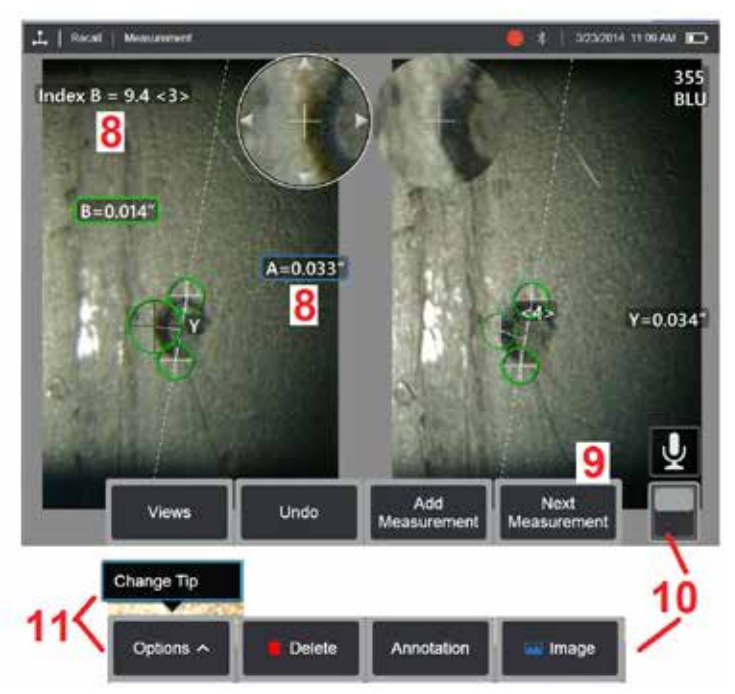

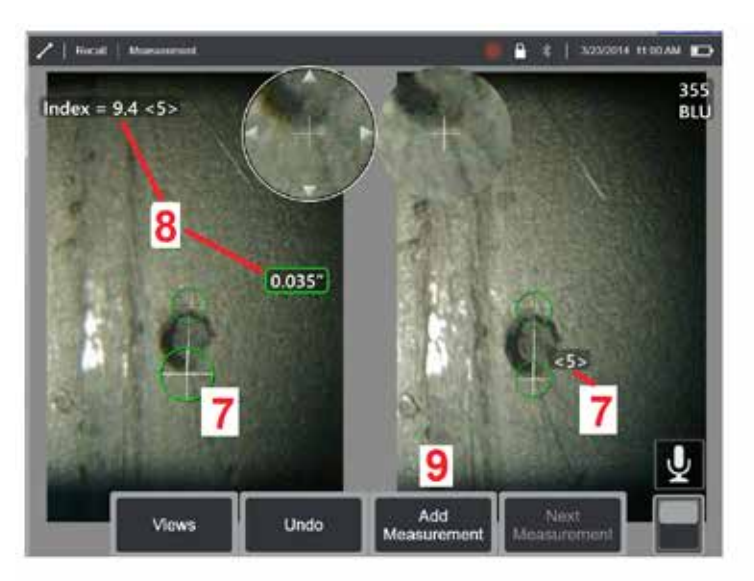

#### **إجراء القياس بالوضع المجسم، الجزء 2**

7 – انقر على الشاشة (أو المس ( هي )) لعرض المؤشر الثاني. وضعه كما هو موضح في البندين 5 و 6.

**ملاحظة:** بشكل عام، يمكنك الحصول على أفضل النتائج من خلال ترك مؤشرات المطابقة حينه النظام تمام تصابح المال من تم تم التعام المعالم النظام في العثور على التطابق الصحيح الصحيح. 8 – بظهر البعد النشط على شاشة العرض (النقر على الأرقام يحول المناسرة بالغام الموس المون المون المع بها المطابقة المطابقة ذوي الصلة بهذا القياس ووضع المؤشر. فراجع المقاطع اليدوية السابقة مباشرة للحصول على وصف لهذين المفهومين.

9 – حدد لإضافة قياس آخر (مسموح بما يصل إلى خمسة على الشاشة). بعد عرض أكثر من قياس، حدد Measurement (القياس التالي) لتغيير المقياس النشط (أو النقر فقط على أي مؤشر مقياس موجود لتتشيطه).

10 – انقر للوصول إلى صفوف المفاتيح االفتراضية البديلة. ويؤدي الضغط المزدوج في هذا الموضع إلى إخفاء أو عرض المفاتيح الوظيفية وشريط الحالة.

Options (خيارات)، ثم Change Tip (تغيير الرأس) للإبقاء على الصورة الملتقطة والقياسات التي أجريت مع تصحيح أي رقم تسلسلي محدد للرأس البصري بشكل غير صحيح. وتسمح هذه العملية بتطبيق بيانات المعايرة الصحيحة وتلغي الحاجة إلى جمع صور إضافية لمجرد أن المستخدم حدد في البداية الرقم التسلسلي للرأس البصري الخطأ.

**مالحظة:** ينطبق مؤشر القياسات المجسمة وقوة المطابقة الموضحين على القياسات النشطة.

**ملاحظة:** للتحقق من دقة القياس الخاصة بك، حرك كل مؤشر على الجانب الأيسر بضعة وحدات بكسل المستمل والمناس والمناسبة قليل المعتمل المحتمل أنك حققت نتائج دقيقة. ولكن إذا كانت حركة المؤشر المطابق غير منتظمة، أو إذا تغيرت النتائج بشكل كبير، فإن نتائجك غير موثوقة. والتقط صورة جديدة، باتباع الإرشادات المذكورة أعلاه. وهذه الخطوة تتسم بأهمية خاصة إذا كان عليك استخدام Stereo Index (مؤشر القياسات المجسمة) منخفض (أقل من 5) أو رقم ثقة منخفض (أقل من 3). فعلى سبيل المثال، قد تضطر إلى استخدام Stereo Index (مؤشر القياسات المجسمة) منخفض إذا كبيت أو إذا كان لديك وصول محدود ولا يمكنك تقريب الرأس البصري من الهدف. فقد تضطر إلى قبول رقم ثقة أقل إذا كان السطح يحتوي على تفاصيل قليلة.

#### **سمات شاشة القياس المجسم**

[ ـــ يظهر المؤشر النشط حاليًا اكبر من غيره. ولاحظ انه يمكن تغيير موضع المؤشر من خلال ذراع التحكم او بسحبه عبر الشاشة.

2 – انقر على اي بُعد موجود على الشاشة لتحديده لتغيير موضعه (عن طريق السحب او باستخدام ذراع التحكم)

3 – يتيح إطار التكبير/التصغير المظلل ضبط وضعية المؤشر النشط بدقة. فحدده واسحبه لتغيير موقعه على شاشة العرض.

4 – انقر على رؤوس الأسهم هذه بالقرب من المحيط (أو استخدم ذراع التحكم) لتحريك المؤشر.

5 – أي مؤشر تم وضعه حيث عدم وجود تفاصيل الصورة يمنع النظام من العثور على نقطة مطابقة يغير لونه إلى اللون الاحمر (وجميع ارقام البُعد والمؤشر تعود إلى شرطات).

6 ـــ نوع الرأس [البصري](#page-77-0) ورقمه التسلسلي المحدد حاليًا (انقر هنا لتحديد الرأس البصري المجسم)

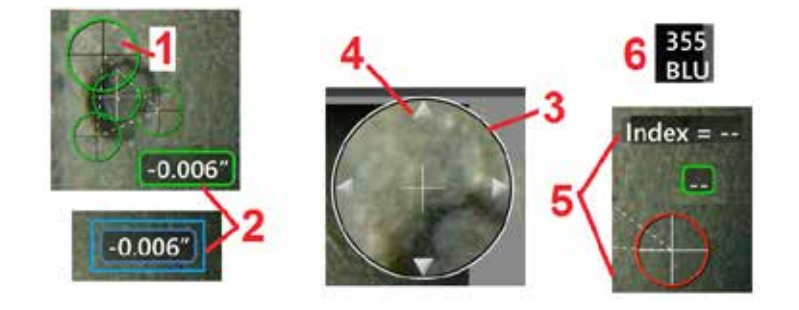

### **أنواع القياسات المجسمة**

يتناول هذا القسم ً تحديدا وضع المؤشر لكل نوع من أنواع القياسات المجسمة.

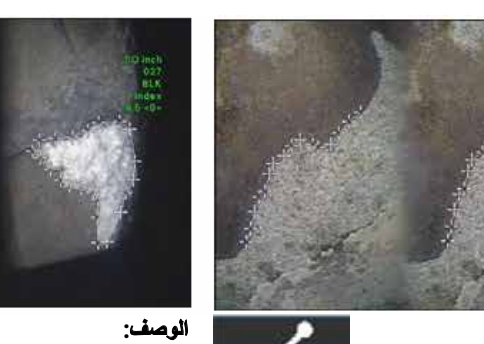

Length

خطي (من نقطة إلى نقطة)

**الوصف:**

**وضع المؤشر:**

ضع كال المؤشرين

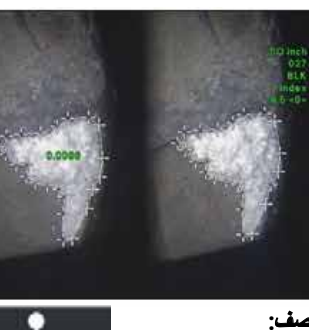

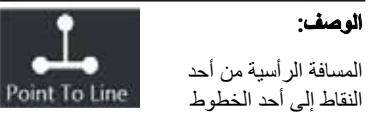

**وضع المؤشر:**

ضع أول مؤشرين لتحديد خط مرجعي. ضع المؤشر الثالث على المسافة العمودية التي ترغب في قياسها

ملاحظة: يؤدي ضبط **Auto Repeat** (التكرار التلقائي) على وضع ON( تشغيل) إلى تكرار نوع القياس منع اول تلاته مؤشرات لتحديد مستوى مرجعي.<br>**ملاحظة:** يؤدي ضبط **Auto Repeat (**التكرار التلقائي) على وضع ON( تشغيل) إلى تكرار نوع القيا المحدد مسبقًا.

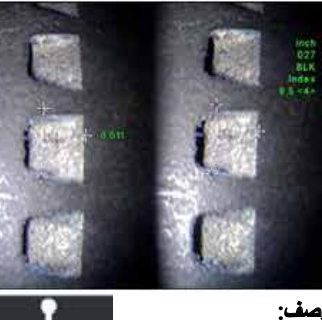

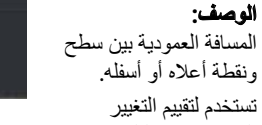

الحادث نتيجة التلف وسوء الترتيب والأسباب الأخرى.

تشير القياسات ذات العالمة السالبة إلى أن النقطة تقع أسفل المستوى. وتشير القياسات ذات العالمة الموجبة إلى أنها تقع أعلى المستوى

#### **وضع المؤشر:**

ضع أول ثالثة مؤشرات لتحديد مستوى مرجعي. ضع المؤشر الرابع على المسافة العمودية التي ترغب في قياسها. مالحظة: تعتبر قياسات العمق التي يتم إجراؤها وفقًا لمؤشر دقة منخفضة حساسة بشكلٍ خاص لموضع المؤشر المطابق. إذا كان مؤشر الدقة ً منخفضا فقم برفعه عن طريق تقريب رأس المجس. إذا لم تتمكن من زيادة مؤشر الدقة، فضع المؤشرات بحيث تعطي نقاط قوة مطابقة عالية، وتحقق من دقتك.

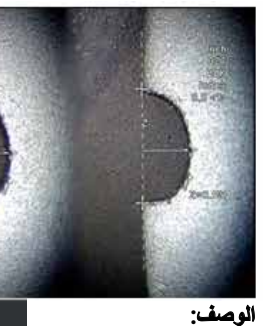

موضوعة حول ميزة أو

إشارة.

Depth

**وضع المؤشر:**

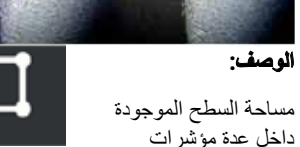

**الوصف:** داللة. Area

<span id="page-80-0"></span>طول ميزة غير خطية أو Aulti-Seamer

#### **وضع المؤشر:**

ضع مؤشرين أو أكثر من مؤشرات القياس )حتى 24( إلنشاء مقاطع على طول الميزة.

عند االنتهاء، حدد **Done**( تم( أو اضغط

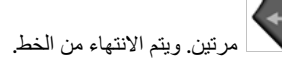

مرتين. وستغلق المنطقة.

ضع ثلاثة او اكثر من المؤشرات (حتى 24) حول حافة المنطقة التي تريد قياسها. عند االنتهاء، حدد **Done**( تم( أو اضغط

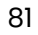

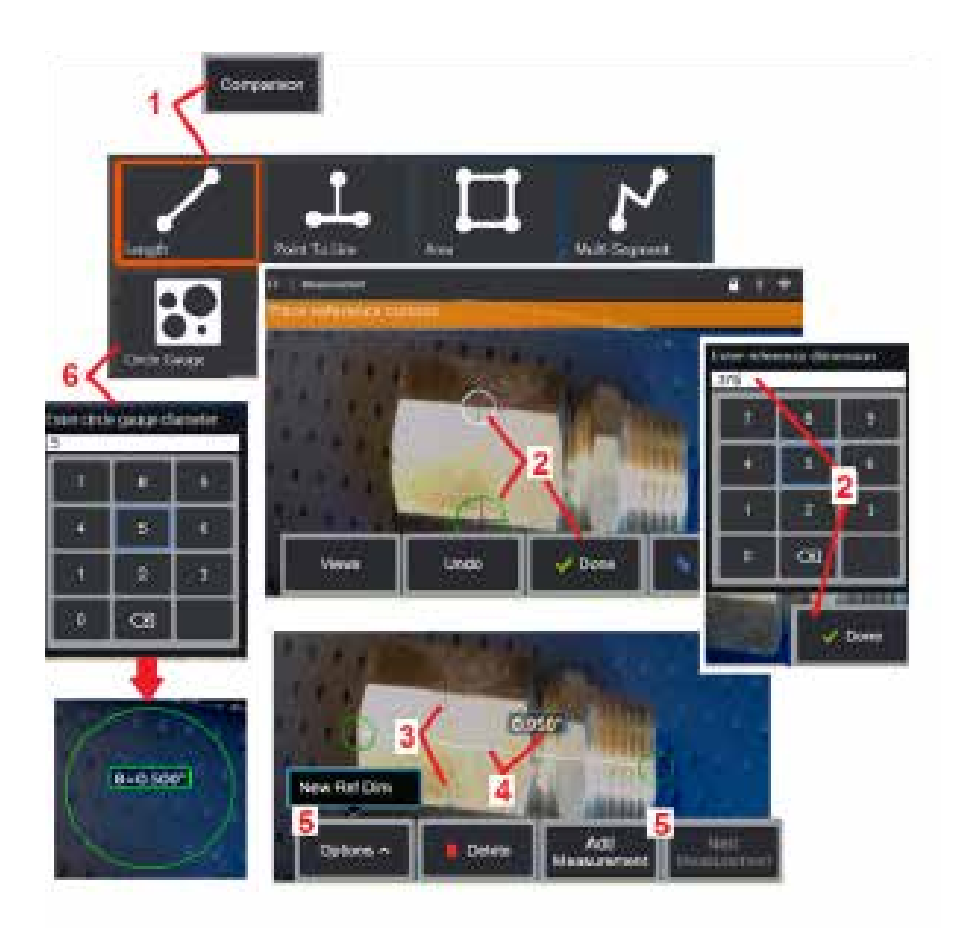

## **قياسات المقارنة**

تعتمد قياسات المقارنة على األبعاد المعروفة لهدف تم تعيينه في مجال الرؤية إما بواسطة الشركة المصنعة أو بواسطة المجس أو تستفيد من األبعاد المعروفة داخل الصورة المجمدة. ويستخدم معالج MViQ هذه األبعاد المعروفة كمقياس مرجعي لقياس هدف غير معلوم يمكنك أخذ قياسات المقارنة على صورة مجمدة (غير قياسات طورية ثلاثية الأبعاد) أو على صورة مسترجعة تم حفظها في وضع قياس Comparison( المقارنة(.

## **إجراء قياس مقارنة**

استخدم واقي رأس أو صل أي رأس يُظهر المنظر الإمامي أو الجانبي بالمجس. حدد مجال الرؤية (FOV) للرأس البصري الخاص بك من المفتاح الافتر اضي الوظيفي أو شاشة اللمس. يتيح هذا للنظام تحسين الدقة من خلال تعويض التشوه البصري للرأس البصري. إذا كان مجال الرؤية غير معلوم، فارجع إلى [الملحق](#page-101-0) (ب). ضع الكاميرا للحصول على أقصى قدر من الدقة، بجعل السطح المراد قياسه يظهر بشكل عمودي على عرض المجس. يجب أن يكون كل من الهدف والجسم المعروف في نفس المستوى ونفس المسافة من الكاميرا وباقرب قدر ممكن اثناء تثبيتهما كليًا في الصورة.

1 – حدد **Comparison**( مقارنة( لبدء وضع القياس. ابدأ بتحديد نوع القياس. [انقر](#page-80-0) هنا [لعرض](#page-80-0) وصف لكل نوع [من](#page-80-0) أنواع [القياس](#page-80-0).

2 – يجب بعد ذلك إدخال مرجع طول معروف عن طريق وضع مؤشرين وتحديد طول المرجع.

3 – تظل المؤشرات الخاصة بالطول المرجعي.

ًا. 4 – رتب مؤشرات القياس لتحديد البعد غير المعروف. في هذه الحالة، يجري النظام ً قياسا طولي

5 – حدد **Add Measurement** (إضافة قياس) لإدخال Reference Dimension (بُعد مرجعي) جديد، أو أضف قياسًا آخر (ما يصل إلى خمسة) أو قم بتغيير القياس النشط (بتحديد Next Measurement (القيآس التالي).

6 – بمجرد تحديد طول المرجع يمكن عرض دائرة بقطر معروف على الصورة عن طريق تحديد هذا الخيار. قد يُستخدم مقياس الدائرة كمقياس "طبق/ ال تطبق" عندما يتم ضبط نصف قطره على حد حجم الخلل.

## **استكشاف أخطاء القياسات وإصالحها**

#### **القياسات الطورية ثالثية األبعاد أو المجسمة ثالثية األبعاد أو المجسمة**

- حرك رأس المجس بالقرب من الهدف قدر اإلمكان مع زيادة التكبير.
- تحقق من أن عدسة الرأس البصري نظيفة ومثبتة في رأس المجس بإحكام.
- <span id="page-82-0"></span>• قم بقياس الهدف الموجود في كتلة التحقق للتأكد من عدم حدوث أي ضرر. [انقر](#page-104-0) هنا لمعرفة المزيد حول التحقق من رؤوس القياس [البصرية](#page-104-0).
	- تحقق من أن الرقم المتسلسل المحفور على الرأس البصري يطابق الرقم المتسلسل المحدد في برنامج القياس.
		- ّ نشِط إطار التكبير/ التصغير لوضع مؤشرات القياس بدقة أكبر.

#### **القياسات الطورية ثالثية األبعاد**

- تاكد من ثبات المجس لمدة ثانية واحدة تقريبًا أثناء فحص السطح. لا تحرك المجس إلا بعد اختفاء رسالة Capturing Images (التقاط صور).
	- ضع رأس المجس في أقرب مكان ممكن. ومن المقبول أن يكون التركيز ً بعيدا عن المؤشرات الصغيرة ًجدا.
		- تأكد من نظافة جميع أسطح رؤوس القياس. وامسحها بقطعة قماش نظيفة مع الكحول.
	- تحقق من عرض السحابة النقطية بحثًا عن تموج أو تجعد مفرط الذي يشير بدوره إلى تلوث بالأوساخ أو الزيت أو تلف الرأس
- جرب عرض غير متعامد مثل 30-45 درجة. فهذا من شأنه أن يقلل عادةً بشكل كبير من مستوى التشويش في البيانات وخاصة بالنسبة للأسطح اللامعة أوالتي لمها مظهر أرقش.
	- تأكد من عدم وجود الضوء المحيط على الهدف أثناء التقاط صورة طورية ثالثية األبعاد.

#### **القياسات المجسمة ثالثية األبعاد والمجسمة**

- تجنب وضع المؤشرات في مناطق ذات وهج مبهر. إذا لزم الأمر، اضبط Brightness (السطوع) و/أو Dark Boost (المدى العالي) و/أو Dark Boost (تعزيز الظلام). قد يلزم تغيير موضع رأس المجس لتحسين التفاصيل وتقليل الوهج.
	- تحقق من أن الجسم المراد قياسه يقع بالقرب من مركز الشاشة، بأكبر قدر ممكن من التكبير بينما ال يزال في التركيز البؤري.
		- راجع اإلرشادات الواردة تحت العنوان [الوصول](#page-75-0) إلى صورة مناسبة إلجراء قياسات مجسمة
- تحقق من أن تطابق المؤشر صحيح في حدود 1 بكسل. إذا لم يمكنك رؤية الموضد الذي نقطة التطابق بوضوح فحدد نقطة مختلفة منقافة تكشف نقاصيل بشكل أفضل للسماح للسماح بمطابقة مثلى.

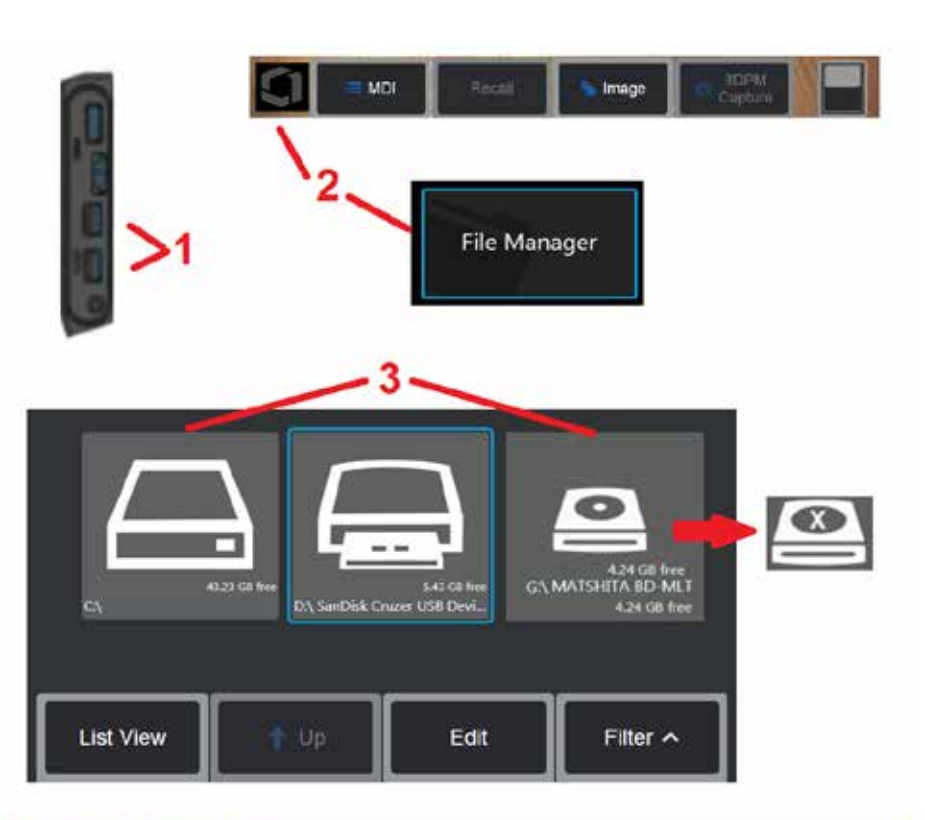

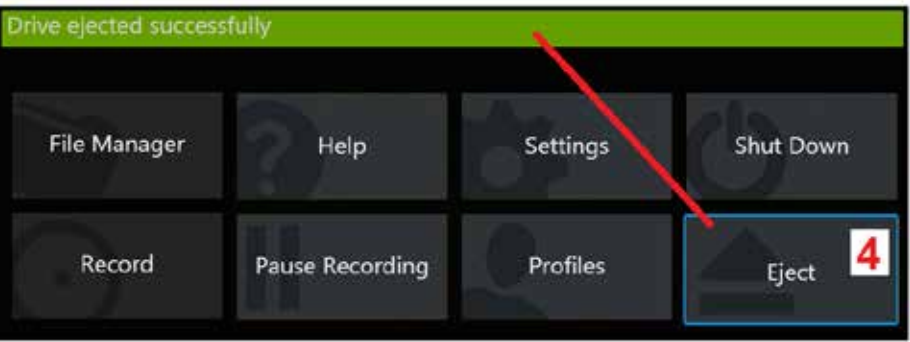

## **إدارة الملفات**

## **العمل باستخدام أجهزة تخزين قابلة لإلزالة**

يمكن توصيل جهاز تخزين USB أو أكثر بجهاز iQ، يتم الوصول إليها من خالل مدير الملفات والكتابة عليها والنسخ منها وإخراجها باستخدام المزايا الموصوفة هنا. لا يُستخدم محرك أقراصٍ الفيديو الرقمية DVD الاختياري موقع حفظ افتراضي أو بديل بدلاً من ذلك، يجب حفظ الملفات أو لاً في دليل يقع في محرك الأقراص الصلبة الخاص بجهاز IQ أو على جهاز تخزين USB متصل. يمكن فيما بعد نسخ الملفات ولصقها على الوسائط البصرية في محرك أقراص الفيديو الرقمية DVD الموصل. مالحظة: في كل مرة يتم فيها لصق الملفات على محرك أقراص رقمية DVD، يتم إخراج الوسائط البصرية تلقائيًا لتجنب فقد البيانات.

1 – أدخل جهاز تخزين USB أو قارئ/مسجل DVD في أي من هذه المنافذ.

**مالحظة:** يتوافق MViQ مع بعض قارئ/ مسجالت DVD ووسائط الكتابة مرة واحدة )إما تنسيق DVD أو Ray Blue )مثل محرك أقراص R + DVD. بينما يمكن إضافة الملفات أو حذفها من قارئ / مسجل محرك أقراص فيديو رقمي DVD موصل فإن حذف الملف ببساطة يخفيه من العرض. ال يزيد حذف أحد الملفات من وسائط الكتابة مرة واحدة من المساحة المتاحة على محرك األقراص DVD أو Ray Blue.

2 – للوصول إلى الملفات أو المجلدات الموجودة على محرك أقراص USB أو محرك أقراص DVD، انقر فوق الشعار ا<br>الموجود على الشاشة (أو اضغط على المسلم المفتاح المادي) لفتح القائمة العامة، ثم حدد File Manager (مدير الملفات)

3 – حدد الجهاز المطلوب ثم انتقل إلى الملفات أو المجلدات وقم بالكتابة على المحرك أو النسخ منه كما كنت ستعمل مع الذاكرة ًا الداخلية لجهاز iQ. في كل مرة يتم فيها لصق الملفات على محرك أقراص رقمية DVD، يتم إخراج الوسائط البصرية تلقائي لتجنب فقد البيانات. [انقر](#page-84-0) هنا لمعرفة المزيد حول كل العمل باستخدام File Manager (مدير الملفات).

**[مالحظة](#page-84-0):** عند توصيل قارئ/ مسجل DVD بجهاز MViQ تشير أيقونة [Manager File](#page-84-0)( مدير الملفات( التي تمثله إلى ما [إذا](#page-84-0) كان يحتوي على وسائط منسقة (كما يظهر في [الصورة](#page-84-0) على اليسار) أو وسائط غير منسقة (انظر الصورة على اليمين). وسيتم [تنسيق](#page-84-0) الوسائط الفار غة و غير المنسقة تلقائيًا عند إدخالها في مسجل/ قارئ DVD المركب بجهاز MViQ.

4 – قبل إزالة محرك أقراص USB أو DVD، انقر فوق الشعار الموجود على الشاشة (أو اضغط على المفتاح المادي) لفتح القائمة العامة، ثم حدد Eject( إخراج(. سيكون من اآلمن إزالة محرك األقراص بمجرد ظهور هذه الرسالة على الشاشة.

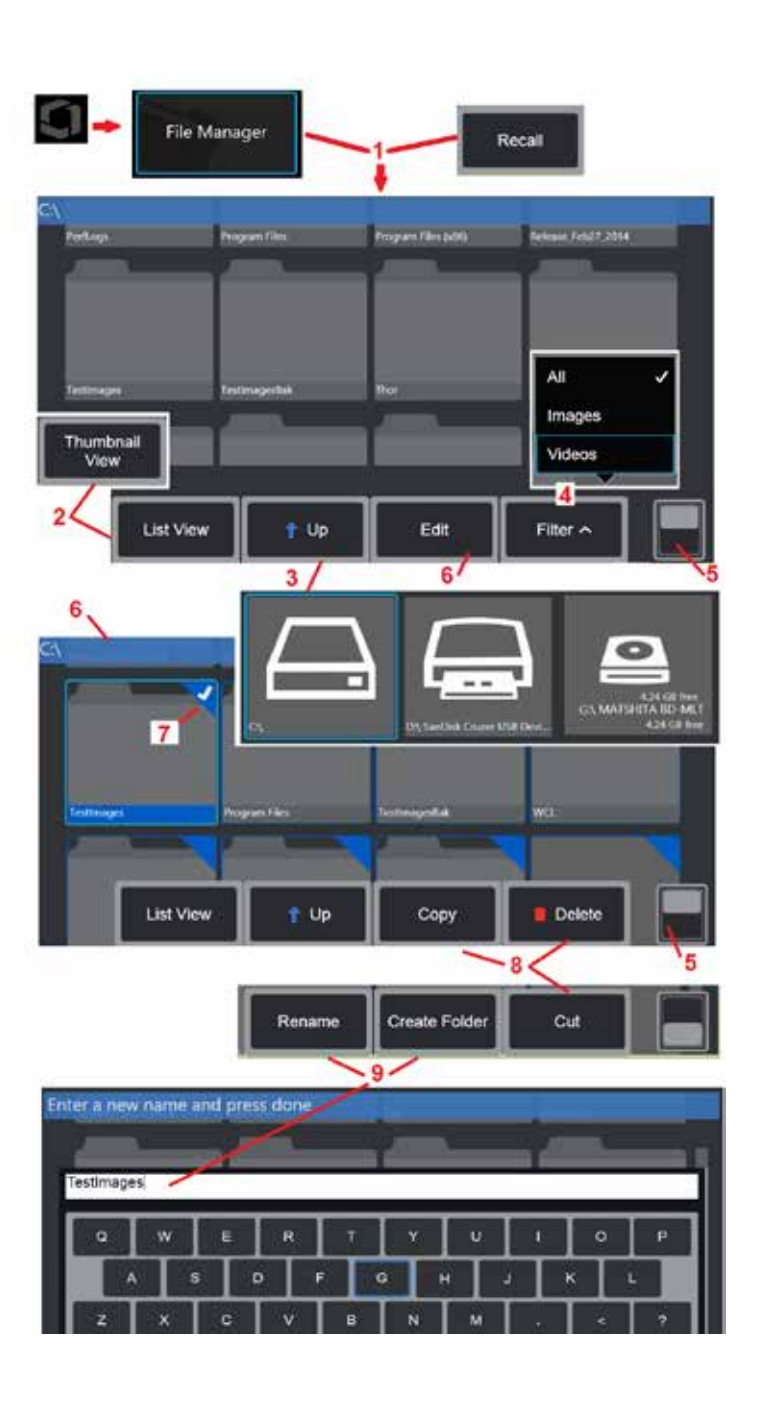

## **تحرير الملفات والمجلدات/إنشاء المجلدات**

<span id="page-84-0"></span>يمكن تخزين ملفات الصور والفيديو في جهاز MViQ أو جهاز قابل للفصل. تتيح ميزة مدير الملفات إمكانية العمل على هذه الملفات المخزنة )أو المجلدات المخزنة فيها( عن طريق النسخ أو القص أو اللصق أو الحذف أو إعادة التسمية )في حالة المجلدات). اتبع هذه الخطوات لتحرير الملفات أو المجلدات:

1 – لتحرير الملفات أو المجلدات، انقر فوق الشعار الموجود على الشاشة )أو الضغط على المفتاح المادي ( لفتح القائمة العامة، ثم حدد File Manager (مدير الملفات). يمكنك بدلاً من ذلك تحديد المفتاح الافتر اضـي Recall (استرجاع) (عند تمكينه)، مما يتيح لك استرجاع صورة أو فيديو مسترجع وتحرير ملفات ومجلدات أو أيًا من ذلك. لإنشاء مجلد جديد، قم أو لأ بالوصول إلى File Manager (مدير الملفات) ثم انتقل إلى موقع المحرك حيث تود إنشاء المجلد الجديد وانتقل إلى العنصر 5 أدناه للحصول على تعليمات إضافية.

2 – يتحكم في مظهر مدير الملفات )يتم عرض طريقة عرض Thumbnail( صورة مصغرة( هنا(.

3 – حدد للانتقال إلى الدليل الأعلى التالي داخل File Manager (مدير الملفات).

4 – اختر أنواع الملفات المراد عرضها.

5 – انقر للتبديل بين الصف العلوي والسفلي لشريط المفاتيح االفتراضية الوظيفية. إلنشاء مجلد جديد، حدد Create Folder (إنشاء مجلد) من الصف السفلي وانتقل إلى العنصر 9 ادناه للحصول على تعليمات إضافية. ويؤدي الضغط المزدوج في هذا الموضع إلى إخفاء أو عرض المفاتيح الوظيفية وشريط الحالة.

6 – حدد **Edit** (تحرير) أو اضغط مطولاً على ملف أو مجلد للوصول إلى وظيفة Editor (المحرر )، والتي تتيح لك Copy( نسخ( وRename( إعادة تسمية( وEdit( تحرير( المجلدات )أو الملفات( المخزنة.

7 – انقر على مجلد )أو ملف( أو استخدم عصا التحكم للتنقل وتحديد الملفات للتحرير. تظهر عالمة التحديد البيضاء في زاوية جميع المجلدات أو الملفات المحددة.

**ملاحظة:** يجب تنشيط وظيفة التحرير وتحديد الملف (أو المجلد) - بحيث تظهر علامة تحديد بيضاء في الزاوية - قبل التحرير. 8 – بمجرد تحديد المجلد أو الملف للتحرير ، يمكن نسخ المجلد أو الملف (أو قصه) ولصقه أو حذفه.

ًا **مالحظة:** في كل مرة يتم فيها لصق الملفات على محرك أقراص رقمية DVD، يتم إخراج الوسائط البصرية تلقائي لتجنب فقد البيانات.

9 – بمجرد التحديد، يمكن إعادة تسمية مجلد (أو ملف). وعند إعادة تسمية (أو إنشاء مجلد جديد) يتم فتح لوحة المفاتيح االفتراضية.

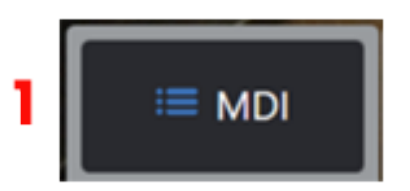

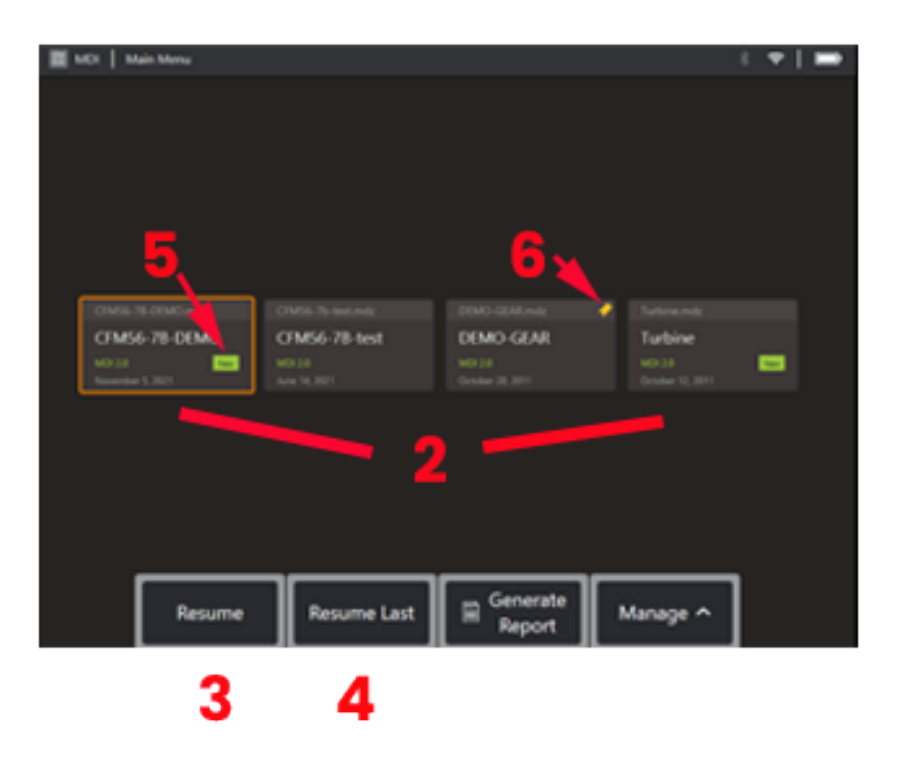

# **MDI( فحص موجه بالقائمة(**

## **تحميل وتفريغ الفحوصات الموجهة بالقائمة**

اتبع هذه العملية لتحميل أو تفريغ فحص موجه بالقائمة.

**مالحظة:**ملفات الفحص )التفتيش( الخاصة بالفحص الموجه بالقائمة لها االمتداد mdz. يمكن تحميل خمسين ملف فحص للفحص الموجه بالقائمة بحد أقصى في أي وقت.

- 1 حدد لتشغيل وضع عملية **MDI**( الفحص الموجه بالقائمة.
- 2 قم بإجراء **Load**( تحميل( لفحص جديد أو احذف ً فحصا ً موجودا.
- 3 حدد للاستعراض بحثًا عن فحص نشط سابقًا و **Resume** (استئنافه).
	- 4 يستأنف آخر فحص نشط.
	- 5 يشير إلى فحص محمل حديثًا.
		- 6 يشير إلى آخر فحص نشط.

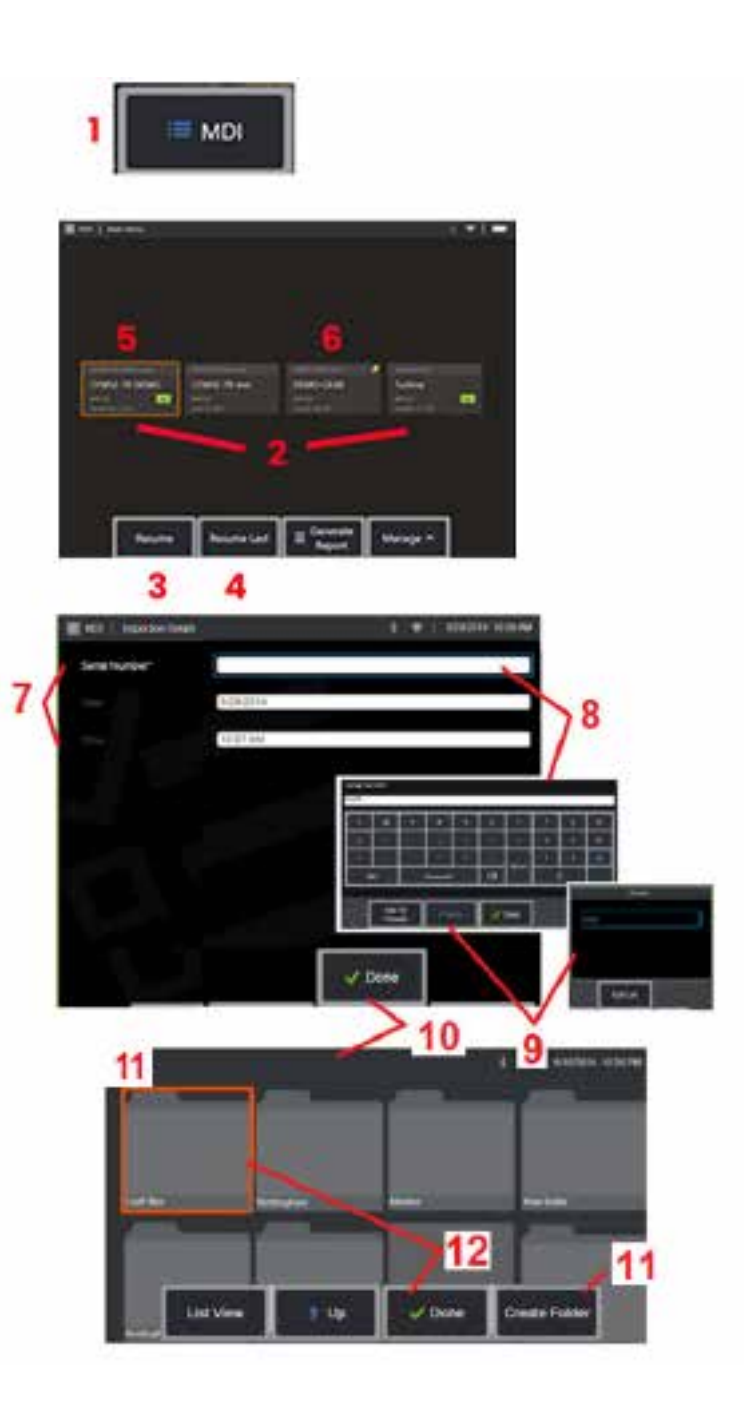

## **إدخال بيانات األصول والفاحص والموقع**

سيُطلب من المستخدمين في بداية الفحص الموجه بالقائمة إدخال تفاصيل الفحص وتحديد الدليل (المجلد) الذي سيتم حفظ نتائج الفحص فيه.

7 – المعلومات الخاصة بتفاصيل الفحص (تتفاوت حسب كل فحص موجه بالقائمة) في بداية الفحص. المعلومات المميزة بعلامة النجمة (\*) مطلوبة قبل تجميع النتائج. لاحظ أنه سيتم إدراج هذه المعلومات في صفحة الغلاف لتقرير الفحص الموجه بالقائمة النهائي.

8 – لإدخال المعلومات، حدد السطر المقابل وسيتم تشغيل لوحة المفاتيح الافتر اضية تلقائيًا.

**مالحظة:** تسهل لوحة مفاتيح عبر USB أو بلوتوث المتوافقة إدخال النص.

9 – استخدم لوحة المفاتيح إلدخال المعلومات أو االختيار من بين مجموعة مدخالت مسبقة التعيين.

10 – حدد **Done**( تم( عند االنتهاء من إدخال كافة معلومات مستوى الدراسة.

11 – ستظهر اآلن شاشة مدير الملفات. يجب عليك التنقل في مدير الملفات لتحديد المجلد )الدليل( الذي يتم حفظ النتائج التي تم الحصول عليها فيه. إما إنشاء مجلد جديد أو اختيار واحد موجود.

12 – حدد **Done**( تم( إلكمال عملية إدخال المعلومات.

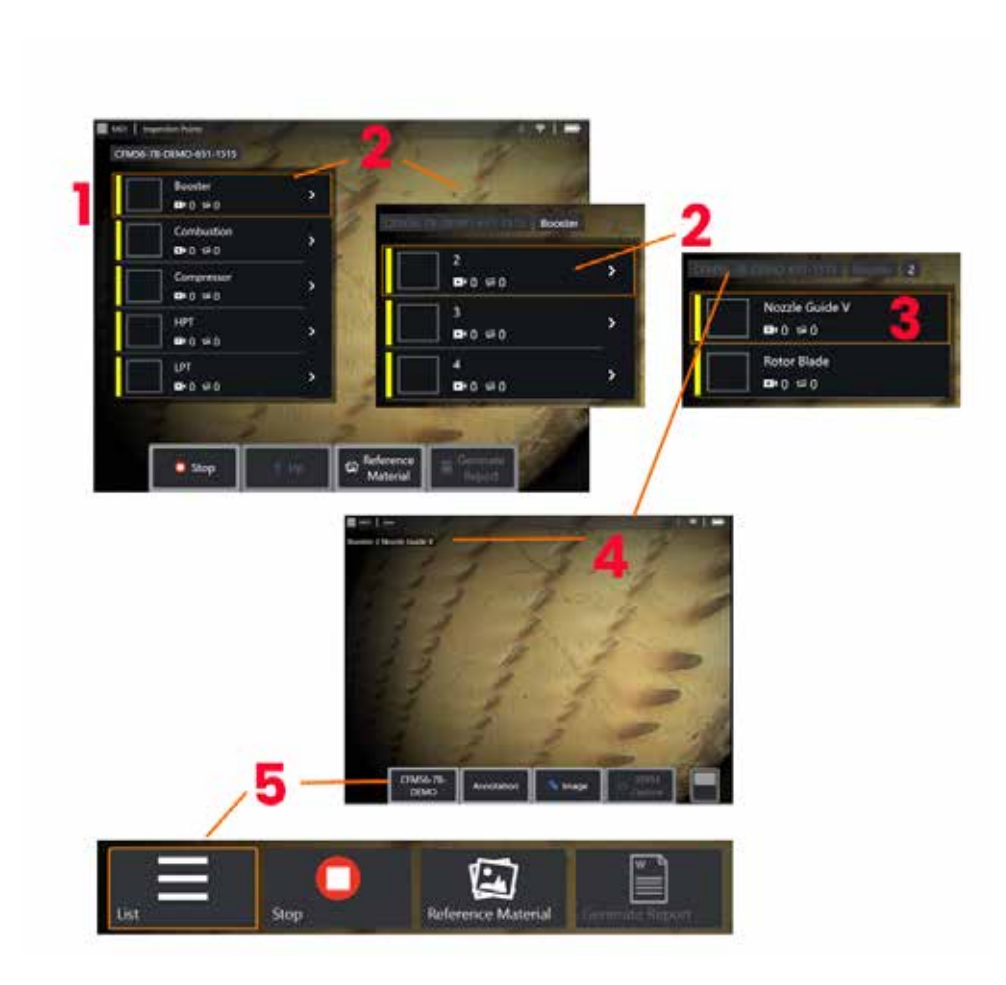

### **تحديد نقطة فحص**

في هذا الوقت، يمكنك التنقل خالل مستويات الفحص حتى تصل إلى نقطة الفحص المطلوبة.

1 – يعرض اسم مجلد الفحص الموجه بالقائمة.

2 – حدد الفروع عن طريق لمس أو استخدام عصا التحكم لالنتقال إلى مستوى التنقل التالي األدنى للفحص.

3 – يسمح لك االنتقال إلى المستوى السفلي من الفحص بتحديد موقع األصل أو نقطة التعريف حيث ستسجل الصور ومقاطع الفيديو.

4 – تشير تسميات "المسارات التتبعية" هذه إلى المستوى (المستويات) داخل الفحص، وتحدد موقعك الحالي، وتسمح لك بالتنقل (باستخدام شاشة اللمس) بين نقاط الفحص

5 – حدد المفتاح االفتراضي الذي يحمل وسم Name Inspection( اسم الفحص( للوصول إلى قائمة MDI Branch Main( الفرع الرئيسي للفحص الموجه بالقائمة(. استخدم هذه القائمة إليقاف الفحص الحالي، والوصول إلى المواد المرجعية ذات الصلة بالفحص، أو إنشاء تقرير فحص يسرد النتائج المخزنة للفحص الحالي.

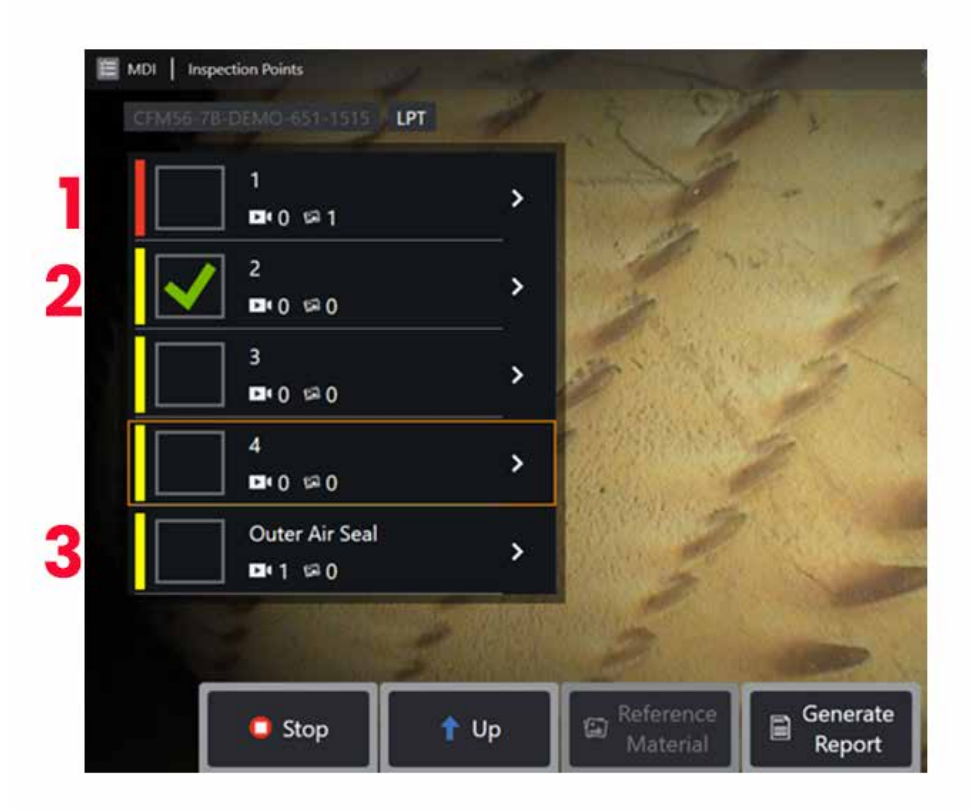

### **معلومات فرع الفحص الموجه بالقائمة**

#### **الصورة التي تم وضع عالمة عليها موجودة في الفرع**

1 - إذا تم وضع علامة على صورة في فرع، فإن الشريط الرأسي المجاور لهذا الفرع ملون باللون الأحمر

#### **الموافقة على فرع كامل للفحص الموجه بالقائمة**

2 - سيؤدي الضغط لفترة طويلة داخل المربع المستطيل في قائمة الفحص الموجه بالقائمة إلى ظهور عالمة االختيار. سيشير هذا إلى أن الفرع بأكمله قد تم فحصه.

#### **عدد الصور والفيديوهات الملتقطة**

3 - أسفل اسم الفرع في قائمة الفحص الموجه بالقائمة، يتم عرض العدد اإلجمالي للصور الثابتة ومقاطع الفيديو الملتقطة في ذلك الفرع

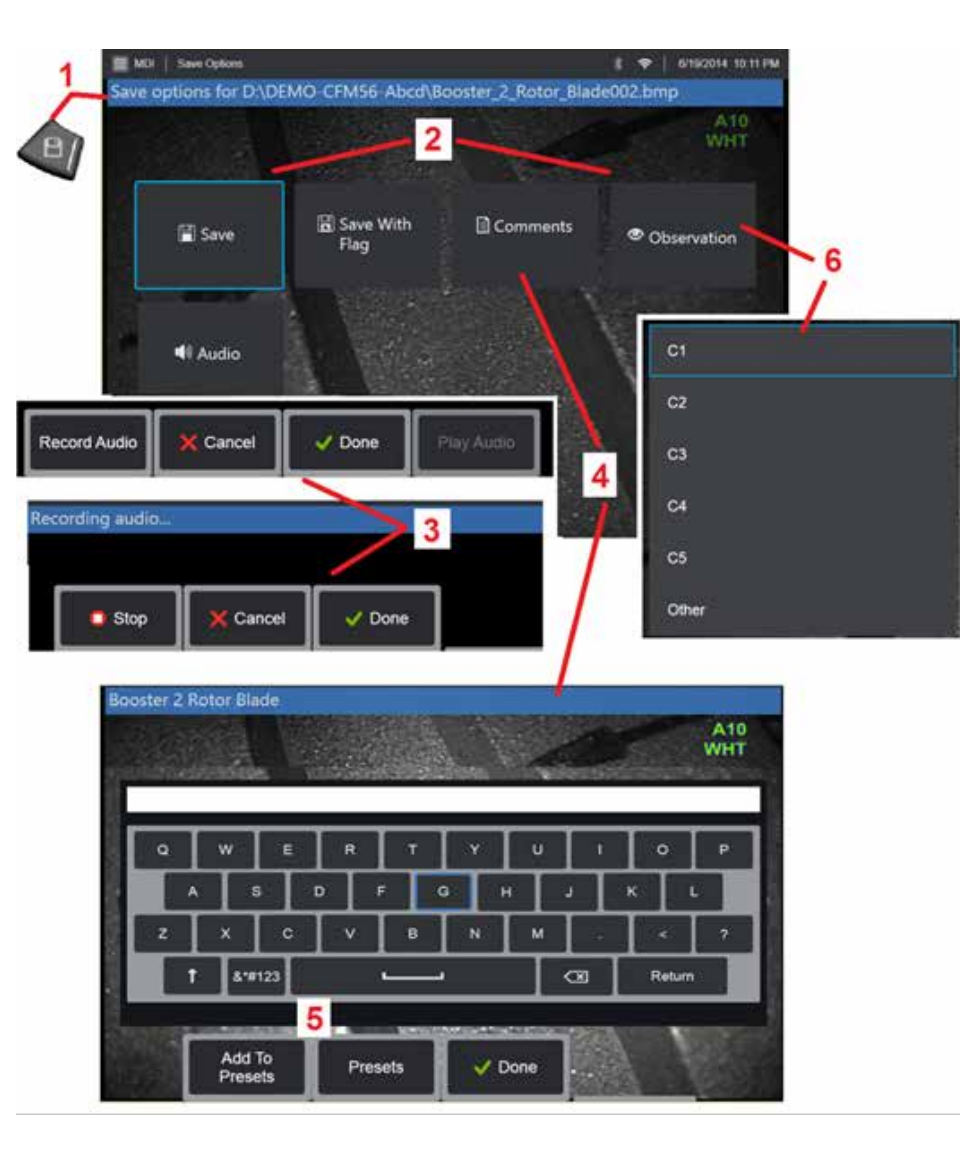

## **حفظ صورة أو فيديو في فحص موجه بالقائمة**

.**1** لحفظ صورة في نقطة الفحص المحددة، اضغط المفتاح المادي SAVE( حفظ(. يؤدي الضغط مرتين على هذا المفتاح إلى حفظ لقطة شاشة لشاشة العرض. يتوفر ً بعضا مما يلي أثناء عملية الحفظ:

**الملاحظات المطلوبية –** إذا كان مطلوبًا بواسطة الفحص الموجه بالقائمة قيد التشغيل، تظهر قائمة توصيف منسدلة (6) قبل قائمة الحفظ. ويجب تحديد إدخال للمتابعة.

**.2 Save( حفظ( -** يحفظ الصورة مع بيانات الفحص الموجه بالقائمة المقترنة واسم الملف. )ال تظهر جميعها في كل عملية فحص موجه بالقائمة(.

**.2 حفظ مع عالمة -** وظيفة الحفظ مالحظة: ال يتم Save( حفظ( )أو Flag with Save( حفظ مع عالمة( إال بعد إدخال كل التعليقات أو المالحظات أو التعليقات الصوتية، إذ ستقترن هذه المعلومات المضافة بالصورة المحفوظة.

**ملاحظة:** يقوم النظام تلقائيًا بتسمية الصورة لتُناظر الموقع في ملف الفحص الموجه بالقائمة المحدد حاليًا.

**.2 / .6 المالحظة -** قائمة منسدلة بالخصائص التي قد ترتبط بهذه الصورة. يمكن تحديد توصيفات متعددة من هذه القائمة المنسدلة. حدد **Done**( تم( إلكمال عملية تعليق المالحظة المحددة.

**.2 / .4 / .5 Comments( التعليقات( -** تسمح لك بإدخال تعليقات ذات شكل حر مع الصورة. وعند إنشاء تقرير، سيتم إقران هذه التعليقات بالصورة المحددة.

**مالحظة:** يجب إدخال التعليقات قبل حفظ الصورة.

**.2 Comments Audio Add( إضافة تعليقات صوتية( -** يسجل التعليقات المكتوبة مع الصورة.

**3** – تتيح هذه القوائم للمستخدم إضافة تعليقات صوتية إلى أي صورة قبل الحفظ. تأكد من تحديد Done( تم( إلكمال عملية تسجيل التعليق الصوتي.

**5** – تخزين التعليقات على الإعدادات المسبقة، يمكن إضافة التعليقات المدخلة إلى قائمة التعليقات المعينة مسبقًا والتي يمكنك الاختيار منها لاحقًا.

**مالحظة**: توجد الصور والفيديوهات المحفوظة باستخدام الفحص الموجه بالقائمة في مجلد الفحص الذي تم إنشاؤه في بداية الفحص. يحتوي ملف الصورة أو الفيديو على بيانات تعريف XML مرتبطة به لضمان إمكانات البحث والفرز باستخدام برنامج إدارة البيانات.

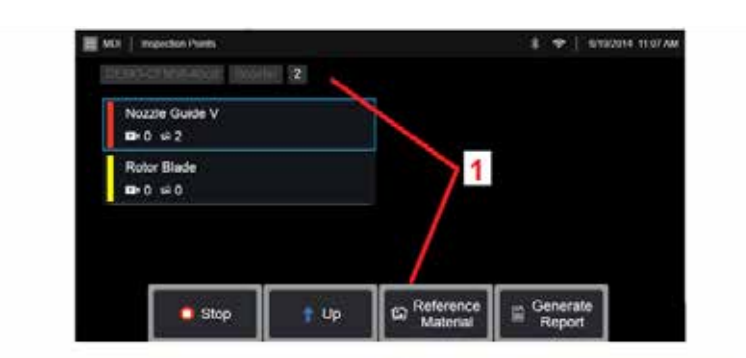

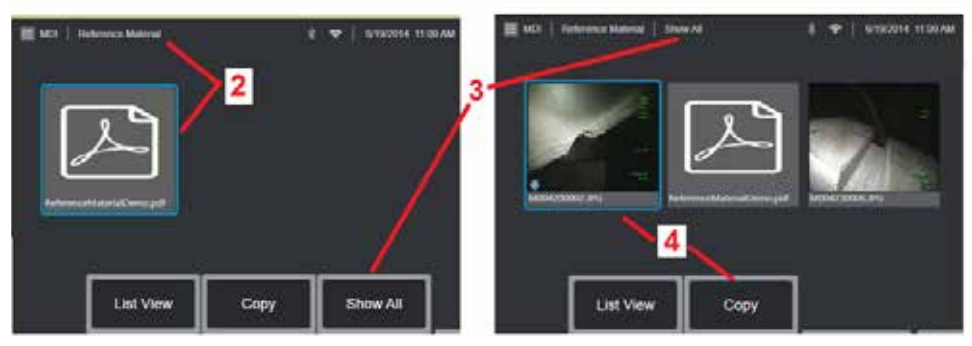

## **عرض المواد المرجعية**

1 – حدد في أي مستوى في الفحص للوصول إلى Reference Material (المواد المرجعية) المرتبطة بالمستوى أو النقطة

2 – حدد أي مادة بتنسيق PDF أو صورة أو فيديو واعرضها على شاشة جهاز MViQ

<mark>3</mark> – حدد Show All (عرض الكل) للوصول إلى كل المواد المرجعية المرتبطة بالفحص النشط والتي قد تكون<br>أكثر من المواد المرتبطة بالمستوى النشط

4 – حدد لنسخ ولصق جميع المواد المرجعية للفحص النشط في المجلد المحدد في بداية الفحص لحفظ النتائج.

#### **إيقاف واستئناف الفحص**

إليقاف عملية فحص يمكن أن يتم استئنافها أو إنهائها في ٍ وقت الحق، قم بإجراء ما يلي:

**.1** الوصول إلى **Menu Branch MDI**( قائمة فرع الفحص الموجه بالقائمة( عن طريق تحديد المفتاح االفتراضي الوظيفي الذي يحمل اسم الفحص.

**.2** في Menu Branch MDI( قائمة فرع الفحص الموجه بالقائمة(، حدد Stop( إيقاف(.

3. لاستئناف فحص تم إيقافه مسبقًا، حدد المفتاح الافتر اضي الوظيفي MDI على الشاشة المباشرة الرئيسية، ثم <sub>إ</sub>لختر إما Resume Last (استئناف الأخير) لاستئناف آخر فحص أو Resume (استئناف) للاستعراض بحثًا عن فحص سابق الستئنافه.

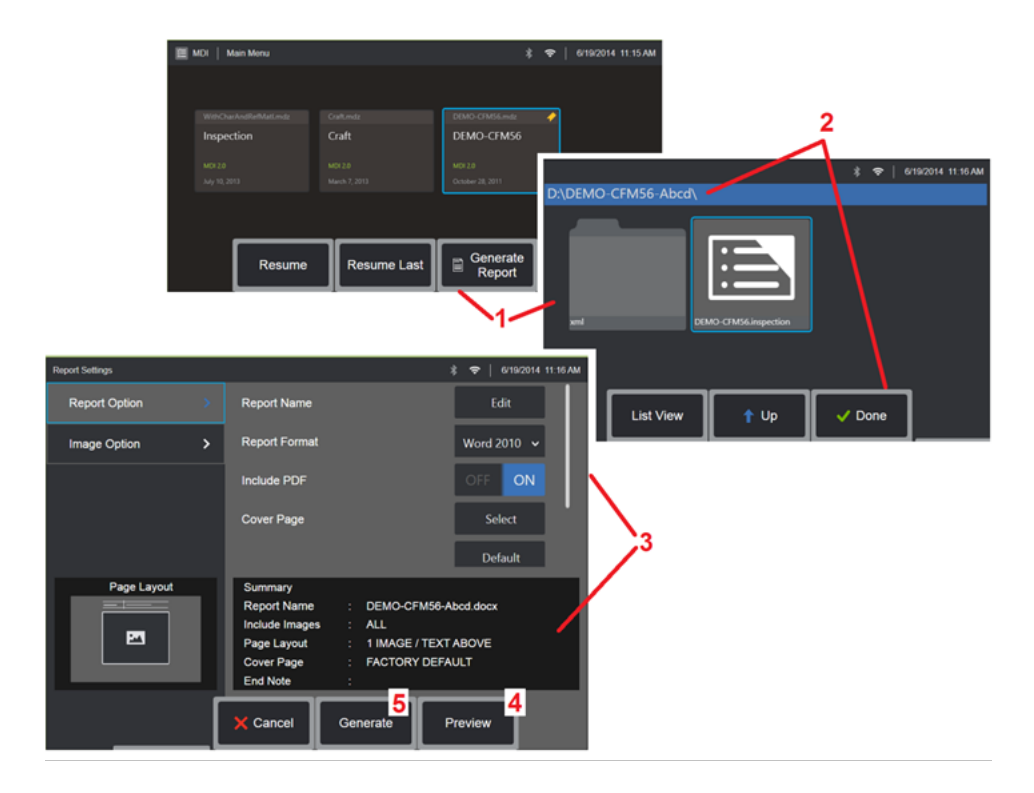

### **إنشاء تقرير بشأن فحص موجه بالقائمة**

- اتبع هذا اإلجراء إلنشاء تقرير فحص موجه بالقائمة.
- 1 حدد **إلنشاء** تقرير وإذا لم يوجد فحص نشط، اختر الفحص المراد.
- 2 بعد تحديد الفحص الذي ترغب في إنشاء تقرير له، اختر **Done**( **تم**(.
- 3 يمكن تخصيص محتويات التقرير وتخطيط الصفحة والميزات الأخرى كما هو موضح في القسم التالي من هذا الدليل.
	- 4 معاينة التقرير على شاشة MViQ.
	- 5 أنشئ نسخة Word MS من التقرير، والتي سيتم حفظها في المجلد المحدد لهذا الفحص.

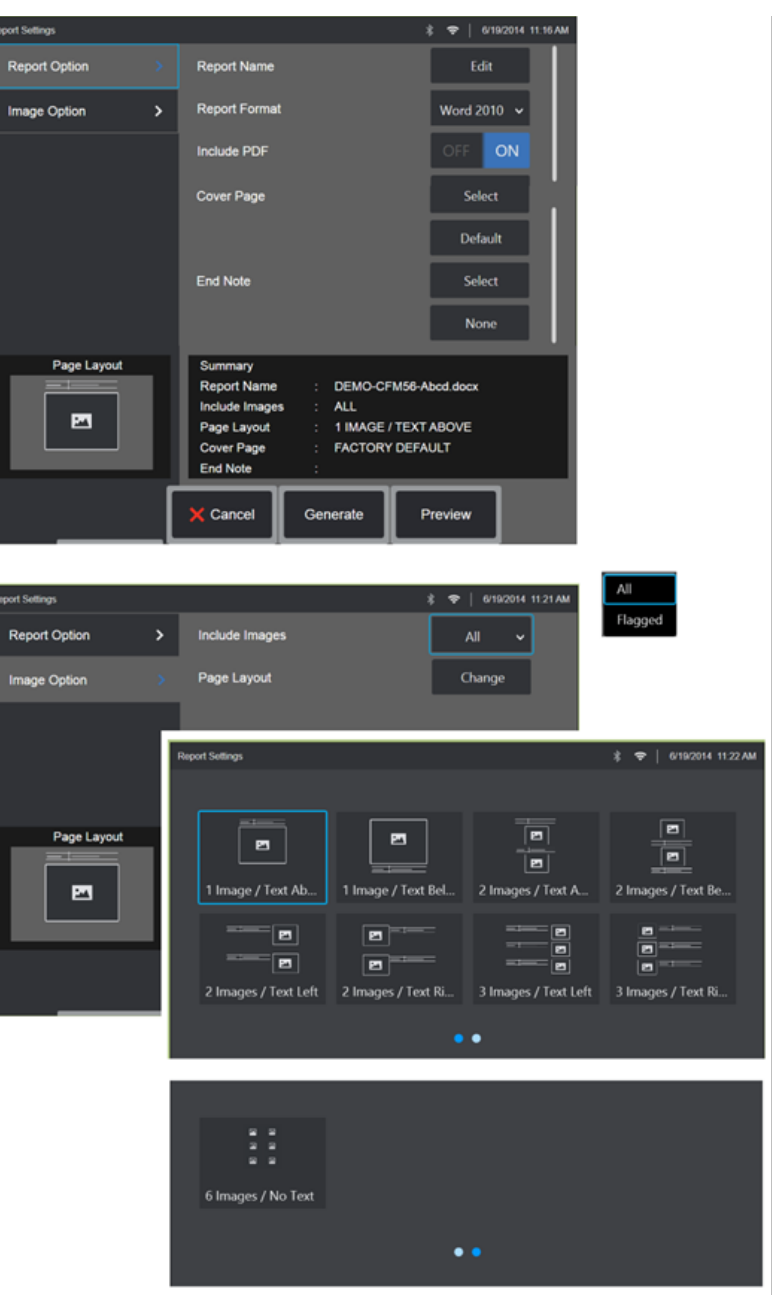

## **تخصيص تقرير فحص موجه بالقائمة**

تخصيص تقرير فحص من خالل تحديد المعايير التالية:

OPTIONS REPORT( خيارات التقرير(:

- **Name Report( اسم التقرير(** تجاوز اسم ملف تقرير الفحص التلقائي.
- **Format Report( تنسيق التقرير(** اختر إصدار Word MS الذي تود نشر التقرير باستخدامه.
- **PDF Include( تضمين التنسيق PDF )**ينشئ نسخة بتنسيق PDF للتقرير )يمكن عرضها على شاشة جهاز .)MViQ
- **Page Cover( صفحة الغالف(** حدد صفحة الغالف لتضمينها في تقرير الفحص. FACTORY DEFAULT( إعدادات المصنع االفتراضية( - حدد إعدادات المصنع االفتراضية لكل المعلمات. BROWSE( استعراض( - حدد مستند Word MS المطلوب استخدامه كصفحة غالف للتقرير. **مالحظة:** يمكن استخدام مستند Word MS متعدد الصفحات.
- **Note End( التذييل(** حدد الصفحات التي سيتم تضمينها كصفحات خاتمة للتقرير NONE( ال شيء( ال تُضمّن أي ميزات مخصصة في تقرير الفحص الخاص بك. BROWSE( استعراض( - حدد مستند Word MS المطلوب تضمينه كتذييل للتقرير. **مالحظة:** يمكن استخدام مستند Word MS متعدد الصفحات.

OPTIONS IMAGE( خيارات الصور(:

- **Images Include( تضمين الصور(**  حدد إما كل الصور أو الصور المميزة بعالمة لتضمينها في تقرير الفحص.
- **Layout Image( تخطيط الصور(** حددمن عدة أنماط لتخطيط النصوالصور أو حددText No( بدون نص(

## **الصيانة واستكشاف األعطال**

#### **فحص وتنظيف النظام**

يجب فحص وتنظيف جهاز MViQ قبل وبعد كل استخدام. عند استخدام النظام في بيئة غير نظيفة، قم بتنظيف المكونات ً مرارا ً وتكرارا كلما دعت الحاجة إلى ذلك.

إذا كانت الصور مشوهة أو غير واضحة ضمن المدى الطبيعي، وإذا كان الرأس البصري ً مربوطا بإحكام، فإن المشكلة األكثر احتماًل هي األسطح البصرية المتسخة. وللحصول على أفضل جودة للصورة قم بتنظيف الرأس البصري ورأس الكاميرا بشكل متكرر.

إذا اكتشفت الظروف التي تتطلب التقييم أو الإصلاح فأعد النظام إلى Waygate Technologies. فالإصلاح المبكر للظروف البسيطة يمكن أن يمنع اإلصالح األكثر تكلفة.

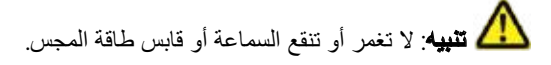

#### **فحص وتنظيف الرأس البصري**

<mark>[</mark> — افحص الرأس البصري بحثًا عن التلف أو التلوث<sub>.</sub>

2 – نظف جميع األجزاء الخارجية من الرأس البصري. واستخدم منظف زجاج أو محلول كحول إلى الماء بنسبة ٪70 ومسحة قطنية مدببة.

3 – نظف فقط السنون الداخلية من الر أس البصر ي. يجب تنظيف العدسة البصرية الداخلية (القريبة)، تحت التكبير ، فقط عند استكشاف مشكلة في الرأس البصري تؤدي إلى ضعف التركيز وإصالحها.

**تنبيه**: تُحاط العدسات البصرية بحلقة على شكل حرف O. كن حذرًا حتى لا تخرج الحلقة على شكل حرف O. قد تكون الصور الباهتة ً مؤشرا على وجود حلقة على شكل حرف O مزاحة أو مفقودة.

**تنبيه**: ال تستخدم سوى المسحات الصغيرة من CLEANKIT-XA لتنظيف الجانب الداخلي من الجسم القريب للرؤوس البصرية للقياس الطوري ثالثي األبعاد وإال فقد يتضرر الرأس.

### **فحص وتنظيف المجس**

<span id="page-93-0"></span>[ — افحص المجس بحثًا عن التلف أو التلوث. وابحث عن تآكل مفرط في العنق المنثني أو خيوط فضفاضة في النسج مضفر أو فصل في وصالت الربط.

2 – نظف رأس المجس بما في ذلك العدسة الموجودة على رأس الكاميرا. واستخدم منظف زجاج أو محلول كحول إلى الماء بنسبة 70% ومسحة قطنية مدببة.

> 3 – نظف باقي المجس بما في ذلك أنبوب اإلدخال والموصل البصري الليفي. واستخدم قطعة قماش ناعمة مبللة بمنظف زجاج أو محلول كحول إلى الماء بنسبة .70%

> > **فحص وتنظيف الجهاز اليدوي**

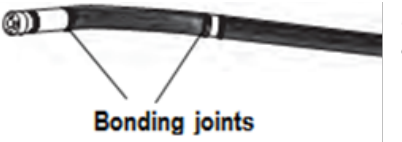

#### Camera head

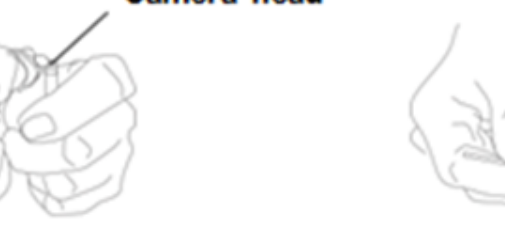

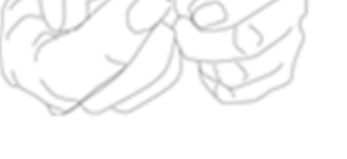

1 – افصل كابل الطاقة من مصدر الطاقة.

2 – تحقق من وجود تلف أو تلوث بما في ذلك أي مسامير مثنية أو حشيات تالفة على الموصالت الكهربائي.

3 – استخدم قطعة قماش ناعمة مبللة بمنظف زجاج أو محلول كحول إلى الماء بنسبة 70% لتنظيف كل أجزاء الجهاز اليدوي فيما عدا الموصل الكهربائي. تعامل بعناية فائقة عند تنظيف دبابيس التالمس الكهربائية بالموصل. نظف بعناية دبابيس التالمس باستخدام منظف زجاج أو محلول كحول إلى الماء بنسبة 70% باستخدام مسحة قطنية. ويمكن استخدام الهواء المضغوط منخفض الضغط لتجفيف أو إزالة الشوائب من الموصل الكهربائي.

## **دليل استكشاف األعطال وإصالحها**

## **Image( صورة(**

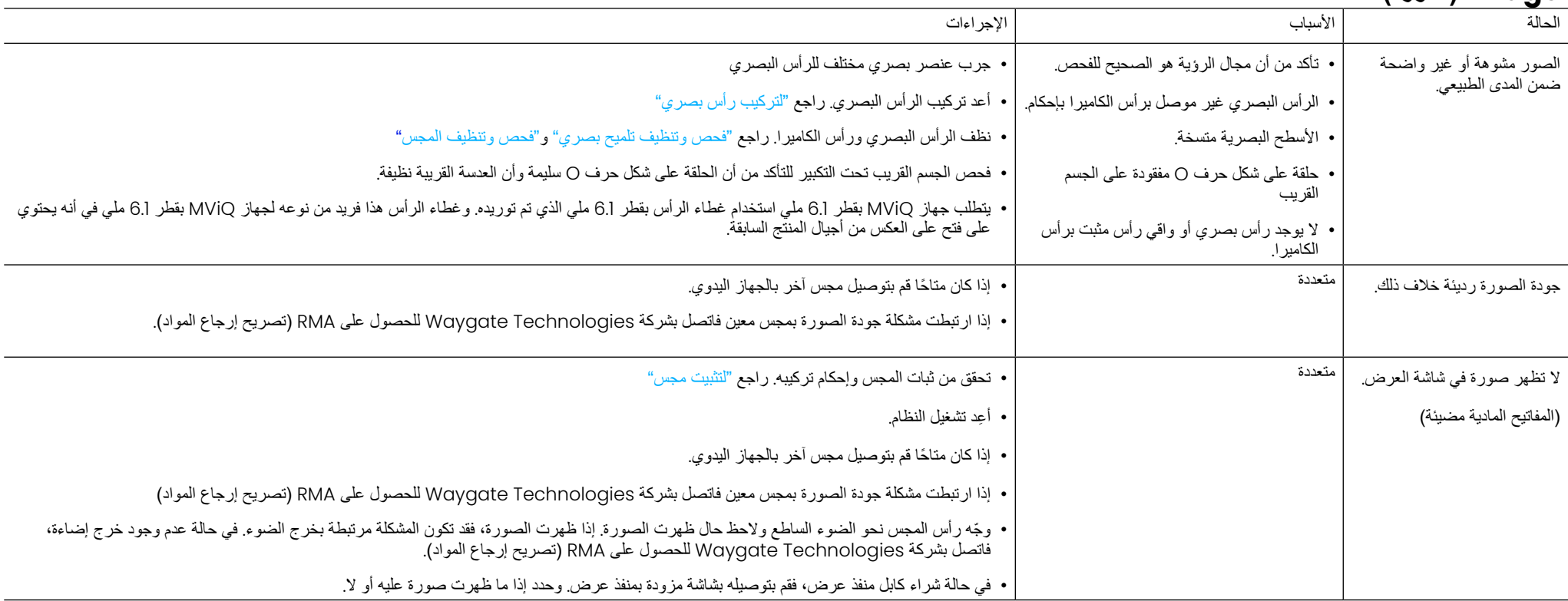

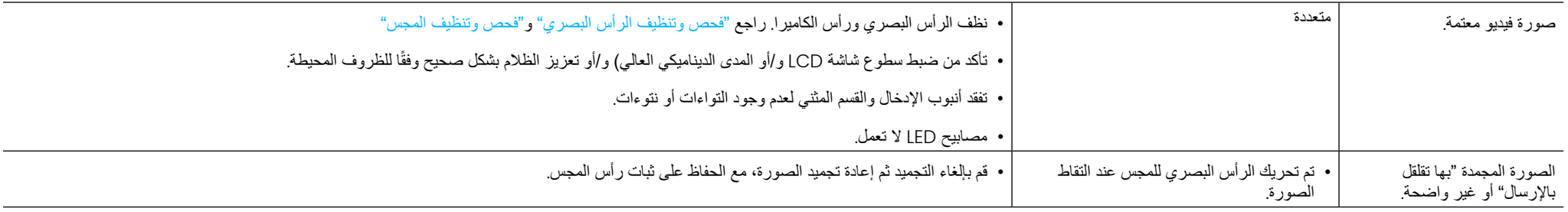

#### **المجس**

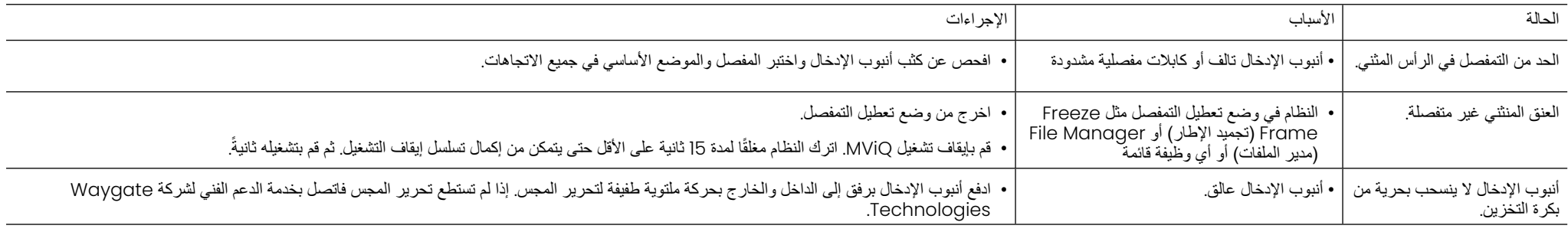

## **الجهاز اليدوي**

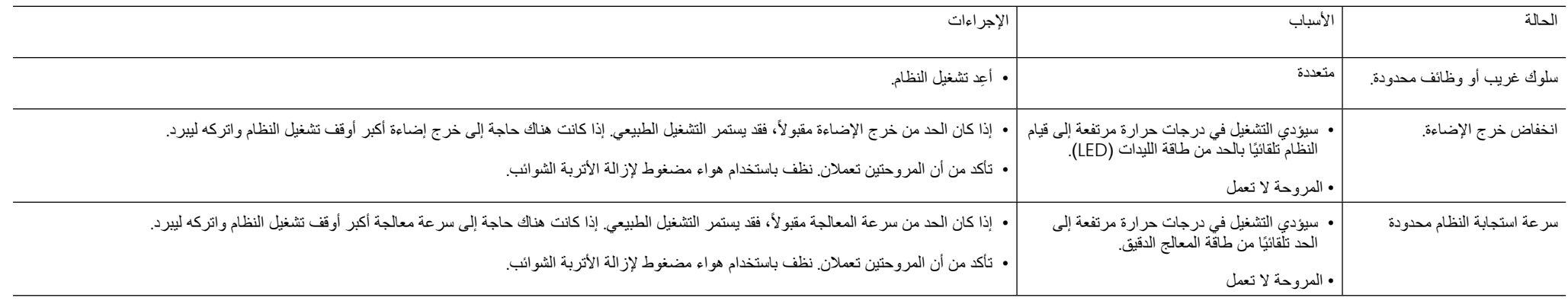

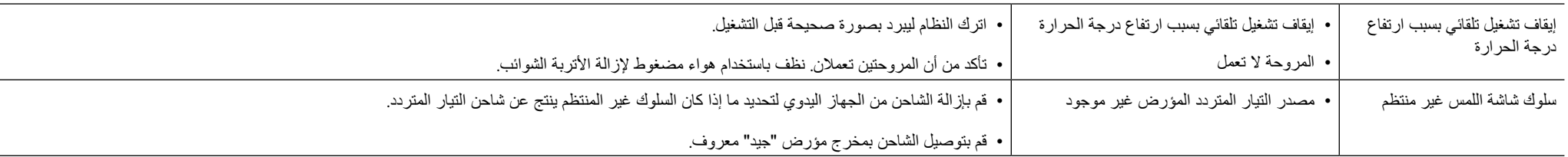

### **الطاقة**

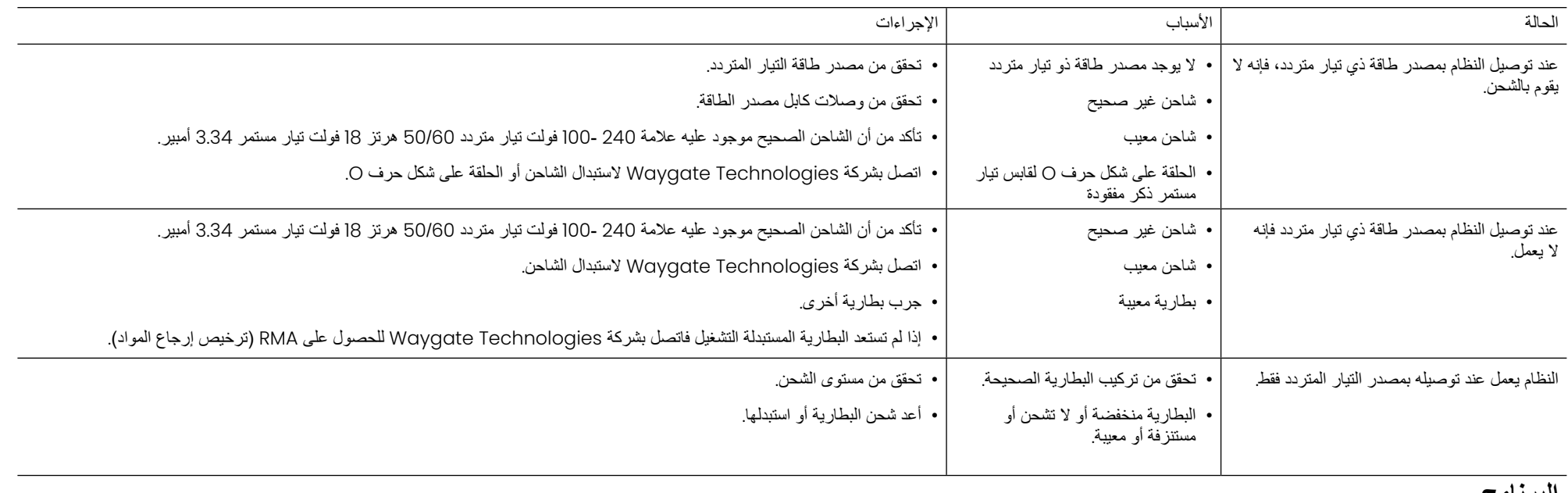

#### **البرنامج**

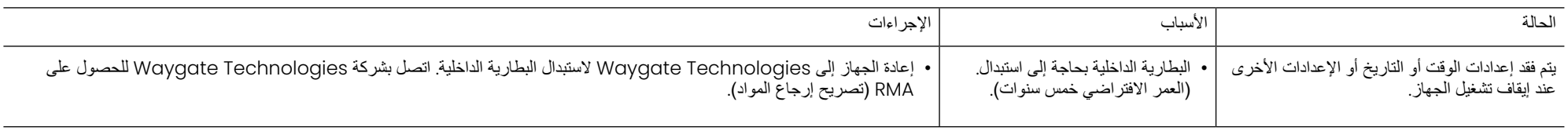

## **المالحق**

## **الملحق )أ( المواصفات الفنية**

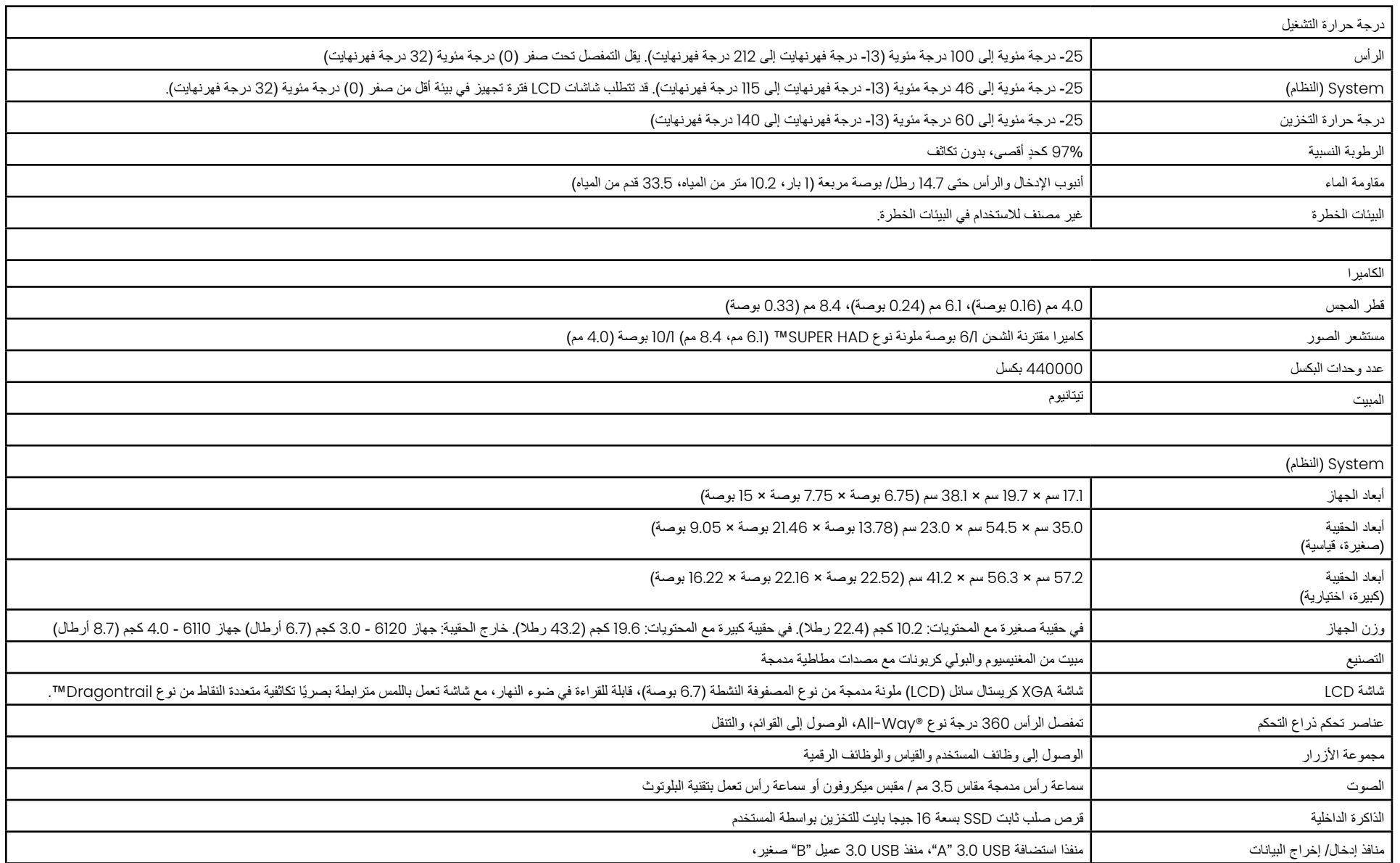

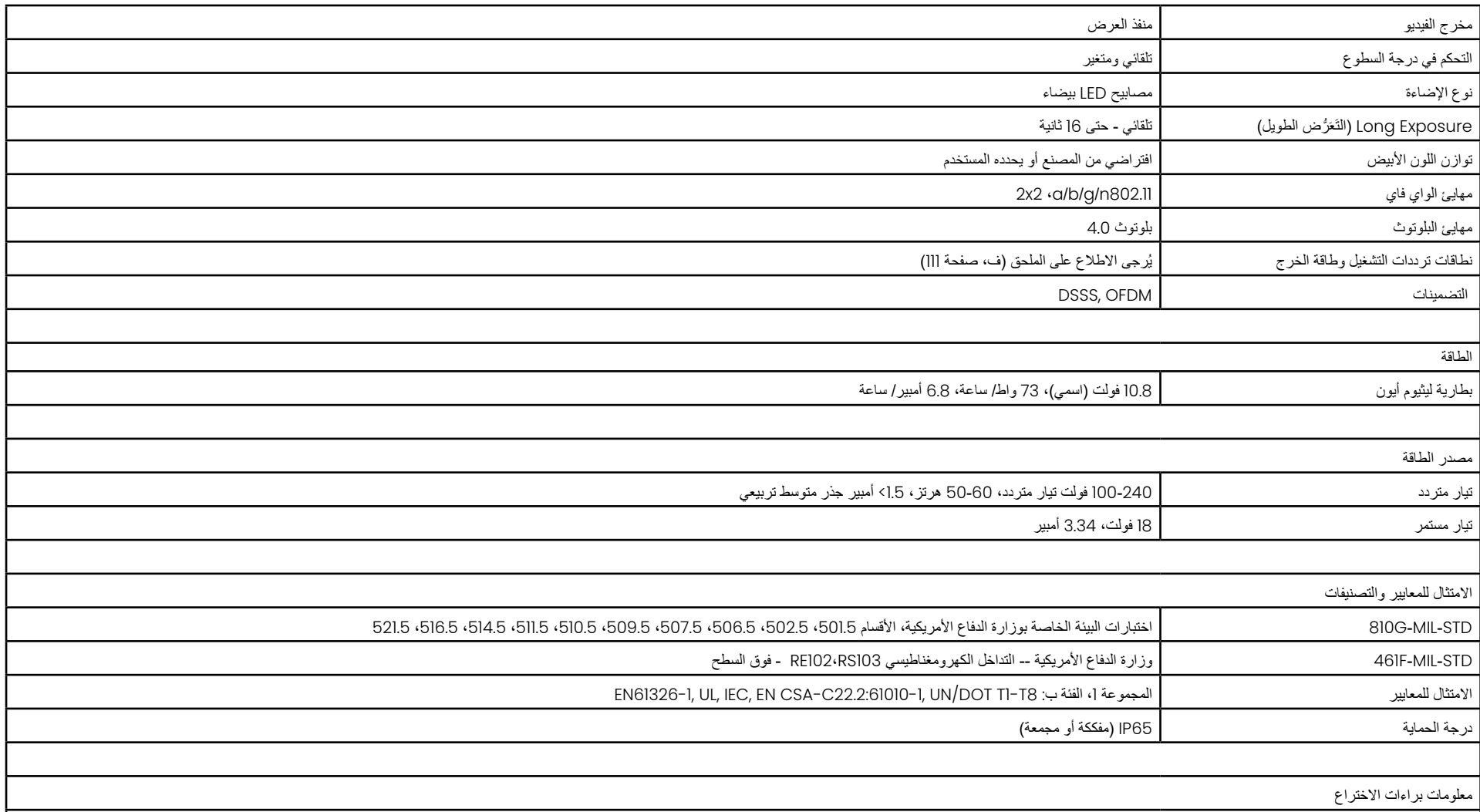

إن جهاز MViQ مشمول بواحدة أو اكثر من براءات الاختراع الأمريكية التالية: US5734418 و 58464620US و 578187805 US8310533US و 83185781053U و 8318878US و 8310533U و 8318878US و 831878078U و 83181853U و 83181818US و 83138050US و US8107081US و 88263782U و 88253782U و 87902990 و 83106040US8310604US83UC و 8760447US8760447US886033U و 88411067U و 85668003G و 95756462US و 88688003USB و 876756462C و 88606363US و 88860636 و 8810636 و 88688003US و 8886303 .US9013469 و US9036892 و US8976363

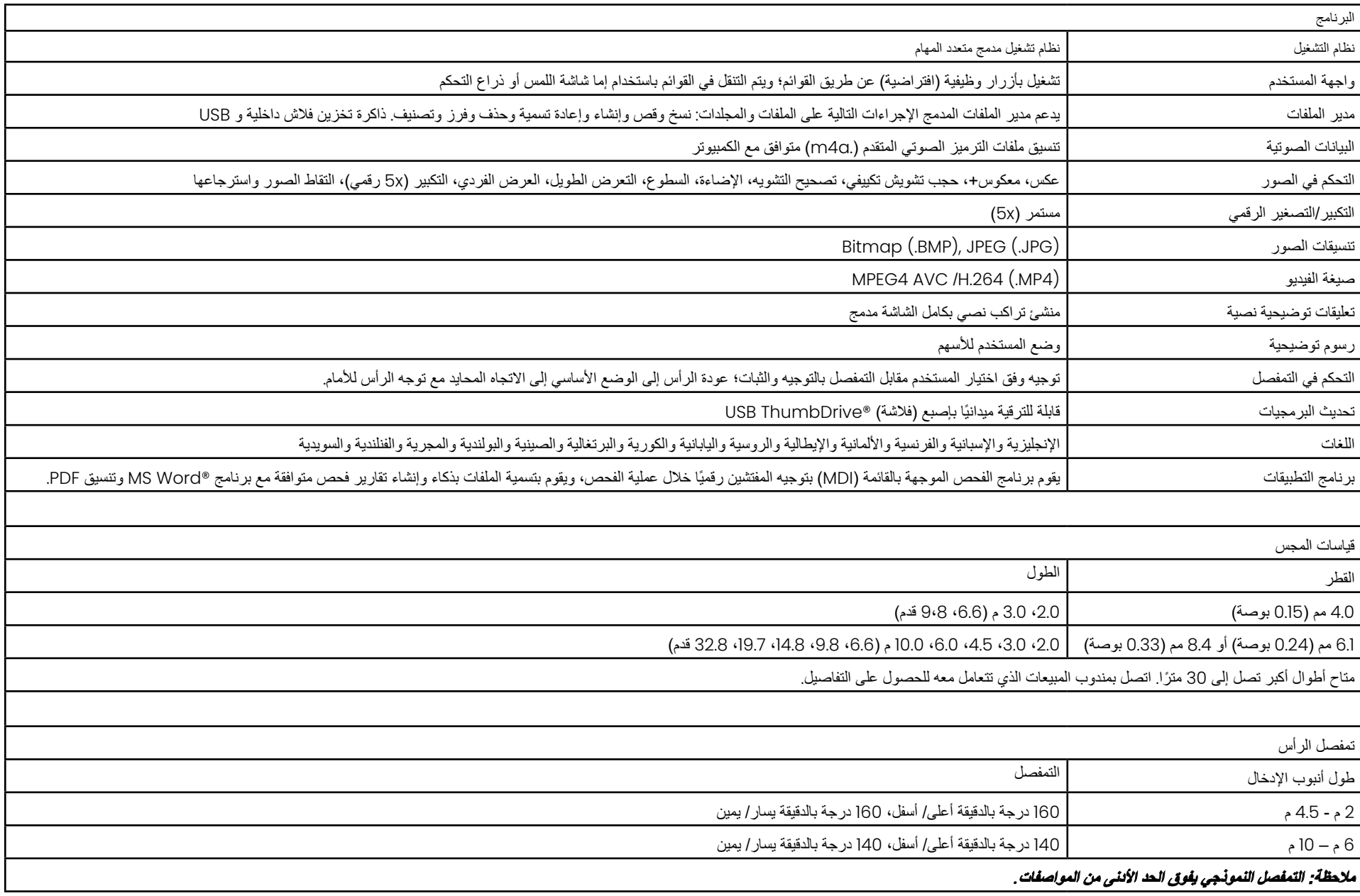

# **الملحق )ب( جدول الرؤوس البصرية**

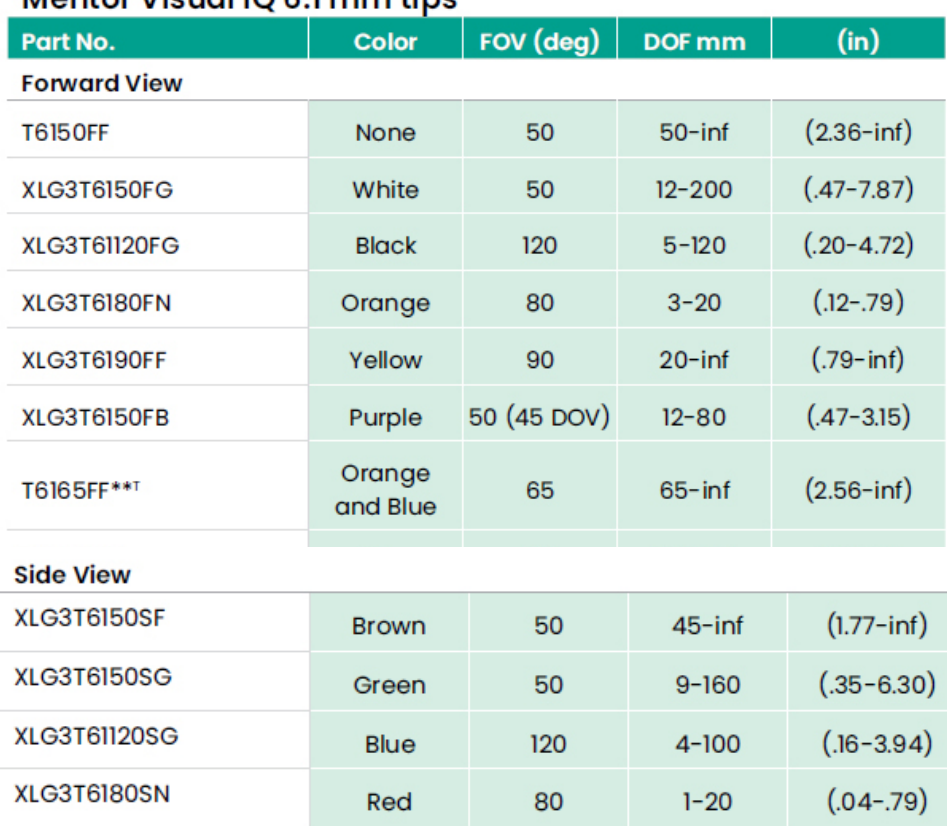

<span id="page-101-0"></span>Montor Vieual  $i \cap \beta$  1 mm tine

#### Mentor Visual iQ 4.0 mm tips

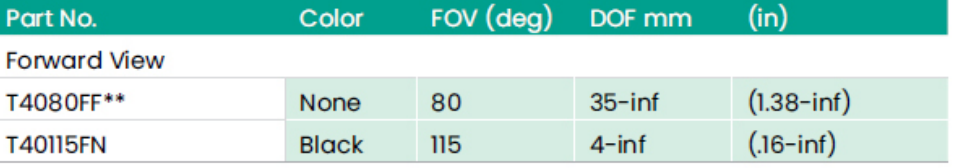

#### **Side View**

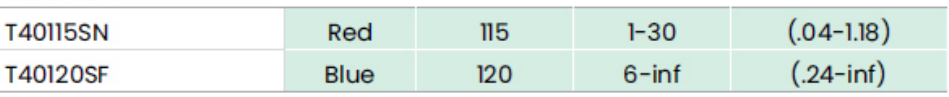

#### StereoProbe™ Measurement<sup>™</sup>

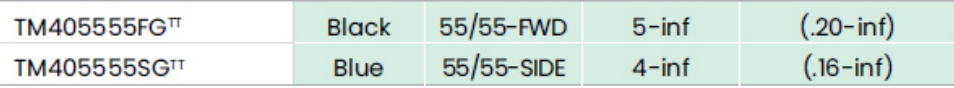

\*\* Indicates tip with maximum brightness<br>「Indicates HD optimized

™Stereo and 3D Stereo use same lenses

#### Mentor Visual iQ 8.4 mm tips

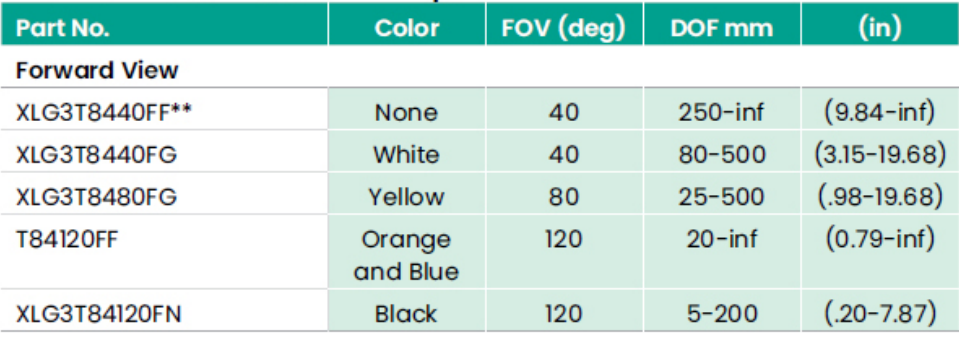

#### **Side View**

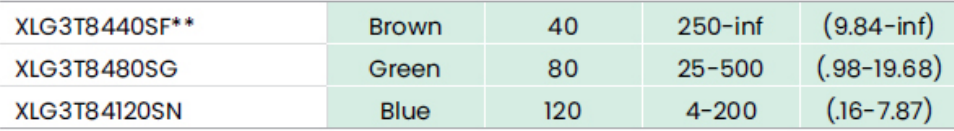

#### StereoProbe Measurement<sup>π</sup>

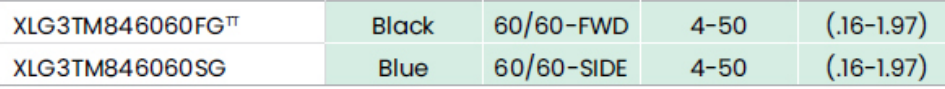

\*\*Indicates tip with maximum brightness

Tindicates HD optimized<br>
Tistereo and 3D Stereo use same lenses

#### **3D Phase Measurement**

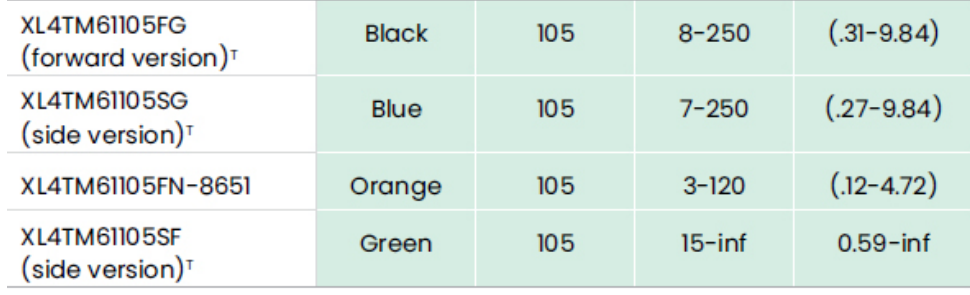

#### **StereoProbe Measurement**

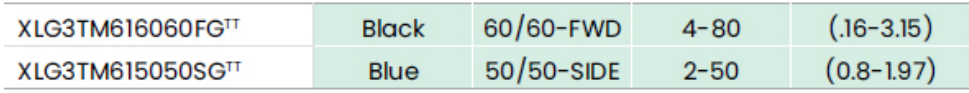

#### Mentor Visual iQ 6.2 mm tips

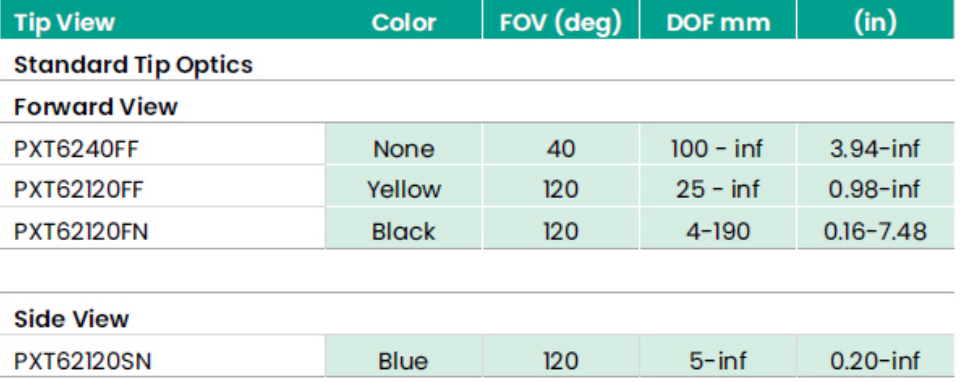

#### **StereoProbe Measurement Tip**

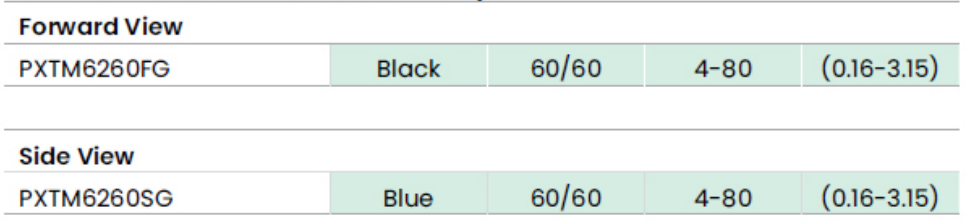

## **الملحق )ج( التوافق الكيميائي**

يشير التوافق الكيميائي إلى قدرة المجس على التالمس مع مختلف المواد السائلة وعدم تعرضه التلف.

**تحذير :** يُمنع استخدام هذا النظام في بيئات متفجر ة.

هذه المواد آمنة لفترة قصيرة من التالمس مع أنبوب اإلدخال والعناصر البصرية للرأس:

• الماء • بنزين الطائرات • وقود Fuel-A-Jet • كحول أيزوبروبيلي • وقود -4JP • الكيروسين • زيت تربو صناعي • بنزين • وقود ديزل • زيت هيدروليكي • زيت محوالت مثبط

بعد مالمسة السوائل أعاله، يجب تنظيف أنبوب اإلدخال والعناصر البصرية للرأس قبل التخزين.

# **الملحق )د( الضمان**

تضمن شركة Technologies Waygate أن مكونات جهاز مسبار VideoProbe الخاصة بها، الجديدة، خالية من العيوب في المواد والتصنيع وأنها تعمل وفقًا لمواصفات الشركة المصنعة في ظل الاستخدام العادي والصيانة لمدة عام واحد من تاريخ الشراء من شركة Technologies Waygate أو موزعيها المعتمدين، باستثناء ذلك، يكون مصدر الضوء مضمونًا لمدة 3 أعوام من تاريخ الشراء، والبطارية مضمونة لمدة عام واحد من تاريخ الشراء، وحيثما يتم استخدامها، يتم ضمان المحركات المؤازرة في جهاز محرك التنقل طوال فترة خدمة منتج VideoProbe هذا.

يقتصر التزام شركة Technologies Waygate بموجب هذا الضمان على إصالح أو استبدال المكونات التي تحددها Technologies Waygate أنها معيبة خالل فترة الضمان دون أي تكلفة على المشتري األصلي، باستثناء مصاريف إعادة الشحن. يتحمل المشتري مسؤولية إعادة المنتج إلى شركة Waygate Technologies أو أحد مراكز الصيانة المعتمدة لديها. ال يغطي الضمان الملحقات أو الجهاز االختيارية التي لم يتم تصنيعها بواسطة شركة Technologies Waygate، ولكن يمكن تغطية هذه العناصر بواسطة ضمانات جهات تصنيع منفصلة.

يسري هذا الضمان على المشتري الأصلي ولا يمكن التنازل عنه أو تحويله إلى أي طرف ثالث. لا ينطبق هذا الضمان على أي ضرر أو عطل في المنتج تحدده شركة Technologies Waygate أنه ناتج عن سوء الاستخدام أو الحوادث (بما في ذلك تلف الشحن) أو الإهمال أو أعمال الصيانة غير الصحيحة أو التعديل أو الإصلاح بواسطة جهة أخرى خالف شركة Technologies Waygate أو أحد ممثلي الصيانة المعتمدين.

هذه الضمانات الصريحة تحل محل أي ضمانات أخرى، صريحة أو ضمنية، بما في ذلك ضمانات القابلية للتسويق والمالءمة لغرض معين، ولم يتم تفويض أي شخص آخر لتحمل أي مسؤولية أخرى لشركة Waygate Technologies فيما يتعلق ببيع منتجات VideoProbe الخاصة بها. لن تتحمل شركة Waygate Technologies مسؤولية أي خسارة أو أضرار، سواء كانت مباشرة أو غير مباشرة، أو عرضية، أو تبعية، ناتجة عن انتهاك أي ضمان صريح منصوص عليه في هذه الوثيقة.

## **الملحق )هـ( التحقق من رؤوس القياس البصرية**

تحقق من رؤوس القياس البصرية في كل مرة تستخدمها للتأكد من عدم وجود تلف ميكانيكي أدى إلى تدهور دقتها. يتم شحن أجهزة MViQ مع كتلة التحقق من القياس. وتتيح لك هذه الأداة التحقق من دقة رؤوس القياس البصرية. وهي تحتوي على أهداف القياس البصري التي يمكن تتبع دقتها طبقًا لمعايير قياس المعهد الوطني للمعايير والتكنولوجيا (NIST) للولايات المتحدة الأمريكية.

وهذه هي أرقام القطعة الخاصة بكتل التحقق المستخدمة في جهاز MViQ:

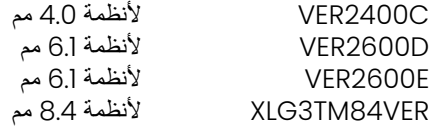

## **للتحقق من رأس القياس الخاص بالقياسات الطورية ثالثية األبعاد:**

اربط رأس القياسات الطورية ثالثية األبعاد بإحكام وبعد ذلك

1 – انتقل إلى قسم Measurement & Annotation (القياس والتعليقات التوضيحية) في قائمة Settings (الإعدادات) وحدد Verify( التحقق(.

2 – أدخل الرأس في كتلة التحقق واتبع المطالبات التي تظهر على الشاشة لتنفيذ الاختبار. سيقوم النظام تلقائيًا بالتحقق من دقة الرأس، والتحقق من التلوث على التحزيزات (الشبكة)، ومن سلامة مصابيح LED الخاصة بالرأس. ولاحظ أنه يتم تسجيل نتائج هذا التحقق التلقائي في ملف لاستكشاف الأعطال وإصلاحها (إذا لزم الأمر ).

**مالحظة***:* **ً يمكن أيض ً ا التحقق من الدقة عن طريق إجراء قياسات الطول يدوي ُ ا بين الشبيكيتين***.* 

**للتحقق من رأس القياس في القياسات المجسمة ثالثية األبعاد والقياسات المجسمة:**

اربط رأس قياسات مجسمة ثالثية أبعاد أو قياسات مجسمة بإحكام وبعد ذلك

3 – ِ أدخل الرأس في المنفذ المناسب من كتلة التحقق واضبط موضع الرأس لتمركز شبيكتين الهدف في الصورة.

4 – قم بتجميد الصورة، وحدد Stereo( مجسم(، ثم حدد الرقم التسلسلي أو الرأس المركب.

**مالحظة***:* **تتضمن الرؤوس البصرية للقياسات المجسمة ثالثية األبعاد تحديد** *+ D3* **على المفتاح االفتراضي الوظيفي***.*

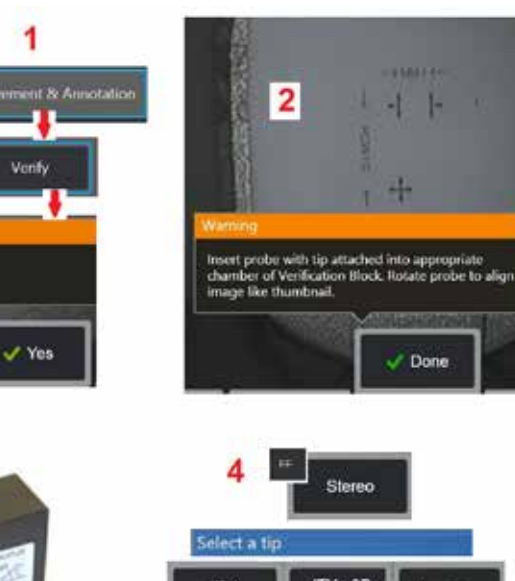

<span id="page-104-0"></span>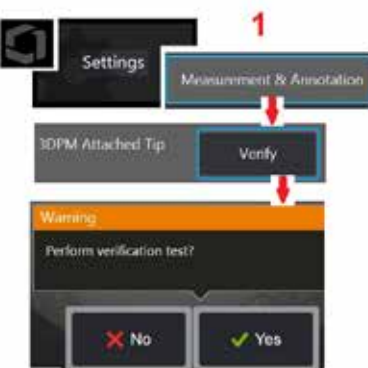

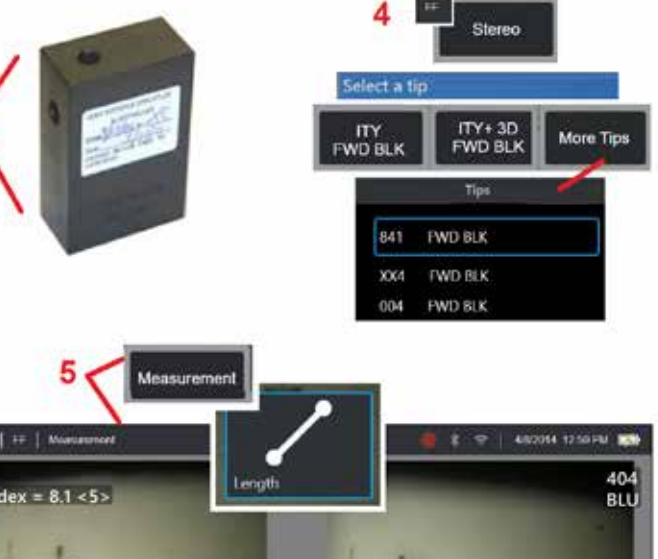

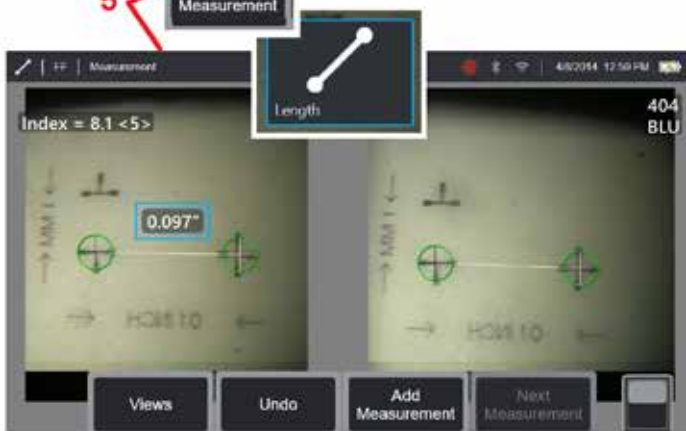

#### ملاحظة : عند التحقق من القياسات المجسمة القديمة باستخدام رأس قياسات مجسمة أزرق جانبي في كتلة VER2600E، سيومض مريع برتقالي اللون حول INDEX (الموشر ) إذا كان أقل من الحد الأنني للقيمة المحندة .

5 – قم بإجراء قياسات الطول اليدوية بين الشبيكتين.

مع ضبط وضع المؤشر بدقة، ينبغي ان يقدم اي نوع من رؤوس القياس البصرية في الظروف الجيدة نتائج لكي نتائج القياس ضمن هذه المحود المقترحات الواردة اسفل المقترحات الواردة اسفل [استكشاف](#page-82-0) أخطاء القياسات [وإصالحها](#page-82-0).

يتم توريد كل كتلة تحقق من القياس مع جدول معايرة وشهادة معايرة، والتي تشير إلى تاريخ المعايرة والتاريخ القادم لمعايرتها فيه.

## **الملحق )و( االمتثال للمعايير البيئية**

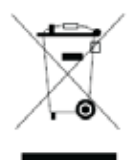

تطلبت المعدات المشتراة استخراج موارد طبيعية واستخدامها إلنتاجها. وقد تحتوي على مواد خطرة يمكنها أن تؤثر على الصحة والبيئة.

وللحيلولة دون انتشار تلك المواد في البيئة وللحد من الضغط المفروض على الموارد الطبيعية، فإننا ننظمة المناسبة بستف بعمل تلك الأنظمة على إعادة استخدام أو إعادة تدوير أغلب مواد الجهاز عند انتهاء عمره االفتراضي بطريقة سليمة، وهي شرط في العديد من البلدان.

ويشير رمز صندوق القمامة ذي العجالت الموضوع عليه عالمة تقاطع )X )إلى استخدام أنظمة إعادة التدوير/ االستعادة.

وإذا كانت ثمة حاجة للمزيد من المعلومات حول انظمة التجميع وإعادة الاستخدام وإعادة التدوير ، يُرجى الاتصال بإدارة النفايات المحلية او الإقليمية المناسبة.

#### **توجيه االتحاد األوروبي بشأن البطاريات**

يحتوي هذا المنتج على بطارية لا يمكن التخلص منها كنفايات أو مخلفات بلدين الزنجار الأنجارية بهذا الرمز، والمناسرية المعارية بهذا المعارية ويتم تمييز البطارية بهذا الرمز، والذي قد يتضمن حروفًا للإشارة إلى الكادميوم (Cd) أو الرصاص (Pb) أو الزئبق (Hg). ولإعادة التدوير بشكل صحيح، يمكنك إعادة البطارية إلى نقطة تجميع محددة.

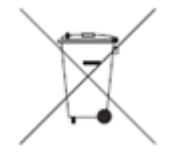

#### **ماذا تعني العالمات؟**

يجب وضع علامة على البطاريات والمراكم (إما على البطارية أو المركم أو مواد التغليف/ العبوة، حسب الحجم المنفصل وبالإضافة إلى ذلك، يجب أن تشمل العلامات الرموز الكيميائية لمستويات محددة من المعادن السامة على النحو التالي:

> الكادميوم )Cd )أكثر من 0.002% الرصاص )Pb )أكثر من 0.004% الزئبق (Hg) أكثر من 0.0005%

#### **المخاطر ودورك في الحد منها**

تعتبر مشاركتك جزءا مهما من الجهد المبذول لتقليل تأثير البطاريات والمراكم عليه المناس. ولإعادة النسان والتدائم التدوير بشكل صحيح، يمكنك إعادة هذا المنتج أو البطاريات أو المراكم التي تحتويها إلى موردك أو إلى نقطة تجميع محددة وتحتوي بعض البطاريات أو المراكم على معادن سامة تشكل مخاطر جسيمة على سعاد المناسم على المعلمة المنتج على رموز كيميائية تشير إلى وجود معادن سامة: Pb للرصاص و Hg للزئبق و HG للرصاص و Hg للكادميوم. فالتسمم بالكادميوم يمكن أن يؤدي إلى سرطان الرئتين وغدة البروستاتة. وتشمل الأثار المزمنة تلف انكلى وانتفاخ الرئة وأمراض العظام وتخلخل العظام (هشاشة العظام بسبب فقدان الكالسيوم). وقد يسبب الكادميوم أيضا فقر الدم وتغير لون الأسنان وفقدان الشم (الخشام). والرصاص سامبه الشام الجسم، لذلك في تحدث الجلاع في الجسم، المسمون المل الجسان إلحاق أضرار جسمة بصحة الإنسان. وتشمل المشمل الم يتفس المناس وتشمل المنشر المسلم المخاطر. وت تلف الدماغ والتشنجات وسوء التغذية والعقم. يصنع الزئبق أبخرة خطرة في حرارة الغرفان علية من الغرف لتا من التركيز التركيزات مجموعة متنوعة من الأعراض الحادة. وتشمل المخاطر الالتهابات المزمنة في الفم واللثة وتغيير الشخصية والعصبية والحمى والطفح الجلدي.

ويُرجى زيارة http://ec.europa.eu/environment/waste/weee/index\_en.htm للتعرف على إرشادات الاستعادة ولمعرفة المزيد من المعلومات حول هذه المبادرة.

## **الملحق )ز( االمتثال للتنظيمات**

للوصول إلى معلومات شهادة اللوائح اإلقليمية، يرجى الوصول إلى ذاكرة الجهاز الداخلية **pdf.Certifications\_Regulatory\_MVIQ\Notices\:D**

**الجماعة األوروبية — إشعار CE:**  تشير العالمة إلى االمتثال للمتطلبات األساسية للتوجيه األوروبي رقم )EU2014/53/ (RED EU. وتشير هذه العالمة إلى أن هذا الجهاز يستوفي أو يفوق متطلبات المعايير الفنية التالية: EN 300 328 EN 301 893 EN 301 489-1/EN 301 489-17 المعيار 62311 EN

### **التصنيف األوروبي للمعدات واألجهزة**

المجموعة [، الفئة أ تشير العلامة كمسم الموجودة على هذا المنتج إلى أنه قد تم اختباره وفقًا للأحكام المذكورة في توجيه التوافق الكهرومغناطيسي EC/108/2004 ويتوافق معه. يتوافق جهاز MViQ مع المعيار التالي: 61326EN61326-EN. إقرارات المطابقة خاصة بشركة:

Baker Hughes Digital Solutions GmbH

Robert Bosch Str. 3

50354 Huerth

Germany

**تقييم المطابقة في المملكة المتحدة** تشير العالمة إلى أن هذا المنتج يتوافق مع جميع المتطلبات المعمول بها لبريطانيا العظمى من أجل طرحه في السوق.

#### **عالمة السالمة**

يتوافق جهاز MViQ مع المعايير التالية: .No. 61010-1 CSA-C22.2 و ، EN 61010-1 و ،IEC 61010-1 و ،UL 61010-1
### **اختبارات اعتماد إضافية**

السطح فوق–MIL-STD-461F: RS103, RE102 MIL-STD-810G: 501.5، 502.5، 506.5، 507.5، 509.5، 510.5، 511.5، 514.5، 516.5، 521.5 UN / DOT T1-T8

### **بيان االمتثال للجنة االتصاالت الفيدرالية )FCC):**

هذا الجهاز يتوافق مع الجزء 15 من قواعد لجنة االتصاالت الفيدرالية. ويخضع التشغيل للشرطين التاليين:

1( ال يتسبب هذا الجهاز في تداخل )تشويش( ٍضار، و

2( يجب أن يقبل هذا الجهاز أي تداخل، بما في ذلك التداخل الذي قد يسبب التشغيل غير المرغوب.

ملاحظة: تم اختبار الجهاز وتبيّن أنه يتوافق مع الحدود الخاصة رهبتها من الماليات الجنام التصالات الفيدرالية. وقد وضعت هذه الحدود لتوفير درجة حماية معقولة من التداخل الضار في حالة تركيب الجهاز في المناطق السكنية. ينشأ عن هذا الجهاز ويستخدم ويمكن أن تنبعث منه لراديو (اللاسلكي)، وإذا لم يتم تركيبه واستخدامه وفقًا للتعليمات المقررة، فقد يسبب تداخلاً صارًا مع الاتصالات اللاسلكية (الراديو). ومع ذلك، لا يوجد ضمان بأن التداخل لن يحدث في تركيب معين. إذا لم يسبب هذا الجهاز تحالل المعائل المائل بوس من الجهاز والتقاف الجهاز والقافه، يتم تشجيع المستخدم على محاولة تصحيح التداخل التداخل باتباع واحد أو أكثر من اإلجراءات التالية:

- أعد توجيه هوائي الاستقبال أو غيّر مكانه.
- قم بزيادة المسافة الفاصلة بين هذا الجهاز وجهاز االستقبال.
- قم بتوصيل الجهاز بمأخذ على دائرة مختلفة من الدائرة المتصل بها جهاز االستقبال.
- يُرجى الرجوع إلى الوكيل أو فني راديو/تلفزيون ذو خبرة لمساعدتك في هذا الأمر.

# **تنبيه لجنة االتصاالت الفيدرالية:**

يمكن أن يترتب على أي من التغييرات أو التعديالت غير المعتمدة صراحة من الطرف المسؤول عن االلتزام، إلغاء صالحية المستخدم لتشغيل هذا الجهاز.

### **مالحظة مهمة:**

### **بيان لجنة االتصاالت الفيدرالية بشأن التعرض لإلشعاعات:**

يتوافق هذا الجهاز مع حدود التعرض لإلشعاع الصادرة عن لجنة االتصاالت الفيدرالية المحددة لبيئة غير خاضعة للسيطرة.

يجب ألا يكون المُرسل في مكان واحد أو يعمل جنبًا إلى جنب مع أي هوائي أو مُرسل اخر.

### **البيان التنظيمي لهيئة صناعة كندا:**

تم الالتزام في هذا الجهاز بمواصفات معيار (معايير) الأجهزة الراديوية (اللاسلكية) المعفاة من الترخيص لهيئة صناعة كندا. ويخضع التشغيل للشرطين التاليين:

1( ال يتسبب هذا الجهاز في تداخالت )تشويش(، و

2) يجب أن يقبل هذا الجهاز أي تداخل، بما في ذلك التداخل الذي قد يسبب التشغيل غير المر غوب للجهاز

Cet appareil est conforme avec Industrie Canada exempts de licence standard RSS (s). L'utilisation de ce dispositif est autorisée seulement aux :conditions suivantes

il ne doit pas produire de brouillage et (1

l' utilisateur du dispositif doit étre prêt à accepter tout brouillage radioélectrique reçu, même si ce brouillage est susceptible de compromettre le )2 .fonctionnement du dispositif

> .Complies with the Canadian ICES-003 Class B specifications .Cet appareil numérique de la classe B est conforme à la norme NMB-003 du Canada

### **مالحظة مهمة:**

### **بيان هيئة صناعة كندا بشأن التعرض لإلشعاعات:**

يتوافق هذا الجهاز مع حدود التعرض لإلشعاع الصادرة عن هيئة صناعة كندا المحددة لبيئة غير خاضعة للسيطرة. ويجب أال تكون وحدة ُ المرسل في مكان واحد مع أي هوائي أو ُمرسل آخر.

.Cet équipement est conforme aux limites d'exposition aux rayonnements d'Industrie Canada établies pour un environnement non contrôlé

.Le module émetteur peut ne pas être co-située avec tout autre émetteur ou antenne

# **تنبيه**:

هذا الجهاز النطاق 5150-5250 ميجاهر تز للاستخدام الداخلي فقط من أجل الحد من احتمالية التداخل الضار مع أنظمة الستالايت المحمو لة ذات القنوات المشتركة.

ونظرًا لتخصيص ر ادار ات عالية القدرة مستخدمين رئيسيين (بمعنى أن لها الأولوية) في النطاقين 5350 - 5650 ميجاهيرتز ، فقد تتسبب هذه الر ادار ات في تداخل (تشويش) و/ أو أضر ار في أجهزة شبكة المنطقة المحلية المعفاة من الترخيص.

Cet appareil (pour réseaux locaux radioélectriques) dans les bandes de fréquences 5150-5250 MHz est réservé à une utilization à l'intérieur afin de .réduire le risque d'interférence avec les systèmes satellites mobiles bicanaux

Les radars forte puissance sont désignés comme étant les premiers utilisateurs (c'est-à-dire qu'ils ont la priorité) des bandes de fréquences .MHz et 5650-5850 MHz. Ces stations radarspeuvent provoquer des interférences et/ou des dommages à ce périphérique 5250-5350

### **اإلشعار الكندي**

#### **بيان التداخل الالسلكي للبرازيل:**

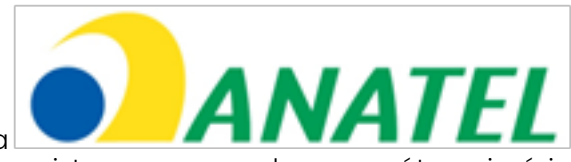

<span id="page-110-0"></span>Este equipamento opera em caráter secundário, isto é, não tem direito a proteção contra interferência .prejudicial, mesmo de estações do mesmo tipo, e não pode causar interferência a sistemas operando em caráter primário (تعمل هذه المُعدة (الجهاز) على أساس ثانوي، أي أنها غير مؤهلة للحماية ضد التدخلات الضارة، حتى الناسم النوع، ولا يمكن أن تتسبب في تداخل مع أنظمة تعمل على أساس رئيسي).

#### **بيان التداخل الالسلكي لكوريا الجنوبية:**

이 기기는 업무용(A급)으로 전자파적합로서 판매자 또는 사용자는 이 점을 주의하시기 바라며, 가정외의 지역에서 사용하는 것을 목적으로 합니다

تم تسجيل التوافق الكهرومغناطيسي لهذا الجهاز للاستخدام التجاري فقط (الفئة أ). يجب على بائع المنتخدم الانتناه إلى أن الغرض من هذا الجهاز هو استخدامه لأغراض غير منزلية.)

당해 무선설비는 전파혼신 가능성이 있으므로 인명안전과 관련된 서비스는 할수 없음

(ويجب عدم استخدام هذا الجهاز في الخدمات ذات الصلة بحماية الأرواح بسبب احتمالية التداخل الراديوي (اللاسلكي).)

#### **بيان التداخل الالسلكي ألغراض اللجنة الوطنية لالتصاالت - تايوان**

注意!

依據 低功率雷波輻射性雷機管理辦法

第十二條 經型式認證合格之低功率射頻電機, 非經許可,

公司、商號或使用者均不得擅自變更頻率、加大功率或變更原設計 之特性及功能。

第十四條 低功率射頻電機之使用不得影響飛航安全及干擾合法通信: 經發現有干擾現象時,應立即停用,並改善至無干擾時方得繼續使用。 前項合法通信,指依電信規定作業之無線電信。

低功率射頻電機須忍受合法通信或工業、科學及醫療用電波輻射性 電機設備之干擾。

لا يتجاوز هذا الجهاز حدود الفئة (أ) الخاصة بانبعاثات التشويش الراديوية (اللاسلكية) كما هو موضح في لوائح التداخل الراديوي لوزارة الاتصالات الكندية.

Le present appareil numerique n'emet pas de bruits radioelectriques depassant les limites applicables aux appareils numeriques de la classe A .prescrites dans le Reglement sur le brouillage radioelectrique edicte par le ministere des Communications du Canada

## **الملحق )ح( إنشاء ملف [شعار](#page-110-0) مخصص**

يمكن تحميل شعار مخصص على شاشة العرض، حيث سيظهر في الزاوية اليسرى السفاق المقاس الفتراضي) يجب حفظ شعارات مناسبة على هيئة تنسيق ملف PNG ويجب ألا تكون بدقة أكبر من 140 بكسل. ومن المستحسن استخدام ملفات الصور المربعة تقريبًا. لاستبدال ايقونة Waygate بايقونة مخصصة:

[ – انقر فوق الزاوية اليسرى السفلية من الشاشة (تحتوي عادةً على شعار) في أي وقت لفتح القائمة العامة، وحدد Setup (الضبط) ثم افتح قائمة النظام يمكنك الأن اختيار تحميل شعار.

2 – اختر تحميل شعار. وسوف يفتح إطار تصفح الملفات.

3 – انتقل للعثور على ملف الشعار المطلوب.

4 – اختر ملف الشعار، وحدد Done (تم) بظهر ملف الشعار المحمل حديثًا على الجزء الأيسر السفلي من شاشة العرض، بشرط أن يكون قد تم تهيئته لذلك من خالل [إعدادات](#page-20-0) Screen و [Display](#page-20-0)( الشاشة والعرض(

مالحظة: انظر الصفحة التالية للحصول على إرشادات لتضمين شعار شفاف.

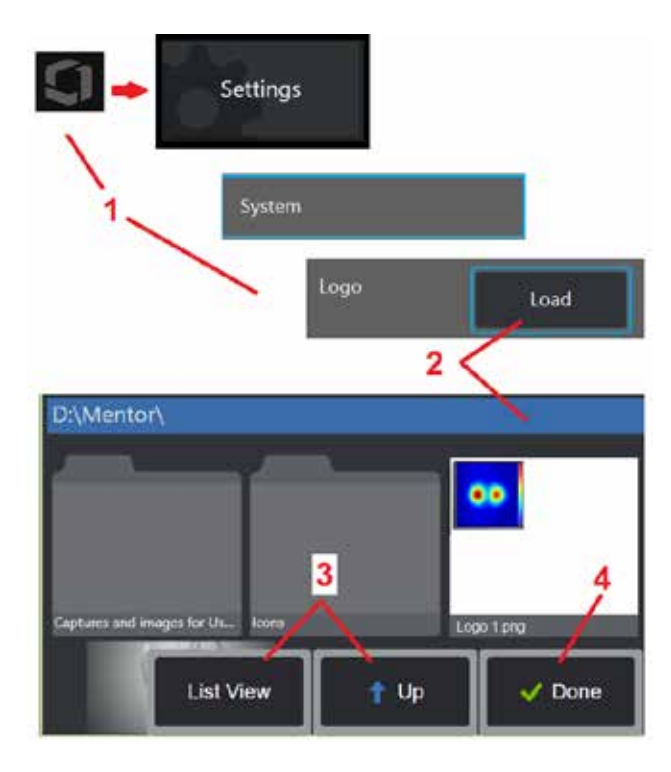

لكي تتمكن من إدراج شعار مخصص شفاف، يجب عليك أولاً أن تحفظ ملف الشعار باستخدام برنامج فوتوشوب أو 2 Gimp أو حزمة رسومية مماثلة قادرة على إنشاء شرائح شفافة. وإذا كنت تعمل في 2 Gimp، اتبع اإلجراء أدناه لتحويل صورة أحادية اللون إلى شفافة.

- 1 حدد ملف PNG وافتحه في 2Gimp على النحو الموضح.
	- $RGB < (e^{\Delta x})$  Mode < (صورة)  $\Delta 2$

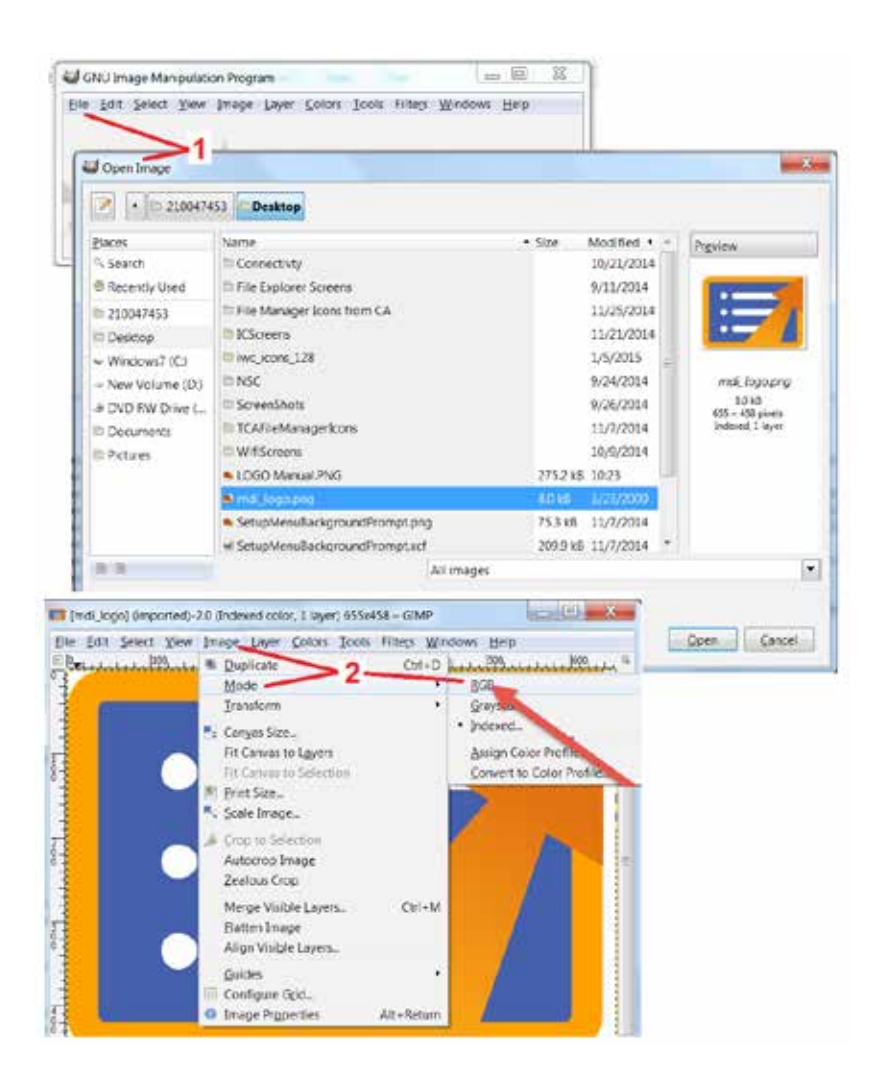

- 3 ــ اختر لونًا واحدًا.
- 4 حدد Alpha to Color( لون إلى ألفا(.... لتحويل اللون المحدد إلى شفاف.
	- 5 قم بتصدير الصورة الشفافة إلى ملف من النوع PNG.

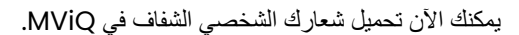

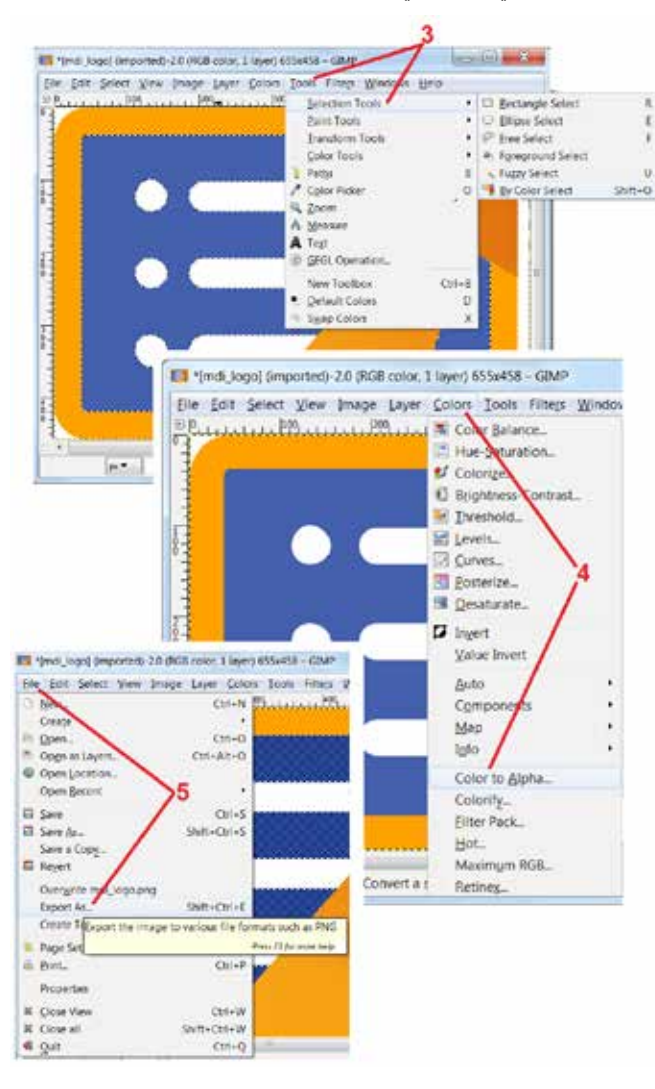

# **الملحق )ط( توافر البرامج مفتوحة المصدر**

<span id="page-113-0"></span>هناك العديد من حزم البرامج مفتوحة المصدر التي تم استخدامها داخل المنتج، ولاستوات المنتج، تتوافر نسخة من كود المصدر لكل حزمة عند الطلب، إلى جانب التراخيص الفردية وإشعارات حقوق الطبع والنشر لكل منها، لمدة ثالث سنوات من تاريخ التثبيت األصلي على المنتج.

طلب حزم المصدر هذه "غير مطلوب" لتشغيل أو استخدام هذا المنتج وبالإضافة إلى ذلك البرنامج فقل المنتج تندرج تحت تراخيص البرامج مفتوحة المصدر، مع كون البقية مجرد تجميع على وحدات تخزين المنتج. وبالتالي، ال يتم تقديم أي تعهد صريح أو ضمني بأنه سيتم توفير كود المصدر للبرنامج المجمع المملوك ملكية خاصة.

فيما يتعلق بكل توزيع لبرامج مفتوحة المصدر، فلم يُصرّح بشان في مناسق عن المسؤول المسؤولية المن المرسوم المؤلفين من البرنامج ويتم توضيح المزيد من إخلاء المسؤولية عن الضمان في وثائق الترخيص الخاصة بكل حزمة برامج، والتي تتوفر - مرةً أخرى - عند الطلب. وعلاوة النظر المسافر ليه المع المعالم على على حزمة برامج مفتوحة المصدر، ولا تعكس ضمان المنتج ككل.

لا توجد قيود إضافية مفروضة على نسخ أو توزيع أو تعديل كل حزمة برامج تتجاوز تلك الخاصة بالتراخيص الأصلية المعبّر عنها أو الضمنية، بسبب تضمينها في هذا المنتج

لطلب نسخة من حزم البرامج مفتوحة المصدر هذه، يُرجى تجهيز طراز المنتج والإرقام التسلسلية، والاتصال بممثلي دعم العملاء على 5000-554 (315) +1، الخيار 3.

# **الملحق )ي( استعادة إعدادات المصنع**

1 – انقر فوق الرمز الموجود على الشاشة في أي وقت لفتح أو إغالق القائمة العامة، والتي توفر إمكانية الوصول إلى العديد من الميزات بما في ذلك قائمة اإلعدادات.

المس لفتح قائمة Settings (الإعدادات).  $2$ 

3 – حدد Restore (استعادة)، ثم أكد الاختيار بتحديد Yes (نعم) لإعادة ضبط جميع قيم ملف التعريف النشط إلى القيم الافتراضية للمصنع [\)انقر](#page-17-0) هنا لمعرفة المزيد حول تغيير ملف [التعريف](#page-17-0) الحالي أو إنشاء ملف تعريف جديد(.

**مالحظة***:* **ً ستؤدي استعادة اإلعدادات االفتراضية للمصنع تلقائيا إلى عودة لغة التشغيل إلى اللغة اإلنجليزية***.* [انقر](#page-18-0) هنا [لمعرفة](#page-18-0) كيفية تغيير اختيار لغة [التشغيل](#page-18-0).

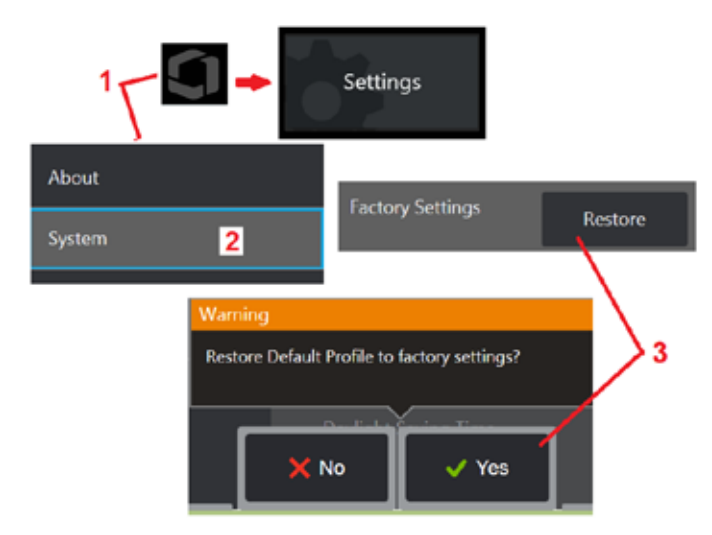

# **الملحق ك. تحديث برنامج MViQ**

<span id="page-114-0"></span>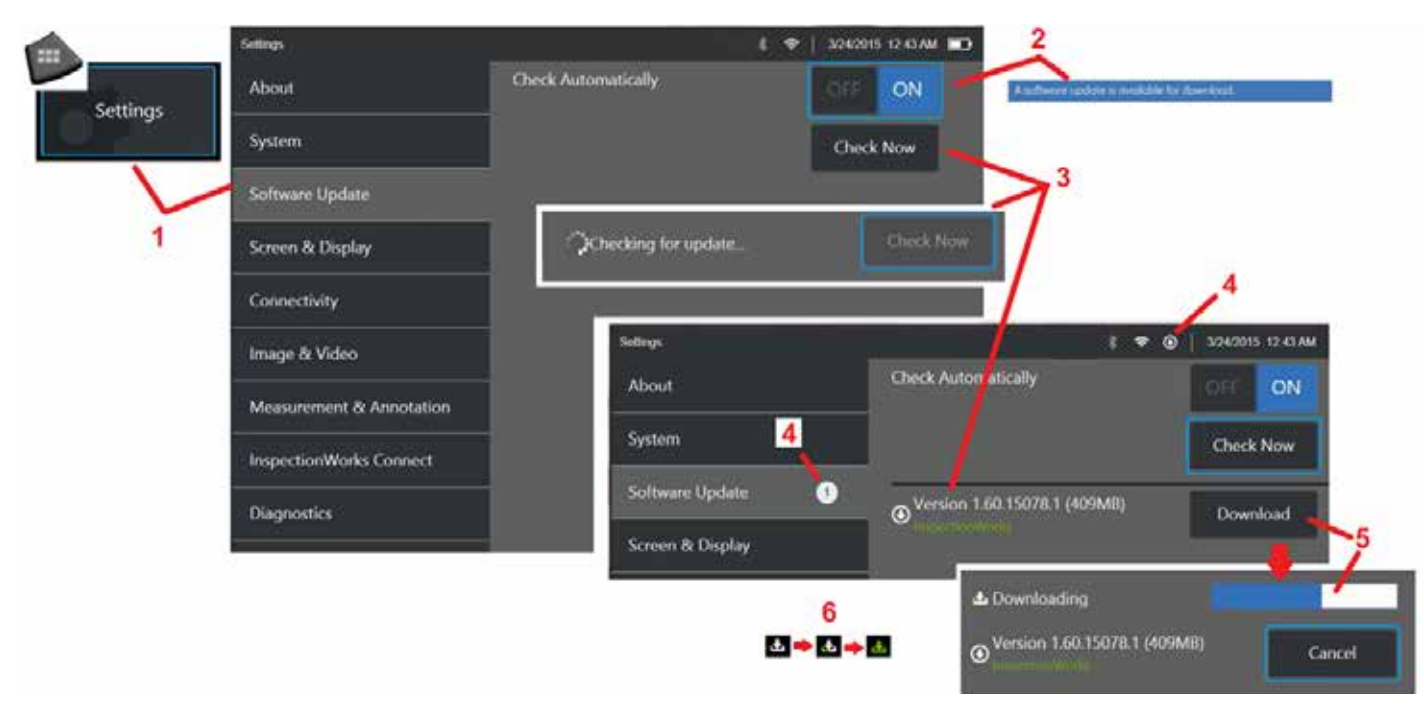

يتطلب تحديث البرنامج مشغل USB متصل أو اتصال باإلنترنت. يجب إجراء عملية التحديث أثناء توصيل جهاز iQ بمصدر طاقة تيار متردد.

- 1 انقر على الشعار بالزاوية اليسرى السفلى من الشاشة أو اضغط على لفتح القائمة العامة، حدد قائمة Settings (الإعدادات)، ثم اختر Software Update (تحديث البرنامج).
	- 2 عند التعيين على On (التشغيل) يبحث الجهاز تلقائيًا عن التحديثات المتحل على مشغل USB المتصل وعند اتصاله بالإنترنت تظهر رسالة الحالة هذه عند اكتشاف التحديثات.
		- 3 حدد للبحث الفوري عن التحديثات المتوفرة على مشغل USB متصل و/ أو عبر االتصال باإلنترنت.
		- خظهر أيقونة شريط الحالة عند توفر تحديث للبرنامج للتنزيل بينما يشير هذا العداد إلى إجمالي عدد التحديثات الجديدة المتوفرة
- ل حدد لتنزيل تحديث من خلال الاتصال بالإنترنت. تشير أيقونة شريط الحالة هنو (6) إلى تقدم التنزيل (أو إذا تم العثور على التحديث على مشغل USB)، فسيُطلب منك تثبيت الترقية قبل بدء تعديل البرنامج.

### **مالحظة***:* **لن يؤثر تحديث البرنامج على الملفات المخزنة في مدير الملفات أو ملفات التعريف أو اإلعدادات األخرى التي أنشأها المشغل***.*

# **الملحق )ل( مواصفات TMLongSteer**

ضغط التغذية: 100 - 150 رطل-بوصة مربعة بمقياس الضغط (جوي)

ال تتجاوز ضغط التغذية 150 رطل/بوصة مربعة

يجب أن يزود المستخدم الهواء الجاف.

للحصول على التمفصل الكامل، يجب تمديد أنبوب اإلدخال بطول 10 أقدام على األقل من البكرة.

<span id="page-115-0"></span>يستطيع المستخدم الاستمرار في الفحص والتوجيه أثناء سحب المبرة. وليس ثمة حاجة إلى سحب الطول الكامل للمجس المجس المع المستخدم تمديد طول المجس المطلوب فقط لفحص الأصل.

العمود 10مم / 8.4 مم: تتوافر أطوال 18 م و30 م

العمود 10مم / 8.4 مم للقياسات الطورية: تتوافر أطوال 18 م و30 م

# **الملحق )م( اتصال أعمال الفحص )IWC )- قدرة التعاون االختيارية**

<span id="page-116-0"></span>InspectionWorks Connect هي خدمة عبر الإنترنت تتيح التعاون عبر الفيديو بين المفتشين والخبرن البنية التحتية التحتية التحتية التحتية التحتية التحتية التحتية التحتية التحتية التحتية التختية التضافية التحتية التحتية التحتية ال السحابية لخدمة اتصال الفحص (IWC) مع خبير بعيد عبر بوابة ويب اتصال الفحص. ويبيح ذلك للفحص ويتمثل الساسر المفتش قصار المشامة ومضاح الشاشة (دوائر أو نص أو اسهم أو رسومات يدوية) والتي يراها كلا المشاركين. يتطلب التعاون مع جلسة اتصال أعمال الفحص (IWC):

- التأكد من أن جهاز MViQ الخاص بك مزود بهذه الميزة االختيارية
	- بدء وإيقاف جلسة
- دعوة أحد الخبراء للمشاركة وتسجيل دخول الخبراء )المتصفح المدعوم مطلوب(
	- استخدام ميزة المحادثة وعناصر التحكم األخرى الموجودة على الشاشة

### **تزويد MViQ الخاص بك بقدرة اتصال أعمال الفحص االختيارية**

<span id="page-117-0"></span>InspectionWorks Connect هي ميزة اختيارية يتم تمكينها عند قيام بشراء الجهاز باستلام الجهاز. لشراء قدرة اتصال أعمال الفحص، اتصل بمندوب المبيعات المحلي أو اتصل بخدمة العملاء على الرقم 1-866-243-2638. يمكنك أيضًا الاتصال بنا باستخدام نموذج الاتصال عبر الإنترنت، https://inspectionworks.com/support يمكنك الحصول على ترخيص تجريبي لمدة 30 يومًا يتيح لك وصولاً كاملاً إلى قدرات اتصال أعمال الفحص.

### **مالحظة***:* **تتطلب ميزة اتصال أعمال الفحص اتصال باإلنترنت عبر شبكة واي فاي أو اتصال سلكي أو عبر الهاتف واإلصدار** *1.5* **من برنامج** *MViQ* **أو إصدار أحدث***.*

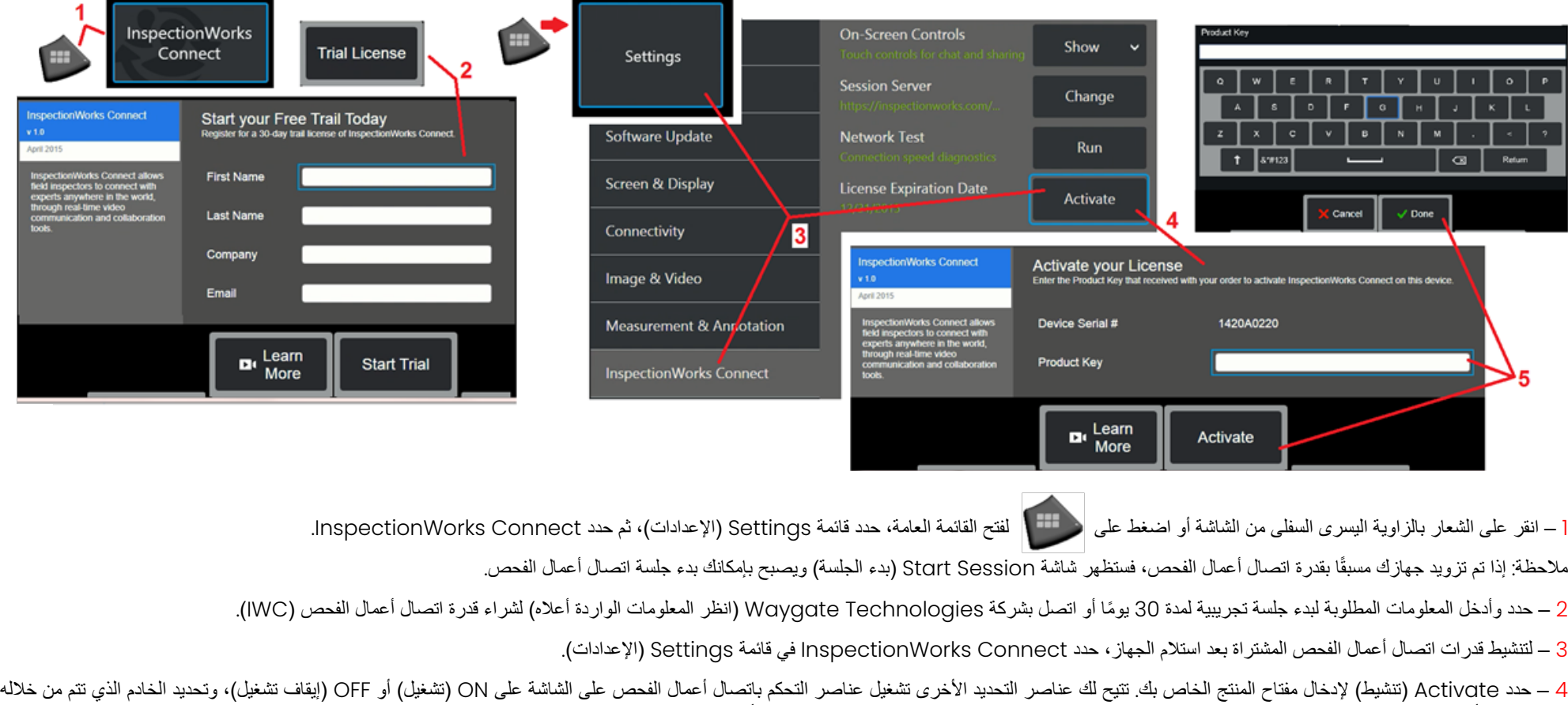

جلسة اتصال أعمال الفحص، ثم قم بإجراء اختبار الشبكة لتحديد ما إذا كان الاتصال الاتصال من التصال اعمال الفحص وتحقق من وقت انتهاء التنشيط التجريبي. 5 – المس لإدخال مفتاح المنتج. سيتم عرض لوحة المفاتيح الافتراضية. حدد Done (تم) بعد إدخال المفتاح، ثم Activate (تنشيط) لإكمال عملية تمكين اتصال أعمال الفحص.

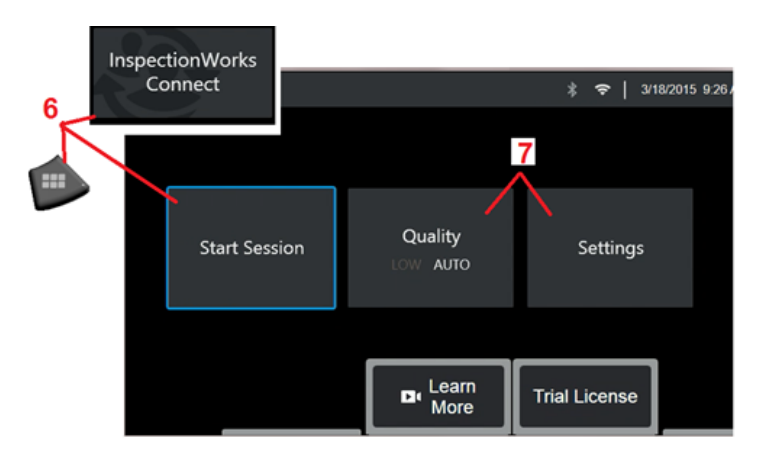

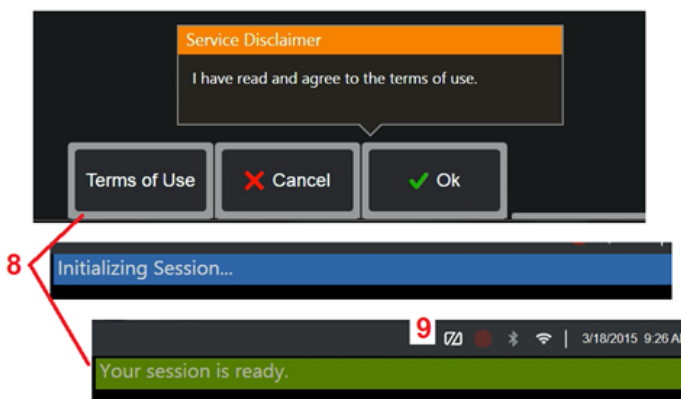

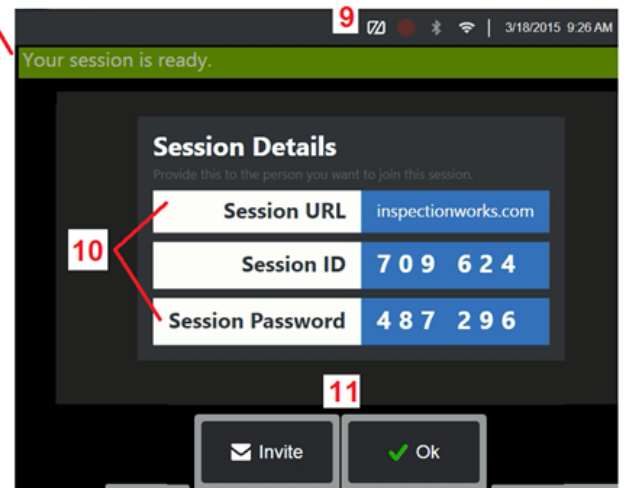

### **بدء وإيقاف جلسة اتصال أعمال الفحص**

InspectionWorks Connect هي خدمة عبر الإنترنت تتيح التعاون عبر الفيديو بين مفتش وخبير موجود عن بُعد (الخبير البعيد) ويتحكم المفتشون في MViQ ويتشاركون فيديو الفحص ويتبادلون رسائل المحادثة ويقومون بعمل تعليقات توضيحية على الشاشة يشاهدها كال المشاركين. Connect InspectionWorks هي ميزة اختيارية يتم تمكينها عند قيام بشراء الجهاز أو يتم طلبها بعد استالم الجهاز.

### **لبدء جلسة اتصال أعمال الفحص )IWC):**

6 – انقر على الشعار بالزاوية اليسرى السفلى من الشاشة أو اضغط على لفتح القائمة العامة، حدد قائمة Settings( اإلعدادات(، ثم حدد Connect InspectionWorks.

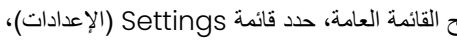

ملاحظة: طالما أن جهازك مزود مسبقًا بقدرة اتصال أعمال الفحص، فستظهر شاشة Start Session (بدء الجلسة) ويصبح بإمكانك بدء جلسة اتصال أعمال الفحص. إذا لم يكن األمر كذلك، فانقر هنا لمعرفة المزيد حول [تجهيز](#page-117-0) جهاز [MViQ](#page-117-0) الخاص بك باتصال أعمال الفحص.

7 – حدد جودة صورة AUTO( تلقائية( أو LOW( منخفضة( )يتيح اإلعداد LOW( منخفضة( بدفق الفيديو عبر شبكة ذات عرض نطاق ترددي محدود) أو الإعدادات لتشغيل أو إيقاف تشغيل عناصر التحكم في اتصال أعمال الفحص على الشاشة، وحدد الخادم الذي تحدث من خلاله جلسة اتصال اعمال الفحص (ليست مهمة أنت بشكل طبيعي)، وقم بإجراء اختبار الشبكة لتحديد ما إذا كان اتصال الشبكة كافيًا لدعم اتصال اعمال الفحص، وقم بتنشيط اتصال أعمال الفحص )أو تحقق من موعد انتهاء التنشيط التجريبي(.

8 – بعد قراءة شروط االستخدام، حدد Ok( موافق( لبدء جلستك.

9 – سوف تظهر هذه الايقونة عند تمكين جلسة اتصـال أعمال الفحص ولكن الشاشة لا تتم مشاركتها حاليًا مع احد الخبراء

10 – مطلوب عنوان URL هذه الجلسة والتعريف وكلمة المرور من أي شخص ينضم إلى الجلسة باعتباره خبير بعيد. يمكن لخبير واحد فقط المشاركة في جلسة في المرة الواحدة. وعليك إعطاء معلومات تسجيل الدخول هذه تلقائيًا إلى اي عنوان بريد إلكتروني بتحديد Invite (دعوة) ([I]. يمكنك بدلاً من ذلك تحديد Ok (موافق) لبدء الجلسة دون دعوة خبير تلقائيًا.

مالحظة: يمكن مشاركة عنوان )URL )الجلسة ِّ ومعرفها وكلمة مرورها مع خبير يمكنه حينئذ تسجيل الدخول إلى بوابة الخبراء واالتصال بجلسة العمل الخاصة بك. ويمكن تحقيق ذلك تلقائيًا بتحديد الزر Invite (دعوة). لتسجيل الدخول يدويًا إلي جلسة اتصال أعمال الفحص، يمكن لأي شخص لديه متصفح ويب مدعوم االنتقال إلى connect/[com.inspectionworks:](https://inspectionworks.com/connect/)//https/ أو النقر على زر Connect Live a Join Session في صفحة InspectionWorks الرئيسية. وما يحتاج إال إلى إدخال المعرف الذي يوفره  $12$ المفتش وكلمة المرور لتنفيذ العملية.

### **إنهاء جلسة اتصال أعمال الفحص )IWC):**

1<u>2</u> – لإيقاف جلسة ما في أي وقت، افتح القائمة العامة، ثم حدد InspectionWorks Connect. حدد زر Session Stop( إيقاف الجلسة(.

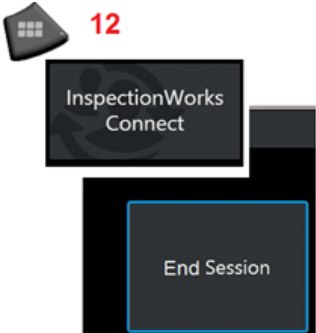

### **إرسال دعوة عبر البريد اإللكتروني لالنضمام إلى جلسة اتصال أعمال الفحص وتسجيل دخول الخبراء**

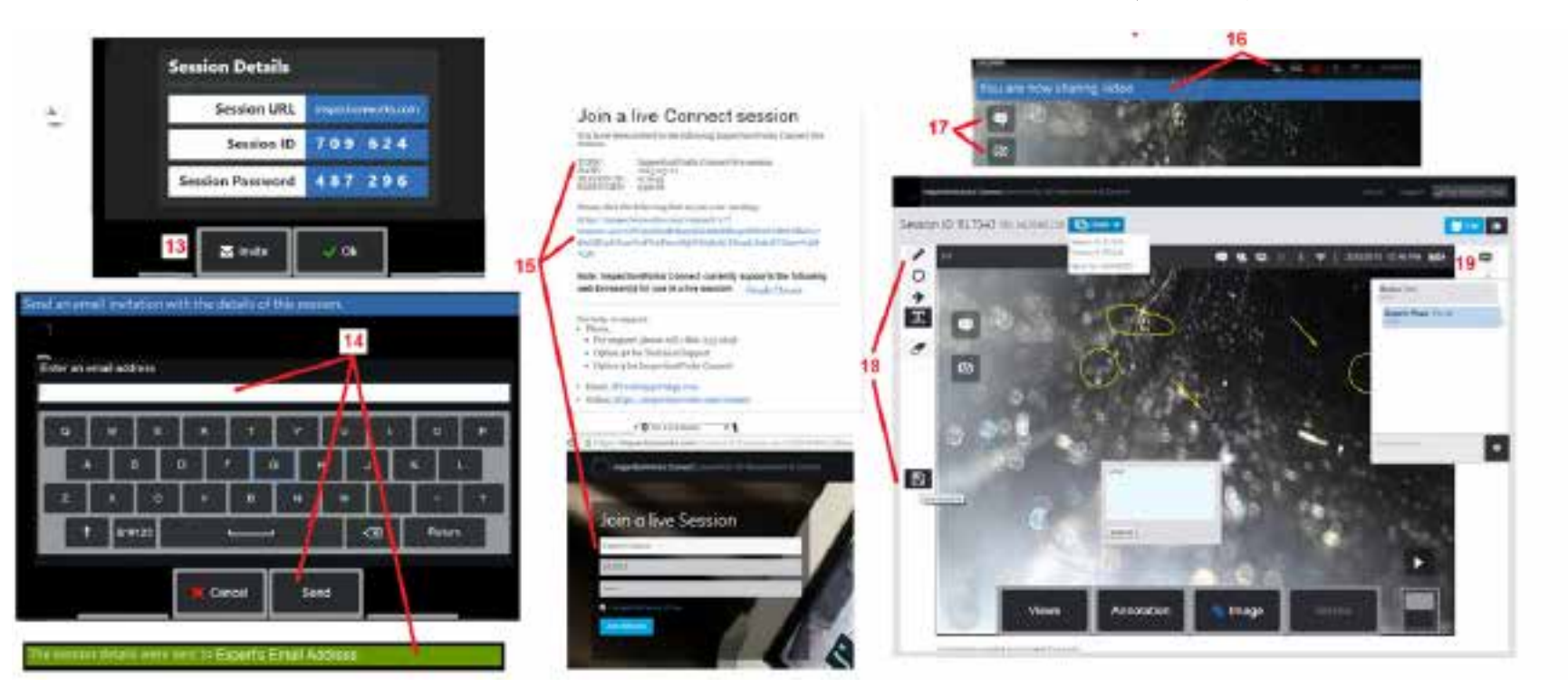

13 – حدد Invite (دعوة) لتحديد عنوان البريد الإلكتروني للخبير الذي تود إرسال عنوان URL ومعرف وكلمة مرور الجلسة تلقائيًا.

14 – أدخل عنوان البريد الإلكتروني للخبير وحدد Send (إرسال). سيتم تضمين جميع معلومات تسجيل الدخول المطلوبة ورابط الاتصال بموقع اتصال أعمال الفحص تلقائيًا في رسالة البريد الإلكتروني.

15 – بعد تلقي هذه الدعوة عبر البريد الإلكتروني، يحتاج الخبير فقط إلى النقر على الرابط المضمن، وإدخال اسم على الشاشة، وتحديد Join Session (الانضمام إلى الجلسة).

ويمكن للخبراء الوصول إلى اتصال أعمال الفحص بأي جهاز قادر على االتصال باإلنترنت وتشغيل متصفح مدعوم.

16 – يظهر هذا اإلشعار على شاشة MViQ عندما ينضم أحد الخبراء إلى الجلسة. تظل هذه األيقونة عند تسجيل دخول خبير إلى الجلسة.

17 –حدد الزر العلوي لفتح مربع المحادثة و/أو إرسال رسالة محادثة. حدد الزر السفل الصورة المعروضة مع الخبير الذي قام بطنوك الحض المعالي الذي التهاء العرض لا يؤدي إلى إنهاء جلسة اتصال أعمال الفحص. المس هنا للتبديل بين On( تشغيل( وOff( إيقاف تشغيل( مشاركة الشاشة.

18 – تتيح عناصر التحكم الخاصة بالخبير الظاهرة على الشاشة الرسم اليران والملاحظات المعلم المالك المشروحة. يمكن للخبير أيضًا حفظ صور الشاشة بجهاز الكمبيوتر الخاص به. ملاحظة: عناصر التحكم التي تظهر على الشاشة للخبراء تعتبر ذات وظيفة فقط عندما يتم تجميد شاشة العرض MViQ بواسطة المفتش - ال يتمتع الخبير بأي تحكم في تشغيل MViQ.

19 – يمكن للخبير والمفتش المعني بجهاز MViQ إرسال واستقبال رسائل المحادثة طوال الجلسة سواء كانت شاشة العرض يتم مشاركتها في الوقت الحالي أم ال.

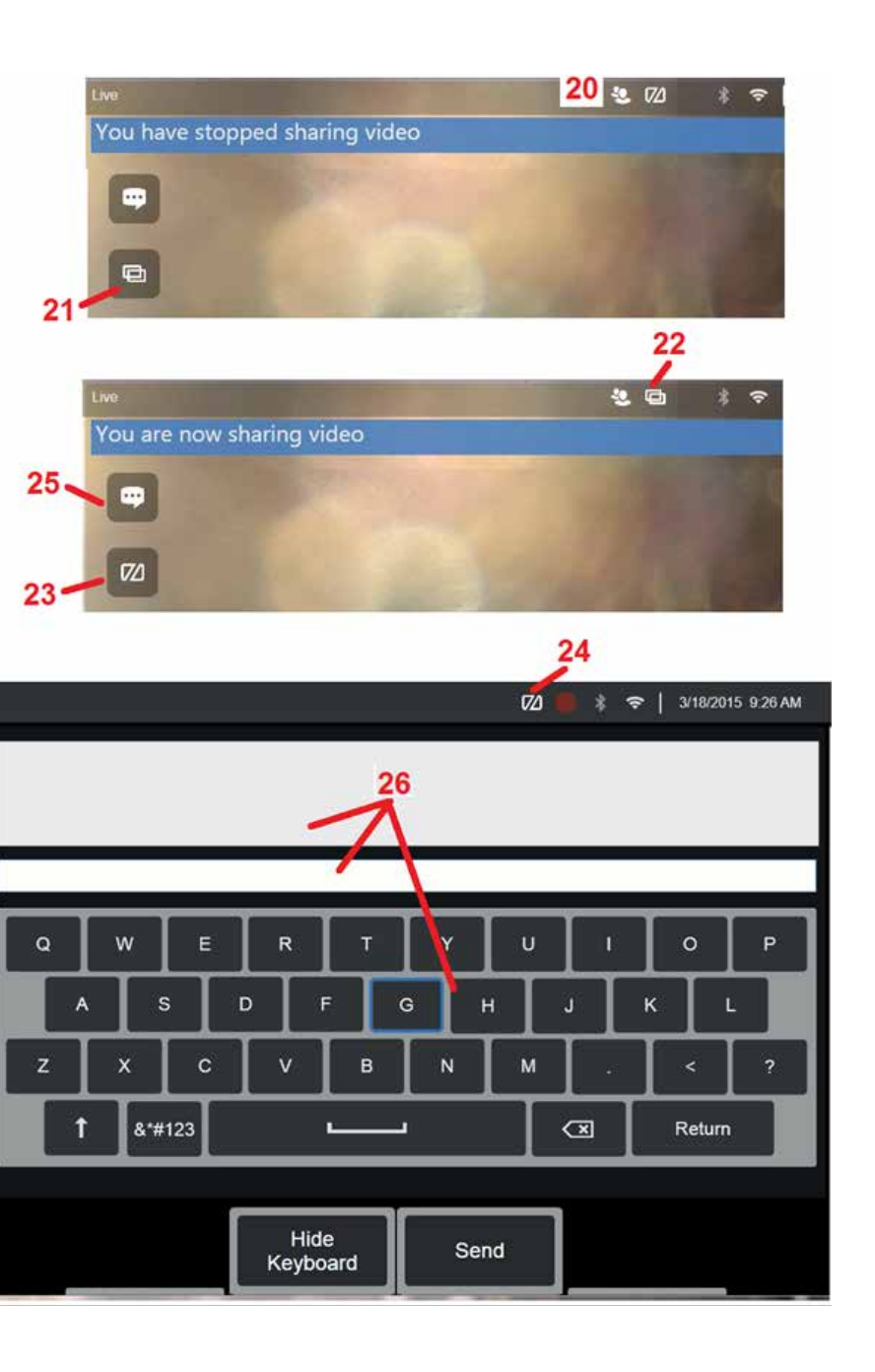

### **عناصر تحكم اتصال أعمال الفحص على شاشة MViQ الخاصة بالمفتش**

20 – تظهر هذه الأيقونة على شاشة MViQ عندما ينضم أحد الخبراء إلى الجلسة. تظهر هذه الأيقونة، سواءً تم مشاركة الصورة المعروضة أم ال، متى قام خبير بتسجيل الدخول إلى الجلسة.

21 – اضغط هنا لمشاركة الصورة المعروضة مع الخبير الذي قام بتسجيل الدخول.

ملاحظة: يمكن فقط لمشغل MViQ التحكم في إمكانية رؤية الخبير الموجود عن بُعد للصورة المعروضة او لا.

22 – تشير هذه الأيقونة إلى أن الصورة المعروضة يمكن أن يراها الخبير الذي قام بتسجيل الدخول.

23 – اضغط هنا إليقاف مشاركة الصورة المعروضة مع الخبير الذي قام بتسجيل الدخول. مالحظة: إيقاف مشاركة العرض ال يؤدي إلى إنهاء جلسة اتصال أعمال الفحص.

24 – تشير هذه الأيقونة إلى أن الصورة المعروضة لا يمكن أن يراها الخبير الذي قام بتسجيل الدخول.

ًا على شاشة عرض MViQ 25 – حدد لفتح مربع المحادثة. الحظ أن رسائل المحادثة الخاصة بالخبير تظهر مؤقت وتبقى قابلة للعرض طوال الجلسة عن طريق فتح مربع المحادثة.

26 – يمكن للخبير والمفتش المعني بجهاز MViQ إرسال واستقبال رسائل المحادثة طوال الجلسة سواء كانت شاشة العرض يتم مشاركتها في الوقت الحالي أم ال.

### **ترخيص IW**

يوفر ترخيص InspectionWorks القدرة على الاتصال ببوابة ترخيص IW. يتيح ذلك للعمال ء القدرة على الإتصال وإعادة تكوين برنامج الجهاز في إعداد بعيد. يمكن تثبيت ترخيص IW عبر الإنترنت أو دون اتصال عن طريق إجراء ما يلي.

- .1 من القائمة العامة، انقر فوق Update System > Settings( اإلعدادات < تحديث النظام(
	- .2 اختر Activate( تنشيط( من ترخيص الجهاز )InspectionWorks)

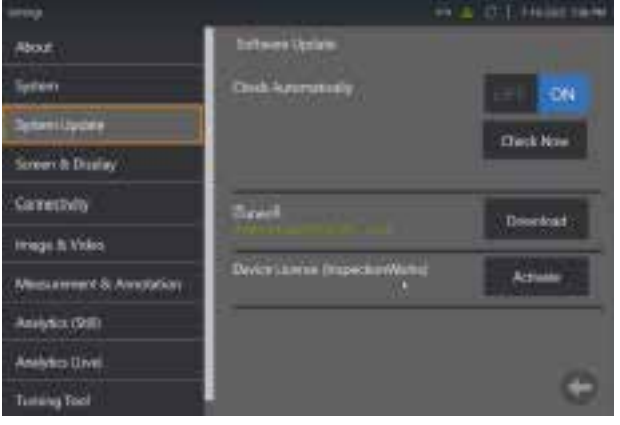

3. بتوفر للمستخدمين خيار التحقق تلقائيًا من وجود تحديثات أو التحقق الان. بمجرد تحديده، سيُطلب من المستخدمين إدخال رقم الجهاز التسلسلي ومسار الترخيص.

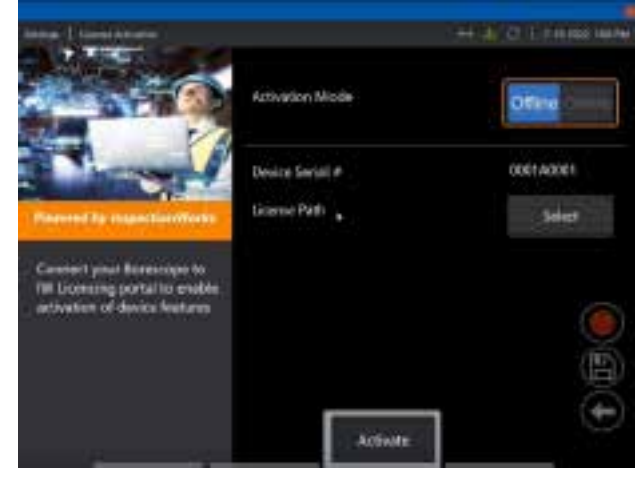

في حالة عدم االتصال باإلنترنت، حدد الختيار الدليل الذي يحتوي على ملف الترخيص واضغط على **Done**( تم(.

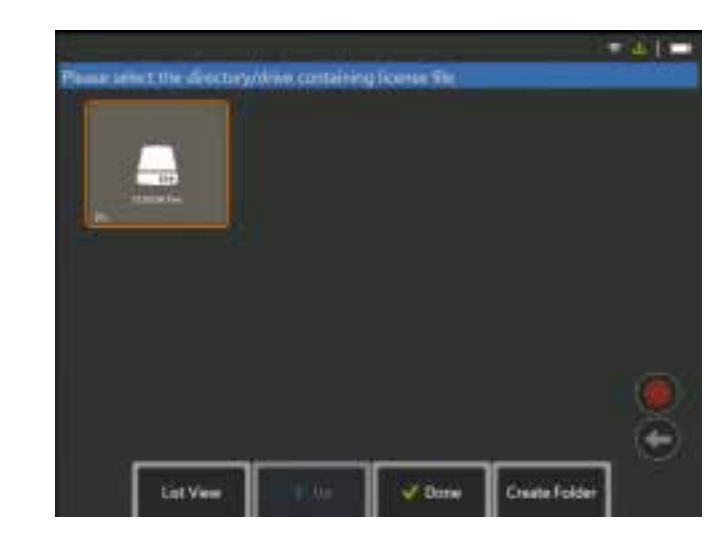

إذا كنت متصلًا بالإنترنت، فحدد وضع التنشيط "عبر الإنترنت" وانقر على I**nstall (**التثبيت) بجوار حقل *Certificate* (الشهادة). أدخل رمز المرور لمرة واحدة المنسوخ من بوابة ترخيص InspectionWorks وانقر فوق **Install**) (تثبيت).

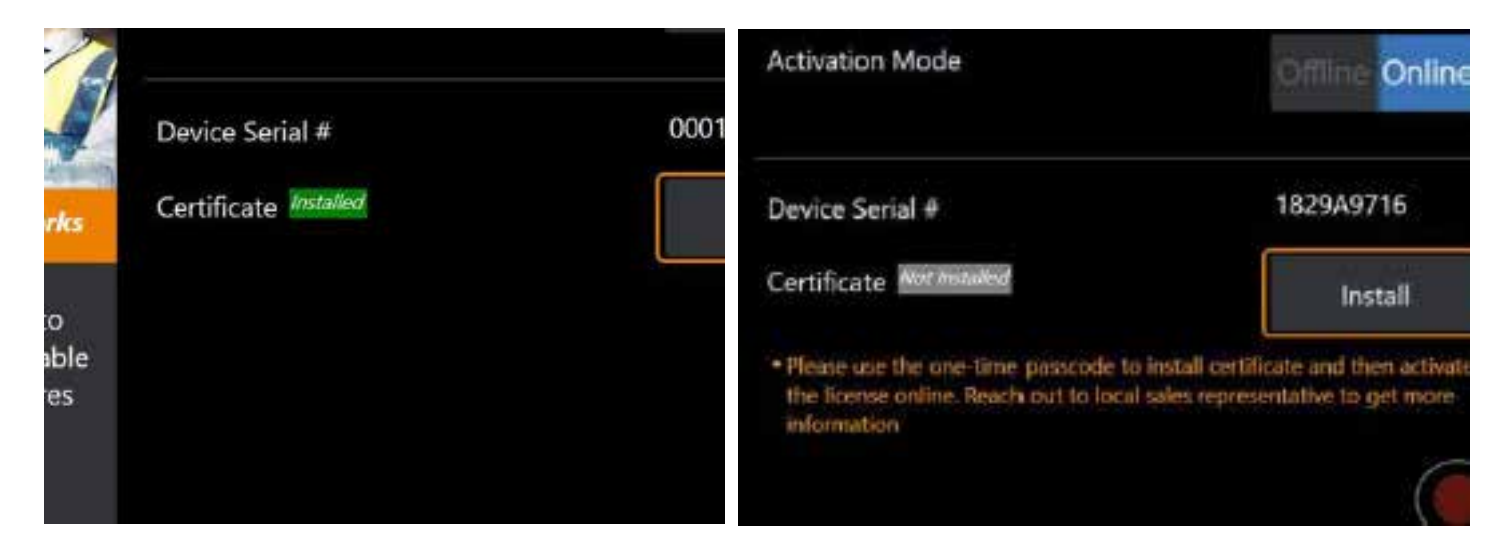

بعد التنشيط الناجح، ستتم إعادة تشغيل النظام.

# **الملحق ن. تحميل بيانات Insight InspectionWorks**

<span id="page-123-0"></span>تجعل InspectionWorks Insight من السهل تخزين ومشاركة وإدارة جميع بيانات الفحص والصيانة الخاصة بك. قم بتحميل وإدارة الملفات مباشرة من جهازك أو من خلال تطبيقنا على الويب. توفر InspectionWorks Insight أدوات لتنظيم بيانات الفحص والبحث/ التصفية على السمات الرئيسية وتحليل وإنشاء تقارير العمالء ومشاركة المحتوى مع اآلخرين.

انتقل إلى https://inspectionworks.com/insight لمعرفة المزيد.

### **Push2IW**

يمكن لمستخدمي MViQ تحديد دليل لتحميله تلقائيًا إلى Inspection Works. يمكن ضبط إعدادات MViQ لدفع اي محتوى جديد او معدل داخل الدليل المحدد.

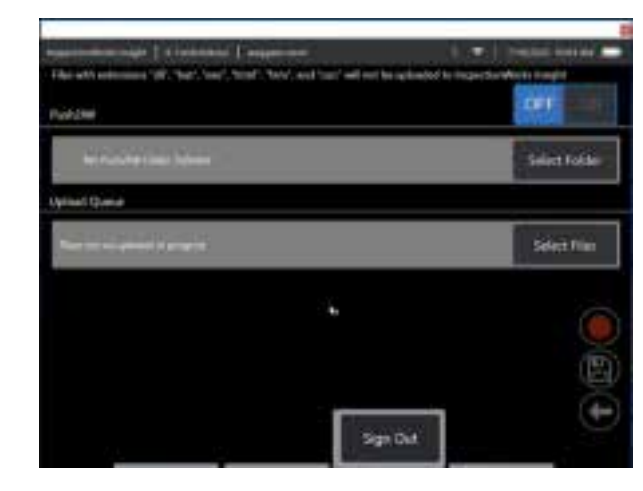

**مالحظة:** لن يتم تحميل الملفات ذات االمتدادات dll وbat وexe وhtml وhtm وcss إلى Insight InspectionWorks

.1 حدد المجلد الذي تريد الضغط عليه واختر Done( تم(.

2. بدّل مفتاح OFF/ON(إيقاف التشغيل/التشغيل) لـ Push2IW إلى وضع ON (التشغيل). بمجرد تشغيل هذا، سيظهر شريط الحالة لإظهار عملية الملفات المتزامنة

Pusharm

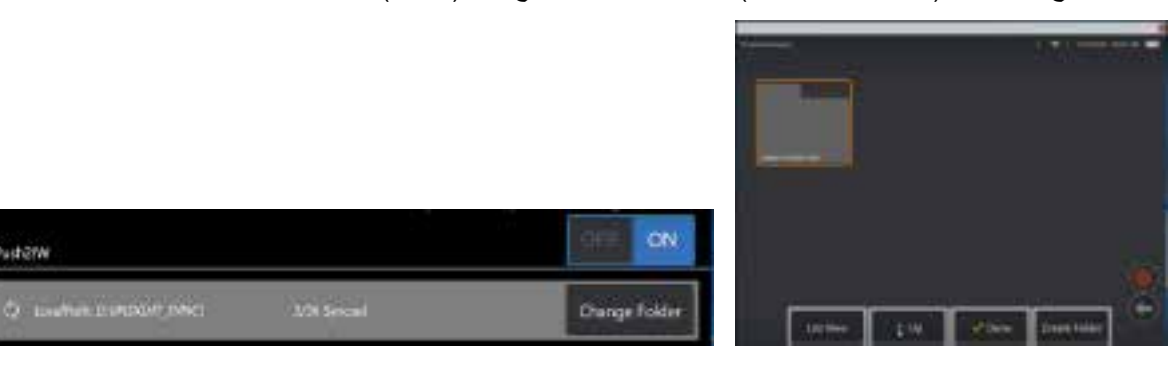

.3 بمجرد مزامنة الملفات، ستظهر داخل Works Inspection.

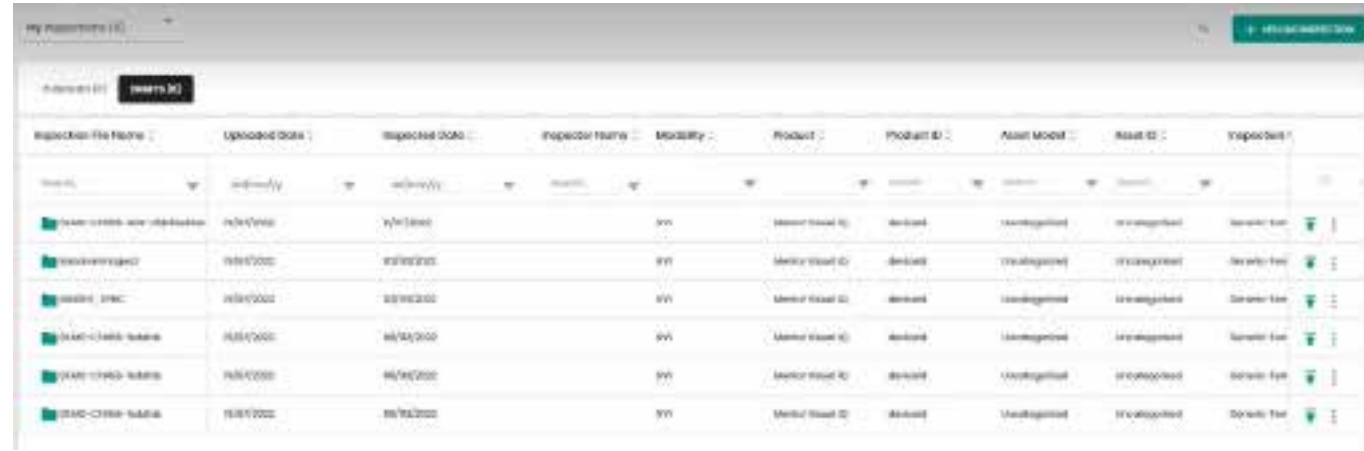

# **الملحق )ص( التحكم في iQ باستخدام لوحة المفاتيح**

يسمح توصيل لوحة مفاتيح السلكية Bluetooth أو سلكية USB بالتحكم عن بعد في وظائف MViQ وتمفصل المجس. وفيما يلي قائمة بمفاتيح الوظائف ومجموعات ضغط المفاتيح التي تعادل عمليات زر iQ وذراع التحكم.

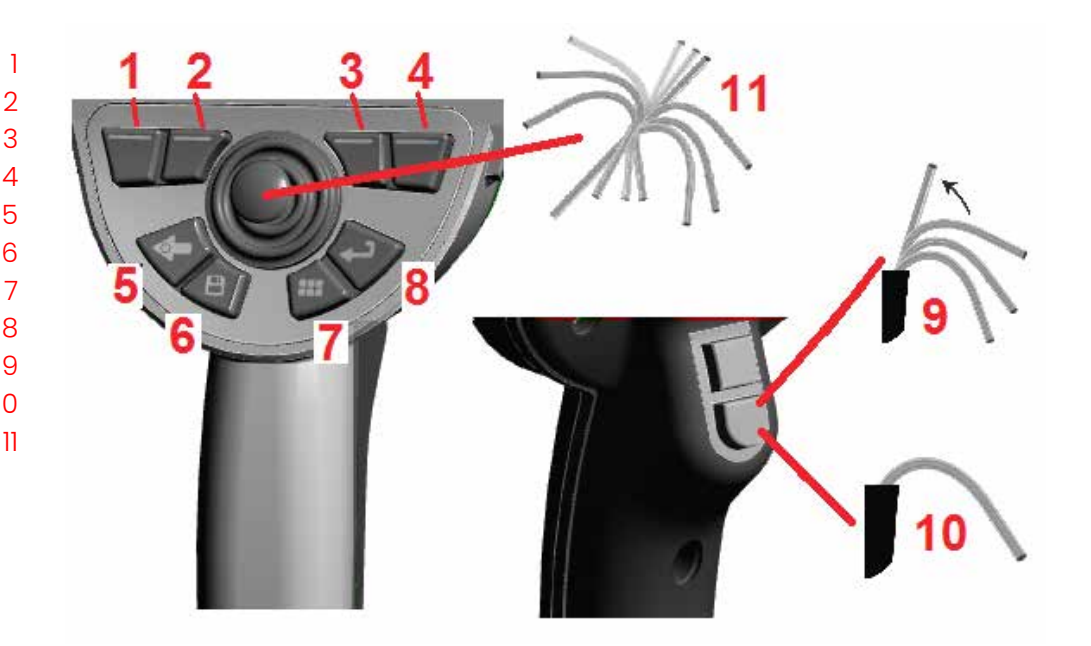

### **تشغيل MViQ اضغط على لوحة المفاتيح**

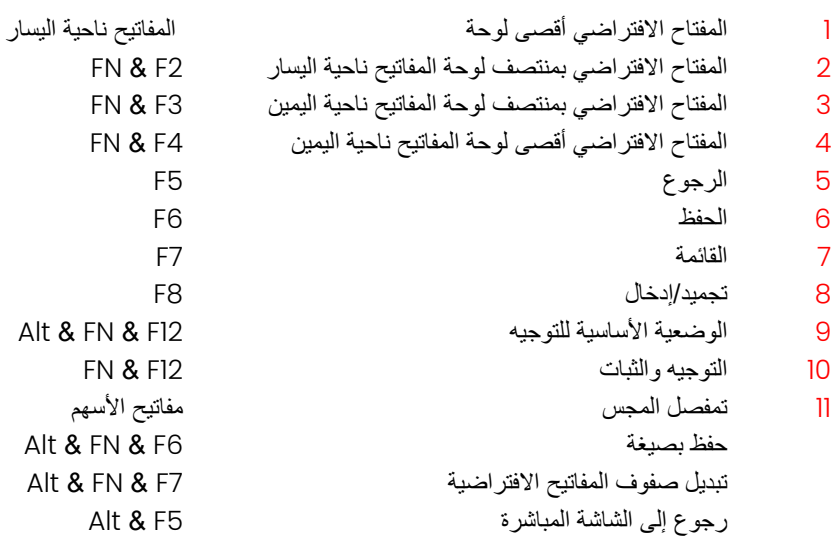

# **الملحق ع. التحكم في MViQ باستخدام جهاز iOS أو Android**

**مالحظة:** يتيح توصيل جهاز يعمل بنظام التشغيل 8 iOS أو أعلى إلى MViQ للمستخدمين التحكم في النظام من مسافة بعيدة. **مالحظة:** تأكد من تحديث برنامج النظام إلى أحدث إصدار.

### **تثبيت برنامج iTunes**

- ًا على جهازك، فسيظهر خطأ عند محاولة االتصال. 1 إذا لم يكن iTunes مثبت
	- 2 انتقل إلى تحديثات البرامج **لتنزيل** iTunes وتثبيته
		- 3 سيبدأ التنزيل بخيار **اإللغاء**.
		- 4 انقر فوق **YES**( نعم( للتحقق ومتابعة التنزيل.
	- 5 انقر فوق **Install**( تثبيت( إلكمال تثبيت iTunes.

<span id="page-126-0"></span>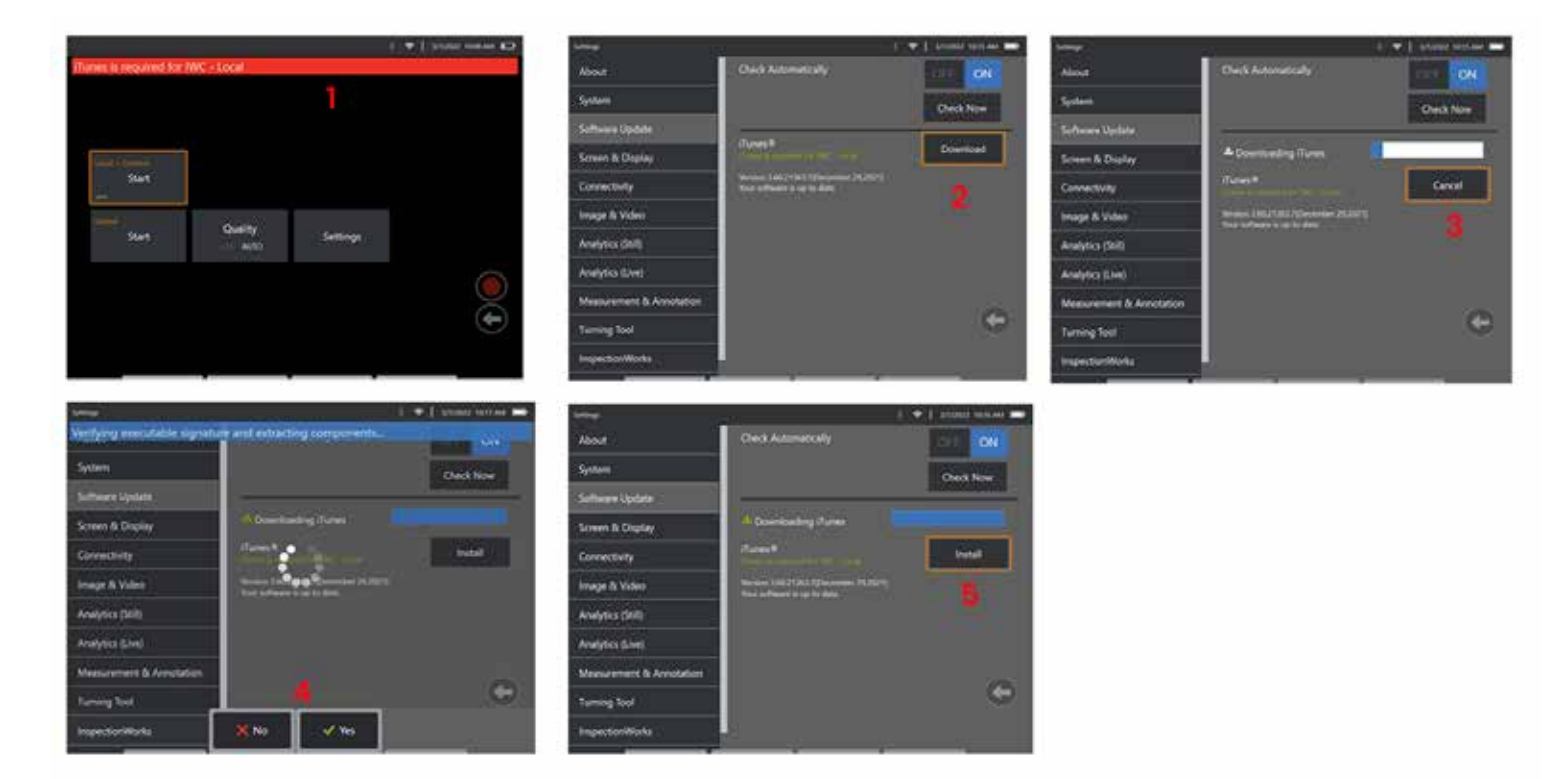

### **البث والتحكم**

ستحتاج إلى تثبيت iTunes على النظام قبل التمكن من استخدام أحد األجهزة لبث واجهة المستخدم الخاصة بجهاز MViQ والتحكم فيها.

- إذا كان iTunes مثبتًا با**لفع**ل، فقم بما يلي<u>:</u>
- 1 حدد **Connect**( اتصال( من القائمة الرئيسية
	- 2 انقر فوق **Start**( بدء( لبدء العملية
- 3 سيتم إنشاء رمز االستجابة السريعة عند النجاح.

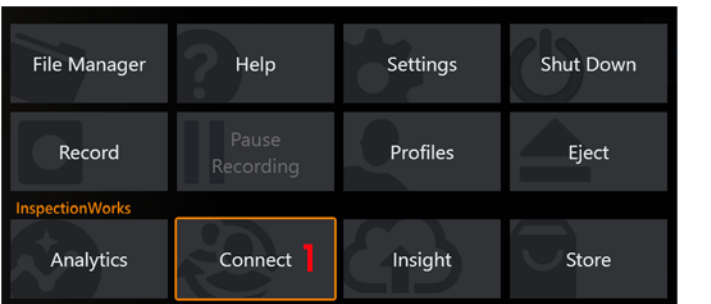

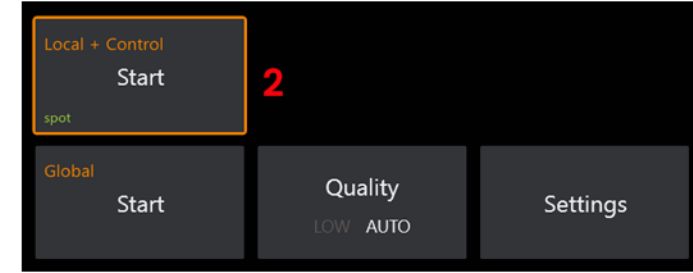

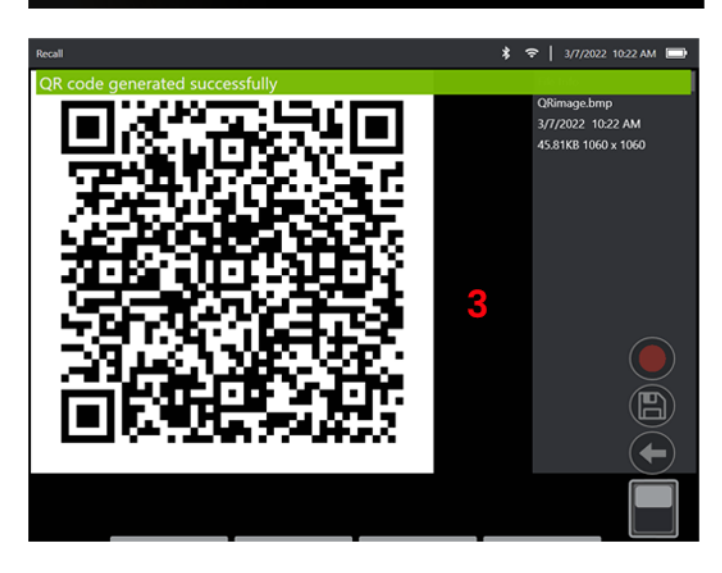

لبدء استخدام جهازك:

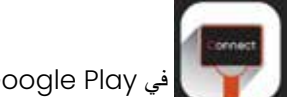

1 – ابحث عن تطبيق InspectionWorks في Play Google/AppStore وقم **بالتثبيت**

2 – بمجرد التثبيت، افتح التطبيق للاتصال  $\geq$ 

3 – باستخدام الكاميرا، امسح رمز االستجابة السريعة الذي تم إنشاؤه بواسطة نظام MViQ الخاص بك إلنشاء االتصال.

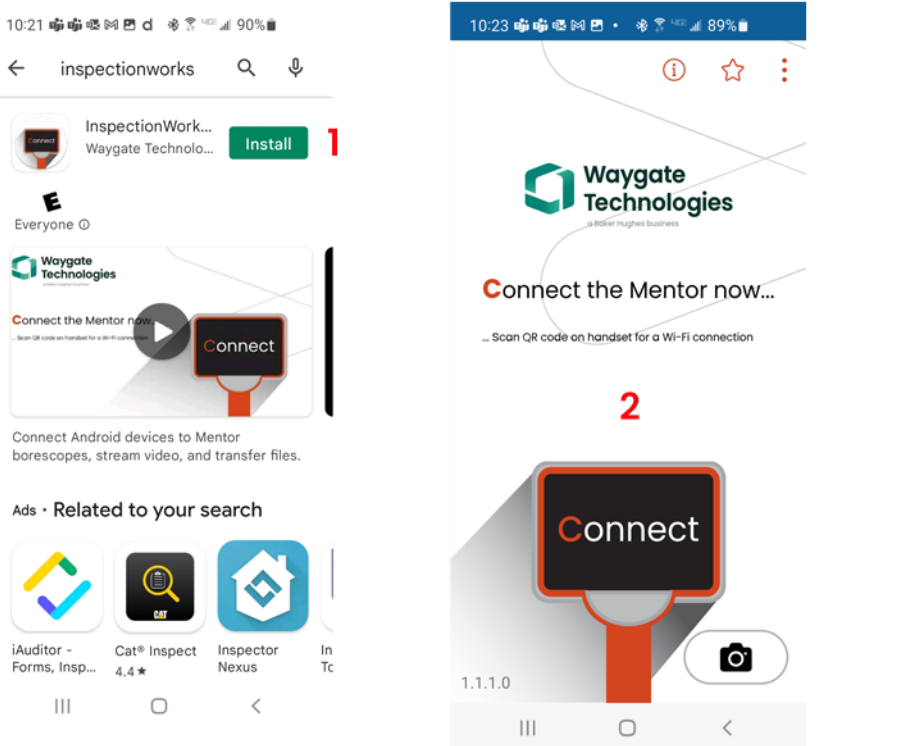

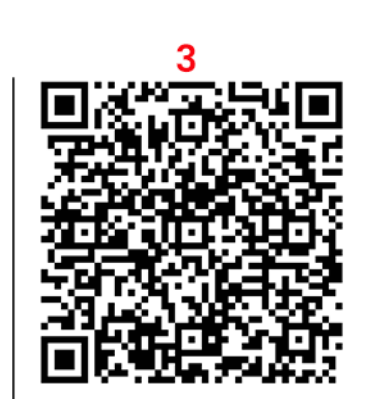

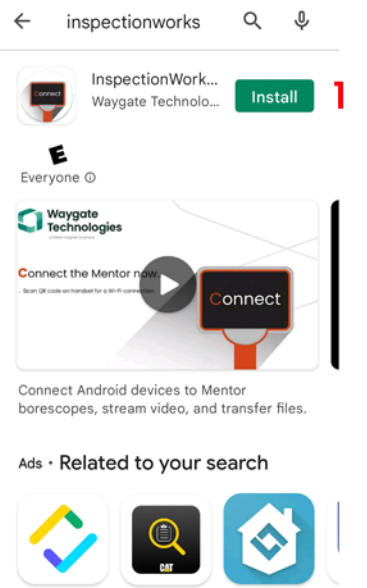

iAuditor -Forms, Insp...  $\vert\,\vert\,\vert$ 

وبمجرد الاتصال، يمكن مشاركة الملفات مباشرة من الأداة إلى الجهاز.

1 – على األداة، انتقل إلى **Manager File**( مدير الملفات( وحدد العناصر التي تهمك. اضغط على زر **Share**( مشاركة( وحدد الجهاز الذي تريد المشاركة إليه.

2 – تظهر نافذة التقدم.

3 – في الجهاز، انتقل إلى تطبيق **Files**( الملفات( وحدد موقع الملفات التي تمت مشاركتها بواسطة األداة.

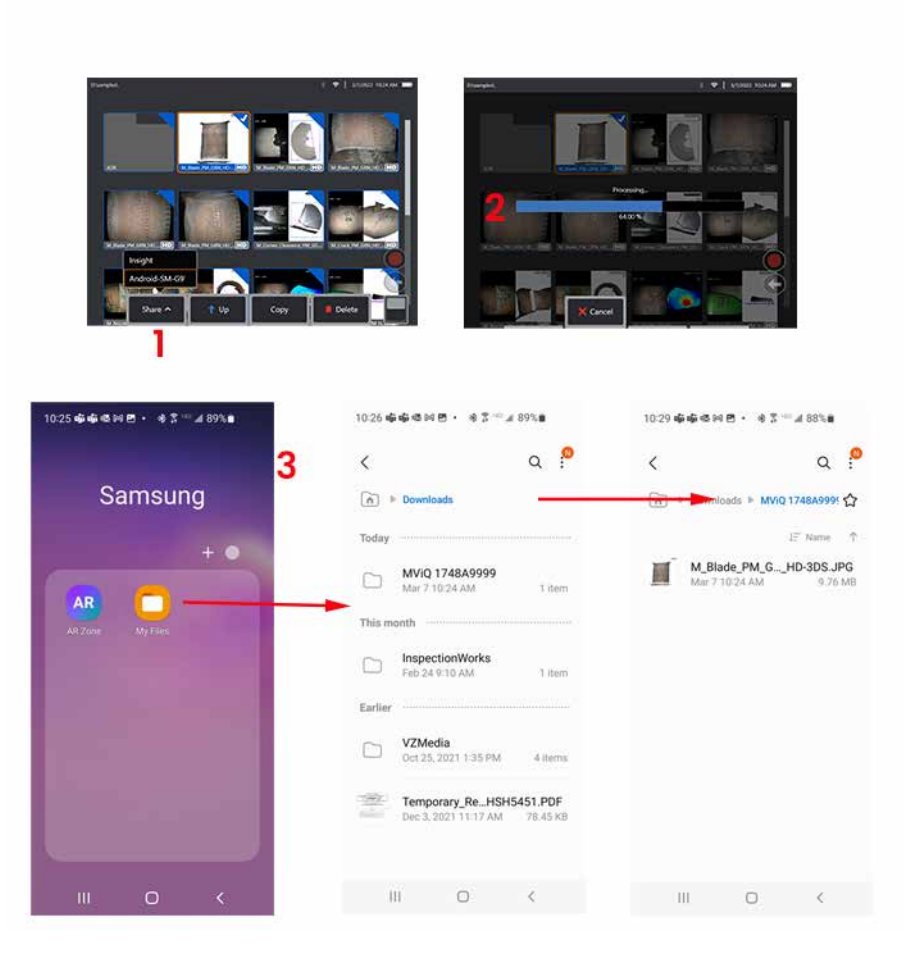

# **الملحق ف - قيم القدرة المشعة الفعالة لنظام MViQ**

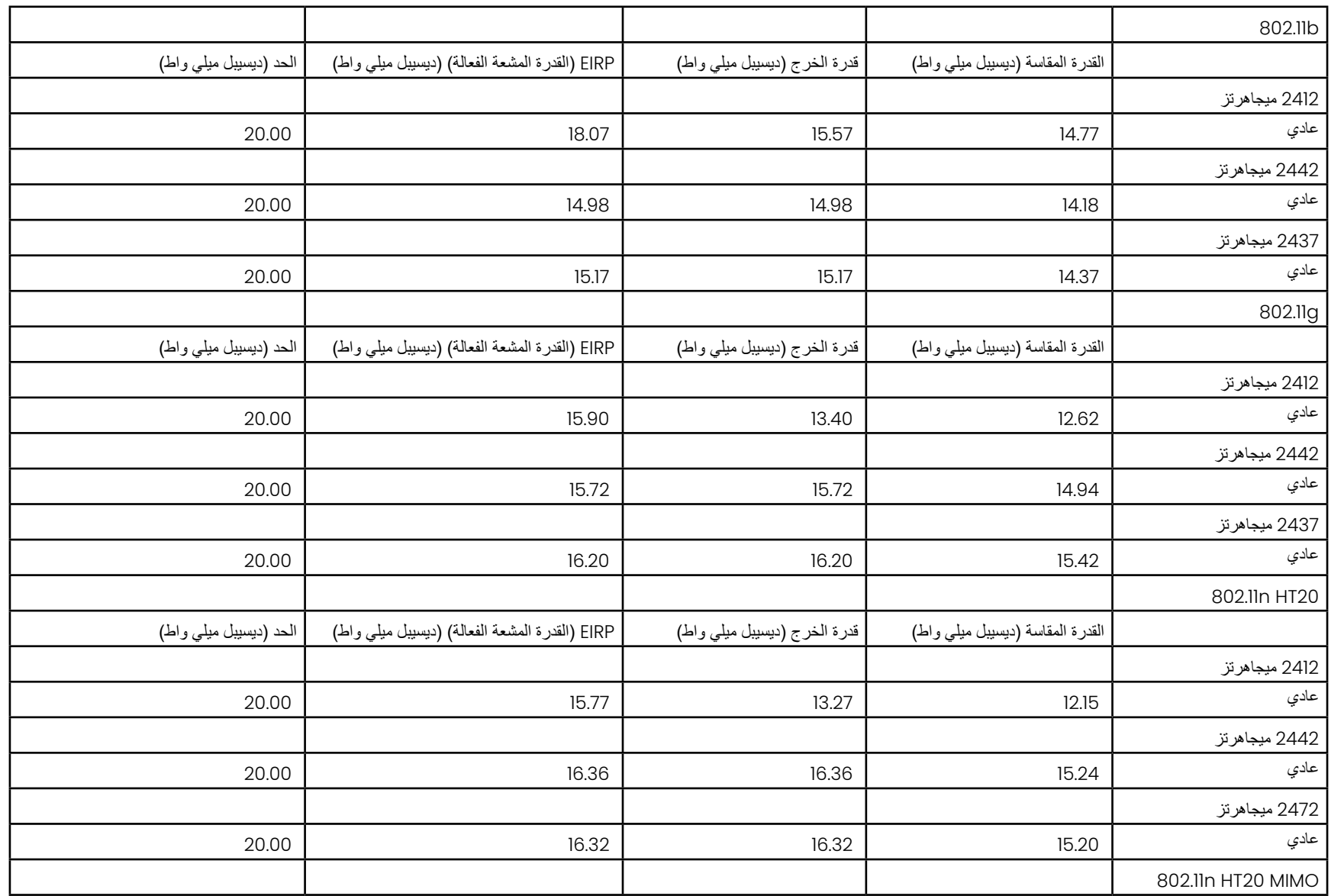

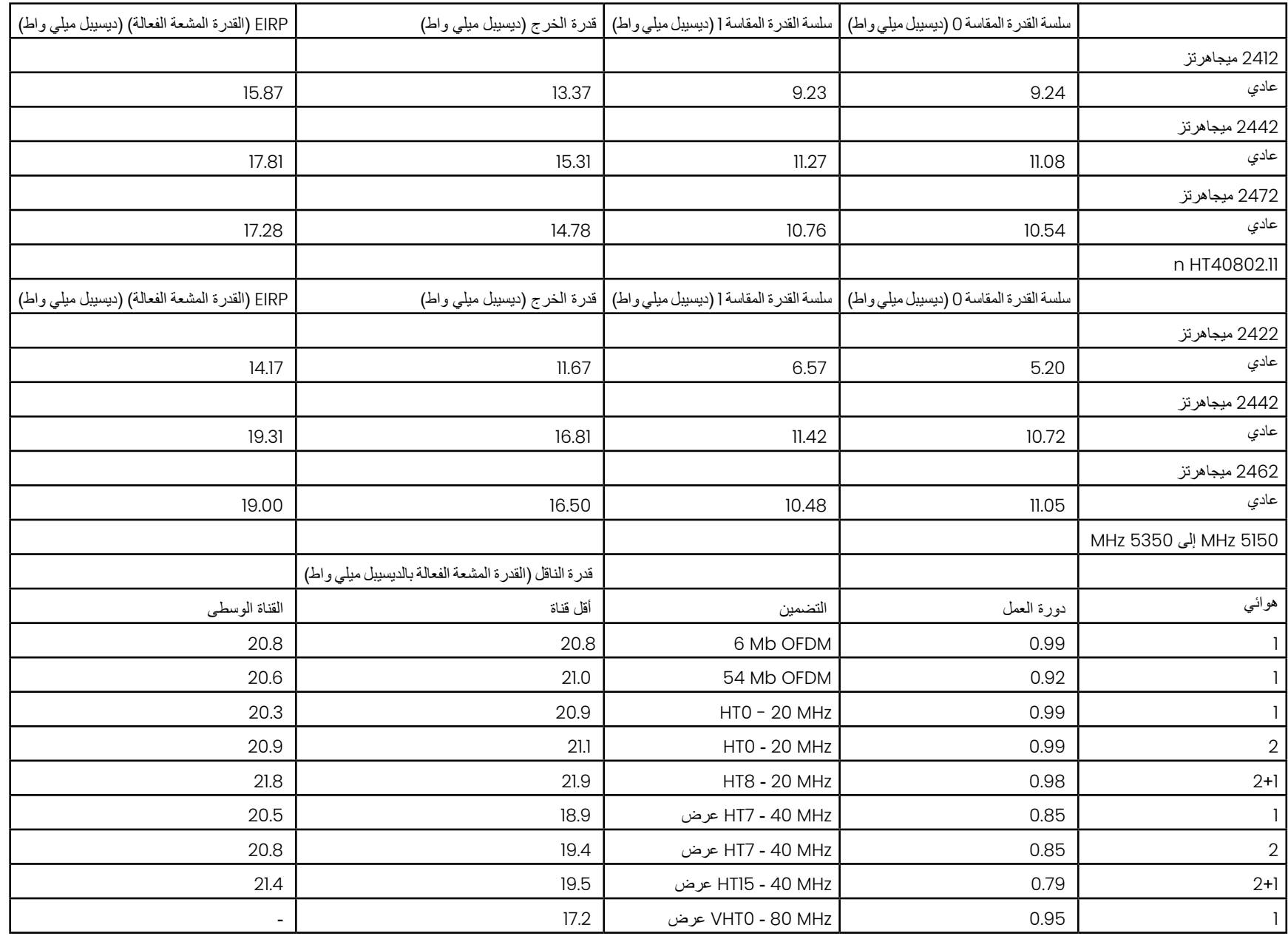

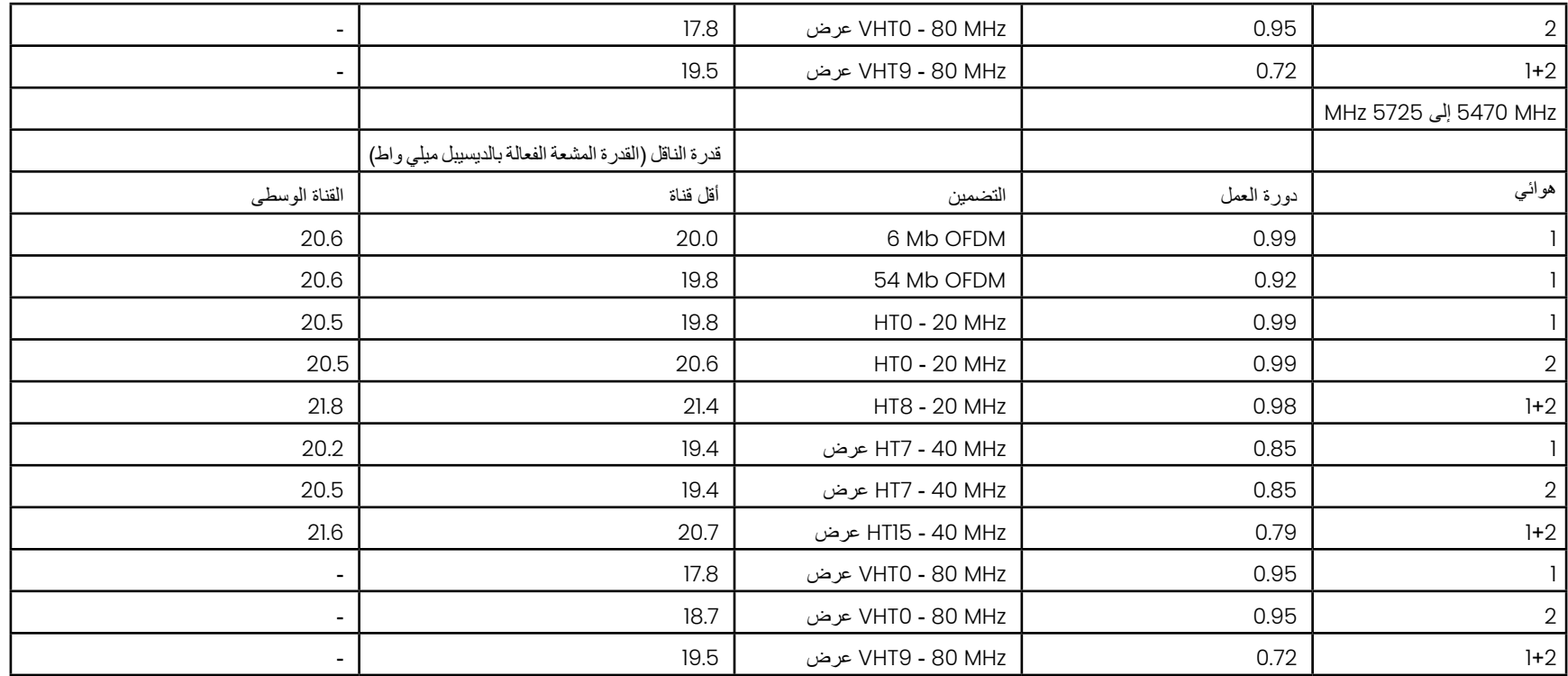

# **الملحق ص - العناية ببطارية ليثيوم أيون**

### **تخزين البطاريات وشحنها في درجة حرارة الغرفة**

- أسوأ شيء يمكن أن يحدث لبطارية ليثيوم أيون هو أن يكون لديك شحن كامل وتخضع لدرجات حرارة مرتفعة.
	- اشحن البطاريات في درجة حرارة الغرفة.

### **السماح بالتفريغ الجزئي وتجنب التفريغ الكامل**

- على عكس بطاريات NiCad( بطارية النيكل الكادميوم(، ال تحتوي بطاريات الليثيوم أيون على ذاكرة شحن. في الواقع، من األفضل للبطارية استخدام دورات التفريغ الجزئي.
	- ًا. هناك استثناء واحد. يقترح خبراء البطاريات أنه بعد 30 شحنة، يجب أن تسمح لبطاريات الليثيوم أيون بالتفريغ بالكامل تقريب
		- يجب تفريغ البطاريات في درجات حرارة تتراوح بين 0 درجة مئوية و 60 درجة مئوية.

### **تجنب تفريغ بطاريات الليثيوم أيون بالكامل**

• ال تقم بإعادة شحن بطاريات الليثيوم أيون المفرغة بعمق إذا تم تخزينها في هذه الحالة لفترة زمنية طويلة.

### **تخزين البطارية**

- تنبيه لا تقم بتخز بن بطار ية غير مشحونة لأنها قد تصبح غير صالحة للاستعمال!
- لن تسمح دائرة الوقاية للبطارية بالشحن عند أقل من حد أدنى معين للجهد الكهربائي من أجل منع االنفالت الحراري.
	- يمكن أن يحدث الانفلات الحر ار ي عند شحن بطار ية ليثيو م أيو ن فار غة تمامًا. تمنع دائر ة الو قاية حدوث ذلك.

### **التخزين الممتد**

- للتخزين الممتد، قم بتفريغ بطارية ليثيوم أيون إلى حوالي 40 بالمائة وقم بتخزينها في مكان بارد
- يعني تخزين بطارية مشحونة بالكامل أن أكسدة الليثيوم أيون باعلى معدل لمها. يُوصىي بتخزين بطاريات الليثيوم أيون عند تفريغ 40 بالمائة وفي درجات حرارة الغرفة الباردة.
- يُوصى بإعداد جدول صيانة وقائية للتحقق من مستويات البطارية المخزنة شهريًا للتاكد من أن مستوى الشحن ليس أقل من %20 (مصباح LED واحد مضاء).

للحصول على ملحق تخفيف إجهاد موصل تيار مستمر مناسب للبطارية، يرجى الرجوع إلى الصورة المعروضة.

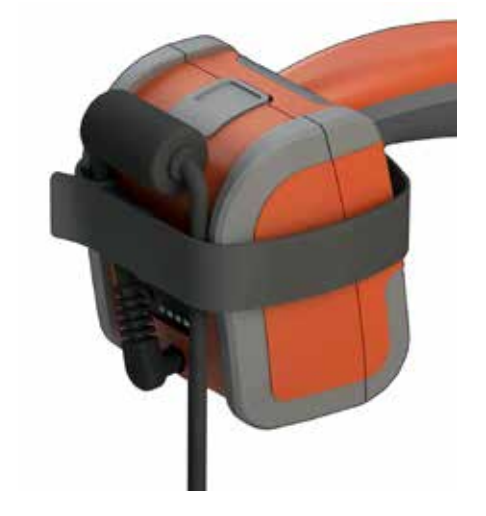

# **الفهرس**

### **الرموز**

12 أو 24 ساعة 3DPM

#### **I**

 InspectionWorks Insight IWC

### **L**

LongSteer

### **M**

Measure ment OTA 's

### **O**

OTA's

### **R**

Range Fi nde r

### **Z**

أجهزة بلوتوث أجهزة تخزين قابلة لإلزالة أقصى مسافة للهدف أنبوب اإلدخال أنواع القياس أنواع القياسات ثلاثية الابعاد [4 إدارة الشبكات المعروفة [22](#page-22-0) إدارة الطاقة إزالة البطارية إشباع الألوان [33](#page-49-0) إضافة ملاحظات صوتية 37 إطار التكبير/التصغير المسجل ببراءة اختراع ,[25](#page-40-0) إعادة تسمية إعادة تعيين صور متحولة [33](#page-49-0) إعدادات تحويل الصور المسبقة [34](#page-50-0) إعدادات تحويل الصورة إعدادات حساسية التوجيه [20](#page-19-0) إعدادات مصنع إعداد الشاشة والعرض

<span id="page-134-0"></span>إنشاء مجلد اتصال اتصاالت بلوتوث استكشاف اخطاء القياسات وإصلاحها [60](#page-82-0) استير اد ملاحظات مسبقة التعيين [25](#page-40-0) األسهم عدادات االفتراضية للمصنع إل ا االمتثال للمعايير البيئية االمتثال للوائح التنظيمية لبرنامج ا التاريخ التحقق من رؤوس القياس [80](#page-104-0) لتعرف على المكونات ا التكبير التَعَرُّض الطويل [33](#page-49-0) ع السطو الشاشة المُقسمة 35 الصورة & الفيديو الضمان العرض القائمة العامة القياسات المجسمة القياس والتعليقات التوضيحية المدى الديناميكي العالي (HDR) [28](#page-44-0) المكبر الصوت المتصل الملفات [61](#page-83-0) ֖֖֖֖֖֖֖֖֖֚֚֚֚֚֚֚֚֚֚֚֚֚֚֚֚֚֡֬**֓** المنطقة الزمنية صفات الموا الميكروفون المتصل النظام النظام النظام النظام الوقت برامج مفتوحة المصدر بملف تعريف افتراضي تحتو*ي ص*ور P-Map (خريطة P) [25](#page-40-0)

 تحديث برنامج [89](#page-114-0) Mentor Visual iQ تحذير ات البطار ية [7](#page-6-0) تحذيرات مستشعر درجة الحرارة [26](#page-41-0) تحرير الملفات تركيب البطارية [14](#page-13-0) تسجيل الصوت تسجيل فيديو حي تشغيل الصوت [37](#page-53-0) تصحيح التشويه تعليقات توضيحية تعليقات توضيحية مسبقة التعيين ت تعيين محرك أقراص الشبكا تكبير تنسيق التاريخ تنسيق تسجيل الفيديو [24](#page-39-0) توازن اللون الأبيض [24](#page-39-0) توافق كيميائي [79](#page-103-0) توجيه توجيه وثبات لرؤوس البصرية جدول ا جدول تصحيح تشويه بديل جديد يد جد U S جهاز تخزين B حجب تشويش تكييفي حجب تشويش تكييفي [33](#page-49-0) حفظ سريع [29](#page-45-0) حفظ ملفات الصور [29](#page-45-0) حقيبة صغيرة حقيبة كبيرة خريطة Z خريطة الرأس البصري ,[21](#page-20-0) خط زاوية عرض حافة [45](#page-63-0) خط زاوية عرض حافة دلميل استكشاف الأعطال وإصلاحها ً72 دليل القياسات دليل القياسات ثلاثية الأبعاد [98](#page-134-0) قم أقصى مسافة للهدف [,46](#page-64-0) ر زاوية عرض حافة 25, [45](#page-63-0) شاشة اللمس

شحن البطارية شعار ر ,[19](#page-18-0) شعا صورة صورة االسترجاع صيانة عرض السحابة النقطية [42](#page-60-0) عرض الصور المصغرة عرض فردي عكس عنصر التحكم الحساس للمس بشاشة العرض على [21](#page-20-0) فحص موجه بالقائمة (MDI) [63](#page-85-0) فحوصات موجهة بالقائمة فيديو فيديو مسترجع قائمة خيارات الحفظ قارئ/ مسجل أقراص فيديو رقمي DVD قدرة التعاون االختيارية قياس [39](#page-55-0) قياسات طورية ثلاثية الابعاد 46, [49](#page-67-0) قباسات مجسمة ثلاثية الأبعاد [49](#page-67-0) قياس مقارنة كلمة مرور النظام لغة التشغيل [,10](#page-9-0) شاشة لقطات لوحة المفاتيح االفتراضية لوحة مفاتيح مؤشرات المطابقة مؤشر القياسات المجسمة 25, [53](#page-75-0) مجال رؤية (FOV) 59 مجال رؤية مجسات مجلدات محرك أقراص فيديو رق*مي* [29](#page-45-0) محول طاقة تيار متردد إلى تيار مستمر مدى ديناميكي عال مدير الملفات مراكز دعم العمالء مستوى القياس مضيئة )LED مصابيح ليدات )

معكوس+ (Inverse+ ) 33<br>معلومات السلامة [6](#page-5-0) مقطع جانبي للعمق ,[48](#page-66-0) مالحظات صوتية ملف شعار مخصص قع حفظ الصورة مو موقع حفظ الفيديو نمط تعليقات توضيحية نوع ملف الصورة [24](#page-39-0) واي فاي المتاحة [22](#page-22-0) وضع USB تابع [23](#page-23-0) وضع التوجيه وضع التوجيه والثبات جمد يُ

**مراكز دعم العمالء**

#### **الواليات المتحدة األمريكية**

Waygate Technologies, LP 721 Visions Drive Skaneateles, NY 13152 الهاتف: 832-325-4368 +1 waygate.usa@bakerhughes.com :إلكتروني بريد

#### **أوروبا**

Baker Hughes Digital Solutions GmbH Robert Bosch Str. 3 50354 Huerth ألمانيا هاتف: 111 601 2233 +49 داخلي: 1 waygate.service.rvi@bakerhughes.com :إلكتروني بريد

#### **آسيا والمحيط الهادئ**

Baker Hughes Solutions Pte. Ltd. 10 Lok Yang Way Singapore 628631 الهاتف: 5500 3 621 +65 Asia.Servicervi@bakerhughes.com :اإللكتروني البريد

#### **اليابان**

Baker Hughes Japan Co., Ltd. 4-16-13 Tsukishima ku-Chuo، طوكيو ،104-0052 اليابان الهاتف: 6864-1737 3 +81 service.itsv\_jp@bakerhughes.com :إلكتروني بريد

#### **الصين**

<span id="page-137-0"></span>Baker Hughes Sensing & Inspection Co., Ltd. No. 8 Xi hu Road, Wu jin high-tech zone Changzhou, Jiang Su 213164 الصين الهاتف: 1099 818 400 +86 China\_inhouse\_service@bakerhughes.com :اإللكتروني البريد

#### **اإلمارات العربية المتحدة**

Baker Hughes EHO LTD Waygate Technologies منطقة المصفح الصناعية، القطاع: 4-MW، الرقعة: A–3AI)، شارع 6: أبوظبي، االمارات العربية المتحدة ص.ب 47513 الهاتف: 24079331 +971 rvi.adservice@bakerhughes.com :إلكتروني بريد

#### **البرازيل**

Bently do Brasil LTda Rod. Jorn. Francisco Aguirre (SP 101-Km 3,8) البرازيل - SP - Campinas CEP 13064-654 الهاتف: 6983 2104 19 +55 mcs.services@bakerhughes.com :اإللكتروني البريد

#### **الهند**

 ,M&C ServiceLab ,A/78-1, Chakan MIDC Phase II Village Vasuli, Tal-Khed, الهند ,Pune 410501, Maharashtra الهاتف: 2135620679 +91 India.Service@bakerhughes.com :اإللكتروني البريد

### **waygate-tech.com**

#### **تم تجميعه في الواليات المتحدة األمريكية**

**REGISTERED COMPANY** 

Baker Hughes 2022© R .Rev MVIQAMANUAL جميع الحقوق محفوظة. تخضع المواصفات للتغيير بدون أي إشعار مسبق. **com.bakerhughes**

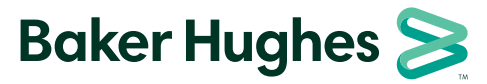